#### 05/08/2023

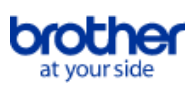

## <span id="page-0-0"></span>**Index**

Pour enregistrer ce fichier PDF, sélectionnez "Enregistrer" dans le menu "Fichier". L'ordre de FAQ dans l'index n'est pas identique à l'ordre dans le texte principal.

#### Mise en route

#### Installation

#### Logiciels

- [Installer BRAdmin Professional 3](#page-237-0)
- [Ou Puis-je trouver le numéro de série de mon imprimante Brother?](#page-226-0)
- [Comment installer le logiciel sur un ordinateur qui n'est pas connecté à Internet?](#page-224-0)

#### Configuration de la machine

- Procédures de configuration générale
	- [Comment insérer une cassette de ruban?](#page-40-0)
	- **[Installer le logiciel](#page-144-0)**
	- [Les paramètres papier spécifiés à partir de l'ordinateur serveur ne sont pas reflétés sur l'ordinateur client.](#page-55-0)  $\blacksquare$
	- [Installation d'un certificat AC](#page-229-0)
	- [Comment installer le logiciel sur un ordinateur qui n'est pas connecté à Internet?](#page-224-0)
	- [Télécharger une fichier à partir de la section "Téléchargement" et l'enregistrer dans Windows 10.](#page-198-0)
	- [Installation de l'étiqueteuse P-touch](#page-154-0)
	- [Se préparer à utiliser l'imprimante](#page-123-0)
	- [Qu'est-ce que P-touch Library?](#page-126-0)

#### Connexion à un ordinateur

#### USB

- [Comment connecter l'imprimante à mon ordinateur avec un câble USB?](#page-210-0)
- **[Impression impossible \(connexion USB\)](#page-19-0)**

LAN sans fil

- [Puis-je configurer l'imprimante pour qu'elle active ses paramètres LAN sans fil lorsque je l'allume ? \(WLAN\)](#page-110-0)
- [Qu'est-ce que WEP ?](#page-108-0)
- [Comment imprimer en mode sans fil après avoir installé le pilote imprimante? \(Mac\)](#page-225-0)
- [Qu'est ce que WPA-PSK/ WPA2-PSK, TKIP et AES?](#page-107-0)
- [Trouver les informations de sécurité du réseau sans fil \(SSID, clé réseau, etc.\) pour Windows](#page-132-0)
- [Comment puis-je imprimer sans fil à partir d'un ordinateur à l'aide d'un routeur / point d'accès sans fil? \(Mode infrastructure\)](#page-102-0)
- [Points importants à confirmer avant de configurer l'imprimante dans un réseau sans fil](#page-119-0)
- Wi-Fi Direct
	- [Comment imprimer depuis un ordinateur avec Wi-Fi Direct?](#page-214-0)
	- [Je ne peux pas établir une connexion en utilisant Wireless Direct.](#page-95-0)
- Connexions ad hoc sans fil
- [Comment imprimer sans fil à partir d'un ordinateur en mode ad-hoc ?](#page-219-0)

#### Connexion à un appareil mobile

#### Wi-Fi

- [Comment puis-je connecter l'imprimante et mon appareil mobile iOS sans fil?](#page-94-0)
- [Comment puis-je connecter l'imprimante et mon appareil mobile Android™ sans fil?](#page-88-0)
- [Puis-je connecter rapidement mon imprimante à mon appareil mobile?](#page-109-0)

#### Applications mobiles

- Quelle application mobile Android™ puis-ie utiliser?
- [Quelle application mobile iOS puis-je utiliser?](#page-196-0)
- [Pourquoi cette application me demande-t-elle d'autoriser l'accès à la « mémoire interne de l'appareil », à la « caméra » ou aux « Contacts » ?](#page-202-0)
- Compatibilité des applications mobiles
	- [Quelle application mobile Android™ puis-je utiliser?](#page-197-0)
	- [Quelle application mobile iOS puis-je utiliser?](#page-196-0)

#### Opérations simples

#### P-touch Editor (Windows)

Numérotation

[Comment utiliser la fonction de numérotation? \(P-touch Editor 5.x pour Windows\)](#page-191-0)

Codes barres

- [Comment utiliser les données Excel pour imprimer des étiquettes \(P-touch Editor 5.x pour Windows\)](#page-22-0)
- [Comment créer une étiquette contenant un code à barres? \(P-touch Editor 5.x pour Windows\)](#page-39-0)
- [Comment créer un code à barres à partir de deux champs de données \(P-touch Editor 5.x pour Windows\)](#page-207-0)
- [Puis-je agrandir la taille des caractères d'un code à barre? \(P-touch Editor 5.x pour Windows\)](#page-64-0)
- [Quelle est la signification des différents champs pour les paramètres des codes à barres? \(P-touch Editor 5.x pour Windows\)](#page-58-0)
- [Le numéro du code-barres n'est pas affiché sous le code-barres. \(P-touch Editor pour Windows\)](#page-208-0)

#### Mise en page

- [Comment puis-je imprimer plusieurs exemplaires d'une étiquette? \(P-touch Editor 5.x pour Windows\)](#page-15-0)
- [Comment combiner des caractères horizontaux et verticaux sur la même étiquette? \(P-touch Editor 5.x pour Windows\)](#page-51-0)
- [Comment créer une étiquette en utilisant un modèle? \(P-touch Editor 5.x pour Windows\)](#page-38-0)
- [Comment créer une étiquette contenant un tableau? \(P-touch Editor 5.x pour Windows\)](#page-37-0)
- [Comment imprimer une image insérée en maintenant sa taille originale. \(P-touch Editor 5.x pour Windows\)](#page-34-0)
- [Comment sauvegarder une mise en page que j'ai créée? \(P-touch Editor 5.x pour Windows\)](#page-29-0)
- [Comment créer des badges en joignant les champs "Prénom" et "Nom"? \(P-touch Editor 5.x pour Windows\)](#page-26-0)
- [Comment sélectionner que certaines données \(cellules\) dans une colonne d'un tableau Excel? Je ne veux pas insérer toutes les données dans](#page-25-0) l'étiquette. (P-touch Editor 5.x pour Windows)
- [Comment créer une étiquette pour adresse? \(P-touch Editor 5.x pour Windows\)](#page-14-0)
- [Comment créer une étiquette d'adresse avec la fonction Add-In dans Microsoft® Word et formater le texte? \(P-touch Editor 5.x pour Windows\)](#page-13-0)
- $\blacksquare$ [Créer une étiquette adresse à l'aide de la fonction Add-In dans Microsoft® Outlook \(P-touch Editor 5.x pour Windows\)](#page-12-0)
- [Comment imprimer du texte verticalement? \(P-touch Editor 5.x pour Windows\)](#page-50-0)
- [Comment faire une étiquette large en utilisant la fonction d'impression fractionnée \(impression d'une grande mise en page divisée sur plusieurs](#page-85-0)

- [étiquettes\) ? \(P-touch Editor 5.x pour Windows\)](#page-85-0)
- [Comment insérer une nouvelle image sur chaque étiquette lorsque j'utilise une liste de base de données? \(P-touch Editor 5.x pour Windows\)](#page-86-0)
- [Comment puis-je ajuster automatiquement la longueur de l'étiquette en fonction de la longueur du texte? \(P-touch Editor 5.x pour Windows\)](#page-63-0)

#### Add-ins

- **[Mon format est initialisé aux paramètres par défaut une fois que mon étiquette a été imprimée avec l'Add-In Excel. \(P-touch Editor 5.x pour Windows\)](#page-31-0)**
- [Comment sélectionner que certaines données \(cellules\) dans une colonne d'un tableau Excel? Je ne veux pas insérer toutes les données dans](#page-25-0) l'étiquette. (P-touch Editor 5.x pour Windows)
- [Comment créer une étiquette d'adresse avec la fonction Add-In dans Microsoft® Word et formater le texte? \(P-touch Editor 5.x pour Windows\)](#page-13-0)
- [Créer une étiquette adresse à l'aide de la fonction Add-In dans Microsoft® Outlook \(P-touch Editor 5.x pour Windows\)](#page-12-0)
- [Je ne peux pas enregistrer la fonction Add-In dans les éditions 64 bit de Microsoft® Office 2010 / 2013 / 2016 \(P-touch Editor 5.x pour Windows\).](#page-67-0)
- [Comment utiliser la fonction Add-In dans les applications Microsoft \(P-touch Editor 5.x pour Windows\)](#page-24-0)

Modèles

- [Comment créer une étiquette d'identification ID en utilisant un modèle? \(P-touch Editor 5.x pour Windows\)](#page-10-0)
- [Comment créer une étiquette en utilisant un modèle? \(P-touch Editor 5.x pour Windows\)](#page-38-0)
- [Comment utiliser les données Excel pour imprimer des étiquettes \(P-touch Editor 5.x pour Windows\)](#page-22-0)  $\blacksquare$

Impression

- [L'imprimante s'arrête pendant l'impression ou la bande est coupée au milieu du texte.](#page-227-0)
- [Comment ouvrir un fichier Microsoft® Excel ou Access avec la fonction de base de données? \(P-touch Editor 5.x pour Windows\)](#page-36-0)  $\blacksquare$
- [Comment ajouter du texte de Microsoft® Excel sur une liste étiquettes? \(P-touch Editor 5.x pour Windows\)](#page-32-0)
- [Comment sélectionner que certaines données \(cellules\) dans une colonne d'un tableau Excel? Je ne veux pas insérer toutes les données dans](#page-25-0)  $\blacksquare$ l'étiquette. (P-touch Editor 5.x pour Windows)
- [Comment utiliser les données Excel pour imprimer des étiquettes \(P-touch Editor 5.x pour Windows\)](#page-22-0)
- [Comment éviter la marge gauche \(environ 2.5cm\) qui est produite avant l'impression de l'étiquette? \(P-touch Editor 5.x\)](#page-52-0)
- [Comment insérer une nouvelle image sur chaque étiquette lorsque j'utilise une liste de base de données? \(P-touch Editor 5.x pour Windows\)](#page-86-0)
- [Quels types de format d'image peuvent être insérés et imprimés? \(P-touch Editor 5.x pour Windows\)](#page-59-0)

#### Utilisation du logiciel

- [Comment puis-je imprimer plusieurs exemplaires d'une étiquette? \(P-touch Editor 5.x pour Windows\)](#page-15-0)
- [Comment enregistrer les paramètres de l'imprimante dans un fichier? \(P-touch Editor 5.x pour Windows\)](#page-184-0)
- [Comment sauvegarder une mise en page que j'ai créée? \(P-touch Editor 5.x pour Windows\)](#page-29-0)  $\blacksquare$
- [Comment utiliser l'outil de capture d'écran? \(P-touch Editor 5.x pour Windows\)](#page-27-0)
- [Comment créer une étiquette pour adresse? \(P-touch Editor 5.x pour Windows\)](#page-14-0)
- [Quels types de format d'image peuvent être insérés et imprimés? \(P-touch Editor 5.x pour Windows\)](#page-59-0)
- [Les données créées dans d'autres applications sont-elles compatibles avec P-touch Editor 5.x et ces données peuvent-elles être modifiées? \(P-](#page-60-0) $\blacksquare$ touch Editor 5.x pour Windows)
- [Comment mettre à jour P-touch Editor?](#page-130-0)
- [Qu'est-ce que la liste d'étiquettes? \(P-touch Editor 5.x pour Windows\)](#page-30-0)
- Base de données
	- [Comment ouvrir un fichier Microsoft® Excel ou Access avec la fonction de base de données? \(P-touch Editor 5.x pour Windows\)](#page-36-0)
	- [Comment ajouter du texte de Microsoft® Excel sur une liste étiquettes? \(P-touch Editor 5.x pour Windows\)](#page-32-0)
	- [Comment créer des badges en joignant les champs "Prénom" et "Nom"? \(P-touch Editor 5.x pour Windows\)](#page-26-0)
	- [Comment sélectionner que certaines données \(cellules\) dans une colonne d'un tableau Excel? Je ne veux pas insérer toutes les données dans](#page-25-0) l'étiquette. (P-touch Editor 5.x pour Windows)
	-
	- [Comment utiliser les données Excel pour imprimer des étiquettes \(P-touch Editor 5.x pour Windows\)](#page-22-0) [Comment créer un code à barres à partir de deux champs de données \(P-touch Editor 5.x pour Windows\)](#page-207-0)
	-
	- [Comment insérer une nouvelle image sur chaque étiquette lorsque j'utilise une liste de base de données? \(P-touch Editor 5.x pour Windows\)](#page-86-0) [Les données créées dans d'autres applications sont-elles compatibles avec P-touch Editor 5.x et ces données peuvent-elles être modifiées? \(P-](#page-60-0)
- touch Editor 5.x pour Windows)

#### P-touch Editor (Mac)

Numérotation

[Comment utiliser la fonction de Numérotation séquencielle? \(P-touch Editor 5.1 pour Mac\)](#page-192-0)

#### Codes barres

- [Comment créer une étiquette contenant un code barres/QR \(P-touch Editor 5.2 ou version ultérieure pour Mac\)](#page-240-0)
- [Comment créer une étiquette avec un code à barre/QR code \(P-touch Editor 5.1 pour Mac\)](#page-152-0)
- Mise en page
	- [Comment créer des étiquettes verticales? \(P-touch Editor 5.1 pour Mac\)](#page-149-0)

#### Modèles

[Comment utiliser une mise en page? \(P-touch Editor 5.1 pour Mac\)](#page-147-0)

#### Impression

[Je ne peux pas sélectionner mon imprimante dans P-touch Editor. \(Pour macOS 10.13 ou ultérieur\)](#page-238-0)

#### Utilisation du logiciel

- [Où puis-je télécharger la dernière version de l'éditeur P-touch pour Mac ?](#page-234-0)
- [Comment créer des étiquettes verticales? \(P-touch Editor 5.1 pour Mac\)](#page-149-0)
- [Comment changer l'unité de mesure \(mm ou pouces\)? \(P-touch Editor 5.1 pour Mac\)](#page-146-0)
- **[Comment utiliser P-touch Editor? \(P-touch Editor 5.1 pour Mac\)](#page-121-0)**

#### Impression

Qualité d'impression / Paramètres d'impression

- [Quels sont les modes d'impression disponibles ?](#page-114-0)
- [Puis-je imprimer une étiquette en haute résolution?](#page-116-0)
- [Comment utiliser la cassette de nettoyage pour la tête d'impression?](#page-17-0)
- [Quelles sont les options disponibles pour faire avancer et couper les étiquettes ?](#page-115-0)
- Impression distribuée (Windows uniquement)

#### [Comment imprimer des étiquettes en les répartissant sur plusieurs imprimantes ?](#page-157-0)

- Réduction des marges ruban
	- [Comment éviter la marge gauche \(environ 2.5cm\) qui est produite avant l'impression de l'étiquette? \(P-touch Editor 5.x\)](#page-52-0)
	- [Comment puis-je minimiser la marge à partir du début ou à la fin de l'étiquette lors de l'impression? \(P-touch Editor Lite\)](#page-83-0)
	- [Comment puis-je minimiser la marge à partir du début ou de la fin de l'étiquette lors de l'impression ? \(iPrint&Label\)](#page-223-0)
	- [Existe-t-il une méthode pour supprimer le bout de bande qui est coupé avant chaque étiquette? \(P-touch Editor Lite\)](#page-189-0)

#### Mise en page

[Comment faire une étiquette large en utilisant la fonction d'impression fractionnée \(impression d'une grande mise en page divisée sur plusieurs](#page-85-0) étiquettes) ? (P-touch Editor 5.x pour Windows)

## Apps pour périphériques mobiles

#### Brother iPrint&Label

- **[Puis-je modifier les paramètres du code-barres, comme la taille de la barocde ? iPrint&Label](#page-175-0)**
- [Puis-je créer une étiquette avec heure et date ? iPrint&Label](#page-177-0)
- $\blacksquare$ [Puis-je modifier le protocole de code-barres dans les modèles ? iPrint&Label](#page-174-0)
- [Quelles imprimantes d'étiquette sont compatibles avec iPrint&Label? \(iPrint&Label\)](#page-72-0)
- [Comment créer une étiquette contenant un code à barres? \(iPrint&Label\)](#page-176-0)
- [Comment puis-je minimiser la marge à partir du début ou de la fin de l'étiquette lors de l'impression ? \(iPrint&Label\)](#page-223-0)
- [Où puis-je télécharger l'application Brother iPrint&Label? \(iPrint&Label\)](#page-70-0)
- [Si je reçois un appel téléphonique ou un message pendant l'impression, puis-je continuer d'imprimer? \(iPrint&Label\)](#page-73-0)
- [Puis-je utiliser iPrint&Label avec des imprimantes d'autres fournisseurs? \(iPrint&Label\)](#page-76-0)
- [Pourquoi y a-t-il un plus grand nombre de modèles d'étiquettes lorsque le périphérique est en ligne que lorsqu'il est hors ligne? \(iPrint&Label\)](#page-78-0)
- [Comment imprimer en orientation "portrait"? \(iPrint&Label\)](#page-79-0)
- [Puis-je utiliser l'app avec mon iPad? \(iPrint&Label\)](#page-71-0)

#### Pro Label Tool

**[Les données importées à partir d'un fichier CSV ne figurent pas sur l'étiquette imprimée. \(Pro Label Tool\)](#page-247-0)** 

- [Comment créer des étiquettes sérialisées \(Pro Label Tool\)](#page-244-0)
- [Ouvrir les fichiers LBX créés avec P-touch Editor dans Pro Label Tool](#page-246-0)

#### Réseau

Paramètres réseau

- [Où puis-je trouver les adresses IP de mon ordinateur et de l'imprimante?](#page-98-0)
- [Comment puis-je connecter l'imprimante et mon appareil mobile iOS sans fil?](#page-94-0)
- [Puis-je connecter rapidement mon imprimante à mon appareil mobile?](#page-109-0)
- [Comment désactiver la diffusion de l'imprimante vers les appareils compatibles AirPrint ?](#page-188-0)
- [Comment imprimer en mode sans fil après avoir installé le pilote imprimante? \(Mac\)](#page-225-0)
- [Modifier les paramètres réseau de votre imprimante \(Adresse IP, masque de sous-réseau et passerelle\) à l'aide de BRAdmin Light \(Pour Windows\)](#page-182-0)
- [Trouver les informations de sécurité du réseau sans fil \(SSID, clé réseau, etc.\) pour Windows](#page-132-0)
- [Où puis-je trouver les paramètres réseau tels que adresse IP de l'imprimante?](#page-97-0)
- [Trouver les informations de sécurité du réseau sans fil \(SSID, clé réseau, etc.\) pour Mac OS X 10.7 ou une version supérieure](#page-105-0)
- **[Partage de l'imprimante avec Windows 7 \(imprimante partagée\)](#page-99-0)**
- Lexique Réseau
	- [Qu'est-ce que WEP ?](#page-108-0)
- [Qu'est ce que WPA-PSK/ WPA2-PSK, TKIP et AES?](#page-107-0)

#### Logiciel

#### Pilote d'impression

- [Comment désinstaller le pilote imprimante?](#page-200-0)
- [Comment supprimer les informations du registre et les fichiers associés au pilote d'imprimante?](#page-213-0)
- Firmware
	- [Comment mettre à jour le micrologiciel?](#page-124-0)
- P-touch Update Software

#### [Qu'est-ce que P-touch Update Software?](#page-129-0)

- Printer Setting Tool
	- [Où puis-je trouver les adresses IP de mon ordinateur et de l'imprimante?](#page-98-0)
	- [Puis-je configurer l'imprimante pour qu'elle active ses paramètres LAN sans fil lorsque je l'allume ? \(WLAN\)](#page-110-0)
	- [Puis-je appliquer des modifications aux paramètres du périphérique à une autre imprimante ?](#page-117-0)
	- [Utilisation de l'outil de configuration de l'imprimante.](#page-145-0)
	- [Utilisation des paramètres de communication \(Pour Windows\)](#page-159-0)
	- [Consulter le journal d'utilisation de l'imprimante.](#page-112-0)
	- [Où puis-je trouver les paramètres réseau tels que adresse IP de l'imprimante?](#page-97-0)
	- [Utiliser les Paramètres du Périphérique](#page-118-0)

Assistant de configuration de périphérique sans fil (Mac uniquement)

[Comment imprimer en mode sans fil après avoir installé le pilote imprimante? \(Mac\)](#page-225-0)

P-touch Editor Lite

- [Comment créer une étiquette mixte contenant une ligne puis deux lignes et ensuite un symbole? \(P-touch Editor Lite\)](#page-46-0)
- [Je ne peux pas utiliser P-touch Editor Lite \(macOS 10.15.x\)](#page-236-0)
- [Comment utiliser la fonction de numérotation? \(P-touch Editor Lite\)](#page-41-0)
- **[L'imprimante s'arrête pendant l'impression ou la bande est coupée au milieu du texte.](#page-227-0)**
- [Comment changer le paramètre "mm" et "pouces"? \(P-touch Editor Lite\)](#page-48-0)
- [Comment puis-je tourner les objets? \(P-touch Editor Lite\)](#page-44-0)
- [Comment puis-je minimiser la marge à partir du début ou à la fin de l'étiquette lors de l'impression? \(P-touch Editor Lite\)](#page-83-0)
- [Créer une étiquette en utilisant P-touch Editor Lite](#page-127-0)
- [Existe-t-il une méthode pour supprimer le bout de bande qui est coupé avant chaque étiquette? \(P-touch Editor Lite\)](#page-189-0)

#### P-touch Library

- [Comment utiliser P-touch Library?](#page-156-0)
- [Qu'est-ce que P-touch Library?](#page-126-0)
- BRAdmin Light
- [Modifier les paramètres réseau de votre imprimante \(Adresse IP, masque de sous-réseau et passerelle\) à l'aide de BRAdmin Light \(Pour Windows\)](#page-182-0) AirPrint
- [Comment désactiver la diffusion de l'imprimante vers les appareils compatibles AirPrint ?](#page-188-0)

#### Appareil

- Procédure de réinitialisation
	- [Comment puis-je rénitialiser l'imprimante?](#page-113-0)
- Imprimer les paramètres de l'imprimante
	- [Où puis-je trouver les adresses IP de mon ordinateur et de l'imprimante?](#page-98-0)
	- [Lorsque j'essaie d'imprimer les informations de l'imprimante, le voyant rouge clignote et l'impression ne démarre pas.](#page-80-0)
	- [Est-il possible d'imprimer les paramètres de l'imprimante?](#page-111-0)
	- [Consulter le journal d'utilisation de l'imprimante.](#page-112-0)
	- [Où puis-je trouver les paramètres réseau tels que adresse IP de l'imprimante?](#page-97-0)
- Gestion de votre machine avec un navigateur Web

- [Utilisation de la gestion sur le Web](#page-183-0)
- **[Installation d'un certificat AC](#page-229-0)**
- Printer Setting Tool
	- [Puis-je appliquer des modifications aux paramètres du périphérique à une autre imprimante ?](#page-117-0)
	- [Utilisation de l'outil de configuration de l'imprimante.](#page-145-0)
	- [Utilisation des paramètres de communication \(Pour Windows\)](#page-159-0)
	- [Utiliser les Paramètres du Périphérique](#page-118-0)

#### Alimentation électrique

- [Quelles marques de piles Ni-MH rechargeables sont recommandées?](#page-204-0)
- **[Alimentation électrique](#page-49-0)**
- **Opérations** 
	- [Puis-je configurer l'imprimante pour qu'elle active ses paramètres LAN sans fil lorsque je l'allume ? \(WLAN\)](#page-110-0)
- [L'imprimante s'arrête pendant l'impression ou la bande est coupée au milieu du texte.](#page-227-0)

#### systèmes d'exploitation

Mac

- [Comment ouvrir la fenêtre Périphériques et Imprimantes?](#page-203-0)
- [Comment identifier votre système d'exploitation \(OS\) pour Windows ou Mac](#page-35-0)
- **[Utiliser le P-touch Utility \(Pour Mac\)](#page-178-0)**
- **[Installer le logiciel](#page-144-0)**
- [Trouver les informations de sécurité du réseau sans fil \(SSID, clé réseau, etc.\) pour Mac OS X 10.7 ou une version supérieure](#page-105-0)
- Windows
	- [Comment ouvrir la fenêtre Périphériques et Imprimantes?](#page-203-0)
	- **[Comment identifier votre système d'exploitation \(OS\) pour Windows ou Mac](#page-35-0)**
	- [Comment désinstaller P-touch Editor \(P-touch Editor 5.x pour Windows\)](#page-181-0)
	- [Mes documents imprimés sont incomplets ou un écran bleu apparaît lorsque j'essaie d'imprimer après une mise à jour de Windows® 10 \(mars](#page-243-0) 2021)
	- **[Installer le logiciel](#page-144-0)**

[Télécharger une fichier à partir de la section "Téléchargement" et l'enregistrer dans Windows 10.](#page-198-0)

- Appareils mobiles (Apple / Android, etc.)
	- [Je mets en contact mon périphérique mobile Android™ avec mon P-touch utilisant la fonction NFC, mais il n'a pas été reconnu.](#page-168-0)
	- [Lorsque le lecteur NFC de mon appareil Android™ est mis en contact avec le logo NFC du P-touch, l'appareil est reconnu mais ne peut pas se](#page-169-0) connecter à la P-touch.

#### Entretien

Entretien matériel

[Comment utiliser la cassette de nettoyage pour la tête d'impression?](#page-17-0)

#### Installation

Logiciels

- **[Installer le logiciel](#page-144-0)**
- [Où puis-je télécharger la dernière version de l'éditeur P-touch pour Mac ?](#page-234-0)
- [Ou Puis-je trouver le numéro de série de mon imprimante Brother?](#page-226-0)
- [Télécharger une fichier à partir de la section "Téléchargement" et l'enregistrer dans Windows 10.](#page-198-0)

#### Dépannage

#### Logiciel

Pilote d'imprimante

- [Lorsque j'imprime à partir d'une application, l'option "Copies assemblées" de l'application ne fonctionne pas correctement.](#page-201-0)
- [Je ne peux pas installer le pilote d'imprimante et le P-touch Editor 5.x. Le P-touch Editor Lite est ouvert.](#page-89-0)
- [Je n'arrive pas à installer le pilote d'imprimante parce que l'installation s'arrête au moment de connecter le câble de l'imprimante à l'ordinateur.](#page-9-0)
- [P-touch Editor affiche le message "Il n'y a pas de pilote d'imprimante installé pour cette application." \(Windows® 10\)](#page-230-0)

#### Printer Setting Tool

- De ne peux pas établir une connexion en utilisant Wireless Direct.
- [La LED Wi-Fi verte est allumée mais l'imprimante ne peut pas communiquer avec d'autres périphériques à travers le réseau sans fil.](#page-93-0)

P-touch Editor Lite

- [La fenêtre de dialogue du P-touch Editor Lite n'apparaît pas lorsque je connecte la P-touch à mon ordinateur.](#page-43-0)
- **[L'imprimante s'arrête pendant l'impression ou la bande est coupée au milieu du texte.](#page-227-0)**
- [Je ne peux pas installer le pilote d'imprimante et le P-touch Editor 5.x. Le P-touch Editor Lite est ouvert.](#page-89-0)

#### P-touch Editor (Windows)

#### Qualité d'impression

- [Quelques parties de l'étiquette ne s'impriment pas. \(P-touch Editor 5.x pour Windows\)](#page-84-0)
- [Mon étiquette s'imprime en mode mirroir. Comment activer/désactiver l'option Impression Miroir? \(P-touch Editor 5.x pour Windows\)](#page-33-0) Support d'impression
	- [La couleur de la bande n'est pas reconnue. Le message d'erreur "couleur de bande non reconnue" s'affiche lorsque j'installe une cassette dans](#page-81-0) l'imprimante.
	- [La largeur de bande ne peut pas être sélectionnée. Seuls les formats de papier standard peuvent être sélectionnés. \(P-touch Editor 5.x pour](#page-16-0) Windows)

Bases de données

[J'utilise Windows. Lorsque j'essaie d'utilise la fonction de base de données, un message d'erreur "Code=800401f9 Msg: Error in the Source:](#page-21-0) ADODB. Connection Description:" apparaît. Que dois-je faire?

Add-ins

- [Comment ajouter du texte de Microsoft® Excel sur une liste étiquettes? \(P-touch Editor 5.x pour Windows\)](#page-32-0)
- [Le format de texte utilisé avec la fonction Add-In diffère des données originales. Pourquoi ? \(P-touch Editor 5.x pour Windows\)](#page-23-0)
- [Le P-touch Add-In est enregistré dans Microsoft Word, mais l'icône P-touch ou "Brother P-touch" dans le menu Outils n'apparaît pas. \(P-touch Editor](#page-194-0) 5.x pour Windows)
- [Le P-touch Add-In est enregistré dans Microsoft Word ou Excel, mais ne peux pas être utilisé. \(P-touch Editor 5.x pour Windows\)](#page-20-0)
- [Je ne peux pas enregistrer la fonction Add-In dans les éditions 64 bit de Microsoft® Office 2010 / 2013 / 2016 \(P-touch Editor 5.x pour Windows\).](#page-67-0) [P-touch Editor se bloque parfois. \(Pour utilisateurs Microsoft® Office 2013 ou 2016\)](#page-185-0)

Codes barres

**[Le numéro du code-barres n'est pas affiché sous le code-barres. \(P-touch Editor pour Windows\)](#page-208-0)** Messages d'erreur

- [Je ne peux pas imprimer avec une cassette HSE.](#page-249-0)
- [J'obtiens le message "OneDrive n'a pas pu être accédé" et je ne peux ni ouvrir ni enregistrer aucun fichier. \(P-touch Editor 5.1/5.2 pour Windows\)](#page-231-0) Fonctionnement
	- **[L'imprimante s'arrête pendant l'impression ou la bande est coupée au milieu du texte.](#page-227-0)**
	- $\blacksquare$ [Mon étiquette s'imprime en mode mirroir. Comment activer/désactiver l'option Impression Miroir? \(P-touch Editor 5.x pour Windows\)](#page-33-0)
	- [Existe-il une façon de gérer et d'enregistrer automatiquement les étiquettes? \(P-touch Editor 5.x pour Windows\)](#page-66-0)
	- [Bien que j'ai sélectionné le paramètre d'impression de la Date/Heure, la Date/Heure ne s'imprime pas. \(P-touch Editor 5.x pour Windows\)](#page-61-0)
	- [Je ne peux pas sélectionner le nom de mon imprimante à partir du menu déroulant "Imprimante de l'application" \(P-touch Editor 5.x pour Windows\).](#page-62-0)
	- [La taille de tous les caractères est automatiquement réduite lorsque je rajoute du texte. \(P-touch Editor 5.x pour Windows\)](#page-65-0)
	- [J'obtiens le message "OneDrive n'a pas pu être accédé" et je ne peux ni ouvrir ni enregistrer aucun fichier. \(P-touch Editor 5.1/5.2 pour Windows\)](#page-231-0)
	- [P-touch Editor se bloque parfois. \(Pour utilisateurs Microsoft® Office 2013 ou 2016\)](#page-185-0)
- Impossible d'imprimer

#### **[Je ne peux pas imprimer avec une cassette HSE.](#page-249-0)**

P-touch Editor (Mac)

#### Fonctionnement

- [P-touch Editor se ferme quand je l'ouvre sur mon Mac.](#page-248-0)
- [Je ne peux pas sélectionner mon imprimante dans P-touch Editor. \(Pour macOS 10.13 ou ultérieur\)](#page-238-0)
- [Où puis-je télécharger la dernière version de l'éditeur P-touch pour Mac ?](#page-234-0)
- [Je ne peux pas sélectionner mon imprimante dans P-touch Editor. \(P-touch Editor 5.x pour Mac\)](#page-209-0)
- [Je ne peux pas utiliser certains boutons ou fonctions dans P-touch Editor ou dans le pilote imprimante. \(Pour macOS 10.15.x\)](#page-232-0)
- **[Lorsque je chage des données à partir d'un fichier CSV dans le logiciel P-touch Editor pour Macintosh, les caractères des données se brouillent.](#page-195-0)**
- Impossible d'imprimer
	- **Impression impossible.** (P-touch Editor 5.3 pour Mac)
	- [Je ne peux pas sélectionner mon imprimante dans P-touch Editor. \(Pour macOS 10.13 ou ultérieur\)](#page-238-0)
	- [Je ne peux pas utiliser certains boutons ou fonctions dans P-touch Editor ou dans le pilote imprimante. \(Pour macOS 10.15.x\)](#page-232-0)

#### Qualité d'impression

[Lorsque je chage des données à partir d'un fichier CSV dans le logiciel P-touch Editor pour Macintosh, les caractères des données se brouillent.](#page-195-0) Bases de données

- [Impossible d'insérer des données provenant d'une base de données dans un code à barres. \(P-touch Editor 5.2 ou ultérieure pour Mac\)](#page-242-0)
- [Lorsque je chage des données à partir d'un fichier CSV dans le logiciel P-touch Editor pour Macintosh, les caractères des données se brouillent.](#page-195-0)

#### Messages d'erreur / indications LED

Messages d'erreur sur l'affichage de la machine

- **[Je ne peux pas imprimer avec une cassette HSE.](#page-249-0)**
- Indications LED
	- **[Je ne peux pas imprimer avec une cassette HSE.](#page-249-0)**
	- [Lorsque j'essaie d'imprimer les informations de l'imprimante, le voyant rouge clignote et l'impression ne démarre pas.](#page-80-0)
	- [La LED Wi-Fi verte est allumée mais l'imprimante ne peut pas communiquer avec d'autres périphériques à travers le réseau sans fil.](#page-93-0)
	- [Qu'indiquent les voyants ?](#page-165-0)

Messages d'erreur sur l'écran de votre ordinateur

- **Je ne peux pas imprimer avec une cassette HSE**
- [La couleur de la bande n'est pas reconnue. Le message d'erreur "couleur de bande non reconnue" s'affiche lorsque j'installe une cassette dans](#page-81-0) l'imprimante.
- [Je reçois un message d'erreur lorsque j'essaie d'imprimer: "Erreur de communication Erreur ne peut pas communiquer avec le périphérique".](#page-75-0) Comment corriger ce problème? (iPrint&Label)
- [Le message "Setup start error code 2", \(ou "code 193", "code 216", "code 267"\) apparaît lorsque j'essaie d'installer le pilote d'imprimante.](#page-69-0)
- [P-touch Editor affiche le message "Il n'y a pas de pilote d'imprimante installé pour cette application." \(Windows® 10\)](#page-230-0)
- [J'utilise Windows. Lorsque j'essaie d'utilise la fonction de base de données, un message d'erreur "Code=800401f9 Msg: Error in the Source:](#page-21-0) ADODB. Connection Description:" apparaît. Que dois-je faire?

## Apps pour périphériques mobiles

## Brother iPrint&Label

- - [J'ai connecté le P-touch et mon appareil Android™ et j'ai appuyé sur \[Imprimer\] sur l'appareil, mais je ne peux pas imprimer.](#page-170-0)
	- [Lorsque je recherche les périphériques avec Mobile Cable Label Tool ou avec Brother iPrint&Label ou avec un Mac, l'imprimante ne peut pas être](#page-187-0) détectée.
	- [Lorsque je démarre iPrint&Label, "Imprimante déconnectée" s'affiche sur mon périphérique Android™.](#page-172-0)
	- [Je reçois un message d'erreur lorsque j'essaie d'imprimer: "Erreur de communication Erreur ne peut pas communiquer avec le périphérique".](#page-75-0) Comment corriger ce problème? (iPrint&Label)
	- [La qualité d'impression n'est pas bonne lorsque j'imprime sur des étiquettes étroites. \(iPrint&Label\)](#page-77-0)
	- [Je ne trouve pas la machine Brother sur mon réseau sans fil. \(iPrint&Label\)](#page-74-0)

#### P-touch Design&Print

[L'imprimante s'arrête pendant l'impression ou la bande est coupée au milieu du texte.](#page-227-0)

Pro Label Tool

- **Je ne peux pas imprimer avec une cassette HSE**
- [Les données importées à partir d'un fichier CSV ne figurent pas sur l'étiquette imprimée. \(Pro Label Tool\)](#page-247-0)

#### Connexion à un ordinateur

Échec d'installation

- [Je ne peux pas installer le "progiciel complet" affiché dans "Driver&Editor Tool" sous MacOS 10.13/ 10.12.](#page-205-0)
- [Je ne peux pas installer le pilote d'imprimante et le P-touch Editor 5.x. Le P-touch Editor Lite est ouvert.](#page-89-0)
- [Les paramètres papier spécifiés à partir de l'ordinateur serveur ne sont pas reflétés sur l'ordinateur client.](#page-55-0)  $\blacksquare$
- [Je n'arrive pas à installer le pilote d'imprimante parce que l'installation s'arrête au moment de connecter le câble de l'imprimante à l'ordinateur.](#page-9-0)
- [Le message "Setup start error code 2", \(ou "code 193", "code 216", "code 267"\) apparaît lorsque j'essaie d'installer le pilote d'imprimante.](#page-69-0)
- [P-touch Editor affiche le message "Il n'y a pas de pilote d'imprimante installé pour cette application." \(Windows® 10\)](#page-230-0)
- [J'essaie d'installer le pilote d'imprimante à l'aide d'un hub USB. La fenêtre de dialogue "La préparation de l'installation est terminée" s'affiche et le P](#page-8-0)touch a été connecté, mais l'installation ne continue pas.

#### Impossible d'imprimer

- **Impression impossible.** (P-touch Editor 5.3 pour Mac)
- **[Impression impossible \(connexion USB\)](#page-19-0)**
- [Je suis incapable d'imprimer soudainement, même si je le pouvais il n'y a pas longtemps.](#page-18-0)

Wi-Fi

[Je ne peux pas établir une connexion en utilisant Wireless Direct.](#page-95-0)

- [La LED Wi-Fi verte est allumée mais l'imprimante ne peut pas communiquer avec d'autres périphériques à travers le réseau sans fil.](#page-93-0)
- **[Je ne parviens pas à connecter mon appareil au réseau sans fil.](#page-92-0)**

Paramètres réseau

- De ne peux pas établir une connexion en utilisant Wireless Direct.
- [Je ne parviens pas à connecter mon appareil au réseau sans fil.](#page-92-0)

#### Connexion à un appareil mobile

Wi-Fi

- [Je mets en contact mon périphérique mobile Android™ avec mon P-touch utilisant la fonction NFC, mais il n'a pas été reconnu.](#page-168-0)
- **[Je ne peux pas établir une connexion en utilisant Wireless Direct.](#page-95-0)**
- [Lorsque le lecteur NFC de mon appareil Android™ est mis en contact avec le logo NFC du P-touch, l'appareil est reconnu mais ne peut pas se](#page-169-0) connecter à la P-touch.
- [La LED Wi-Fi verte est allumée mais l'imprimante ne peut pas communiquer avec d'autres périphériques à travers le réseau sans fil.](#page-93-0)

Impression

#### Impossible d'imprimer

- **Je ne peux pas imprimer avec une cassette HSE**
- [J'ai connecté le P-touch et mon appareil Android™ et j'ai appuyé sur \[Imprimer\] sur l'appareil, mais je ne peux pas imprimer.](#page-170-0)
- [Mes documents imprimés sont incomplets ou un écran bleu apparaît lorsque j'essaie d'imprimer après une mise à jour de Windows® 10 \(mars](#page-243-0)  $\blacksquare$  $2021$
- **[Lorsque j'essaie d'imprimer les informations de l'imprimante, le voyant rouge clignote et l'impression ne démarre pas.](#page-80-0)**
- $\blacksquare$ [Impression impossible. \(P-touch Editor 5.3 pour Mac\)](#page-239-0)
- [L'imprimante s'arrête pendant l'impression ou la bande est coupée au milieu du texte.](#page-227-0)
- [Je ne peux pas sélectionner le nom de mon imprimante à partir du menu déroulant "Imprimante de l'application" \(P-touch Editor 5.x pour Windows\).](#page-62-0)
- **[Impression impossible \(connexion USB\)](#page-19-0)**
- [J'ai connecté plusieurs imprimantes du même modèle à un PC mais je ne peux imprimer que depuis l'une des machines.](#page-54-0)
- [Je ne peux pas utiliser certains boutons ou fonctions dans P-touch Editor ou dans le pilote imprimante. \(Pour macOS 10.15.x\)](#page-232-0)
- [Je suis incapable d'imprimer soudainement, même si je le pouvais il n'y a pas longtemps.](#page-18-0)
- Qualité d'impression / Paramètres d'impression
	- [Mes documents imprimés sont incomplets ou un écran bleu apparaît lorsque j'essaie d'imprimer après une mise à jour de Windows® 10 \(mars](#page-243-0) 2021)
	- [Lorsque j'imprime à partir d'une application, l'option "Copies assemblées" de l'application ne fonctionne pas correctement.](#page-201-0)  $\blacksquare$
	- [Quelques parties de l'étiquette ne s'impriment pas. \(P-touch Editor 5.x pour Windows\)](#page-84-0)  $\blacksquare$
	- [Les couches supérieure et inférieure du ruban laminé sont désalignées.](#page-56-0)
	- [Je ne peux pas utiliser certains boutons ou fonctions dans P-touch Editor ou dans le pilote imprimante. \(Pour macOS 10.15.x\)](#page-232-0)
	- [Pourquoi les étiquettes que j'imprime ont une ligne blanche sur toute la longeur des étiquettes?](#page-186-0)
	- [Les étiquettes sont imprimées avec demi-coupe bien que l'option demi-coupe ne soit pas sélectionnée.](#page-173-0)
	- [La qualité d'impression n'est pas bonne lorsque j'imprime sur des étiquettes étroites. \(iPrint&Label\)](#page-77-0)

#### Réduction des marges ruban

- [Comment éviter la marge gauche \(environ 2.5cm\) qui est produite avant l'impression de l'étiquette? \(P-touch Editor 5.x\)](#page-52-0)
- [Comment puis-je minimiser la marge à partir du début ou à la fin de l'étiquette lors de l'impression? \(P-touch Editor Lite\)](#page-83-0)
- [Comment puis-je minimiser la marge à partir du début ou de la fin de l'étiquette lors de l'impression ? \(iPrint&Label\)](#page-223-0)  $\blacksquare$
- [Existe-t-il une méthode pour supprimer le bout de bande qui est coupé avant chaque étiquette? \(P-touch Editor Lite\)](#page-189-0)
- Mise en page
	- [L'étiquette imprimée est plus courte ou plus longue que les données réelles de l'étiquette.](#page-90-0)
	- [Mon étiquette s'imprime en mode mirroir. Comment activer/désactiver l'option Impression Miroir? \(P-touch Editor 5.x pour Windows\)](#page-33-0)
	- [Bien que j'ai sélectionné le paramètre d'impression de la Date/Heure, la Date/Heure ne s'imprime pas. \(P-touch Editor 5.x pour Windows\)](#page-61-0)
	- [La taille de tous les caractères est automatiquement réduite lorsque je rajoute du texte. \(P-touch Editor 5.x pour Windows\)](#page-65-0)

Pas de coupe

- [La bande n'est pas bien coupée.](#page-235-0)
- Bourrage Papier /Bande/étiquette
	- [Les couches supérieure et inférieure du ruban laminé sont désalignées.](#page-56-0)
	- [Le ruban encreur \(ruban noir\) s'est coincé entre les couches de ruban et est sorti de l'imprimante, et le ruban ne peut pas être utilisé.](#page-57-0)
	- [La bande s'est coincée dans l'imprimante ou la bande s'est coincée à l'intérieur de l'imprimante.](#page-82-0)
- **DésInstallation**

#### Pilote d'impression

- [Comment désinstaller le pilote imprimante?](#page-200-0)
- [Comment supprimer les informations du registre et les fichiers associés au pilote d'imprimante?](#page-213-0)
- [J'essaie d'installer le pilote d'imprimante à l'aide d'un hub USB. La fenêtre de dialogue "La préparation de l'installation est terminée" s'affiche et le P](#page-8-0)touch a été connecté, mais l'installation ne continue pas.
- P-touch Editor
	- [Comment désinstaller P-touch Editor \(P-touch Editor 5.x pour Windows\)](#page-181-0)

#### Appareil

Appareils

- [Je mets en contact mon périphérique mobile Android™ avec mon P-touch utilisant la fonction NFC, mais il n'a pas été reconnu.](#page-168-0)
- [Lorsque le lecteur NFC de mon appareil Android™ est mis en contact avec le logo NFC du P-touch, l'appareil est reconnu mais ne peut pas se](#page-169-0) connecter à la P-touch.
- [Le ruban encreur \(ruban noir\) s'est coincé entre les couches de ruban et est sorti de l'imprimante, et le ruban ne peut pas être utilisé.](#page-57-0)
- [La bande n'est pas bien coupée.](#page-235-0)
- [Ou Puis-je trouver le numéro de série de mon imprimante Brother?](#page-226-0)
- [La bande s'est coincée dans l'imprimante ou la bande s'est coincée à l'intérieur de l'imprimante.](#page-82-0)
- [Les étiquettes sont imprimées avec demi-coupe bien que l'option demi-coupe ne soit pas sélectionnée.](#page-173-0)
- Alimentation électrique

[Quelles marques de piles Ni-MH rechargeables sont recommandées?](#page-204-0)

- Procédure de réinitialisation
	- [Comment puis-je rénitialiser l'imprimante?](#page-113-0)
- **Opérations** 
	- [L'imprimante s'arrête pendant l'impression ou la bande est coupée au milieu du texte.](#page-227-0)
	- [La largeur de bande ne peut pas être sélectionnée. Seuls les formats de papier standard peuvent être sélectionnés. \(P-touch Editor 5.x pour](#page-16-0) Windows)

#### **Mac**

- [P-touch Editor se ferme quand je l'ouvre sur mon Mac.](#page-248-0)
- [Lorsque je recherche les périphériques avec Mobile Cable Label Tool ou avec Brother iPrint&Label ou avec un Mac, l'imprimante ne peut pas être](#page-187-0) détectée.
- [Je ne peux pas sélectionner mon imprimante dans P-touch Editor. \(Pour macOS 10.13 ou ultérieur\)](#page-238-0)

#### Windows

■ [Mes documents imprimés sont incomplets ou un écran bleu apparaît lorsque j'essaie d'imprimer après une mise à jour de Windows® 10 \(mars](#page-243-0)  $2021$ 

#### Appareils Mobiles (Apple/Android etc.)

- [Pourquoi cette application me demande-t-elle d'autoriser l'accès à la « mémoire interne de l'appareil », à la « caméra » ou aux « Contacts » ?](#page-202-0)
- **[Lorsque je recherche les périphériques avec Mobile Cable Label Tool ou avec Brother iPrint&Label ou avec un Mac, l'imprimante ne peut pas être](#page-187-0)** détectée.
- Installation

#### Logiciels

- [Je ne peux pas installer le "progiciel complet" affiché dans "Driver&Editor Tool" sous MacOS 10.13/ 10.12.](#page-205-0)
- [Installer le logiciel](#page-144-0)
- [Où puis-je télécharger la dernière version de l'éditeur P-touch pour Mac ?](#page-234-0)
- [P-touch Editor affiche le message "Il n'y a pas de pilote d'imprimante installé pour cette application." \(Windows® 10\)](#page-230-0)  $\blacksquare$

#### Autres

#### Apps pour périphériques mobiles

Brother iPrint&Label

- [Puis-je créer une étiquette avec heure et date ? iPrint&Label](#page-177-0)
- [Puis-je modifier les paramètres du code-barres, comme la taille de la barocde ? iPrint&Label](#page-175-0)
- [Puis-je modifier le protocole de code-barres dans les modèles ? iPrint&Label](#page-174-0)  $\blacksquare$
- [Lorsque je recherche les périphériques avec Mobile Cable Label Tool ou avec Brother iPrint&Label ou avec un Mac, l'imprimante ne peut pas être](#page-187-0)  $\blacksquare$ détectée.
- [Lorsque je démarre iPrint&Label, "Imprimante déconnectée" s'affiche sur mon périphérique Android™.](#page-172-0)
- [Quelles imprimantes d'étiquette sont compatibles avec iPrint&Label? \(iPrint&Label\)](#page-72-0)
- [Comment créer une étiquette contenant un code à barres? \(iPrint&Label\)](#page-176-0)  $\blacksquare$
- [Je reçois un message d'erreur lorsque j'essaie d'imprimer: "Erreur de communication Erreur ne peut pas communiquer avec le périphérique".](#page-75-0) Comment corriger ce problème? (iPrint&Label)
- [Comment puis-je minimiser la marge à partir du début ou de la fin de l'étiquette lors de l'impression ? \(iPrint&Label\)](#page-223-0)  $\blacksquare$
- [Où puis-je télécharger l'application Brother iPrint&Label? \(iPrint&Label\)](#page-70-0)
- [Puis-je utiliser l'app avec mon iPad? \(iPrint&Label\)](#page-71-0)
- [Si je reçois un appel téléphonique ou un message pendant l'impression, puis-je continuer d'imprimer? \(iPrint&Label\)](#page-73-0)
- [Je ne trouve pas la machine Brother sur mon réseau sans fil. \(iPrint&Label\)](#page-74-0)
- [Puis-je utiliser iPrint&Label avec des imprimantes d'autres fournisseurs? \(iPrint&Label\)](#page-76-0)
- [La qualité d'impression n'est pas bonne lorsque j'imprime sur des étiquettes étroites. \(iPrint&Label\)](#page-77-0)
- $\blacksquare$ [Pourquoi y a-t-il un plus grand nombre de modèles d'étiquettes lorsque le périphérique est en ligne que lorsqu'il est hors ligne? \(iPrint&Label\)](#page-78-0) [Comment imprimer en orientation "portrait"? \(iPrint&Label\)](#page-79-0)

#### P-touch Design&Print

- **[L'imprimante s'arrête pendant l'impression ou la bande est coupée au milieu du texte.](#page-227-0)**
- Pro Label Tool
	- **[Les données importées à partir d'un fichier CSV ne figurent pas sur l'étiquette imprimée. \(Pro Label Tool\)](#page-247-0)**
	- [Comment créer des étiquettes sérialisées \(Pro Label Tool\)](#page-244-0)
	- [Ouvrir les fichiers LBX créés avec P-touch Editor dans Pro Label Tool](#page-246-0)

#### **Entretien**

#### Entretien matériel

- [Comment utiliser la cassette de nettoyage pour la tête d'impression?](#page-17-0)
- **Caractéristiques**

#### Produit

- [Partage de votre imprimante sous Windows 10/Windows 8/Windows 8,1 \(imprimante partagée\)](#page-87-0)
- [Que puis-je faire avec la fonction NFC \(Near Field communication\) ?](#page-171-0)
- $\blacksquare$ [Quelles marques de piles Ni-MH rechargeables sont recommandées?](#page-204-0)
- [Alimentation électrique](#page-49-0)
- [Comment insérer une cassette de ruban?](#page-40-0)
- [Quelles imprimantes d'étiquette sont compatibles avec iPrint&Label? \(iPrint&Label\)](#page-72-0)
- [Les paramètres papier spécifiés à partir de l'ordinateur serveur ne sont pas reflétés sur l'ordinateur client.](#page-55-0)
- [Est-ce que mon imprimante peut utiliser les bandes TZ et TZe?](#page-228-0)
- [La bande n'est pas bien coupée.](#page-235-0)
- [Les cassettes TZe peuvent-elles être utilisées avec cette imprimante? Quelle est la différence entre les cassettes TZ et TZe ?](#page-68-0)
- **[Je ne parviens pas à connecter mon appareil au réseau sans fil.](#page-92-0)**
- [Les étiquettes sont imprimées avec demi-coupe bien que l'option demi-coupe ne soit pas sélectionnée.](#page-173-0)
- [Quelles sont les options disponibles pour faire avancer et couper les étiquettes ?](#page-115-0)

#### Application

- [Quelle application mobile Android™ puis-je utiliser?](#page-197-0)
- [Quelle application mobile iOS puis-je utiliser?](#page-196-0)
- [Que puis-je faire avec la fonction NFC \(Near Field communication\) ?](#page-171-0)
- [Je ne peux pas utiliser P-touch Editor Lite \(macOS 10.15.x\)](#page-236-0)
- [Est-ce que les données créées avec d'autres applications sont compatibles avec P-touch Editor 5.1 pour Mac?](#page-151-0)
- [Utiliser le P-touch Utility \(Pour Mac\)](#page-178-0)
- [Où puis-je télécharger la dernière version de l'éditeur P-touch pour Mac ?](#page-234-0)
- [Comment créer des badges en joignant les champs "Prénom" et "Nom"? \(P-touch Editor 5.x pour Windows\)](#page-26-0)
- [Existe-il une façon de gérer et d'enregistrer automatiquement les étiquettes? \(P-touch Editor 5.x pour Windows\)](#page-66-0)
- [Quels types de format d'image peuvent être insérés et imprimés? \(P-touch Editor 5.x pour Windows\)](#page-59-0)  $\blacksquare$
- [Les données créées dans d'autres applications sont-elles compatibles avec P-touch Editor 5.x et ces données peuvent-elles être modifiées? \(P](#page-60-0)touch Editor 5.x pour Windows)
	- [Quelles imprimantes d'étiquette sont compatibles avec iPrint&Label? \(iPrint&Label\)](#page-72-0)
	- [Où puis-je télécharger l'application Brother iPrint&Label? \(iPrint&Label\)](#page-70-0)

- [Qu'est-ce que la liste d'étiquettes? \(P-touch Editor 5.x pour Windows\)](#page-30-0)
- [P-touch Editor se bloque parfois. \(Pour utilisateurs Microsoft® Office 2013 ou 2016\)](#page-185-0)
- [Qu'est-ce que P-touch Library?](#page-126-0)
- [Puis-je utiliser l'app avec mon iPad? \(iPrint&Label\)](#page-71-0)
- [Puis-je utiliser iPrint&Label avec des imprimantes d'autres fournisseurs? \(iPrint&Label\)](#page-76-0)

Consommables&Accessoires

- [Quelles marques de piles Ni-MH rechargeables sont recommandées?](#page-204-0)
- [Alimentation électrique](#page-49-0)
- [Est-ce que mon imprimante peut utiliser les bandes TZ et TZe?](#page-228-0)
- [Les cassettes TZe peuvent-elles être utilisées avec cette imprimante? Quelle est la différence entre les cassettes TZ et TZe ?](#page-68-0)

**J'essaie d'installer le pilote d'imprimante à l'aide d'un hub USB. La fenêtre de dialogue "La préparation de l'installation est** terminée" s'affiche et le P-touch a été connecté, mais l'installation ne continue pas.

<span id="page-8-0"></span>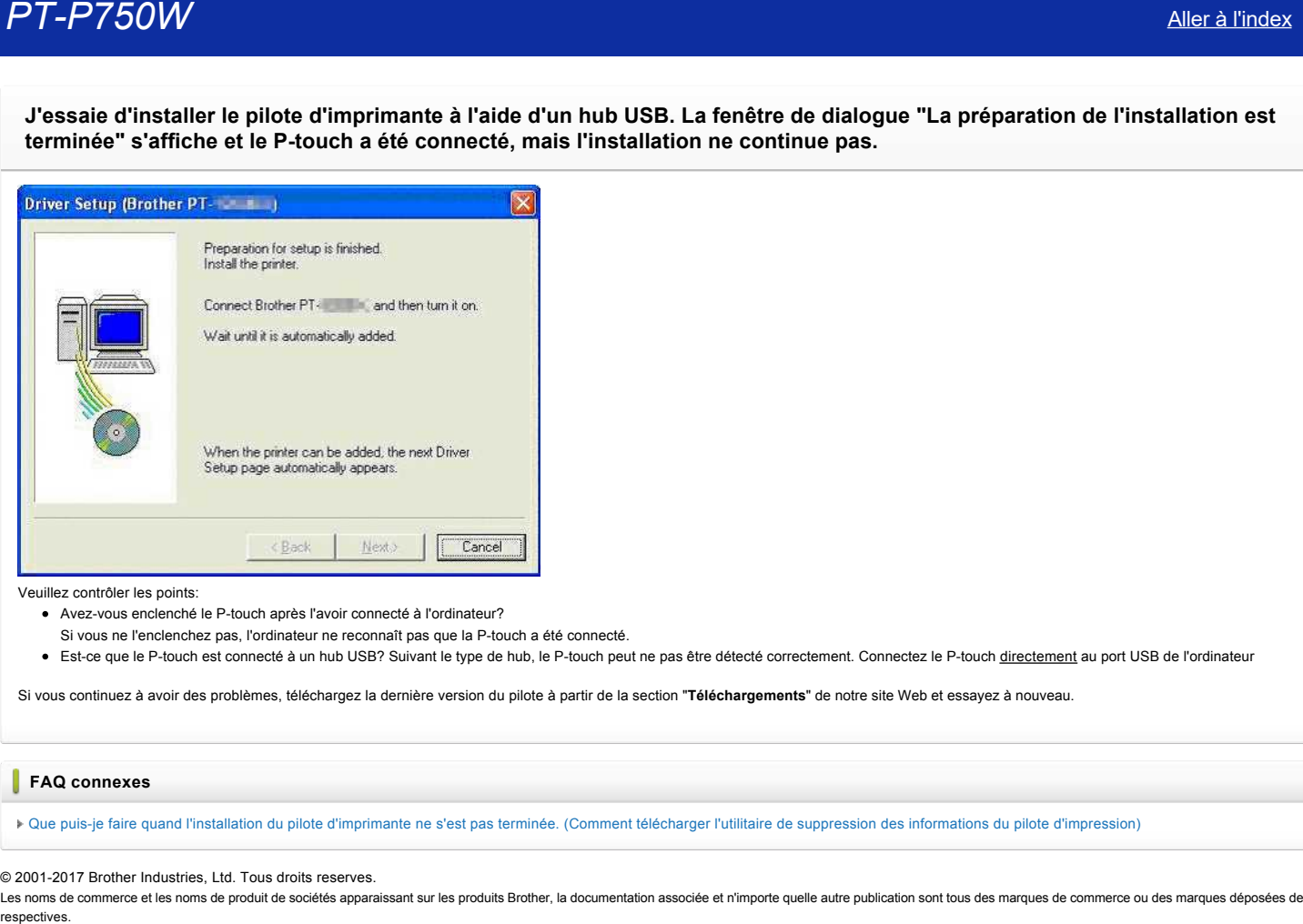

Veuillez contrôler les points:

- Avezvous enclenché le Ptouch après l'avoir connecté à l'ordinateur?
- Si vous ne l'enclenchez pas, l'ordinateur ne reconnaît pas que la P-touch a été connecté.
- · Est-ce que le P-touch est connecté à un hub USB? Suivant le type de hub, le P-touch peut ne pas être détecté correctement. Connectez le P-touch directement au port USB de l'ordinateur

Si vous continuez à avoir des problèmes, téléchargez la dernière version du pilote à partir de la section "**Téléchargements**" de notre site Web et essayez à nouveau.

#### **FAQ connexes**

[Que puisje faire quand l'installation du pilote d'imprimante ne s'est pas terminée. \(Comment télécharger l'utilitaire de suppression des informations du pilote d'impression\)](http://support.brother.com/g/b/faqendbranchprintable.aspx?c=fr&lang=fr&prod=p750weuk&faqid=faqp00000106_000&branch=pdf)

#### © 2001-2017 Brother Industries, Ltd. Tous droits reserves.

Les noms de commerce et les noms de produit de sociétés apparaissant sur les produits Brother, la documentation associée et n'importe quelle autre publication sont tous des marques de commerce ou des marques déposées de le

<span id="page-9-0"></span>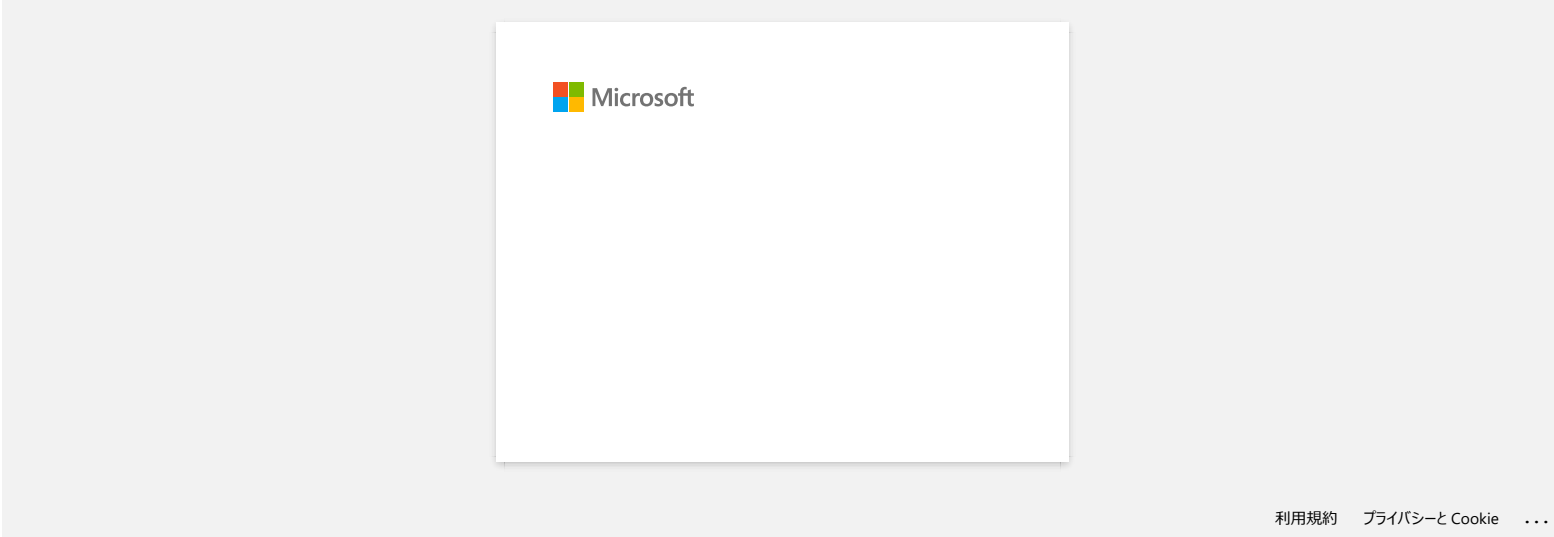

## **Comment créer une étiquette d'identification ID en utilisant un modèle? (P-touch Editor 5.x pour Windows)**

1. Lancez le P-touch Editor, sélectionnez "**Identification**" et cliquez sur la flèche droite <sup>1</sup>

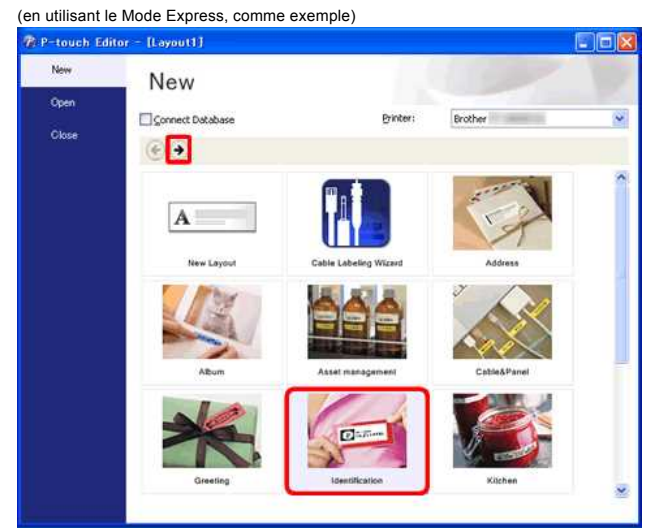

2. Une liste des modèles pour la catégorie sélectionnée apparaît. Sélectionnez un modèle et cliquez le bouton [**Créer**].

<span id="page-10-0"></span>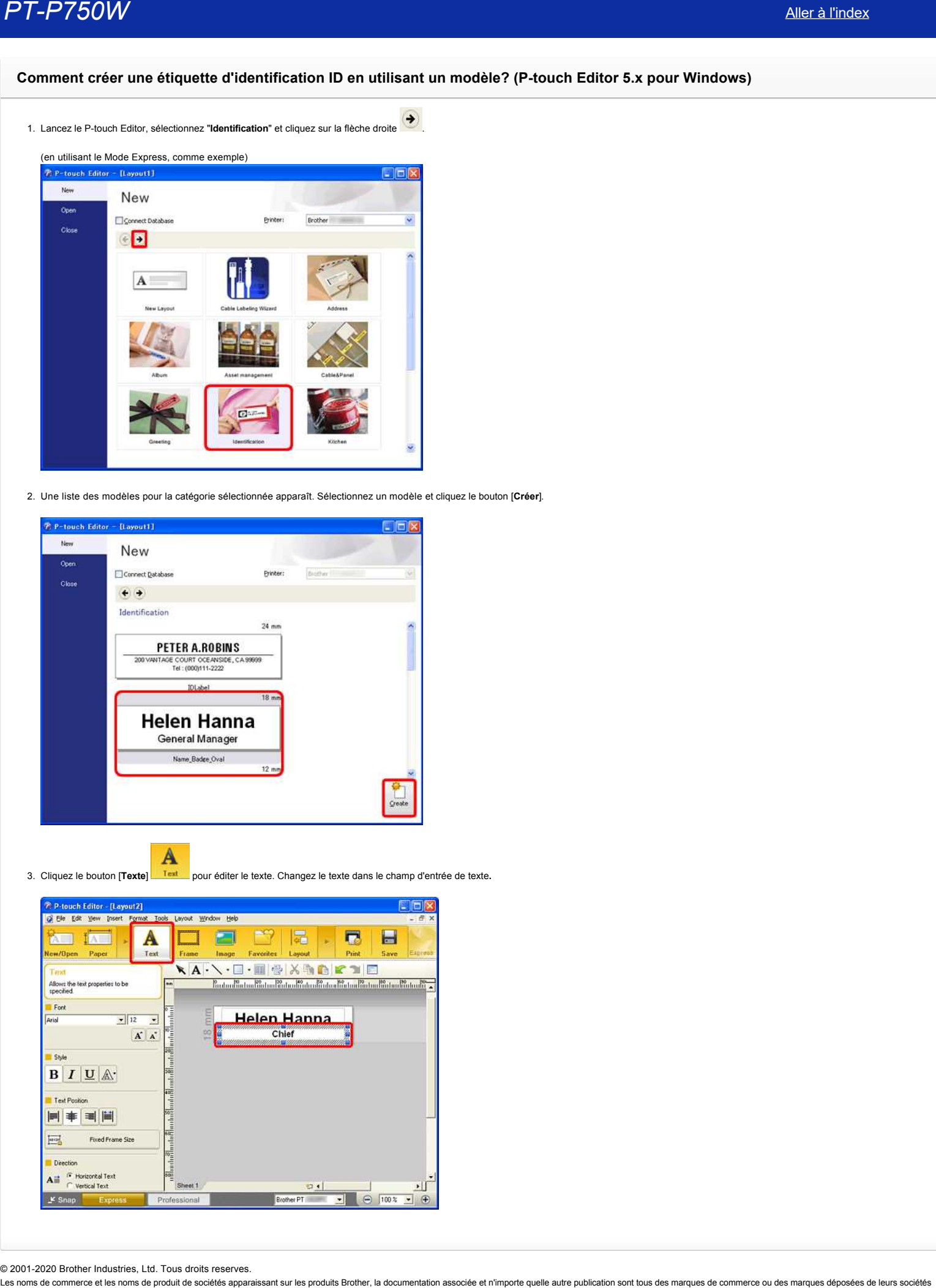

- 
- 3. Cliquez le bouton [**Texte**] pour éditer le texte. Changez le texte dans le champ d'entrée de texte**.**

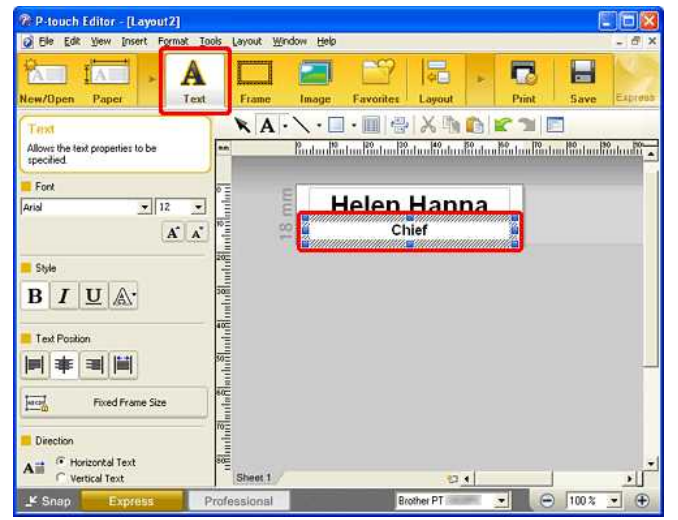

© 2001-2020 Brother Industries, Ltd. Tous droits reserves.<br>Les noms de commerce et les noms de produit de sociétés apparaissant sur les produits Brother, la documentation associée et n'importe quelle autre publication sont

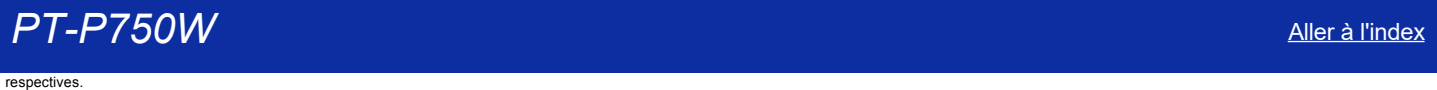

<span id="page-12-0"></span>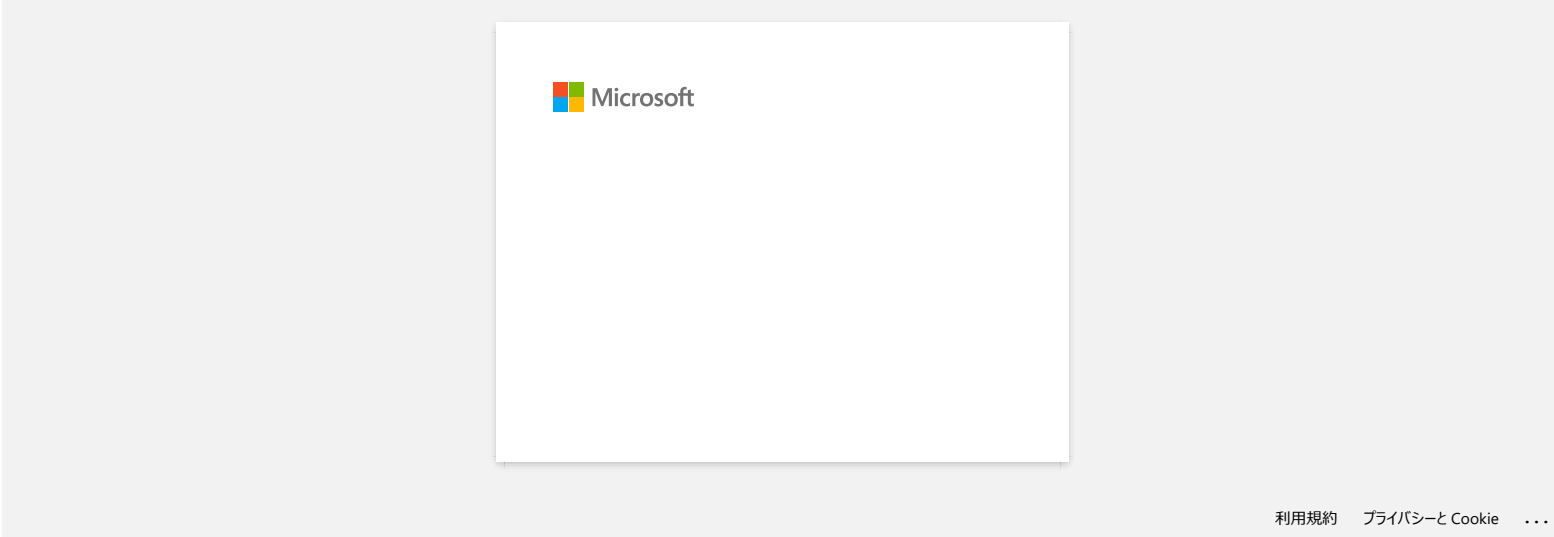

<span id="page-13-0"></span>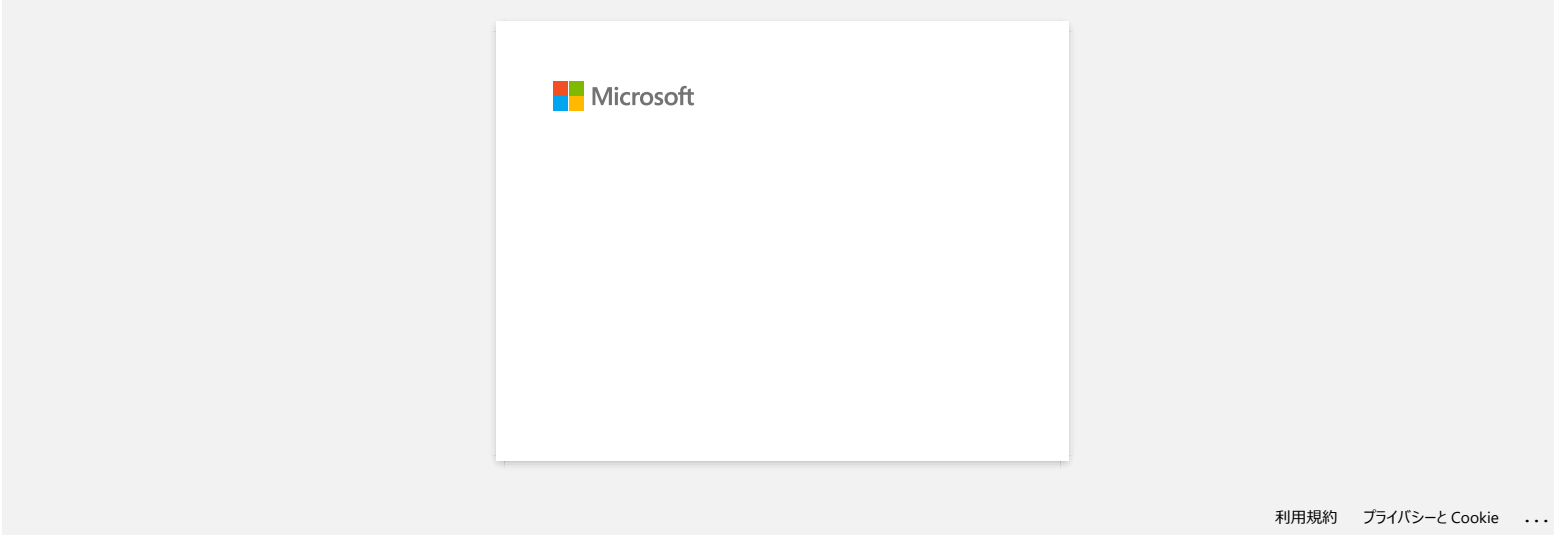

<span id="page-14-0"></span>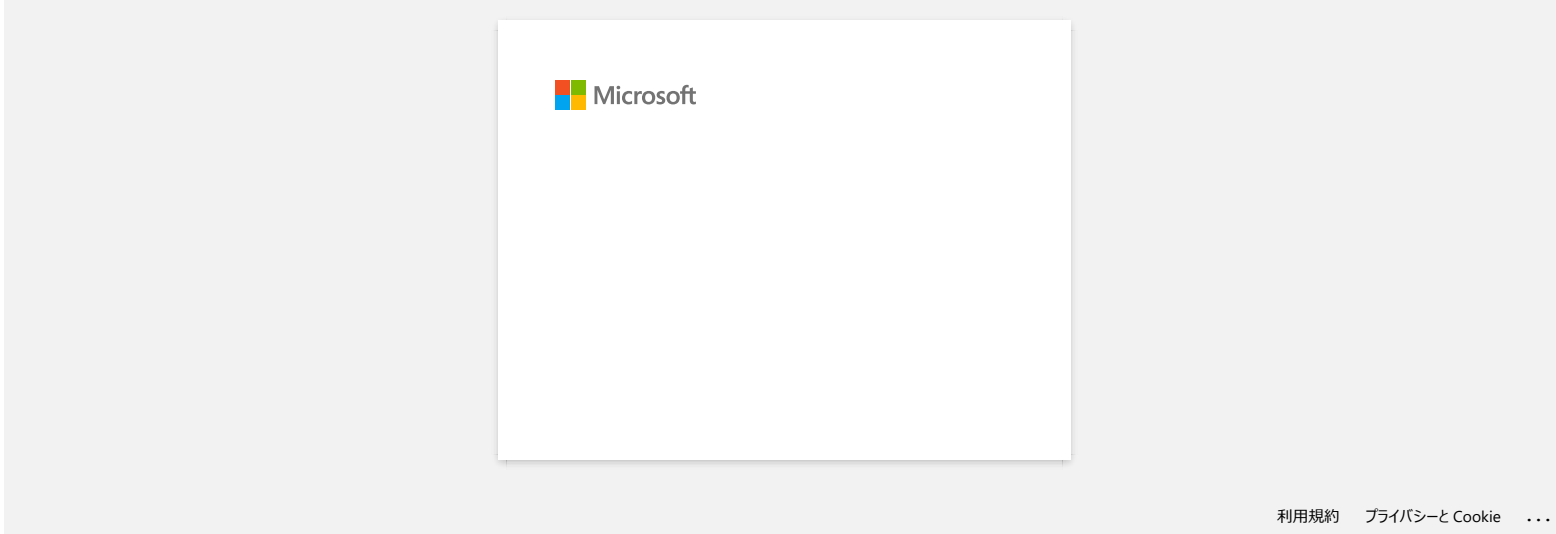

<span id="page-15-0"></span>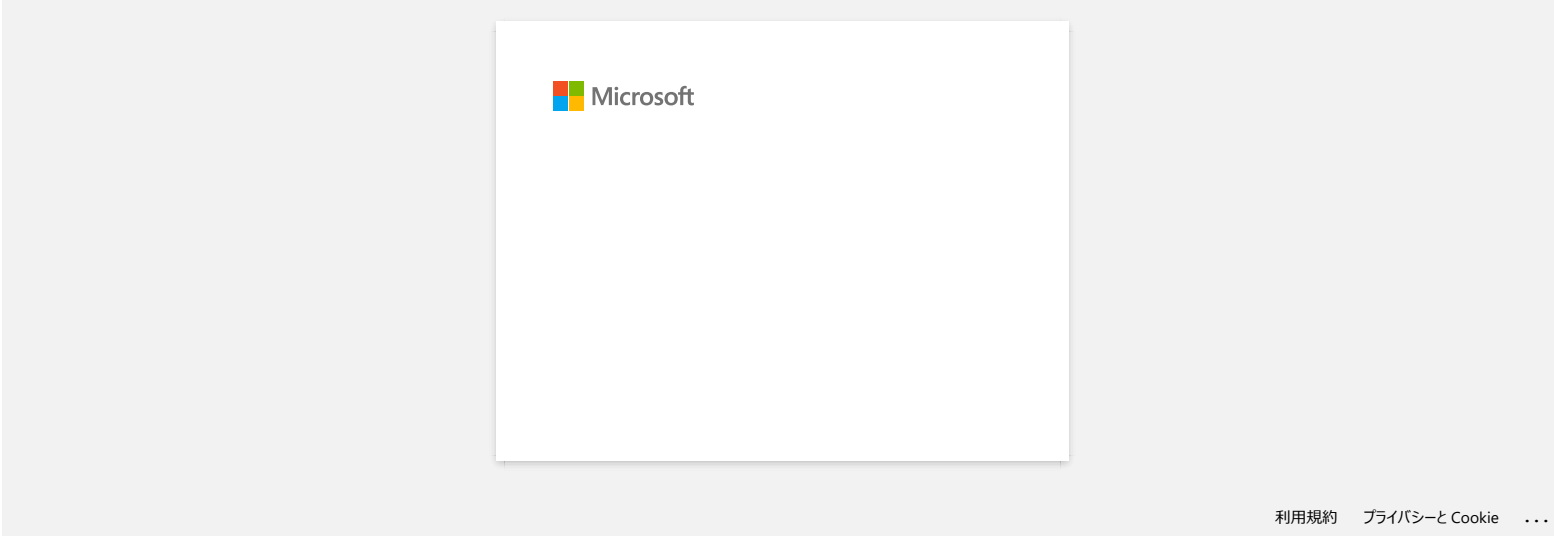

<span id="page-16-0"></span>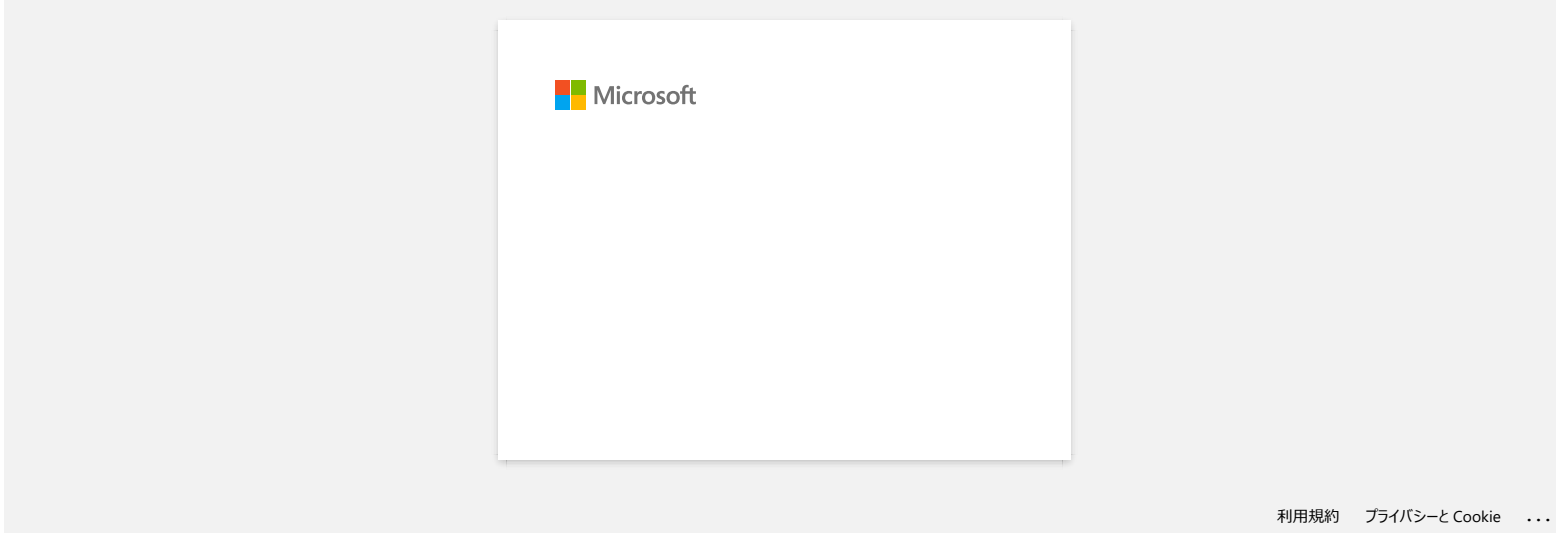

#### **Comment utiliser la cassette de nettoyage pour la tête d'impression?**

Insérez la cassette de nettoyage pour la tête d'impression dans la P-touch, fermez le couvercle, et pressez la touche Feed & Cut une ou deux fois. Vu que la bande utilisée s'enroule dans la cassette, aucun bout de bande ne sort de la machine.

© 2001-2018 Brother Industries, Ltd. Tous droits reserves.

<span id="page-17-0"></span>Les noms de commerce et les noms de produit de sociétés apparaissant sur les produits Brother, la documentation associée et n'importe quelle autre publication sont tous des marques de commerce ou des marques déposées de le ment utiliser la cassette de nettoyage pour la tête d'impression?<br>
Insérez la cassette de nettoyage pour la tête d'impression dans la P-touch, fermez le couvercie, et pressez la touche **Feed & Cut** une ou deux fois.<br>
Vu qu

#### **Je suis incapable d'imprimer soudainement, même si je le pouvais il n'y a pas longtemps.**

Éteindre puis rallumer l'appareil alors que s'affiche l'écran du moniteur d'impression peut faire que le pilote d'impression sois horsligne et qu'il soit impossible d'imprimer.

Dans ce cas, ouvrez le dossier [**Imprimantes / Imprimantes et télécopieurs]** de Windows pour vérifier si le pilote d'impression de Ptouch est horsligne ou non.

Si oui, fermez l'écran du moniteur d'impression et éteignez puis rallumez le P-touch à quelques reprises. Si cette procédure ne permet pas au pilote d'impression de se remettre en ligne, redémarrez l'ordinateur.

#### © 2001-2017 Brother Industries, Ltd. Tous droits reserves.

<span id="page-18-0"></span>Les noms de commerce et les noms de produit de sociétés apparaissant sur les produits Brother, la documentation associée et n'importe quelle autre publication sont tous des marques de commerce ou des marques déposées de le **PT-P750W**<br>Je suis incapable d'imprimer soudainement, même si je le pouvais il n'y a pas longtemps.<br> *Eteindre puis rallumer l'appareil alors que s'affiche l'écran du moniteur d'impression peut faire que le pilote d'impres* 

<span id="page-19-0"></span>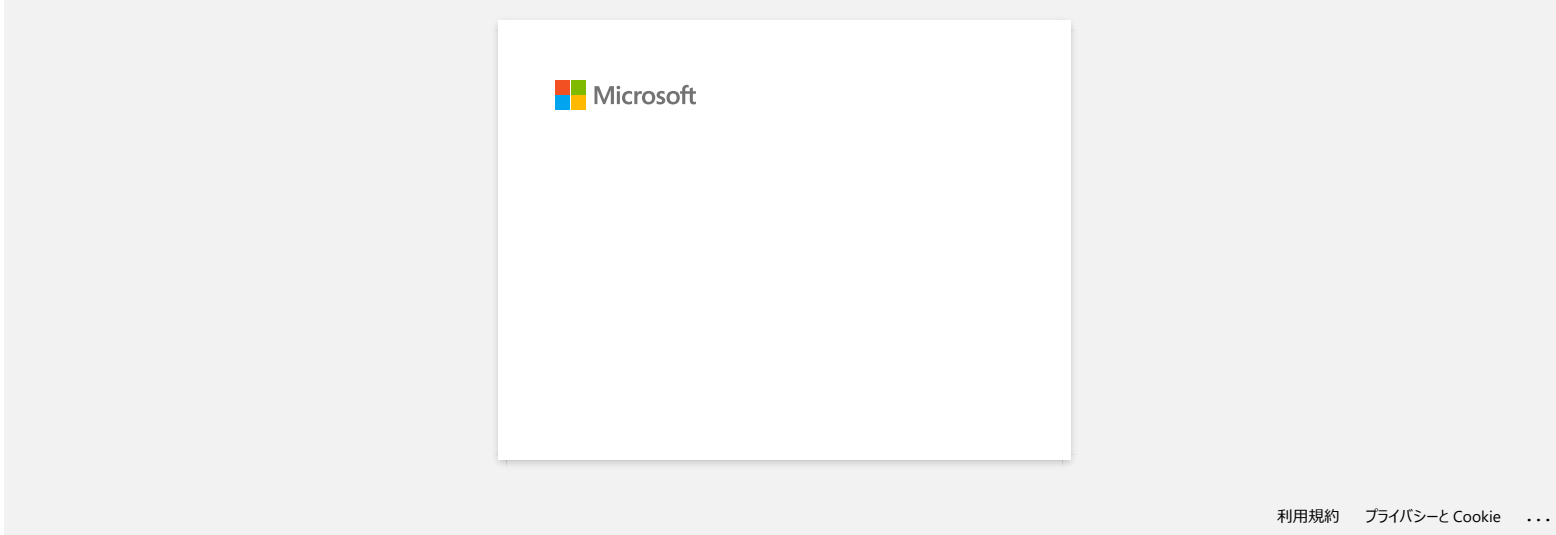

<span id="page-20-0"></span>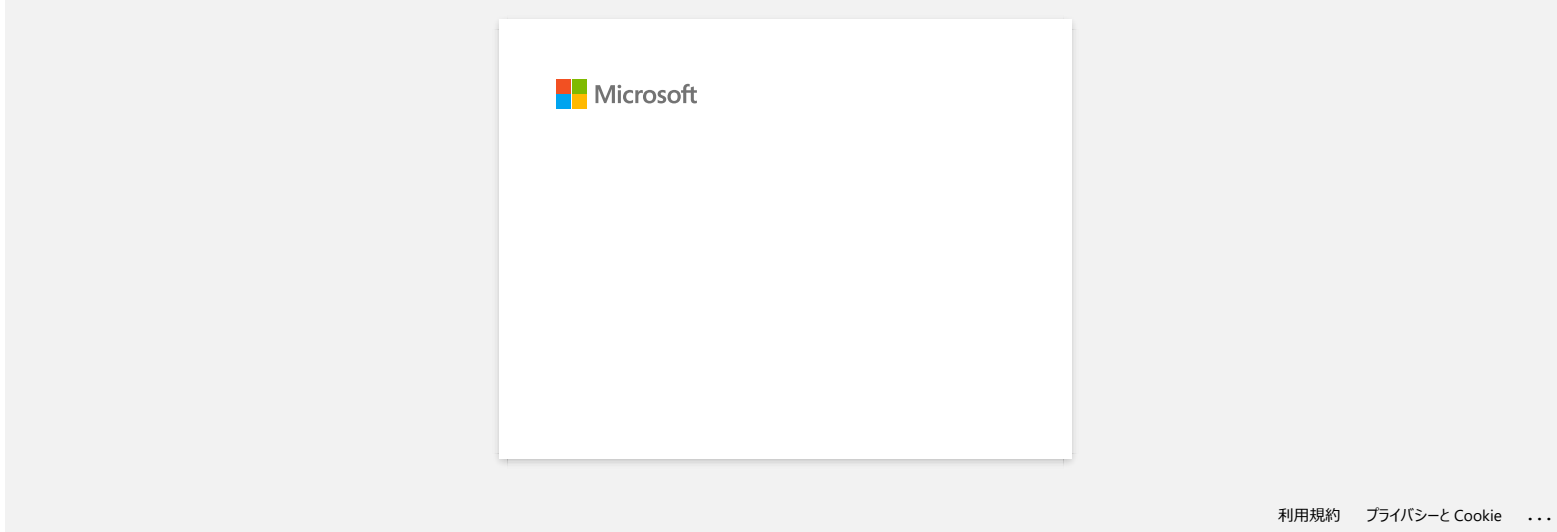

# <span id="page-21-0"></span>**J'utilise Windows. Lorsque j'essaie d'utilise la fonction de base de données, un message d'erreur "Code=800401f9 Msg: Error in the Source: ADODB. Connection Description:" apparaît. Que dois-je faire? PT-P750W**<br>
aller à l'index<br> **Putiliso Windows. Lorsque |'essaie d'utilise la fonction de base de données, un message d'erreur "Code=80441f9 Msg: Erre<br>
the Source: ADODB. Connection Description:" apparait. Que dois-je fai**

Ce problème est se pose lorsque deux fichiers DLL (Dynamic Link Library) ne sont pas enregistrés avec le système d'exploitation Windows pendant l'installation. Ces fichiers peuvent être enregistrés manuellement en réinstallation de software.

- 1. Annoncez-vous en tant qu'administrateur sur votre ordinateur. Si vous vous êtes déjà annoncé en tant qu'administrateur, fermez toutes les applications et passez à l'étape 2.
- 2. Cliquez Démarrez >> Exécutez...
- 3. Dans la fenêtre tappez "cmd", et cliquez sur OK.
- 4. Au "prompt", tappez les lignes suivantes en pressant Enter après chaque ligne

D: (où "D" corrsespond à la lettre du lecteur où Windows est installé) cd programme\Gemeinsame Dateien\system\ole db regsvr32 oledb32.dll regsvr32 oledb32r.dll

5. Cliquez OK lorsque vous recevez le message comme quoi l'opération a réussi.

6. Tappez "exit" pour fermer la fenêtre de commande Windows.

Pour plus d'information, visitez le site Web Microsoft® suivant:

<http://support.microsoft.com/kb/329719/en-us>

#### © 2001-2022 Brother Industries, Ltd. Tous droits reserves.

Les noms de commerce et les noms de produit de sociétés apparaissant sur les produits Brother, la documentation associée et n'importe quelle autre publication sont tous des marques de commerce ou des marques déposées de le

<span id="page-22-0"></span>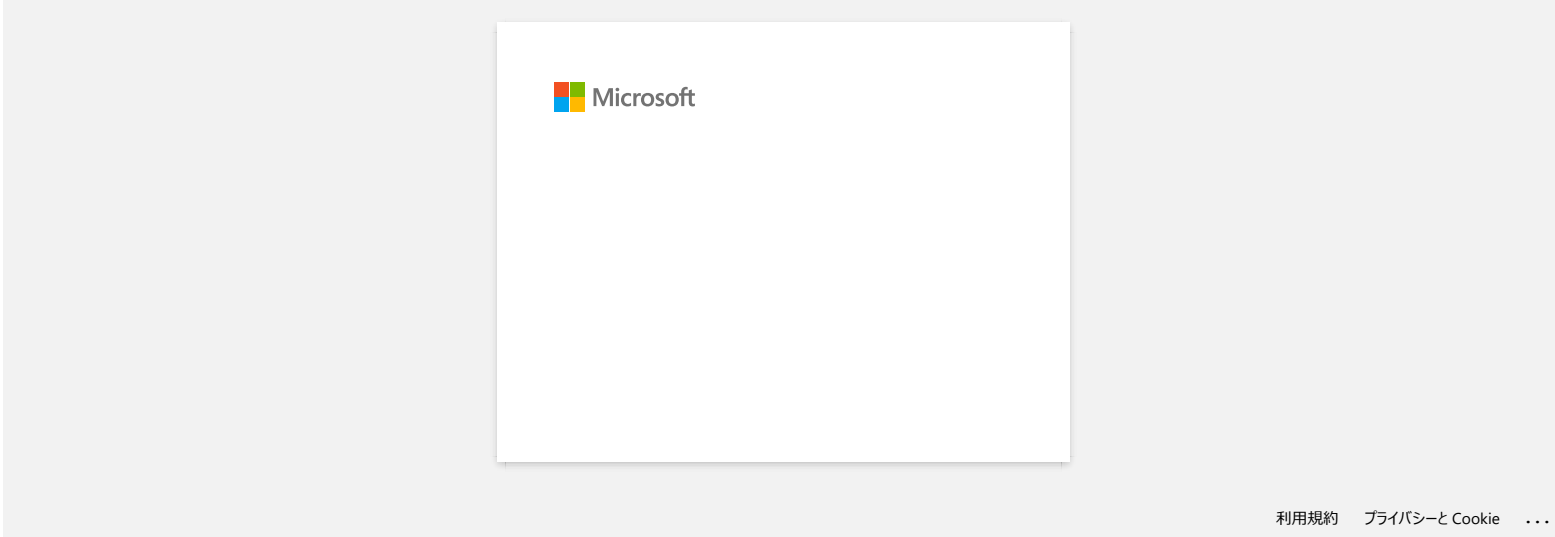

<span id="page-23-0"></span>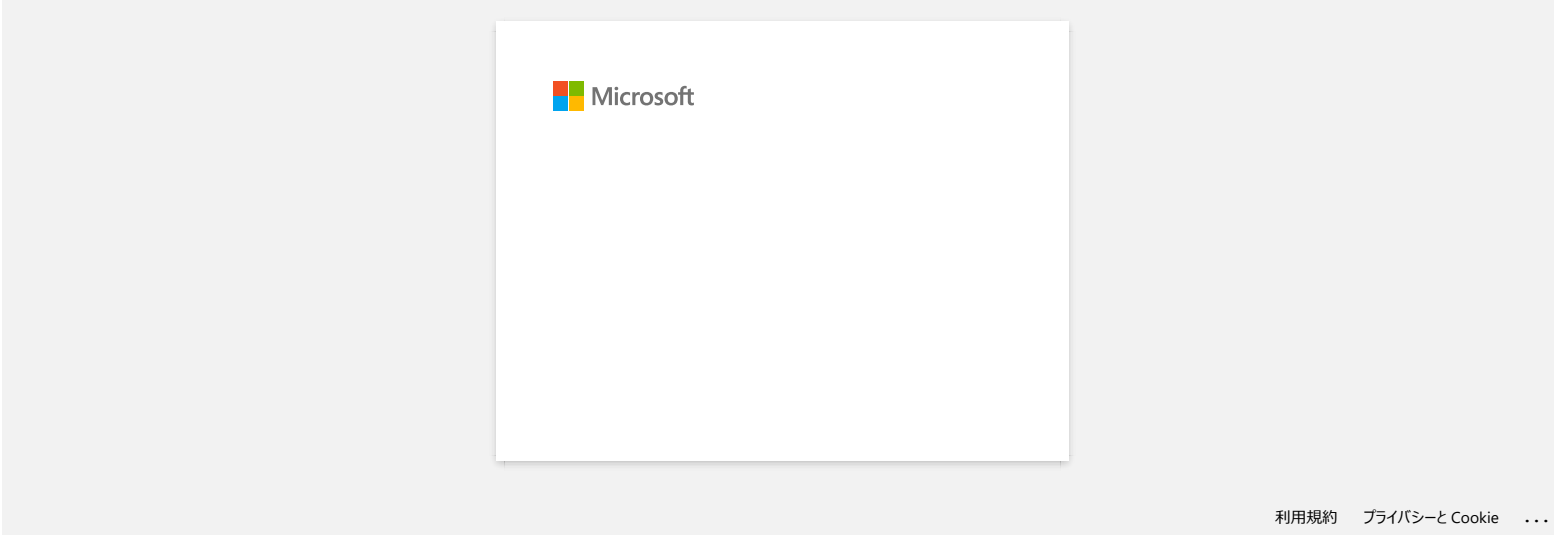

<span id="page-24-0"></span>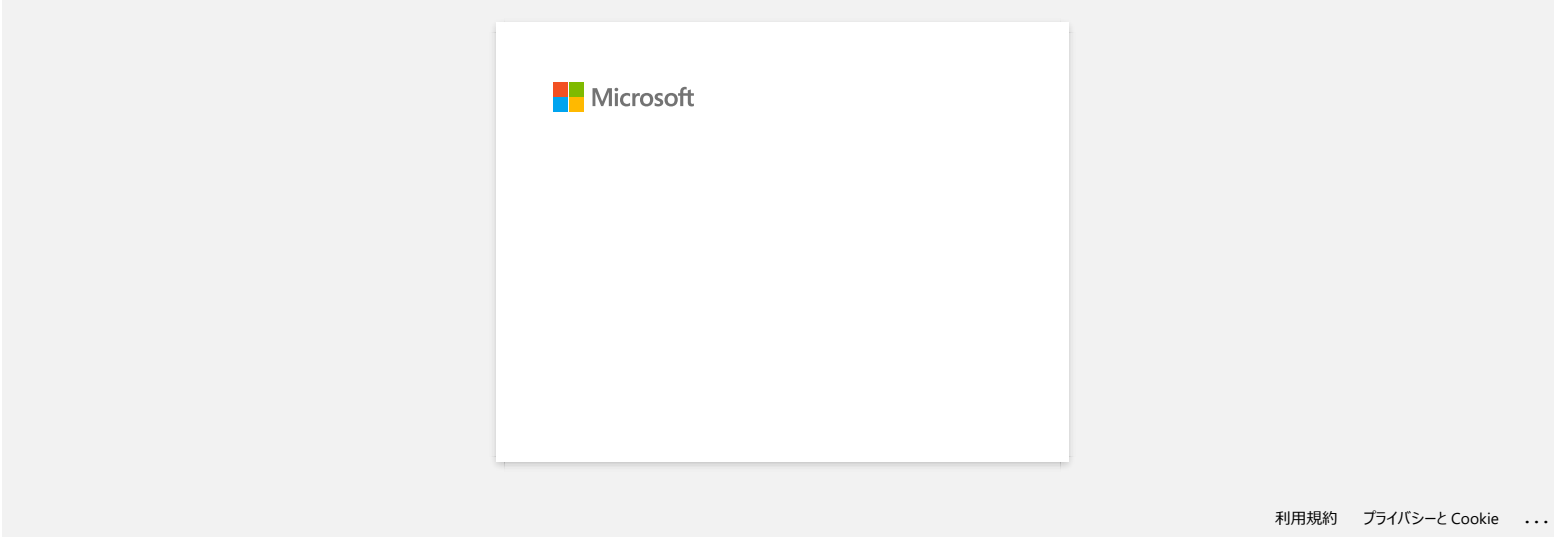

<span id="page-25-0"></span>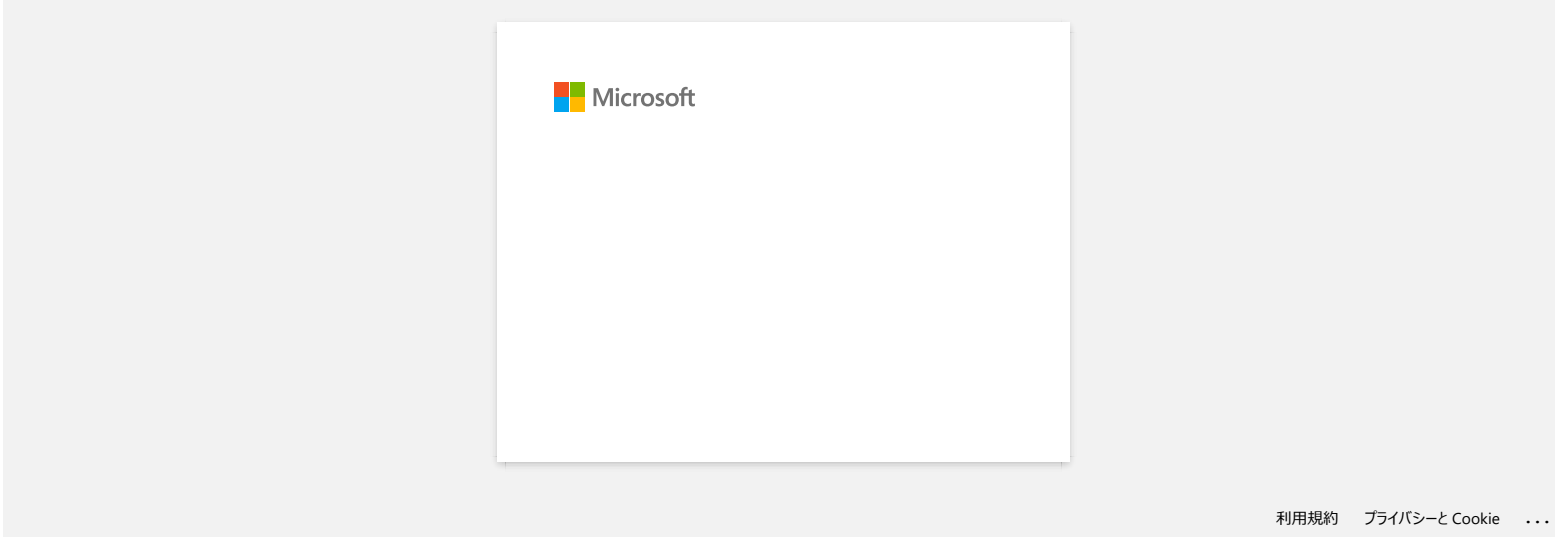

<span id="page-26-0"></span>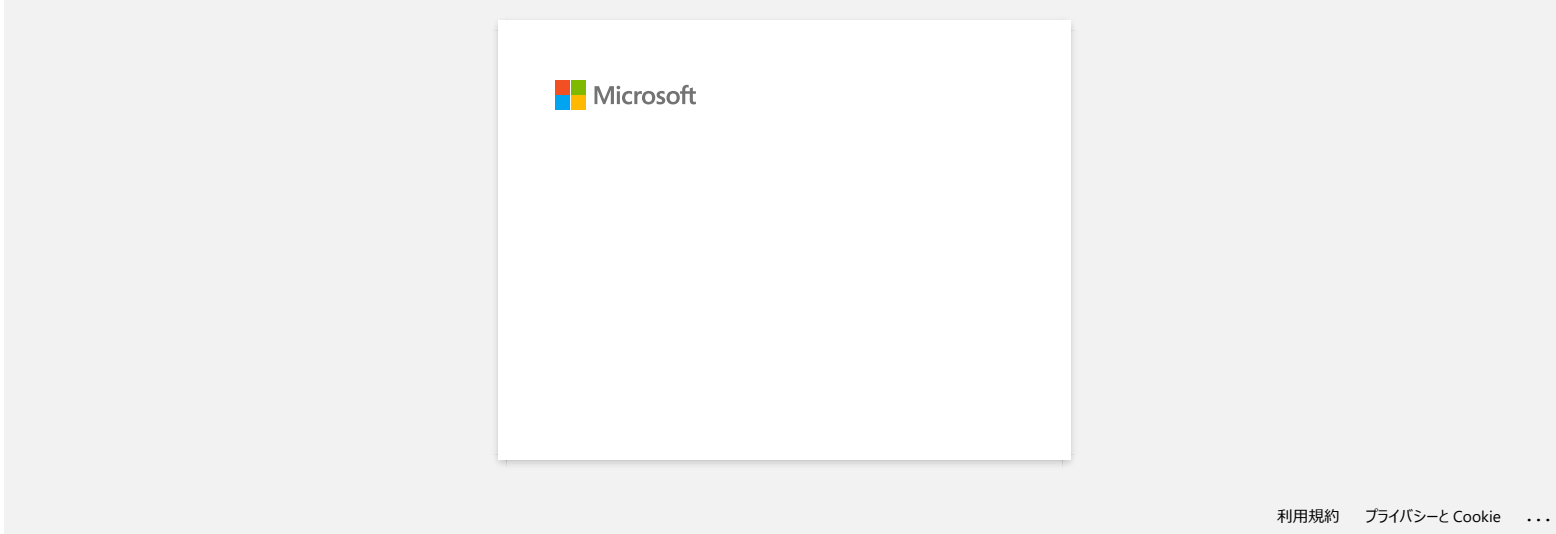

## <span id="page-27-0"></span>**Comment utiliser l'outil de capture d'écran? (P-touch Editor 5.x pour Windows)**

Il y a deux façons d'importer une image d'une partie de votre bureau/écran dans une étiquette.

[Méthode 1: en utilisant le mode Snap](#page-27-1) [Méthode 2: en utilisant le mode Professionel](#page-28-0)

#### <span id="page-27-1"></span>**Méthode 1: en utilisant le mode Snap**

1. Cliquez le bouton **Snap** sur le fond gauche de votre écran. La fenêtre de description du Snap mode apparaît. Cliquez le bouton [**OK**].

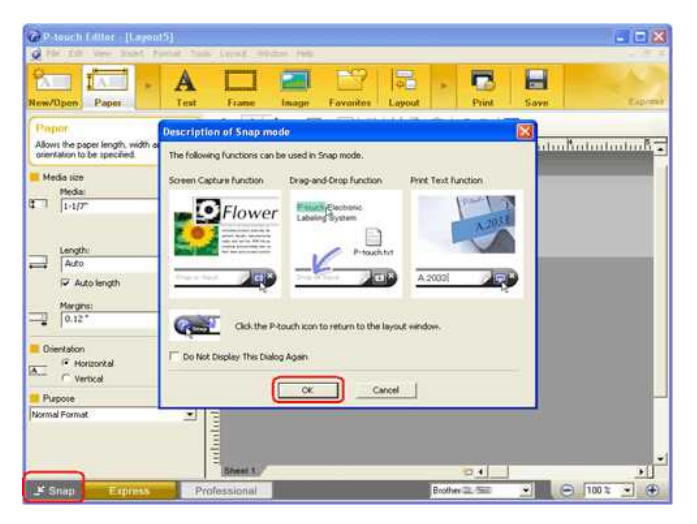

Le mode Snap démarre.

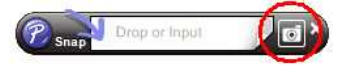

- 2. Cliquez le bouton de capture d'écran . Snap mode disparait et les contours du pointeur changent.
- 3. Spécifiez la zone que vous voulez importer en dessinnant un rectangle. Cliquez le point de départ de la zone que vous voulez sélectionnée.

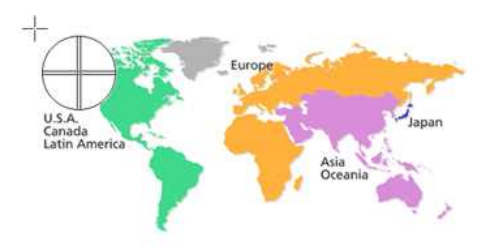

4. Cliquez le point de fin de la zone.

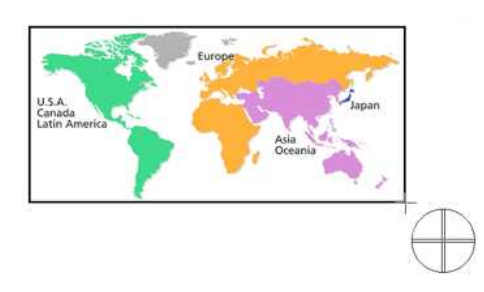

5. Les données image de la zone sélectionnée sont importées dans l'écran d'édition.

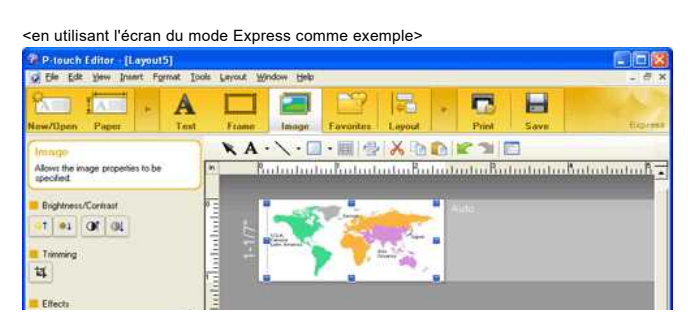

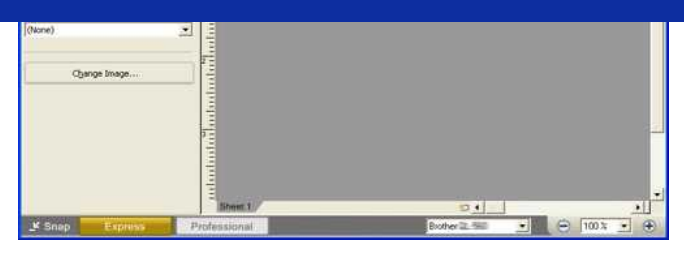

- Vous pouvez aussi spécifier la zone en faisant glisser la souris du point de départ au point d'arrivée.
- Lorsque vous voulez annuler le mode de capture d'écran, cliquez le bouton droit de la souris ou pressez la touche ESC.
- <span id="page-28-0"></span>**Méthode 2: en utilisant le mode professionel**

Cliquez le bouton **Professionel** sur le fond gauche de l'écran pour passer en mode professionel.

1. Cliquez le bouton de **capture d'écran** sur la barre de côté. L'écran courrant disparaît et la forme du curseur change.

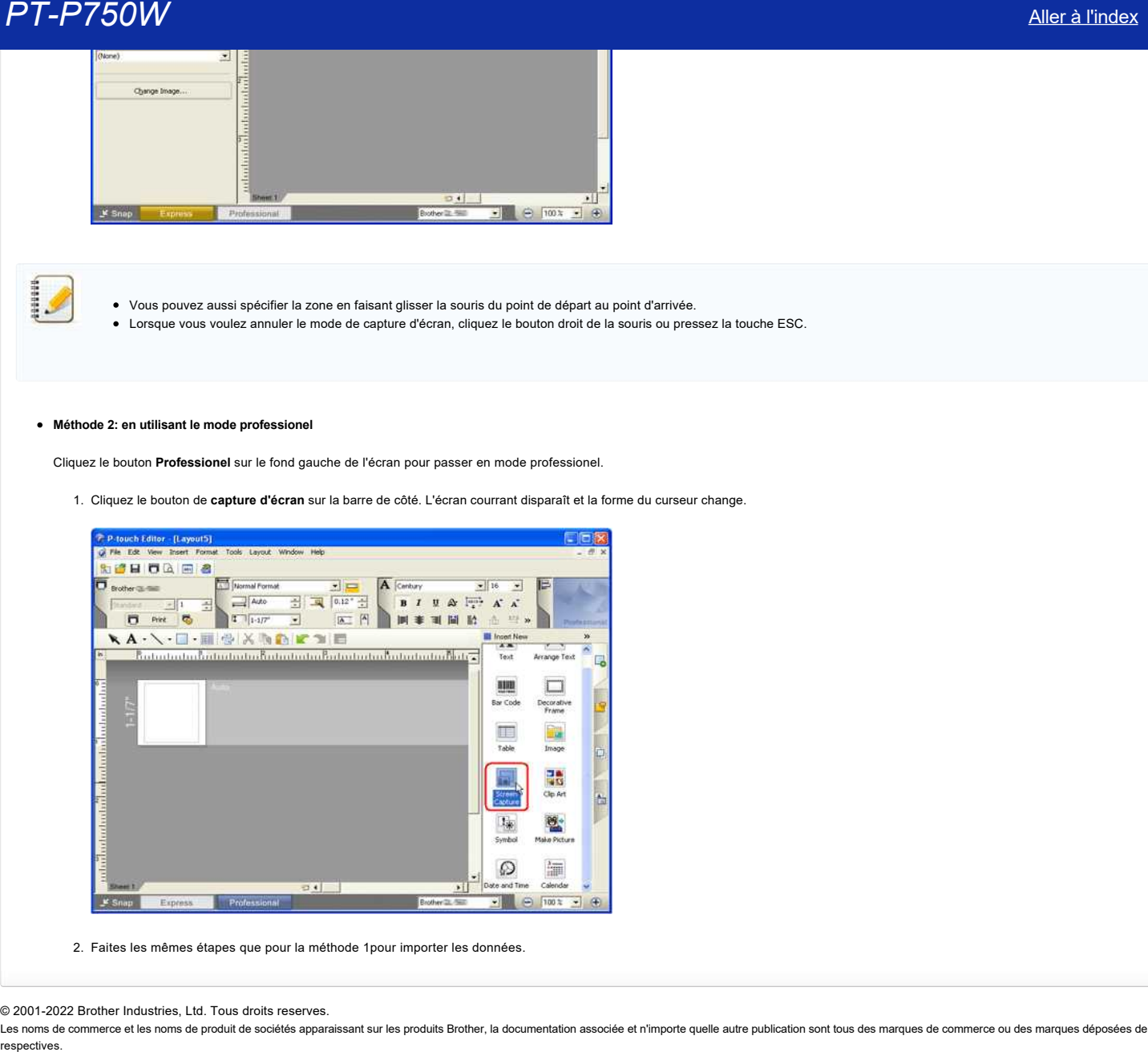

2. Faites les mêmes étapes que pour la méthode 1pour importer les données.

© 2001-2022 Brother Industries, Ltd. Tous droits reserves.

Les noms de commerce et les noms de produit de sociétés apparaissant sur les produits Brother, la documentation associée et n'importe quelle autre publication sont tous des marques de commerce ou des marques déposées de le

<span id="page-29-0"></span>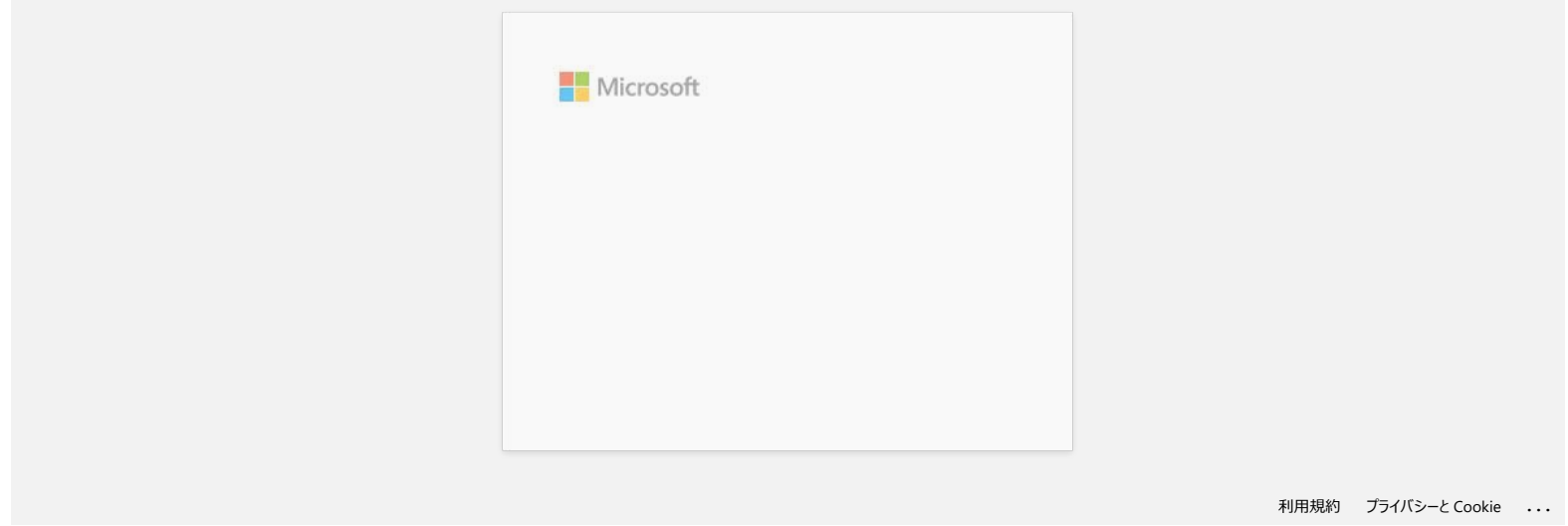

<span id="page-30-0"></span>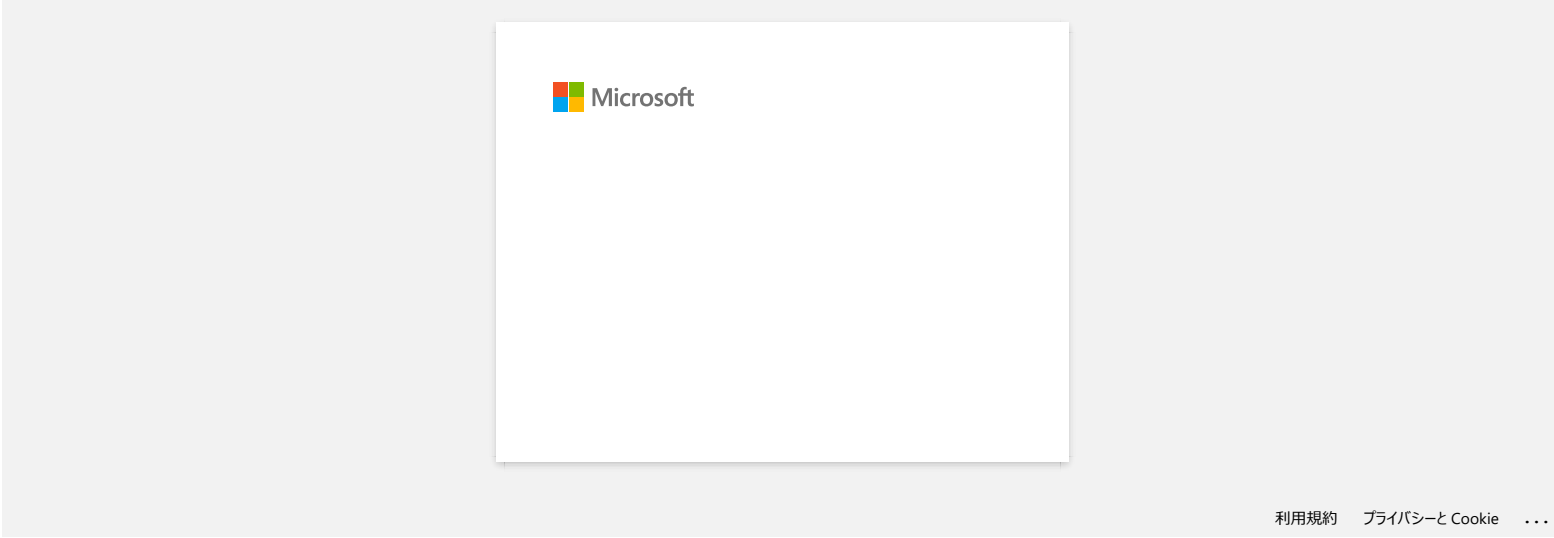

<span id="page-31-0"></span>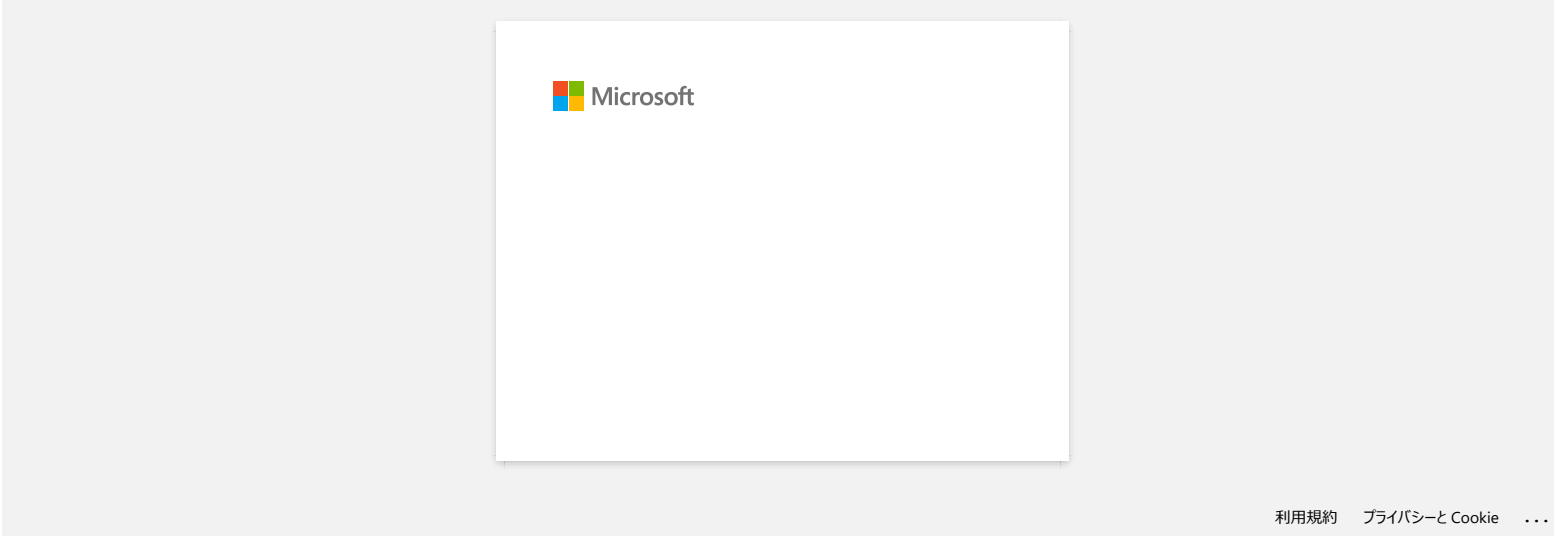

<span id="page-32-0"></span>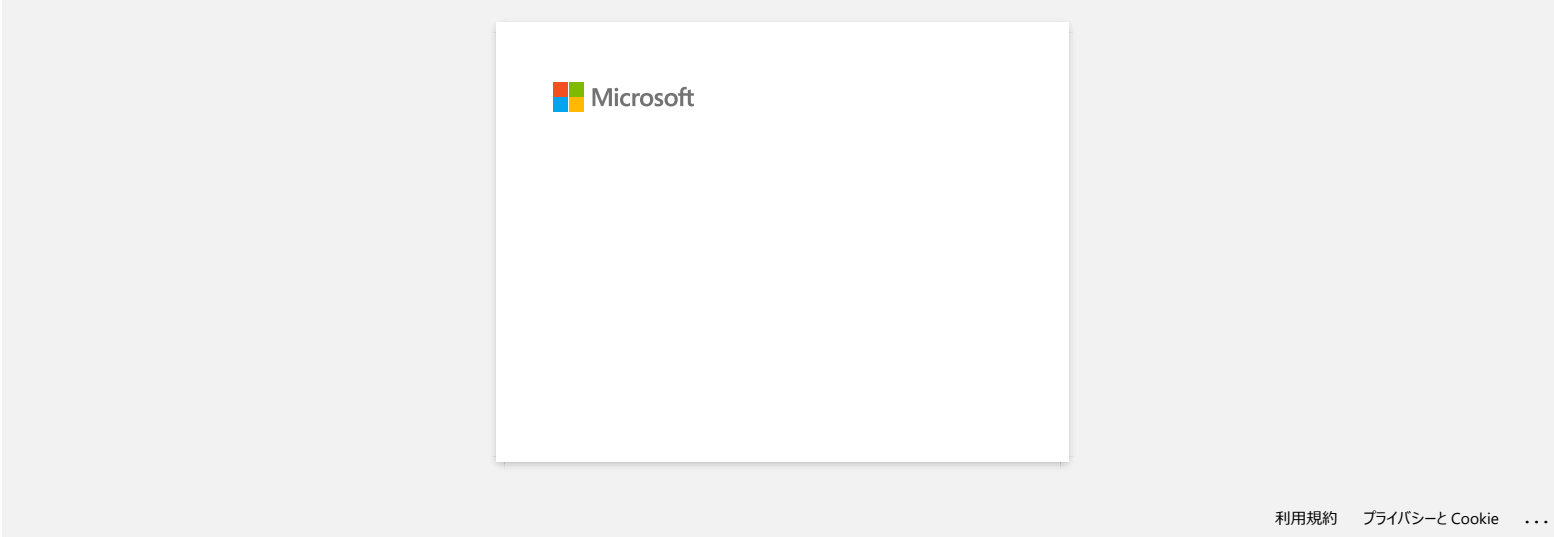

<span id="page-33-0"></span>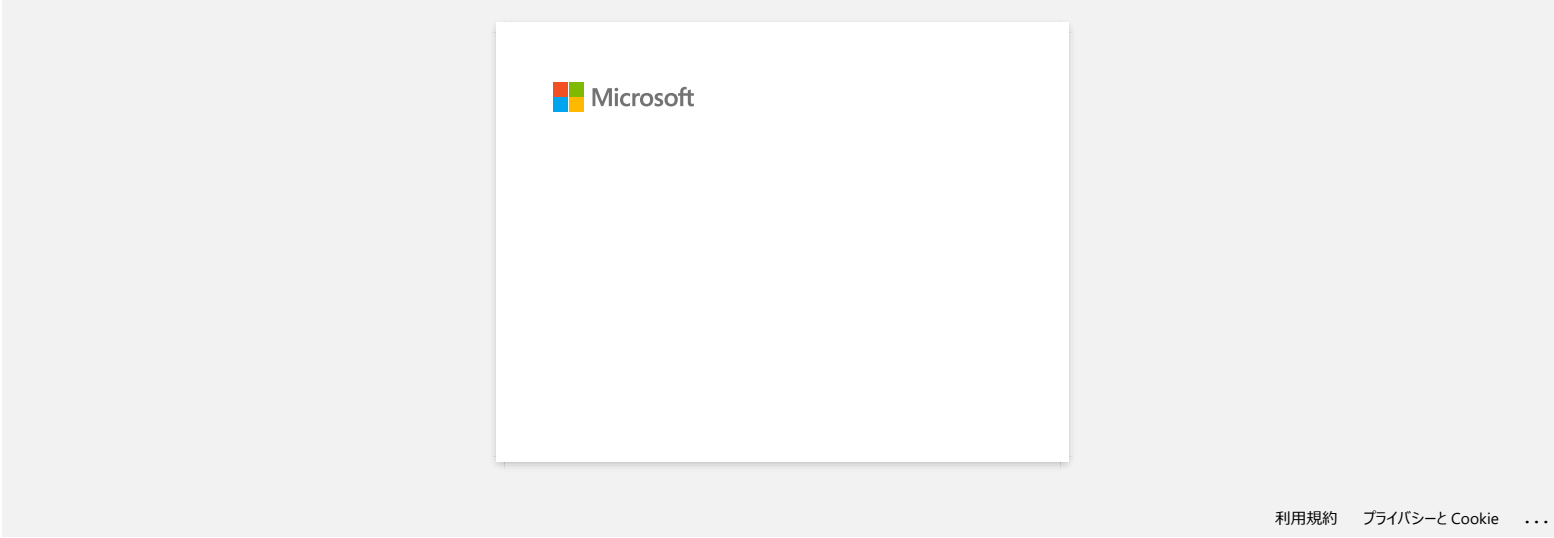

<span id="page-34-0"></span>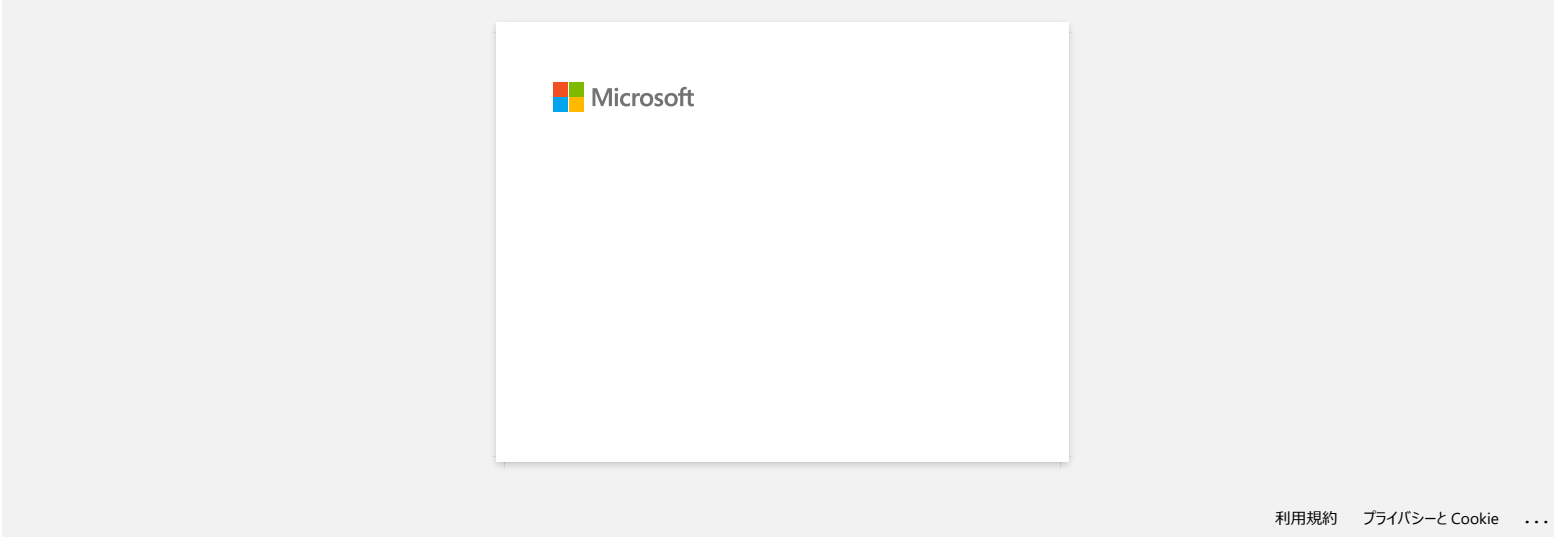

<span id="page-35-0"></span>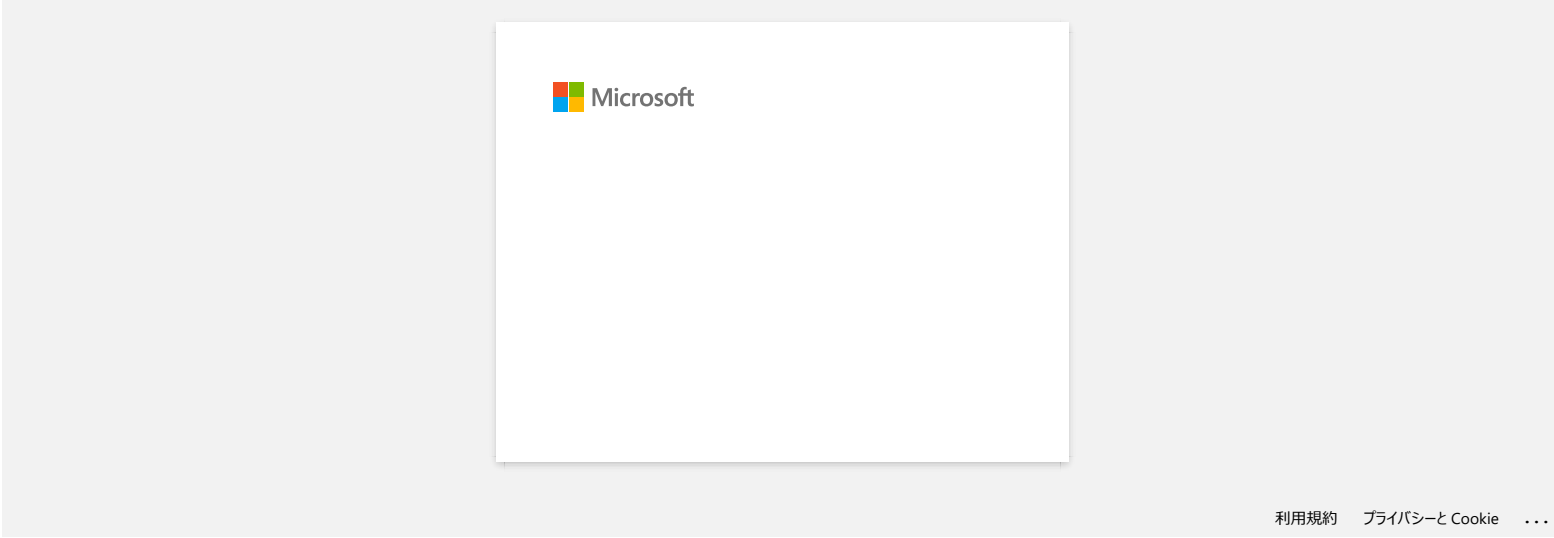
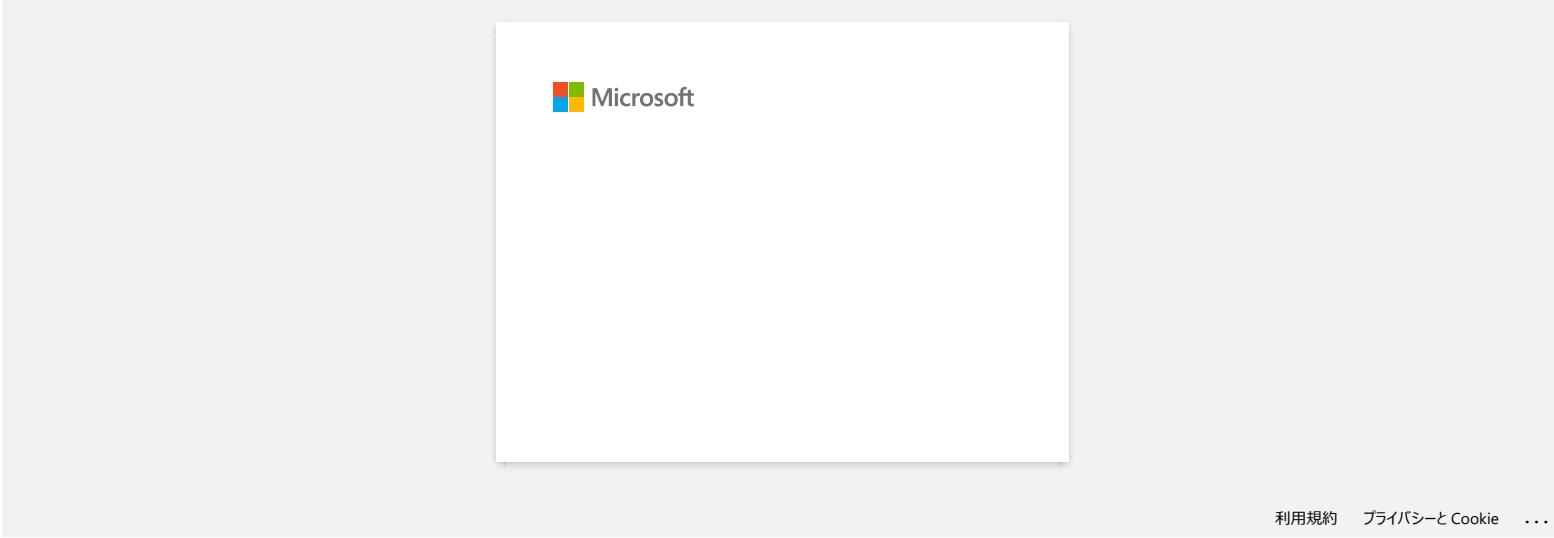

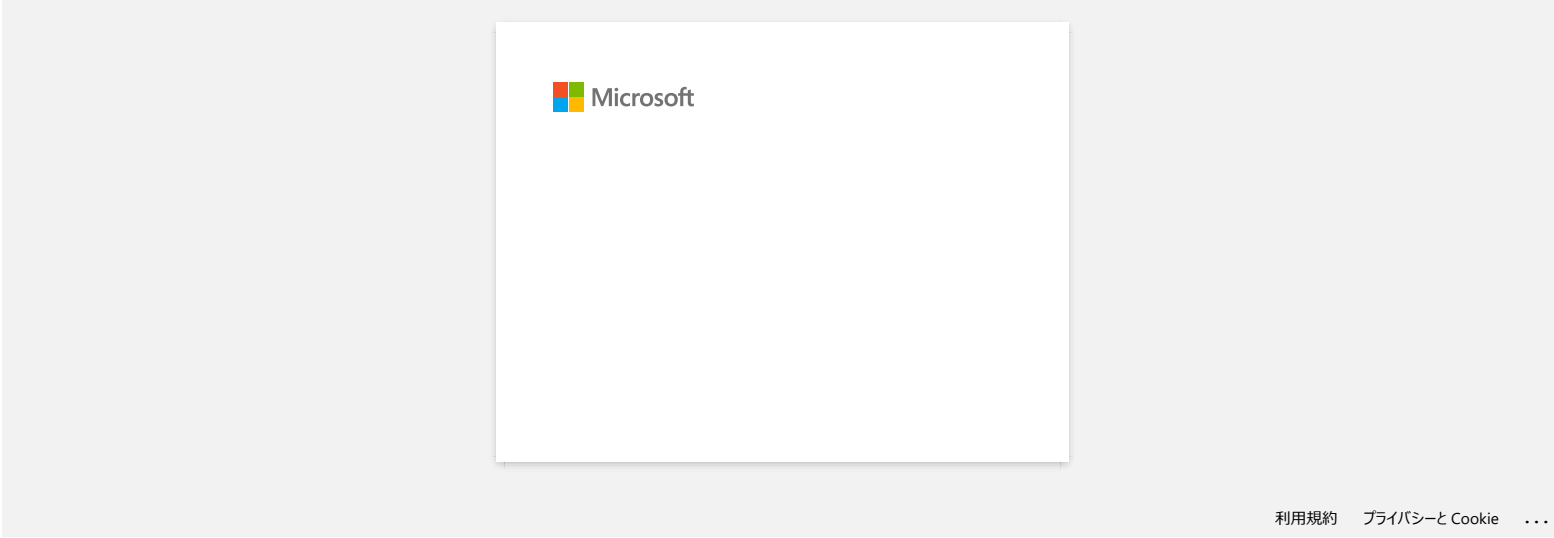

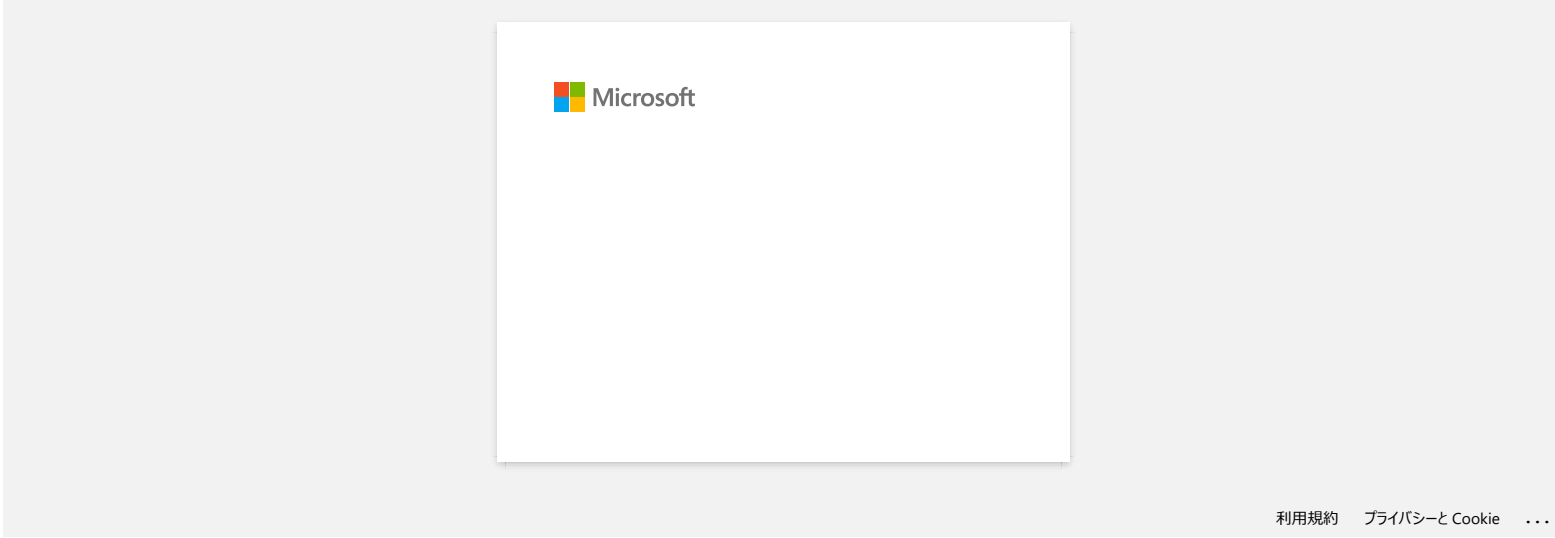

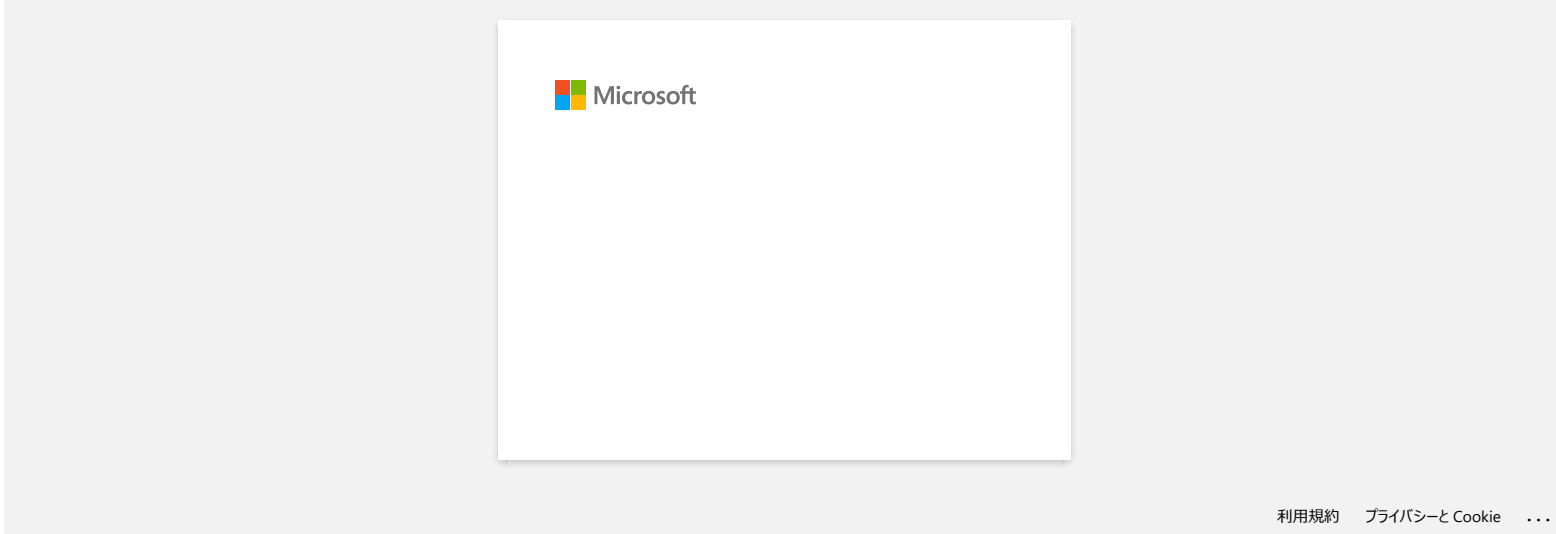

# **Comment insérer une cassette de ruban?**

Veuillez suivre les étapes ci-dessous:

- 1. Confirmez que l'imprimante soit éteinte.
- 2. Placez l'étiqueteuse P-touch de manière à ce que le couvercle de la cassette soit tourné vers le haut, puis ouvrez le couvercle de la cassette.

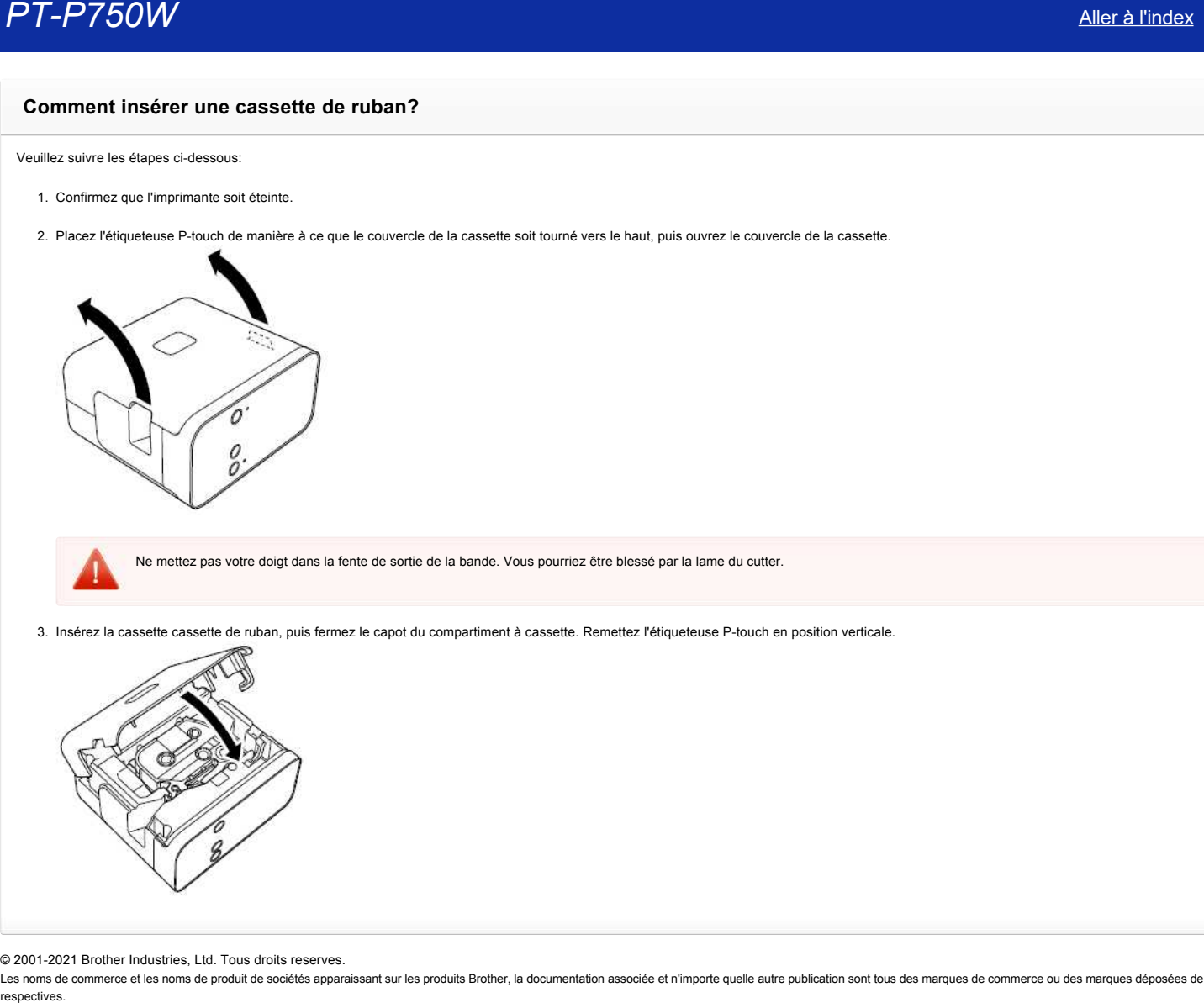

Ne mettez pas votre doigt dans la fente de sortie de la bande. Vous pourriez être blessé par la lame du cutter.

3. Insérez la cassette cassette de ruban, puis fermez le capot du compartiment à cassette. Remettez l'étiqueteuse P-touch en position verticale.

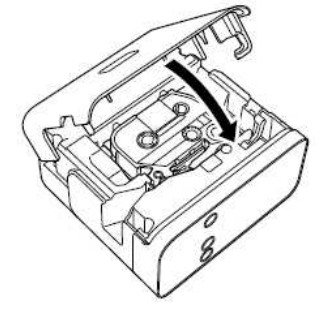

© 2001-2021 Brother Industries, Ltd. Tous droits reserves.

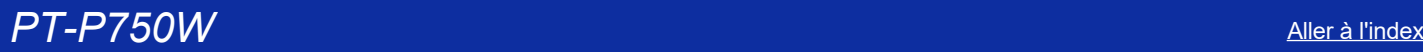

# **Comment utiliser la fonction de numérotation? (P-touch Editor Lite)**

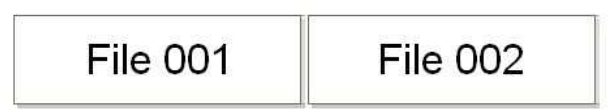

La fonction de numérotation est utilisée pour imprimer des étiquettes avec numérotation séquentielle.

- 1. Démarrezt P-touch Editor Lite.
- 2. Sélectionnez la taille de la bande et entrez "File 001" et sélectionnez "001" que vous désirez incrémenter séquentiellement.

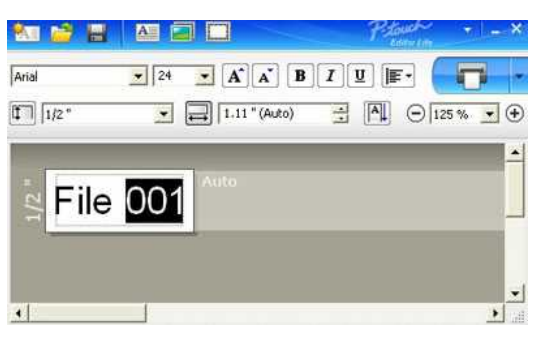

3. Cliquez "**Numbering**" sur le menu de contexte.

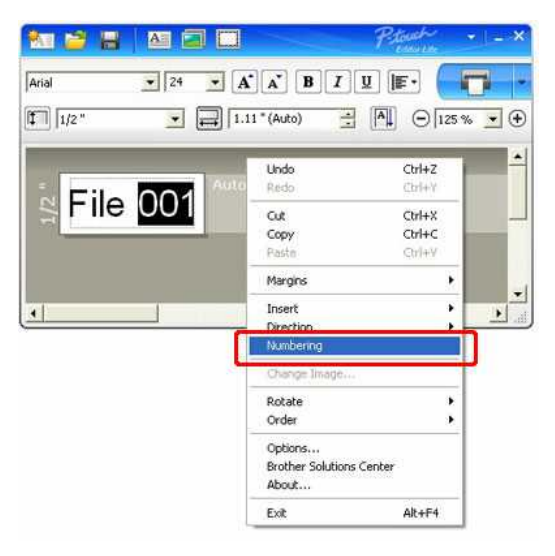

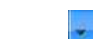

4. Cliquez sur la droite du bouton "**Imprimer**" et cliquez "**Options d'impression**".

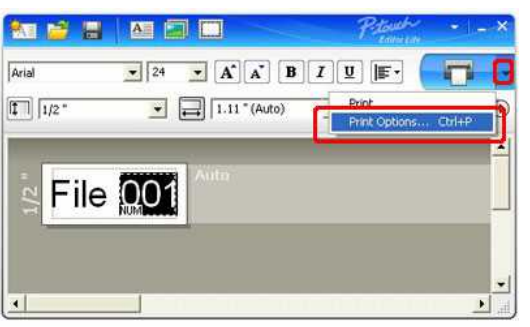

5. Activez l'option "**Numérotation**" et entrez le nombre d'étiquette à imprimer dans la case "**Count**".

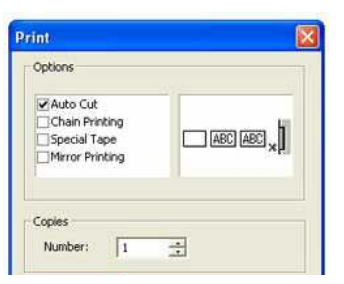

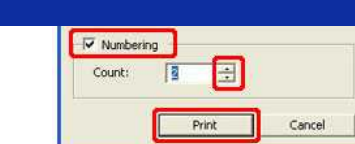

6. Cliquez le bouton "**Impression**".

© 2001-2021 Brother Industries, Ltd. Tous droits reserves.

Les noms de commerce et les noms de produit de sociétés apparaissant sur les produits Brother, la documentation associée et n'importe quelle autre publication sont tous des marques de commerce ou des marques déposées de le **PT-P750W**<br>
Cout: [3]<br>
Cout: [4]<br>
Cout: **PERENT Concedes Advances County Concedes**<br>
B. Cliquez le boution "**Impression".**<br>
2001-2021 Brother industries, Ltd. Tous droits reserves.<br>
Les ponts de commerce et les noms de prod

# **La fenêtre de dialogue du P-touch Editor Lite n'apparaît pas lorsque je connecte la P-touch à mon ordinateur.**

Si la fenêtre de dialogue n'apparaît pas, contrôlez les points suivants:

- Contrôlez que la machine soit enclenchée.
- Contrôlez que le câble USB soit correctement connecté.
- Contrôlez que l'indicateur Editor Lite soit enclenché. Si ce n'est pas le cas, pressez et tenez enfoncé la touche Editor Lite jusqu'à ce qu'il s'allume en vert.
- Contrôlez que le système d'exploitation sur votre PC soit Windows Vista®, Windows® 7, Windows® 8, Windows® 8.1 ou Windows® 10.
- Est-ce que c'est la première fois que le P-touch est connecté avec votre ordinateur? Lorsque vous connectez la P-touch pour la première fois avec votre ordinateur, vous pouvez rencontrer un timeout avec le service de détection du matériel de Windows. Par exemple, si un procéssus de chargement du pilote et retardé ou si il se passe trop de temps pour assigner une lettre au lecteur. **PT-P750W Aller de Comparison de Comparison de Comparison de Comparison de Comparison de Comparison de Comparis<br>
1. Septembre de Comparison de Comparison de Comparison de Comparison de Comparison de Comparison de Compariso**

## <La solution>

Eteignez la P-touch et déconnectez le câble USB du PC, puis reconnectez et enclenchez la P-touch à nouveau. Vous devez effectuer ce processus seulement une fois et la boîte de dialogue apparaitra automatiquement à chaque fois que la P-touch sera connectée.

Bien que votre PC utilise Windows Vista®, Windows® 7, Windows® 8, Windows® 8.1 ou Windows® 10, il se peut que la fenêtre de dialogue n'apparaisse pas suivant l'environnement utilisé.

## <La solution>

**Pour les utilisateurs Windows**® **10:**

- 1. Cliquez sur (Toutes les applications)-Windows System-PC
- 2. Double-cliquez sur le nom de votre imprimante.
- 3. Double-cliquez sur PTLITE10.EXE pour lancer le P-touch Editor Lite

## **Pour les utilisateurs Windows**® **8.1:**

- 1. Cliquez sur Ce PC dans l'écran Apps.
- 2. Double-cliquez sur le nom de votre imprimante.
- 3. Double-cliquez sur PTLITE10.EXE pour lancer le P-touch Editor Lite.

### **Pour les utilisateurs Windows**® **8:**

- 1. Cliquez sur Ordinateur dans l'écran Apps.
- 2. Double-cliquez sur le nom de votre imprimante.
- 3. Double-cliquez sur PTLITE10.EXE pour lancer le P-touch Editor Lite.
- **Pour les utilisateurs de Windows Vista**®**/ Windows**® **7**
- 1. Cliquez sur Démarrer, puis sur Ordinateur.
- 2. Double-cliquez sur le nom de votre imprimante.
- 3. Double-cliquez sur PTLITE10.EXE pour lancer P-touch Editor Lite.

© 2001-2021 Brother Industries, Ltd. Tous droits reserves.

# **Comment puis-je tourner les objets? (P-touch Editor Lite)**

$$
\boxed{11/2 \oplus \blacktriangleright \boxed{11/2 \oplus \blacktriangleright}
$$

Référez vous à ce qui suit:

- 1. Démarrez P-touch Editor Lite.
- 2. Entrez du texte et insérez un objet. (dans cet exemple nous utilisons un image de la fonction **Symbol**).

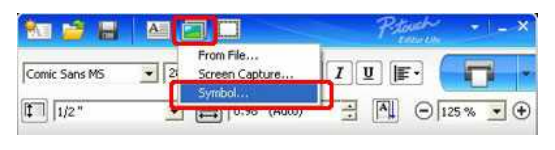

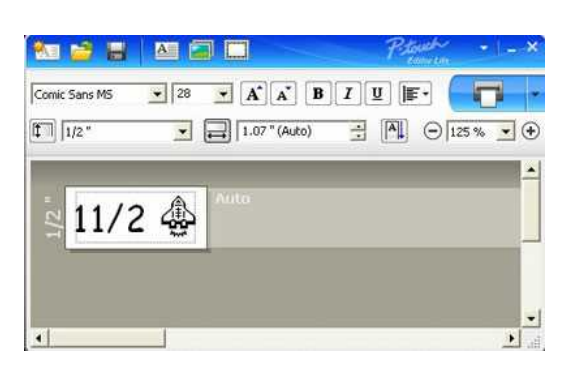

3. Sélectionnez l'objet et choisissez Tourner en cliquant sur le bouton droit de la souris. Tourner l'objet de 90°.

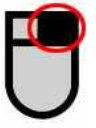

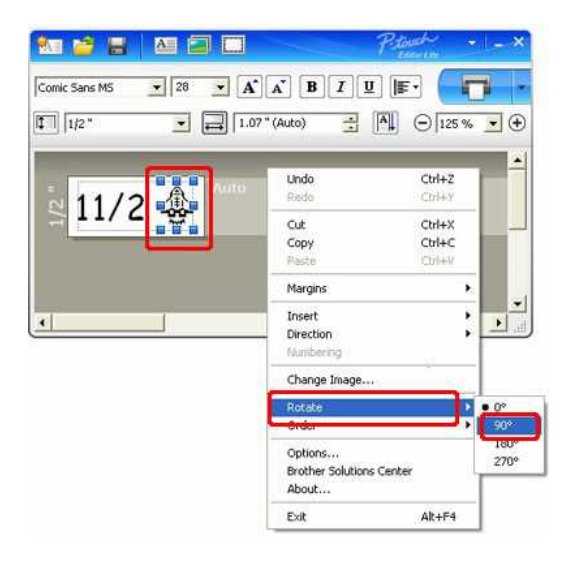

4. Ajustez l'objet si nécessaire.

Une marque jaune s'affiche au centre de l'objet pendant que vous le déplacement.

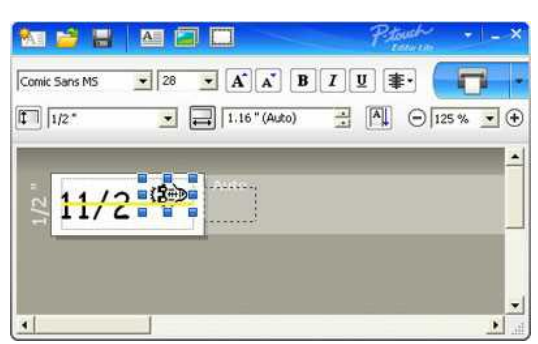

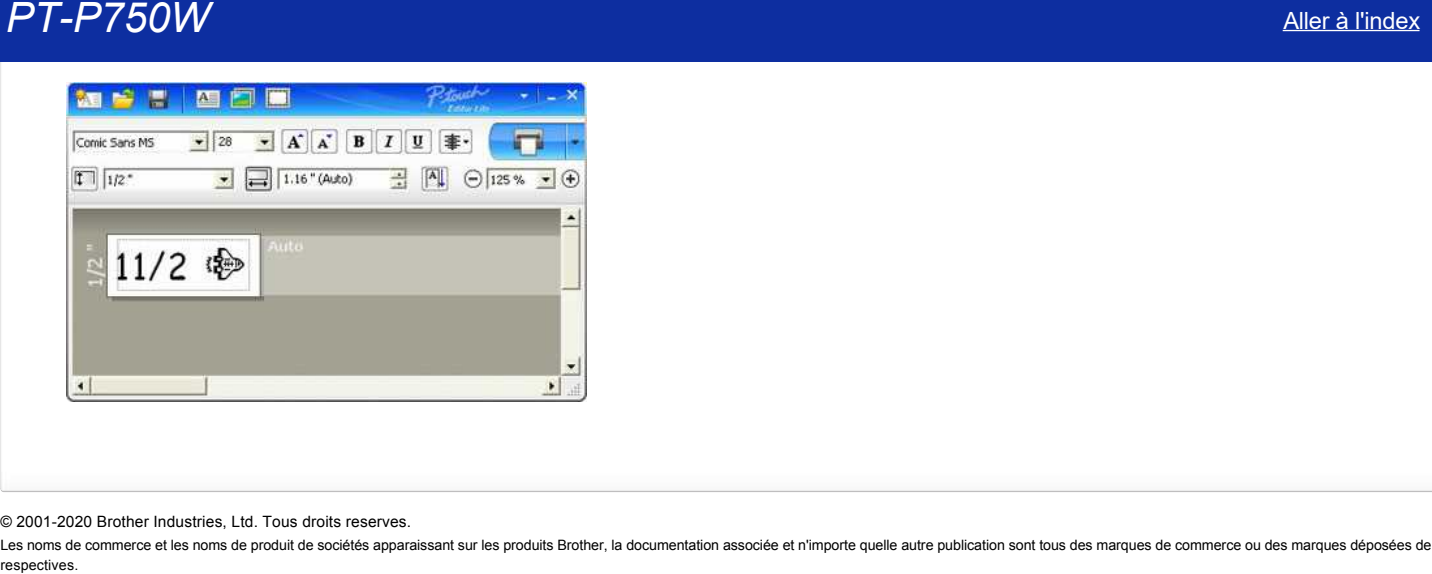

© 2001-2020 Brother Industries, Ltd. Tous droits reserves.

Les noms de commerce et les noms de produit de sociétés apparaissant sur les produits Brother, la documentation associée et n'importe quelle autre publication sont tous des marques de commerce ou des marques déposées de le

[Aller à l'index](#page-0-0) 38 / 242

**Comment créer une étiquette mixte contenant une ligne puis deux lignes et ensuite un symbole? (P-touch Editor Lite)**

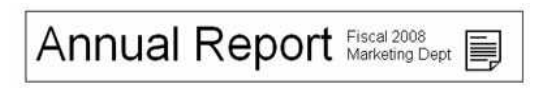

Référez-vous à ce qui suit:

- 1. Démarrez P-touch Editor Lite.
- 2. Entrez [Annual Report].
- 3. Insérez quelques espaces, puis cliquez le bouton  $\overline{A}$ .

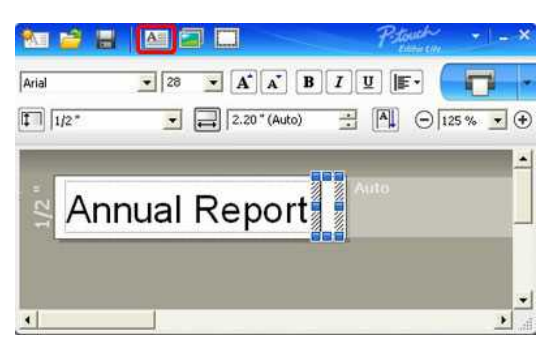

4. Entrez [Fiscal 2008] et pressez la touche **Enter**. Entrez [Marketing Dept] sur la deuxième ligne.

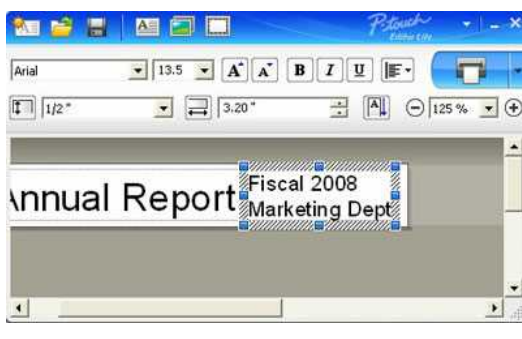

5. Cliquez le symbole sous

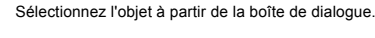

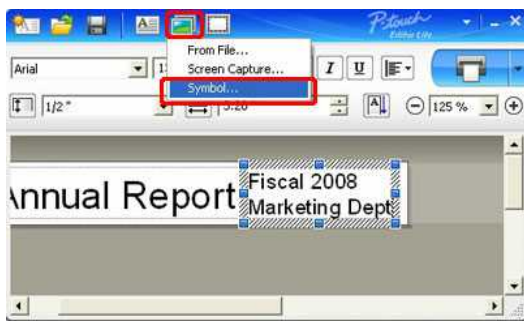

6. Cliquez le bouton **Imprimer**.

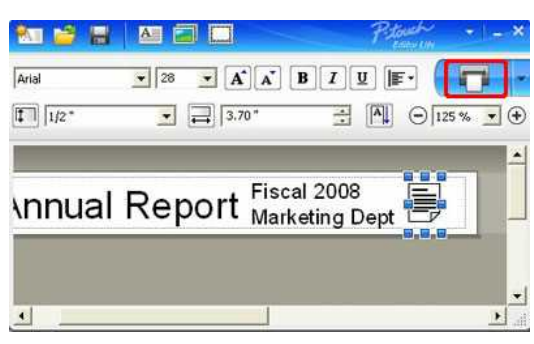

© 2001-2021 Brother Industries, Ltd. Tous droits reserves.

# **Comment changer le paramètre "mm" et "pouces"? (P-touch Editor Lite)**

Référez-vous à ce qui suit:

- 1. Démarrez le P-touch Editor Lite.
- 2. Cliquez le bouton du menu dans l'angle supérieur droit du P-touch Editor Lite.
- 3. Sélectionnez [Utilitaires] [Options].

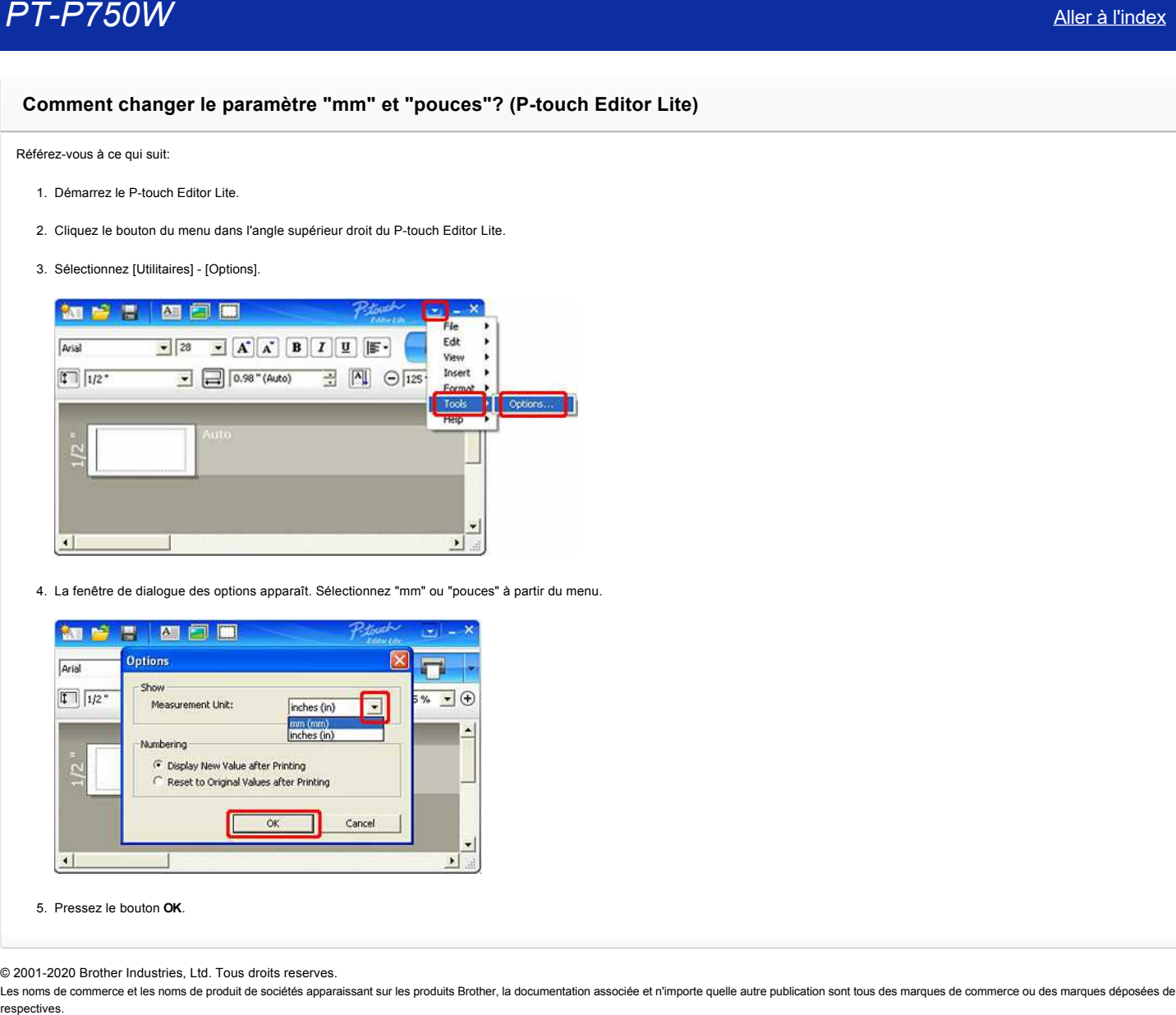

4. La fenêtre de dialogue des options apparaît. Sélectionnez "mm" ou "pouces" à partir du menu.

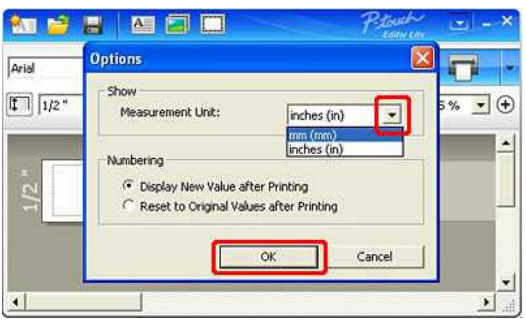

5. Pressez le bouton **OK**.

© 2001-2020 Brother Industries, Ltd. Tous droits reserves.

# **Alimentation électrique**

Vous pouvez utiliser un adaptateur secteur AC (AD-E001), six batteries alcaline AA (LR6) ou les batteries rechargeables Ni-MH (HR6).

## <Adaptateur AC>

L'adaptateur AC (AD-E001) est inclu dans l'emballage. Lorsque vous utilisez l'adaptaeur AC, insérez le connecteur dans le P-touch. Insérezert l'autre extrémité du câble dans une prise murale.

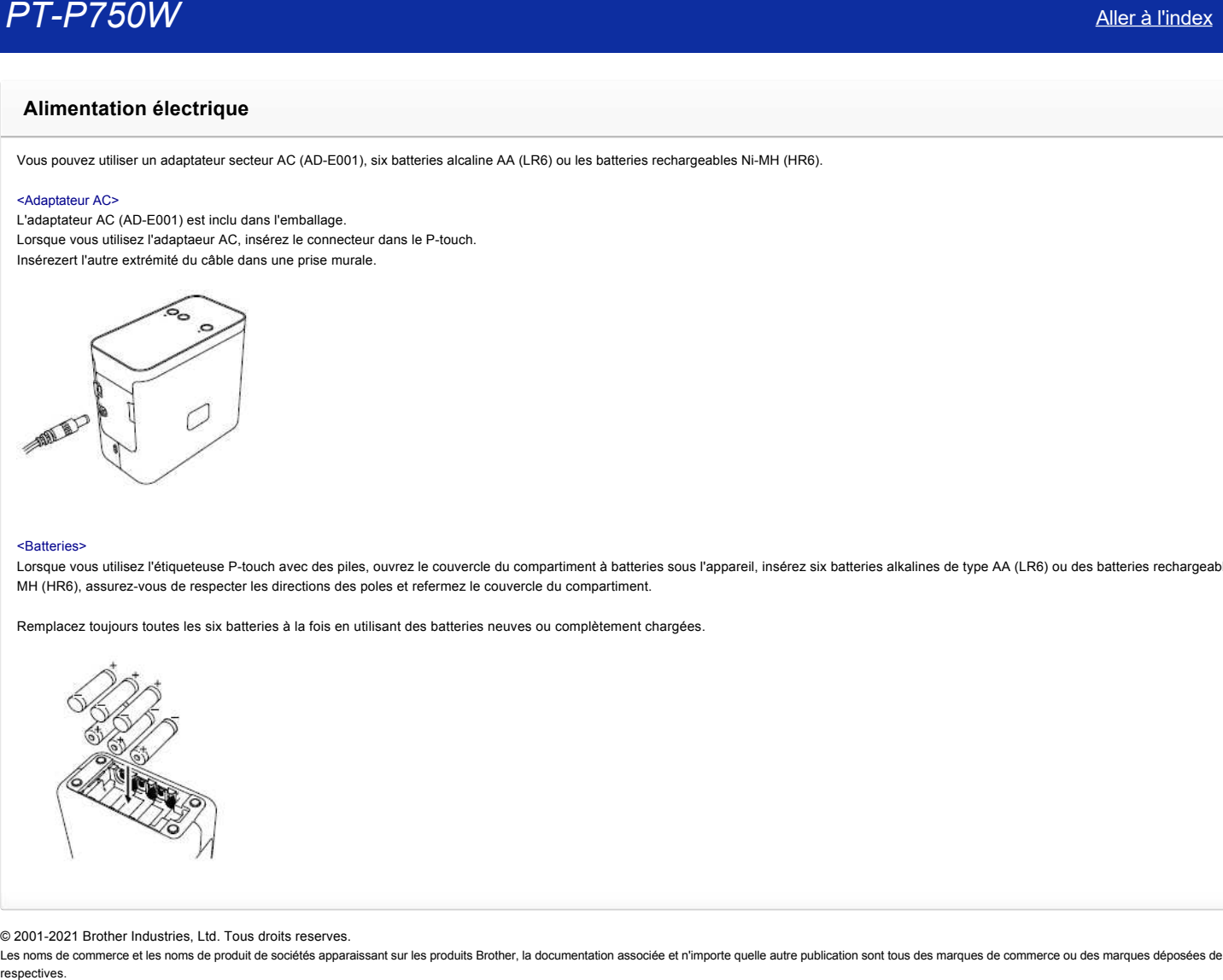

## <Batteries>

Lorsque vous utilisez l'étiqueteuse P-touch avec des piles, ouvrez le couvercle du compartiment à batteries sous l'appareil, insérez six batteries alkalines de type AA (LR6) ou des batteries rechargeable Ni-MH (HR6), assurez-vous de respecter les directions des poles et refermez le couvercle du compartiment.

Remplacez toujours toutes les six batteries à la fois en utilisant des batteries neuves ou complètement chargées.

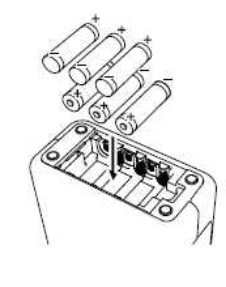

© 2001-2021 Brother Industries, Ltd. Tous droits reserves.

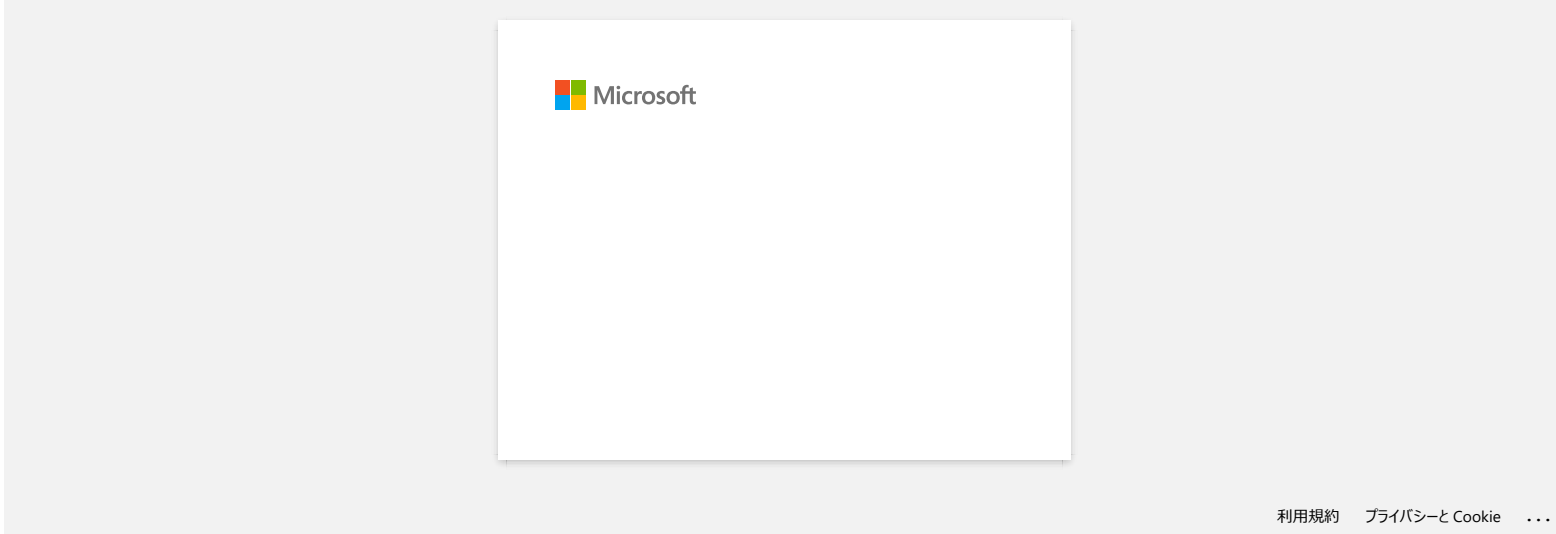

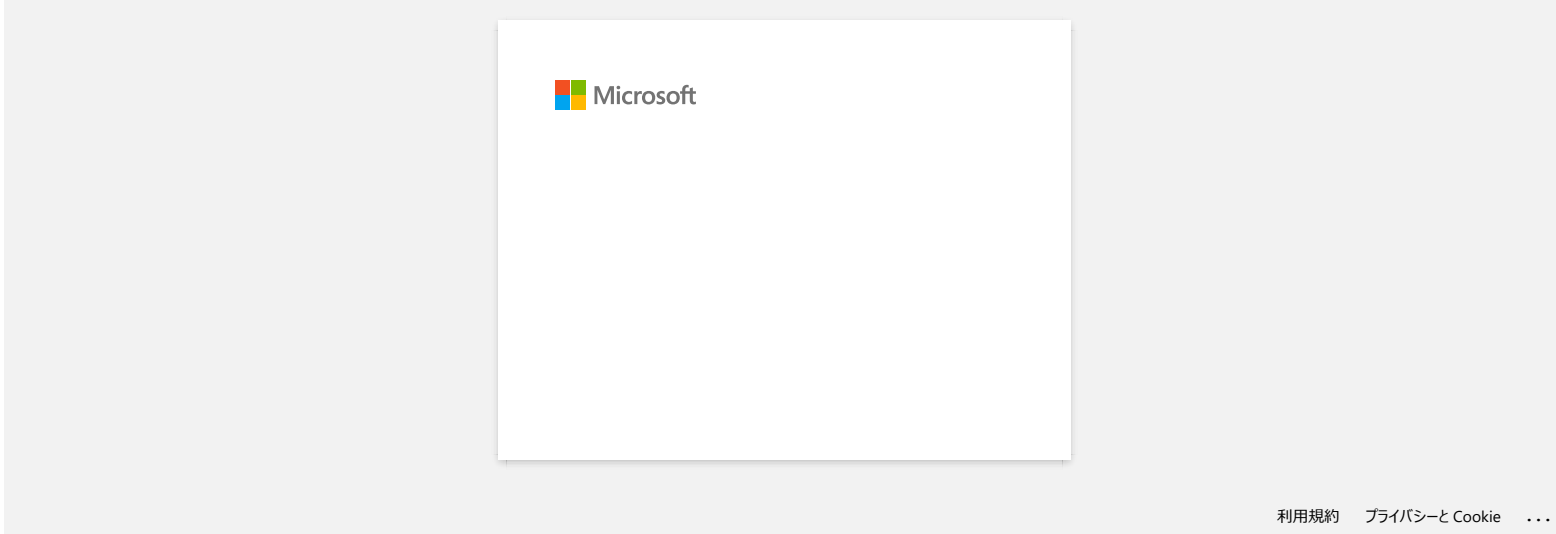

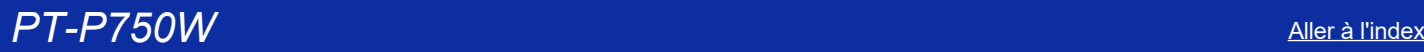

## **Comment éviter la marge gauche (environ 2.5cm) qui est produite avant l'impression de l'étiquette? (P-touch Editor 5.x)**

Dû à la construction et au design du mécanisme du ruban, il est essentiel d'alimenter une certaine quantité du ruban avant l'impression de la première étiquette. Cependant, en imprimant les étiquettes en série, les étiquettes suivantes s'imprimerons sans le morceau de ruban excessif.

Les méthodes suivantes sont utiles pour réduire l'usage du ruban:

- [Réduire les marges du ruban.](javascript:void(0))
- Imprimer plus d'une étiquette à la fois.
	- [Utiliser la même mise en page pour les copies multiples.](javascript:void(0))
	- [Utiliser des mises en page différentes.](javascript:void(0))

## **Réduire les marges du ruban**

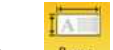

1. Cliquez Paper sur la barre de commandes.

2. Sélectionnez [**Taille ruban**] - [**Marges**] pour ajuster la marge.

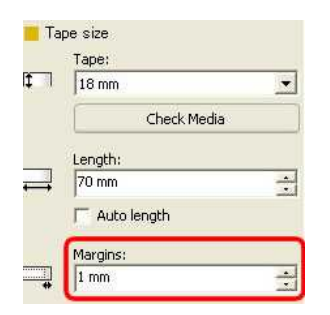

\*Ceci est une méthode effective pour économiser du ruban bien que la marge gauche soit toujours présente.

## **Imprimer plus d'une étiquette à la fois.**

**Même feuille de style** - Utiliser "Options d'impression" pour imprimer des copies multiples de la même étiquette.

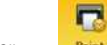

1. Cliquez Print sur la barre de commandes.

## 2. Sélectionnez **[Coupe auto]** ou **[Demi coupe]** et **le nombre de copies**.

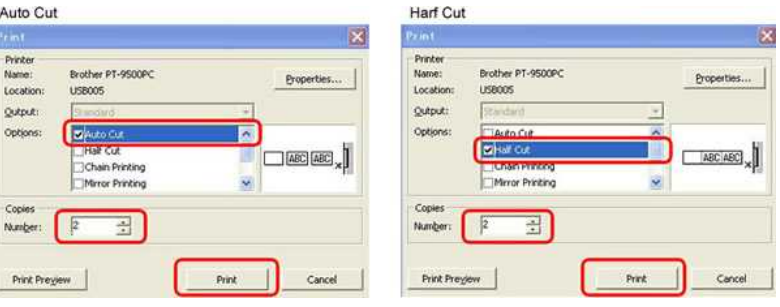

\*La marge de gauche est produite avant la première étiquette, mais plus pour les étiquettes consécutives. (Si [Coupe auto] est sélectionnée, la première partie de la marge de gauche est coupée.)

## **Imprimer plus d'une étiquette à la fois.**

**Différentes feuilles de style** - Régler la marge sur "Impr. chaîne".

同 1. Cliquez **Printich sur la barre de commandes.** 

2. Sélectionnez **[Coupe auto]** ou **[Demi coupe]** et **[Impr. chaîne]** comme ci-dessous.

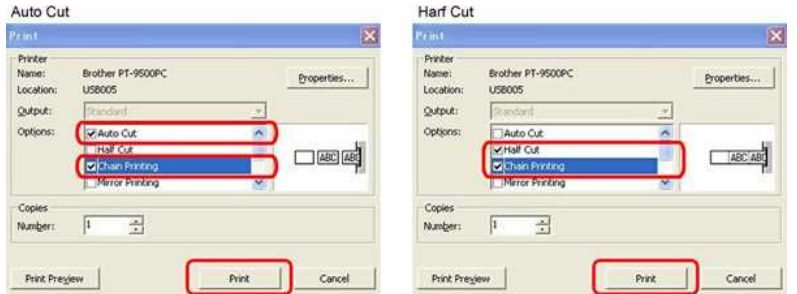

Aucune procédure de coupe n'a lieu à ce moment.

(Si [Coupe auto] est sélectionnée, la première partie de la marge de gauche est coupée.)

3. Créez la prochaine étiquette et ajustez les options d'impression de la même façon que ci-dessus.

4. Coupez l'étiquette en appuyant sur le bouton Alimentation/Coupe sur le panneau frontal de l'imprimante après que la dernière étiquette a été imprimée.

\*La marge de gauche est produite avant la première étiquette mais pas pour les étiquettes consécutives

## © 2001-2022 Brother Industries, Ltd. Tous droits reserves.

Les noms de commerce et les noms de produit de sociétés apparaissant sur les produits Brother, la documentation associée et n'importe quelle autre publication sont tous des marques de commerce ou des marques déposées de le respectives.<br>
(Si [Coupe auto] est sélectionnée, la première partie de la marge de gauche est coupée.)<br>
3. Créez la prochaine étiquette et ajustez les options d'impression de la même façon que ci-dessus.<br>
4. Coupez l'étiqu

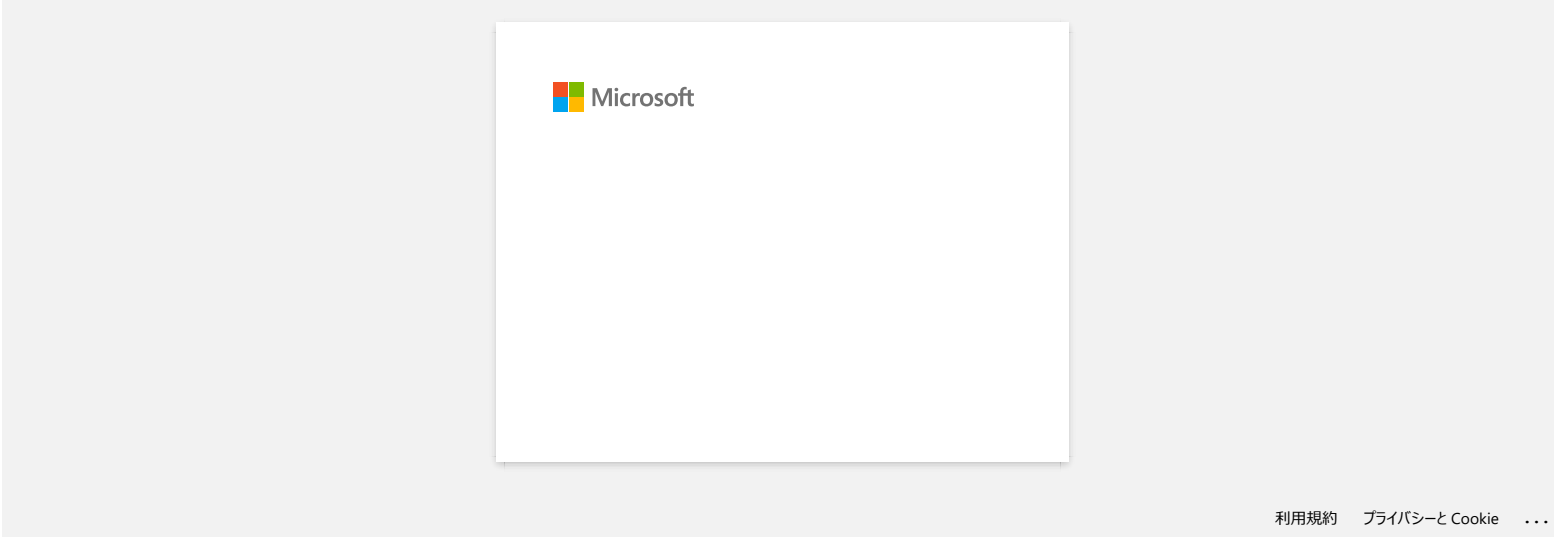

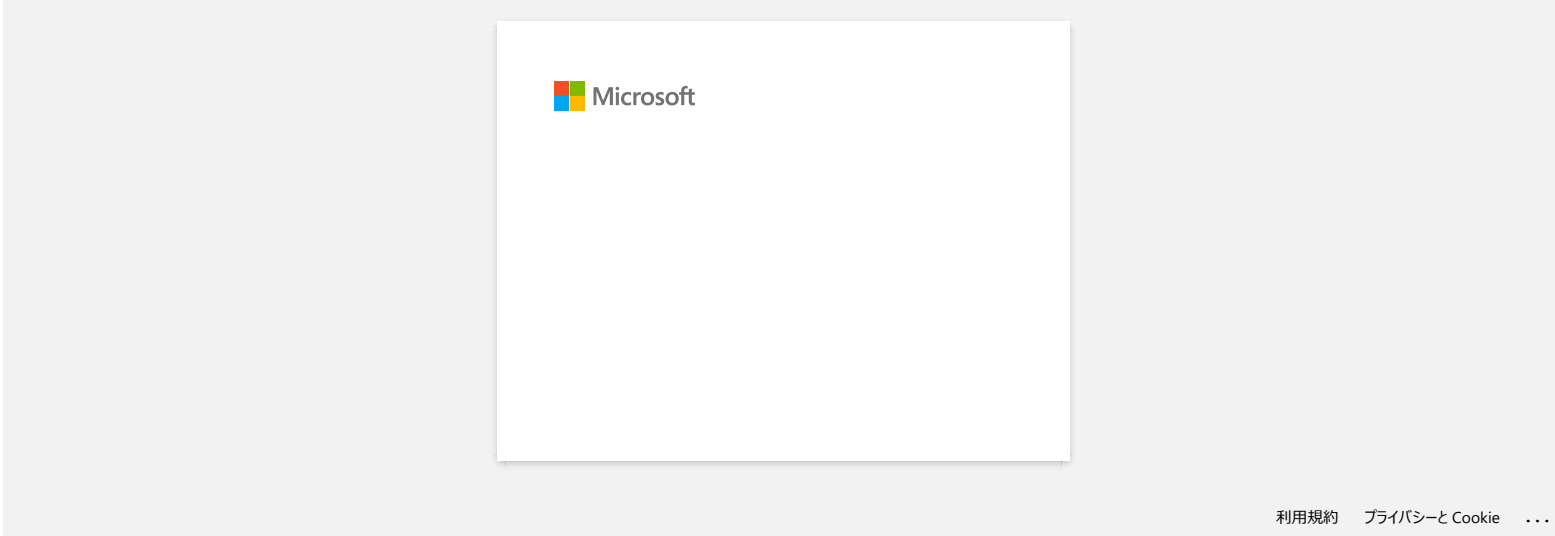

# **Les couches supérieure et inférieure du ruban laminé sont désalignées.**

Assurez-vous que le dessous de la cassette touche complètement le fond du compartiment.

Si le ruban n'est pas installé correctement, les couches supérieure et inférieure du ruban laminé se désalignent, comme le montre l'image ci-dessous:

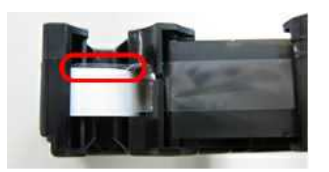

Ceci peut être corrigé par l'alimentation. Veuillez suivre les étapes ci-dessous:

- 1. Réinstallez la cassette de bande et assurez-vous qu'elle touche complètement le fond du compartiment.
- 2. Poursuivez l'alimentation en appuyant sur le bouton d'éjection de la bande jusqu'à ce que les couches supérieure et inférieure de la bande laminée soient correctement alignées.

## © 2001-2020 Brother Industries, Ltd. Tous droits reserves.

Les noms de commerce et les noms de produit de sociétés apparaissant sur les produits Brother, la documentation associée et n'importe quelle autre publication sont tous des marques de commerce ou des marques déposées de le **PT-P750W**<br>Les couches supérieure et inférieure du ruban laminé sont désalignées.<br>
Assuracions que le despois de la cassette buide complètement le fond du compartiment.<br>
Si le mban mett pas installé correctement, les courb

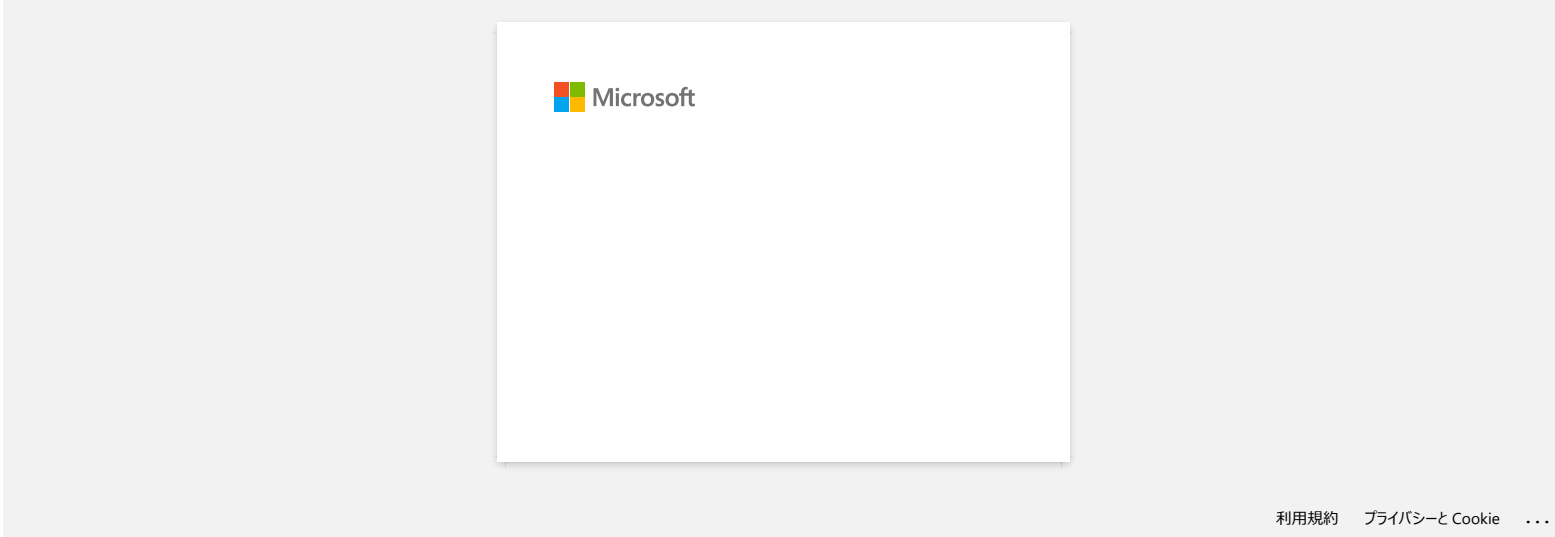

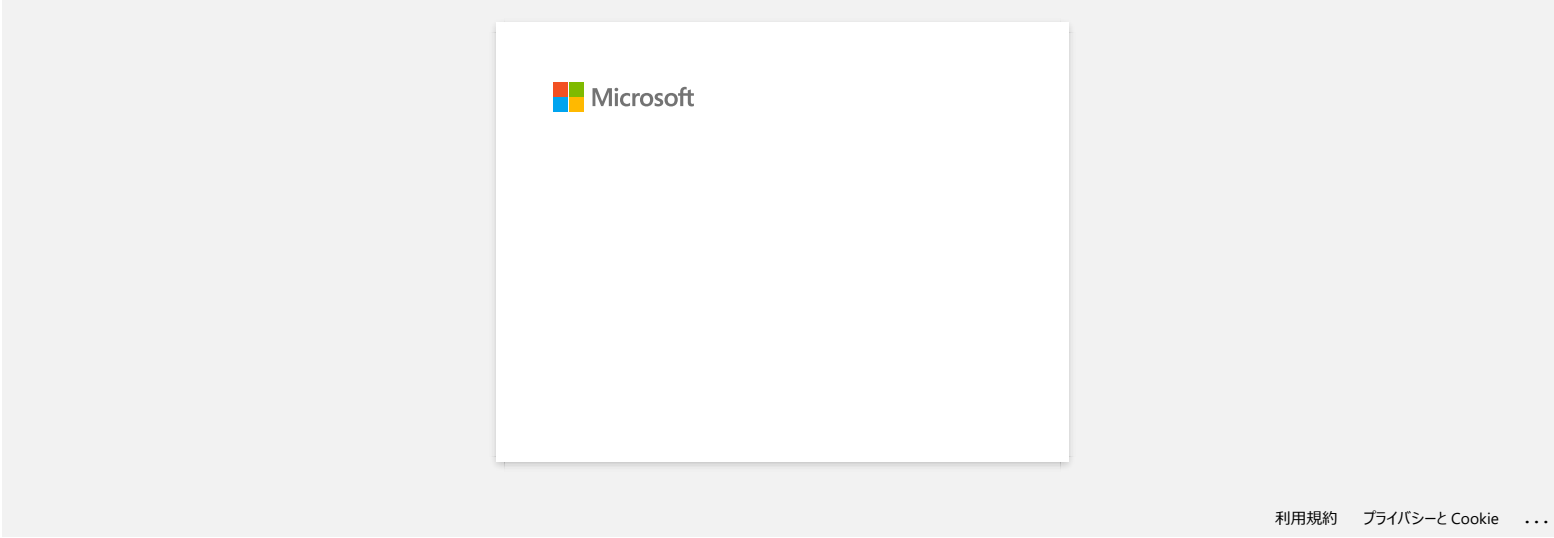

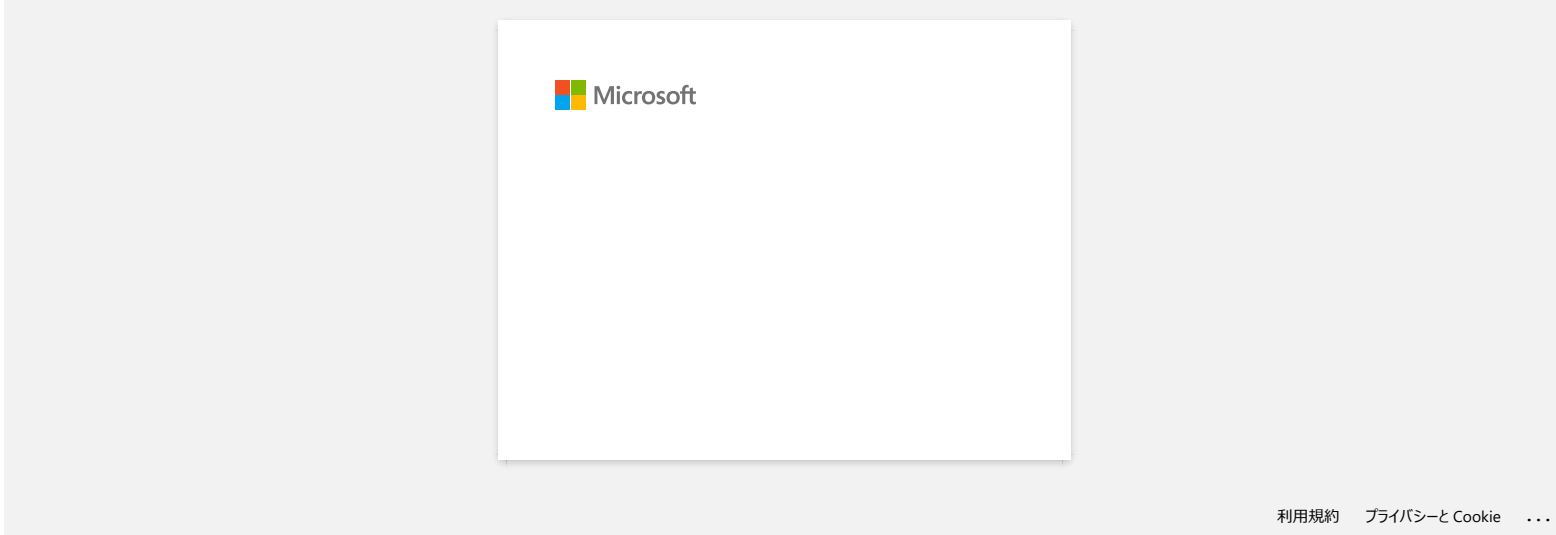

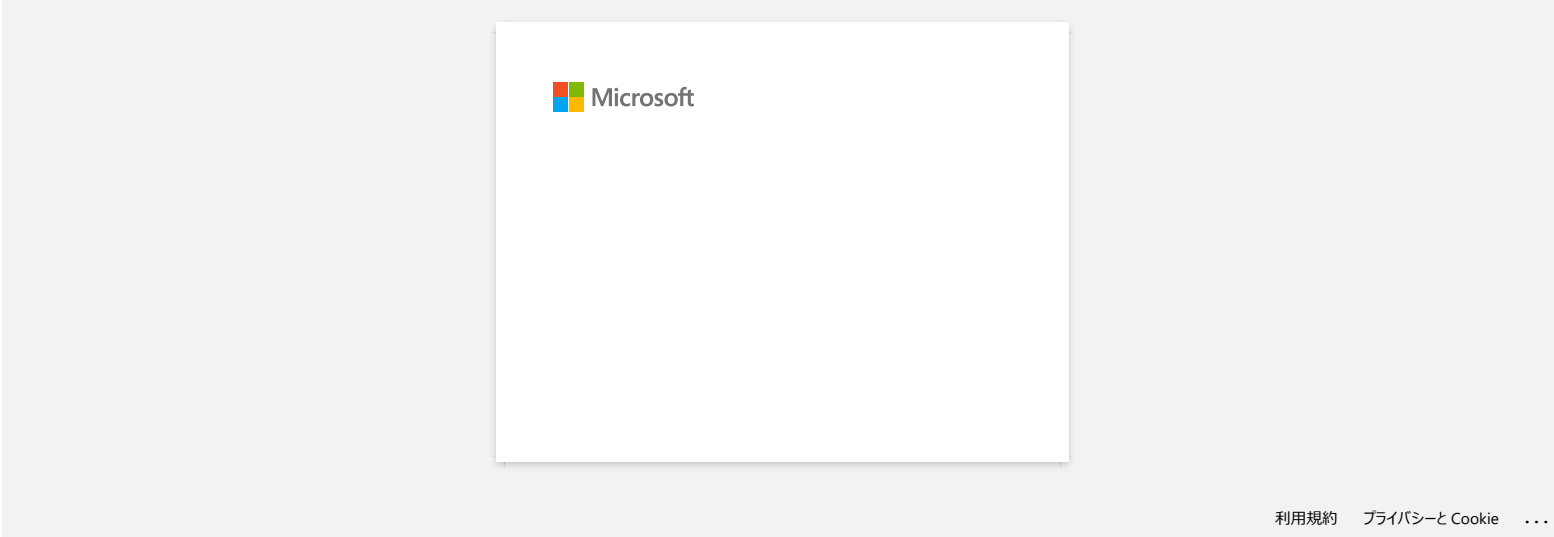

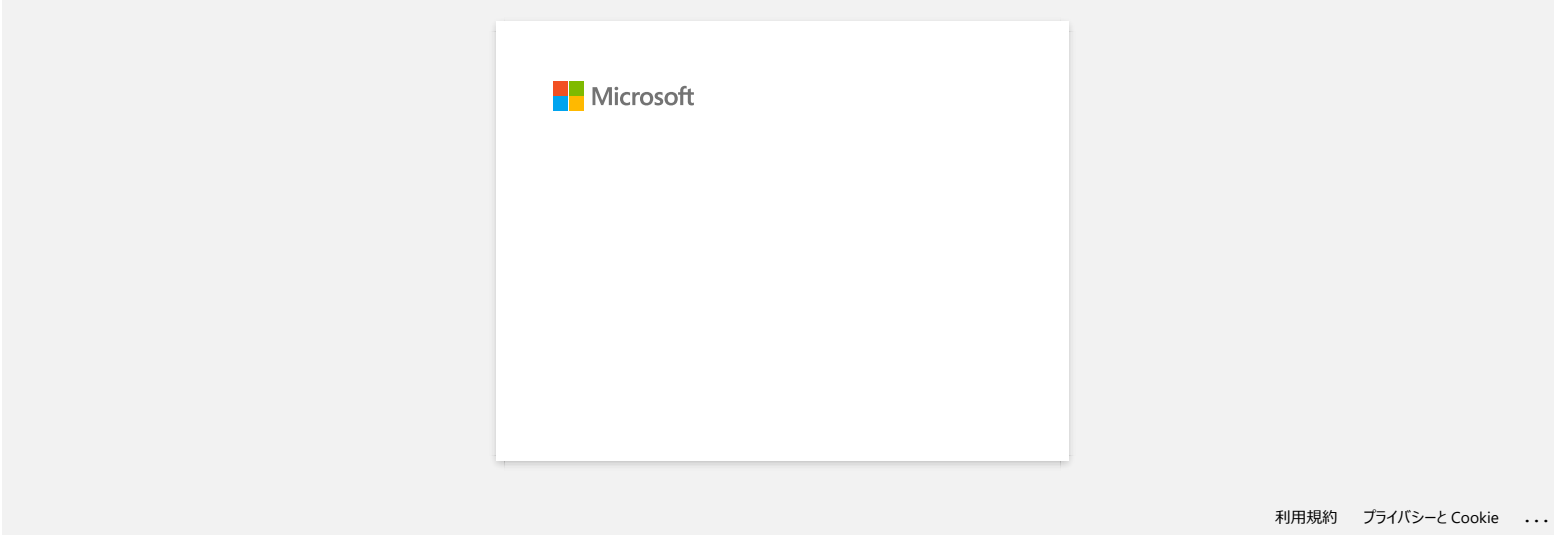

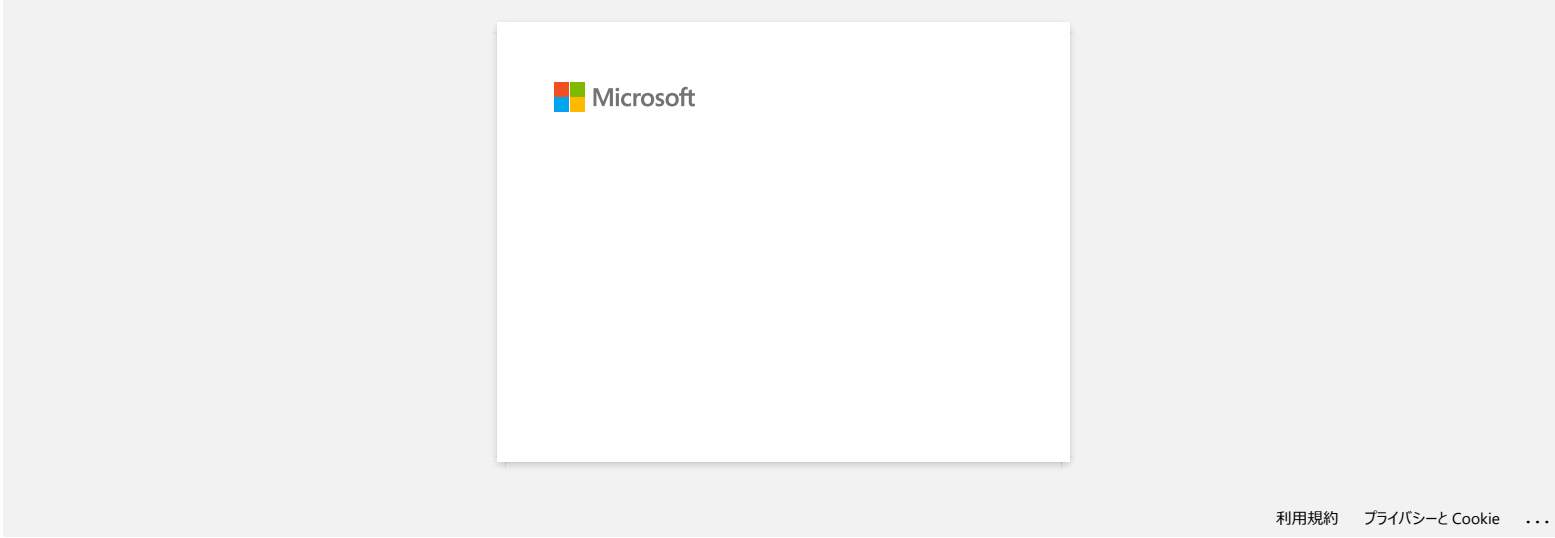

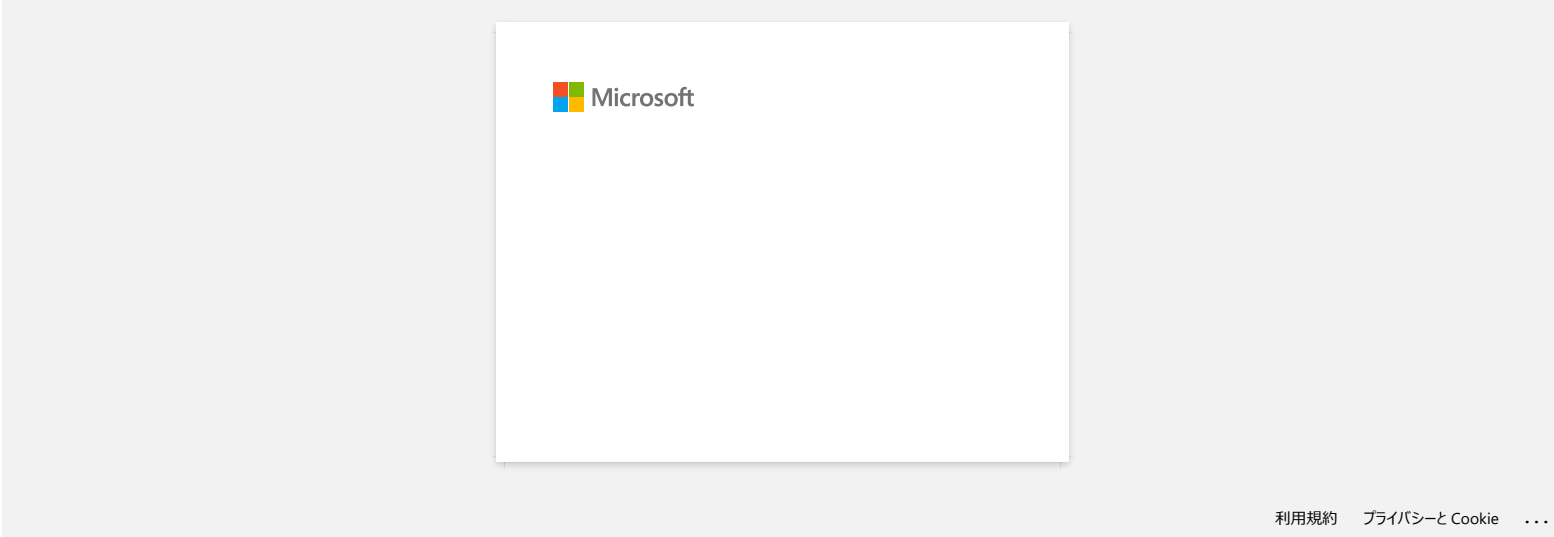

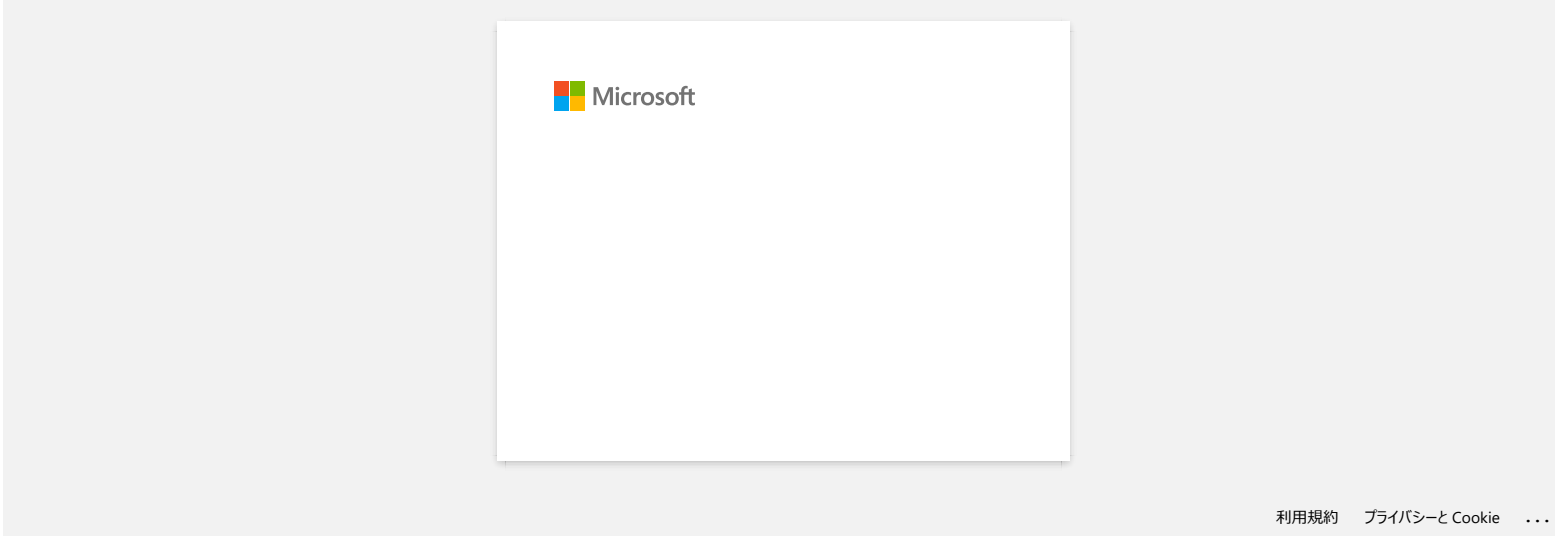

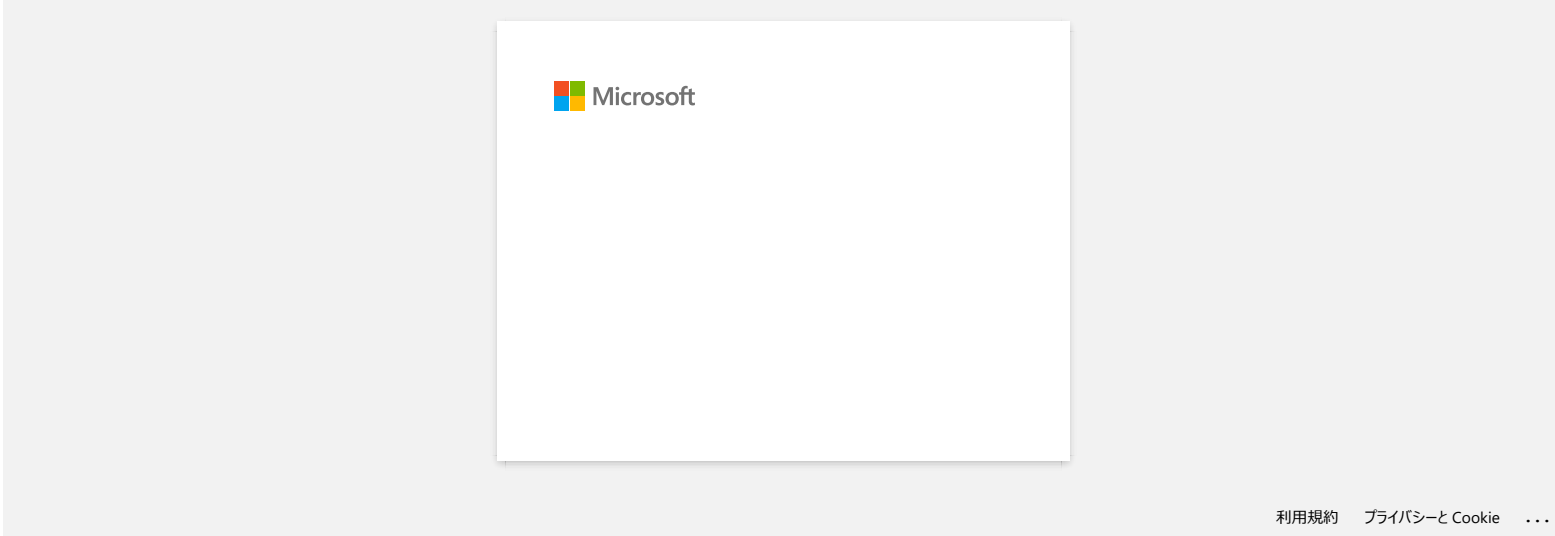

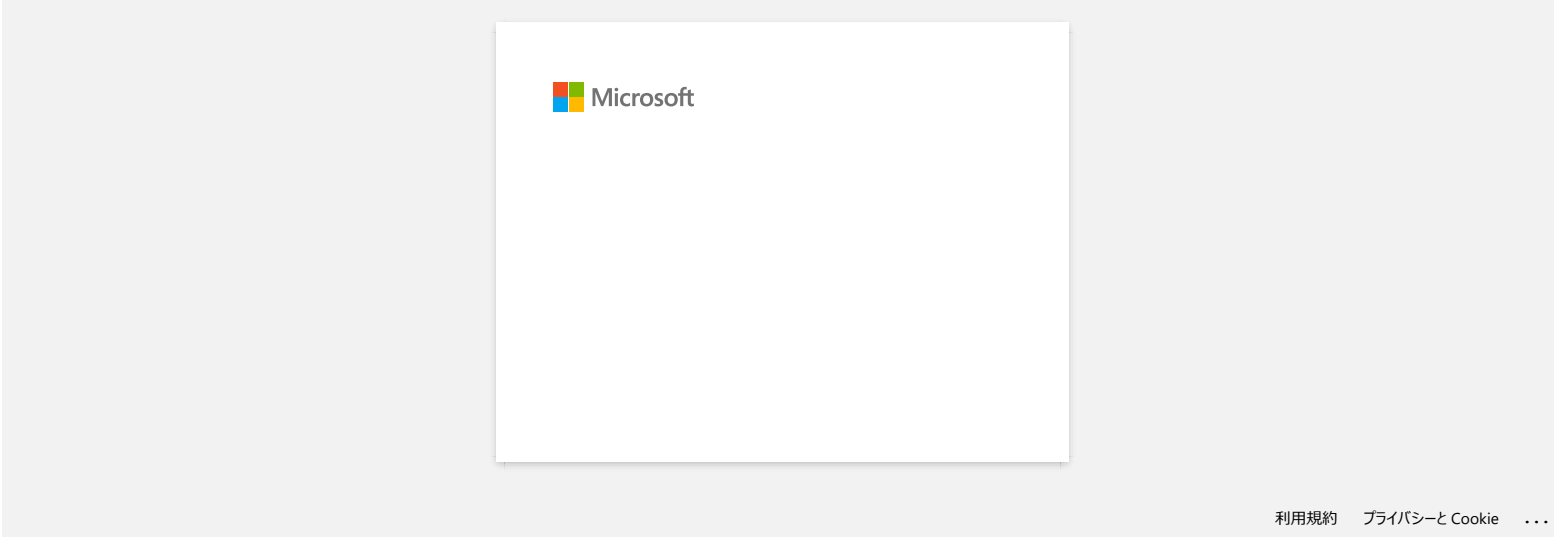

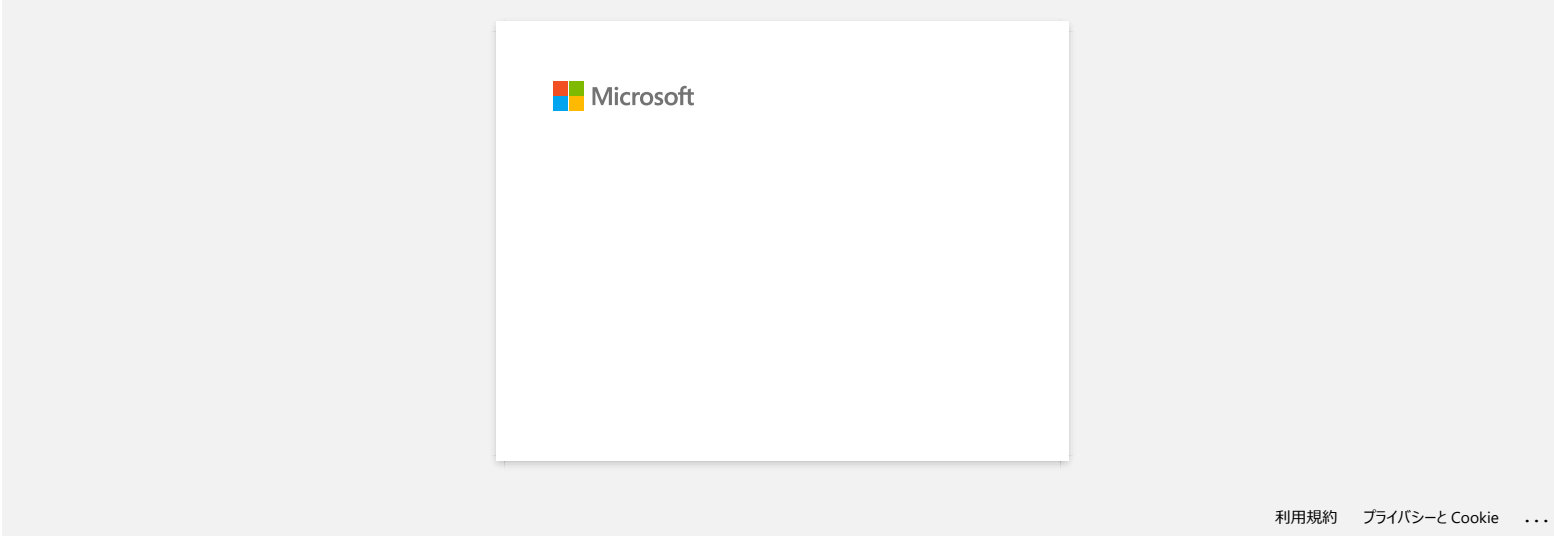

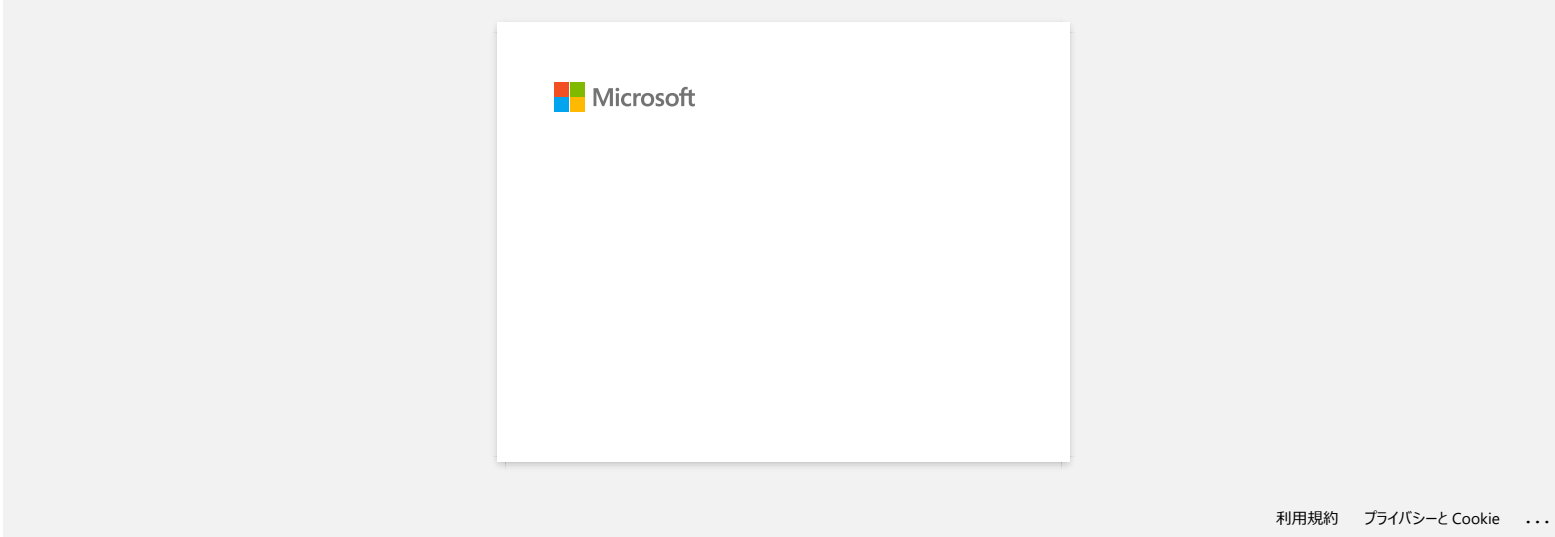

**Le message "Setup start error code 2", (ou "code 193", "code 216", "code 267") apparaît lorsque j'essaie d'installer le pilote d'imprimante. PT-P750W**<br>Le message "Setup start error code 2", (ou "code 193", "code 216", "code 267") apparaît lorsque j'essaie d'installer le pilote<br>d'imprimante.<br>Cette ereur spparait si vous essayez d'installer le mauvais pilote d'

Cette erreur apparaît si vous essayez d'installer le mauvais pilote d'imprimante qui ne correspond pas à votre système d'exploitation (OS). Veuillez contrôler votre OS en vous référant à la FAQ [<Comment identifier le système d'exploitation \(OS\) pour Windows ou Macintosh.>](https://support.brother.com/g/b/link.aspx?faqid=faqp00001346_000) et réinstaller le pilote correcte.

**FAQ connexes**

[Comment identifier votre système d'exploitation \(OS\) pour Windows ou Macintosh?](https://support.brother.com/g/b/faqendbranchprintable.aspx?c=fr&lang=fr&prod=p750weuk&faqid=faqp00001346_000&branch=pdf)

## © 2001-2022 Brother Industries, Ltd. Tous droits reserves.

## **Où puis-je télécharger l'application Brother iPrint&Label? (iPrint&Label)**

## **Pour appareils iOS:**

La dernière version de Brother iPrint&Label est disponible gratuitement sur le Apple App Store. [> Cliquez ici pour vous rendre sur le App Store.](https://apps.apple.com/app/brother-iprint-label/id523047493)

## **Pour appareils Android™:**

La dernière version de Brother iPrint&Label est disponible gratuitement sur Google Play.

[> Cliquez ici pour aller sur Google Play.](https://play.google.com/store/apps/details?id=com.brother.ptouch.iprintandlabel&feature=search_result#?t=W10) (Pour QL-800/1100, seuls les appareils Android™ sont compatibles avec iPrint&Label pour connexion USB)

© 2001-2022 Brother Industries, Ltd. Tous droits reserves.

Les noms de commerce et les noms de produit de sociétés apparaissant sur les produits Brother, la documentation associée et n'importe quelle autre publication sont tous des marques de commerce ou des marques déposées de le **PT-P750W**<br> [Aller à l'index](#page-0-0)<br> **Pour apparells i.05:**<br>
La demiere version de Brother iPrint&Label est disponible gratuitement sur le Apple App Store.<br>
Ja demiere version de Brother iPrint&Label est disponible gratuitement s

# **Puis-je utiliser l'app avec mon iPad? (iPrint&Label)**

Oui, l'app est compatible avec iPad, bien que l'interface utilisateur peut être différente de la plupart des apps pour iPad. Bien que l'app apparaitra sur iTunes sous "App iPhone et iPod touch" vous pouvez l'utiliser sur l'iPad.

© 2001-2022 Brother Industries, Ltd. Tous droits reserves.

Les noms de commerce et les noms de produit de sociétés apparaissant sur les produits Brother, la documentation associée et n'importe quelle autre publication sont tous des marques de commerce ou des marques déposées de leurs sociétés mande and the spectrum.<br> **Puis-je utiliser l'app avec mon iPad? (iPrint&Label)**<br>
Oui, l'app est compatible avec iPad, bien que l'interface utilisateur peut être différente de la plupart des apps pour iPad.<br>
Bien que l'app
#### **Quelles imprimantes d'étiquette sont compatibles avec iPrint&Label? (iPrint&Label)**

Référez-vous aux "**Modèles apparentés**" au fond de cette page.

(Pour QL-800, seuls les appareils Android™ sont compatibles avec iPrint&Label pour connexion USB)

© 2001-2022 Brother Industries, Ltd. Tous droits reserves.

Les noms de commerce et les noms de produit de sociétés apparaissant sur les produits Brother, la documentation associée et n'importe quelle autre publication sont tous des marques de commerce ou des marques déposées de le **PT-P750W**<br>Quelles imprimantes d'étiquette sont compatibles avec iPrint&Label? (iPrint&Label)<br>Référez-vous aux "Modèles apparentés" au fond de cette page.<br>(Pour QL-800, seuls les appareils Android<sup>-na</sup> sont compatibles ave

#### **Si je reçois un appel téléphonique ou un message pendant l'impression, puis-je continuer d'imprimer? (iPrint&Label)**

Oui, Brother iPrint&Label continue d'imprimer si vous répondez à un appel téléphonique ou un message.

© 2001-2022 Brother Industries, Ltd. Tous droits reserves.

Les noms de commerce et les noms de produit de sociétés apparaissant sur les produits Brother, la documentation associée et n'importe quelle autre publication sont tous des marques de commerce ou des marques déposées de le **PT-P750W**<br>Si je reçois un appel téléphonique ou un message pendant l'impression, puis-je continuer d'imprimer? (iPrint&Label)<br>Oui, Brother iPrint&Label continue d'imprimer si vous répondez à un appel téléphonique ou un me

#### **Je ne trouve pas la machine Brother sur mon réseau sans fil. (iPrint&Label)**

Veuillez contrôlez ce qui suit:

- Utilisez-vous la dernière version de l'app Brother iPrint&Label?
- Est-ce que la machine Brother que vous voulez utiliser est prise en charge par l'app?
- Est-ce que la machine est enclenchée?
- Est-ce que votre périphérique mobile est connecté à votre réseau sans fil?
- · Est-ce que votre périphérique mobile utilise une adresse IP correcte? Vérifiez que les adresses IP de votre périphérique mobile et de la machine Brother soient correctes et que les deux se trouvent sur le même réseau. **PT-P750W**<br>
Je ne trouve pas la machine Brother sur mon réseau sans fil. (iPrint&Label)<br>
Veuilecontroitec co<sub>ld</sub> sur.<br>
• Ultilecontroitec cold starties version de Tapp Brother iPrint&Label?<br>
• Ultilecontroitec cold is mach

© 2001-2021 Brother Industries, Ltd. Tous droits reserves.

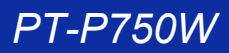

**Je reçois un message d'erreur lorsque j'essaie d'imprimer: "Erreur de communication Erreur ne peut pas communiquer avec le périphérique". Comment corriger ce problème? (iPrint&Label) PT-P750W**<br>
<br> **De reçois un message d'erreur lorsque j'essaie d'imprimer: "Erreur de communication Erreur ne peut pas communiquer ave<br>
périphérique". Comment corriger ce problème? (iPrint&Label)<br>
veuilez conféder que<br>
• L** 

Veuillez contrôlez que:

- L'imprimante soitt enclenchée.
- Le rouleau DK soit installé correctement dans la machine.
- Votre appareil mobile soit correctement connecté à l'imprimante.

#### **FAQ connexes**

- [Comment insérer une cassette de ruban?](https://support.brother.com/g/b/faqendbranchprintable.aspx?c=fr&lang=fr&prod=p750weuk&faqid=faqp00001408_002&branch=pdf)
- [Je ne trouve pas la machine Brother sur mon réseau sans fil. \(iPrint&Label\)](https://support.brother.com/g/b/faqendbranchprintable.aspx?c=fr&lang=fr&prod=p750weuk&faqid=faqp00001585_000&branch=pdf)
- [Comment puis-je connecter l'imprimante et mon appareil mobile Android™ sans fil?](https://support.brother.com/g/b/faqendbranchprintable.aspx?c=fr&lang=fr&prod=p750weuk&faqid=faqp00100004_000&branch=pdf)
- [Configurer les paramètres réseau sans fil pour imprimer depuis un périphérique iOS](https://support.brother.com/g/b/faqendbranchprintable.aspx?c=fr&lang=fr&prod=p750weuk&faqid=faqp00100010_000&branch=pdf)

#### © 2001-2021 Brother Industries, Ltd. Tous droits reserves.

#### **Puisje utiliser iPrint&Label avec des imprimantes d'autres fournisseurs? (iPrint&Label)**

Non, vous pouvez seulement imprimer sur des imprimantes Brother. Pour connaître les modèles compatibles, référez-vous aux "Modèles correspondants" en bas de cette page.

© 2001-2018 Brother Industries, Ltd. Tous droits reserves.

Les noms de commerce et les noms de produit de sociétés apparaissant sur les produits Brother, la documentation associée et n'importe quelle autre publication sont tous des marques de commerce ou des marques déposées de le mais-je utiliser iPrint&Label avec des imprimantes d'autres fournisseurs? (iPrint&Label)<br>Puis-je utiliser iPrint&Label avec des imprimantes d'autres fournisseurs? (iPrint&Label)<br>© 2001-2018 Brother Industries, Ltd. Tous dr

#### **La qualité d'impression n'est pas bonne lorsque j'imprime sur des étiquettes étroites. (iPrint&Label)**

Les modèles sont faits pour des étiquettes et des tailles communes. Donc le résultat d'impression peut ne pas être bon lorsque vous utilisez une bande étroite. La qualité peut être meilleure si vous sélectionnez l'attribut Gras.

Comment sélectionnez l'attribut Gras:

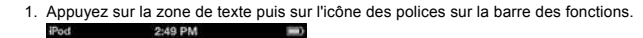

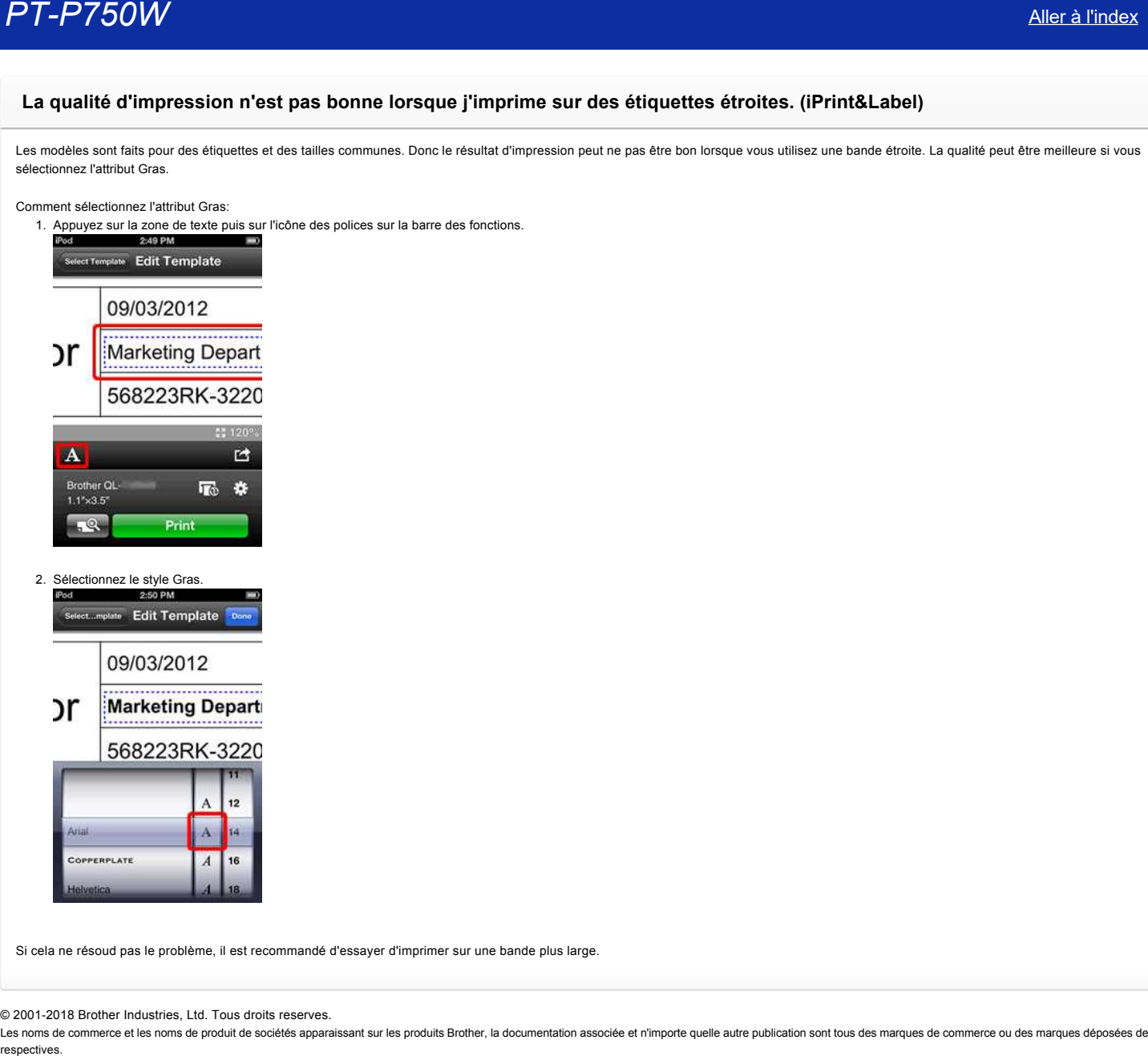

Si cela ne résoud pas le problème, il est recommandé d'essayer d'imprimer sur une bande plus large.

© 2001-2018 Brother Industries, Ltd. Tous droits reserves.

# **Pourquoi y a-t-il un plus grand nombre de modèles d'étiquettes lorsque le périphérique est en ligne que lorsqu'il est hors ligne? (iPrint&Label) PT-P750W**<br>Pourquoi y a-t-il un plus grand nombre de modèles d'étiquettes lorsque le périphérique est en ligne que lorsqu'il est hors<br>ligne? (iPrint&Label)<br>Lorsque votre périphérique est en ligne, vous pouvez voir les modè

Lorsque votre périphérique est en ligne, vous pouvez voir les modèles d'étiquettes qui sont dans le Cloud. Si votre périphérique est hors ligne, seul les modèles d'étiquettes téléchargés apparaissent.

© 2001-2022 Brother Industries, Ltd. Tous droits reserves.

#### **Comment imprimer en orientation "portrait"? (iPrint&Label)**

Veuillez vérifier ce qui suit:

- 1. Confirmez que la fonction "Longueur auto" soit désactivée dans "Paramètres de l'imprimante".
- 2. Activez "Portrait" sous "Paramètres de l'imprimante".

Les noms de commerce et les noms de produit de sociétés apparaissant sur les produits Brother, la documentation associée et n'importe quelle autre publication sont tous des marques de commerce ou des marques déposées de le ment imprimer en orientation "portrait"? (iPrint&Label)<br>Veuillez vérifer ce qui suit:<br>1. Confirmez que la fonction "Longueur auto" soit désactivée dans "Paramètres de l'imprimante".<br>2. Activez "Portrait" sous "Paramètres d

<sup>© 2001-2018</sup> Brother Industries, Ltd. Tous droits reserves.

#### **Lorsque j'essaie d'imprimer les informations de l'imprimante, le voyant rouge clignote et l'impression ne démarre pas.**

Si vous essayez d'imprimer les informations de l'imprimante avec du ruban de moins de 24 mm, le voyant rouge clignote pour vous indiquer que le ruban est trop étroit. Pour imprimer les informations de l'imprimante, installez du ruban 24 mm. **PT-P750W**<br> **Lorsque j'essaie d'imprimer les informations de l'imprimante, le voyant rouge clignote et l'impression ne démarre pas.<br>
Si vous essayez d'imprimer les informations de l'imprimante avec du ruban de moins de 24** 

#### © 2001-2021 Brother Industries, Ltd. Tous droits reserves.

**La couleur de la bande n'est pas reconnue.**

**Le message d'erreur "couleur de bande non reconnue" s'affiche lorsque j'installe une cassette dans l'imprimante.**

Certaines cassettes de bande ne peuvent pas identifier leur couleur.

Si c'est le cas, la bande de couleur blanche s'affiche sur l'écran d'édition de P-touch Editor ou P-touch Editor Lite, au lieu de la couleur réelle de la bande. L'impression ne sera pas affectée.

© 2001-2022 Brother Industries, Ltd. Tous droits reserves.

Les noms de commerce et les noms de produit de sociétés apparaissant sur les produits Brother, la documentation associée et n'importe quelle autre publication sont tous des marques de commerce ou des marques déposées de le **PT-P750W**<br>La couleur de la bande n'est pas reconnue.<br>Le message d'erreur "couleur de bande non reconnue" s'affiche lorsque j'installe une cassette dans l'imprimante.<br>Certaines cassettes de bande ne peuvent pas identifier

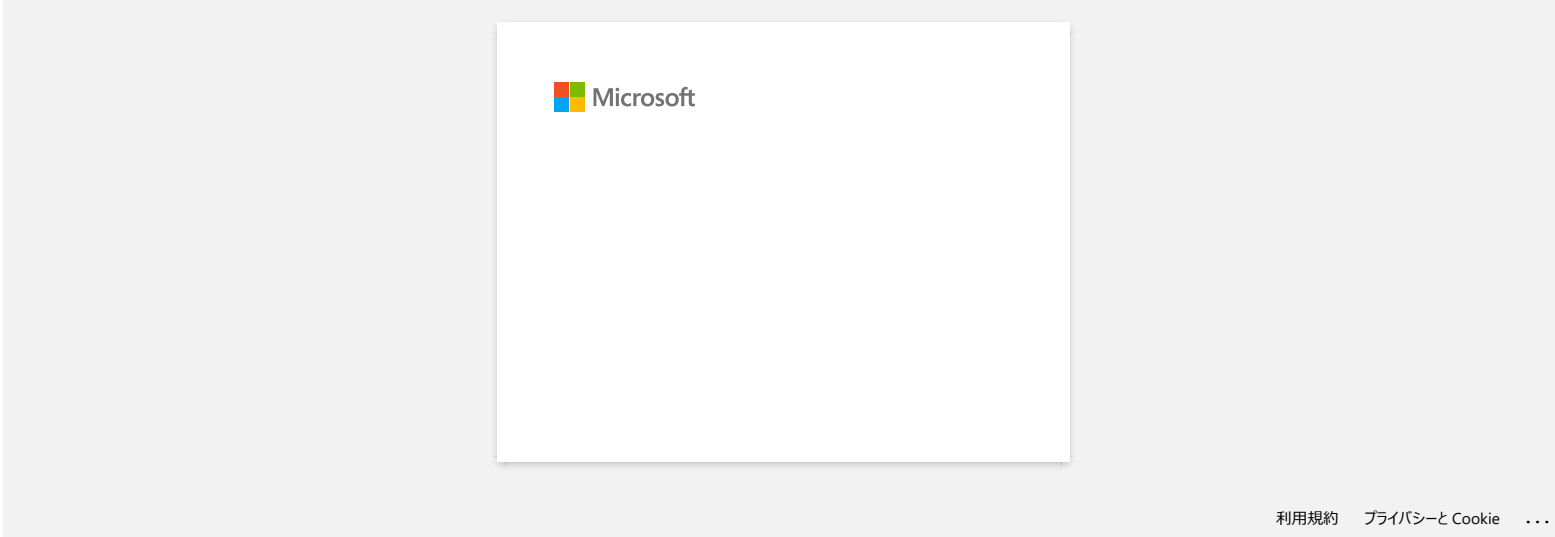

#### **Comment puis-je minimiser la marge à partir du début ou à la fin de l'étiquette lors de l'impression? (P-touch Editor Lite)**

Reportez-vous à la procédure suivante pour réduire la marge lors de la création d'une étiquette avec P-touch Editor Lite.

Lorsque la marge est réglée sur "**Large**", une marge d'environ 25 mm sera produite des deux côtés du texte. Vous pouvez réduire la marge en changeant le réglage sur "**Etroite**". Cliquez avec le bouton droit de la souris sur l'écran d'édition de P-touch Editor Lite, sélectionnez [**Marges**], puis modifiez le réglage sur "**Etroite**".

© 2001-2022 Brother Industries, Ltd. Tous droits reserves.

Les noms de commerce et les noms de produit de sociétés apparaissant sur les produits Brother, la documentation associée et n'importe quelle autre publication sont tous des marques de commerce ou des marques déposées de le **PT-P750W**<br>Comment puis-je minimiser la marge à partir du début ou à la fin de l'étiquette lors de l'impression? (P-touch Editor Lite)<br>Reportez-vous à la procédure suivante pour réduire la marge lors de la création d'une é

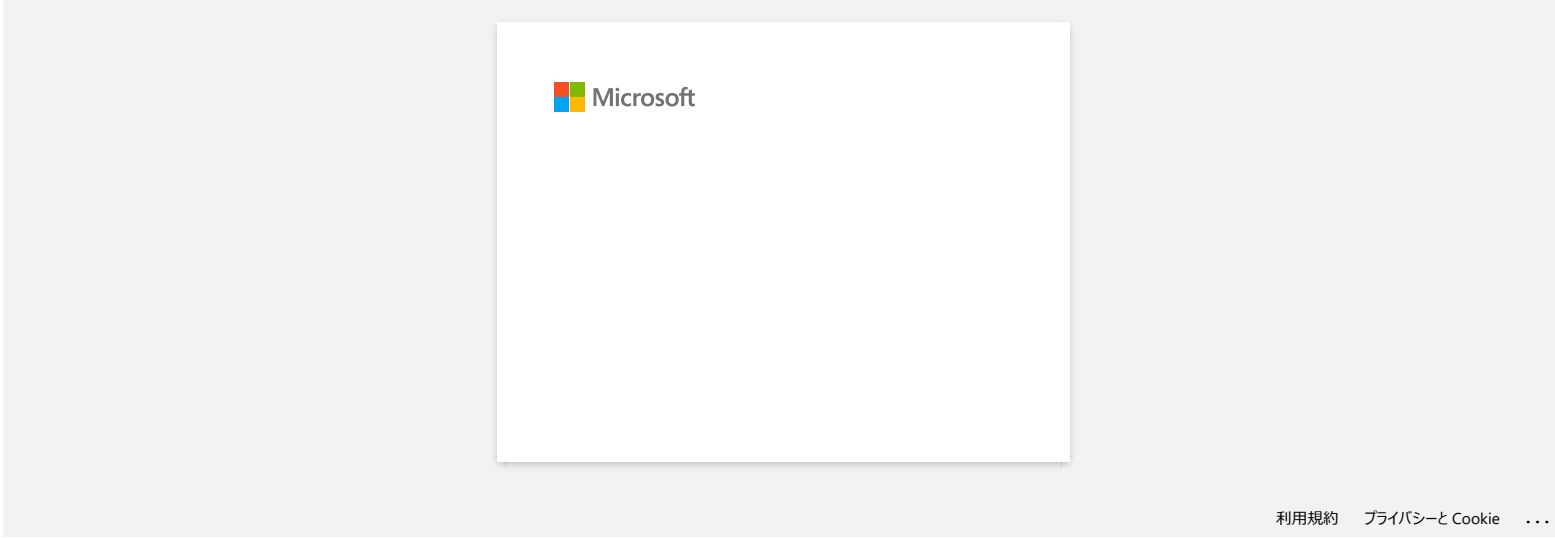

**Comment faire une étiquette large en utilisant la fonction d'impression fractionnée (impression d'une grande mise en page divisée sur plusieurs étiquettes) ? (P-touch Editor 5.x pour Windows)**

Vous pouvez faire une étiquette plus large en utilisant votre ruban.

Exemple:

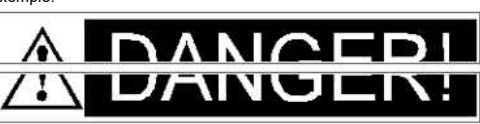

- 1. Précisez les paramètres de taille de bande/média comme suit (en cas de division en deux étiquettes) :
	- [XX mm x 2] pour Bandes/Médias
	- Longueur auto

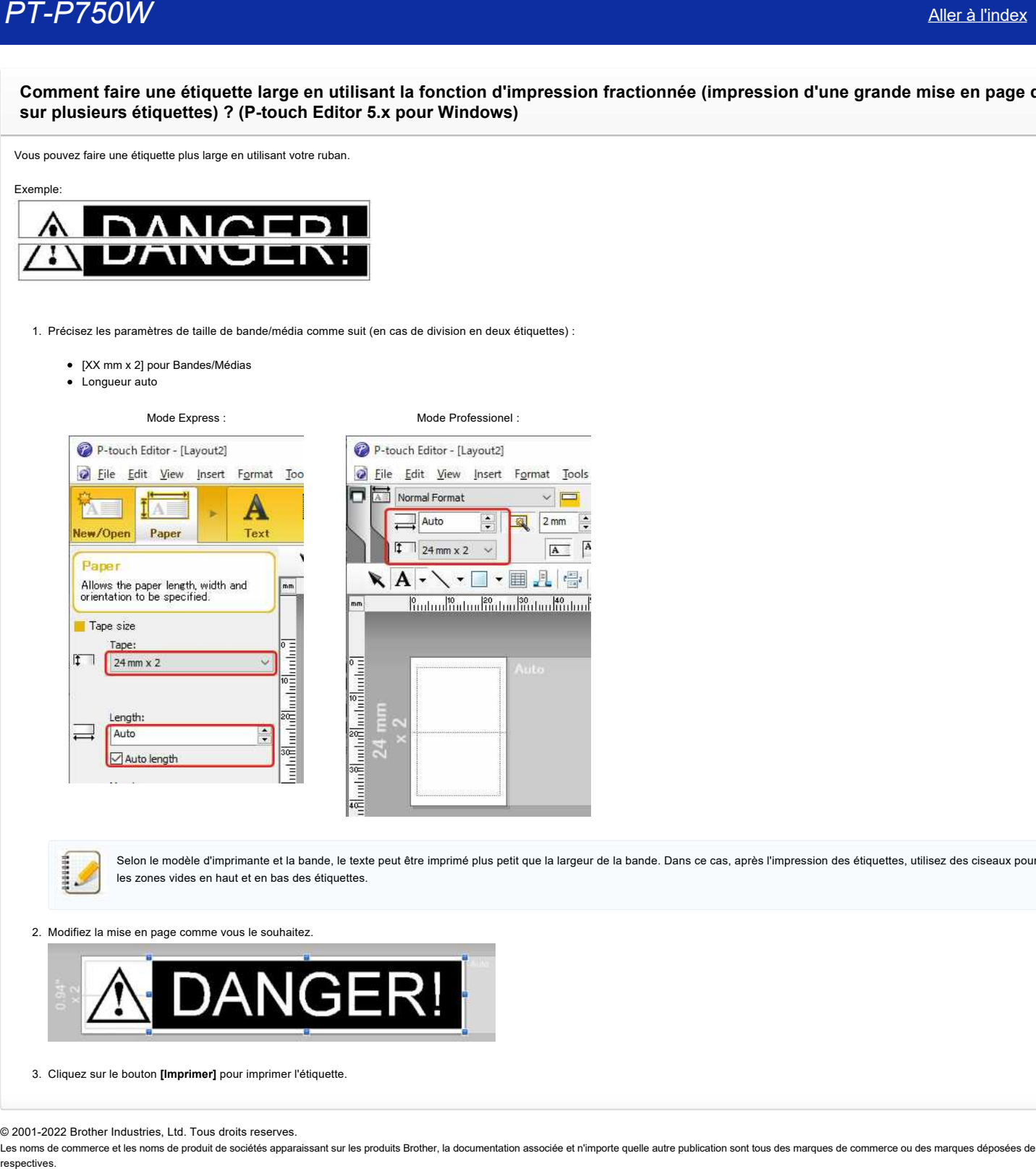

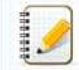

Selon le modèle d'imprimante et la bande, le texte peut être imprimé plus petit que la largeur de la bande. Dans ce cas, après l'impression des étiquettes, utilisez des ciseaux pour couper les zones vides en haut et en bas des étiquettes.

2. Modifiez la mise en page comme vous le souhaitez.

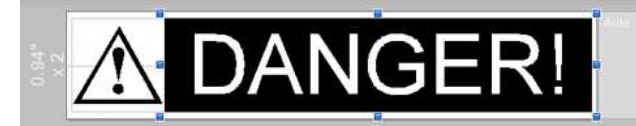

3. Cliquez sur le bouton **[Imprimer]** pour imprimer l'étiquette.

#### © 2001-2022 Brother Industries, Ltd. Tous droits reserves.

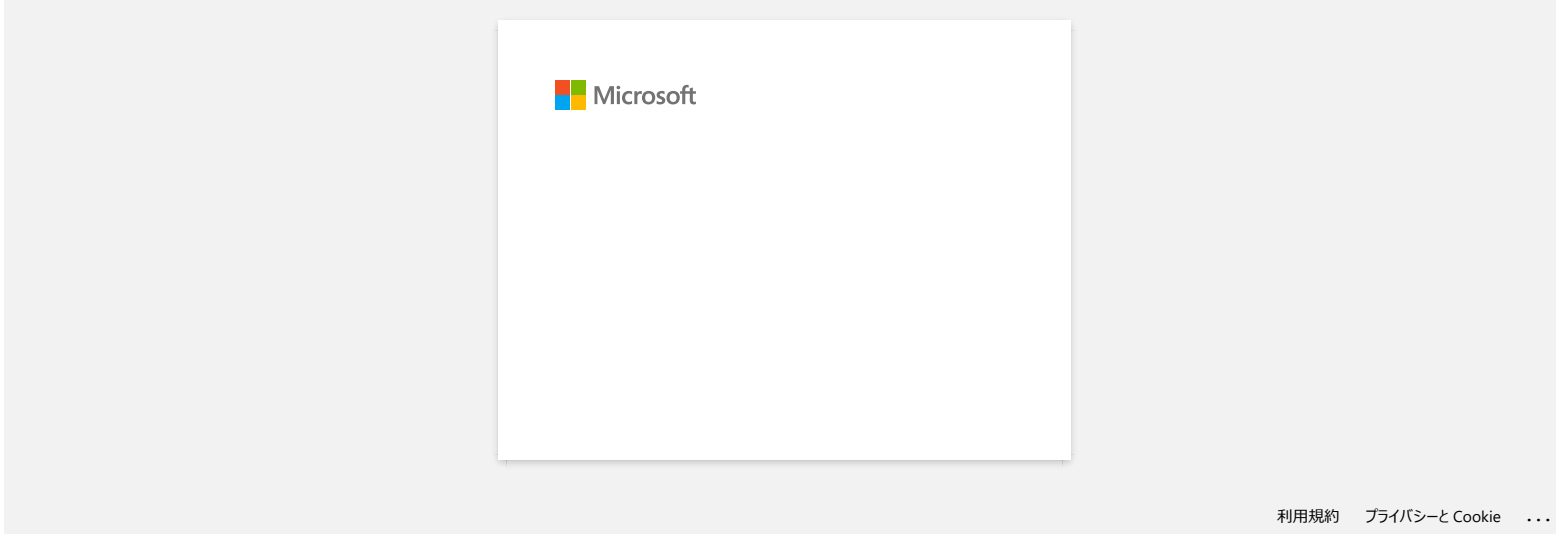

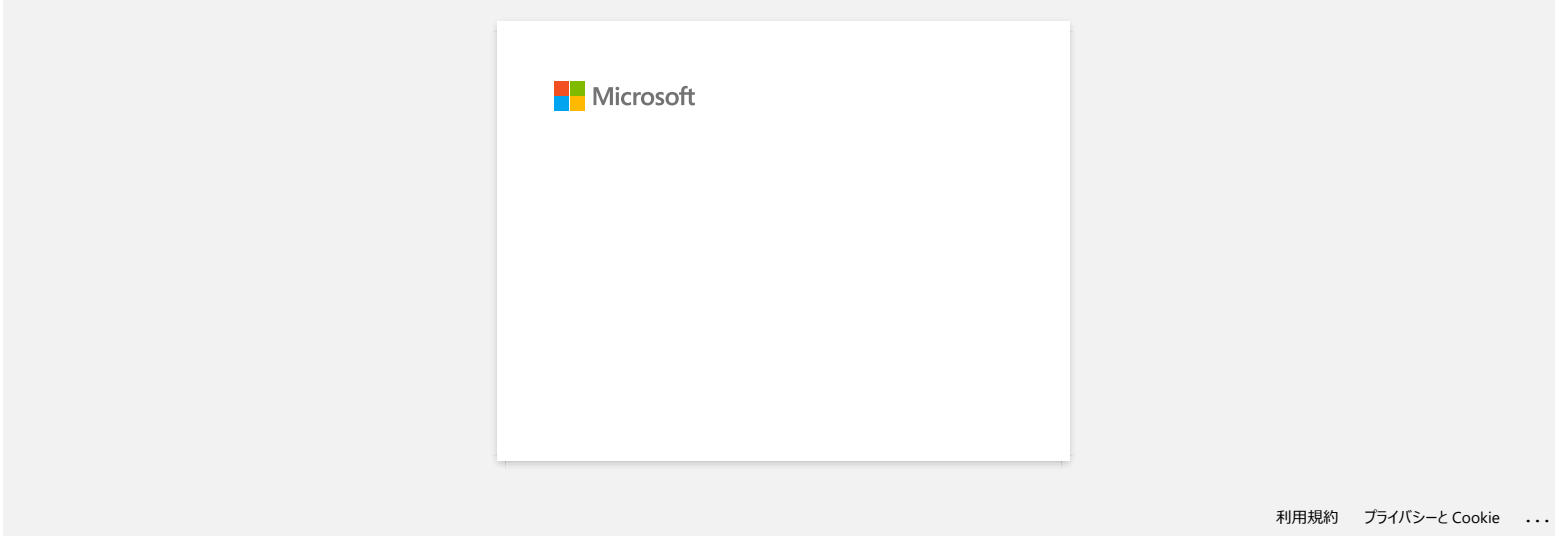

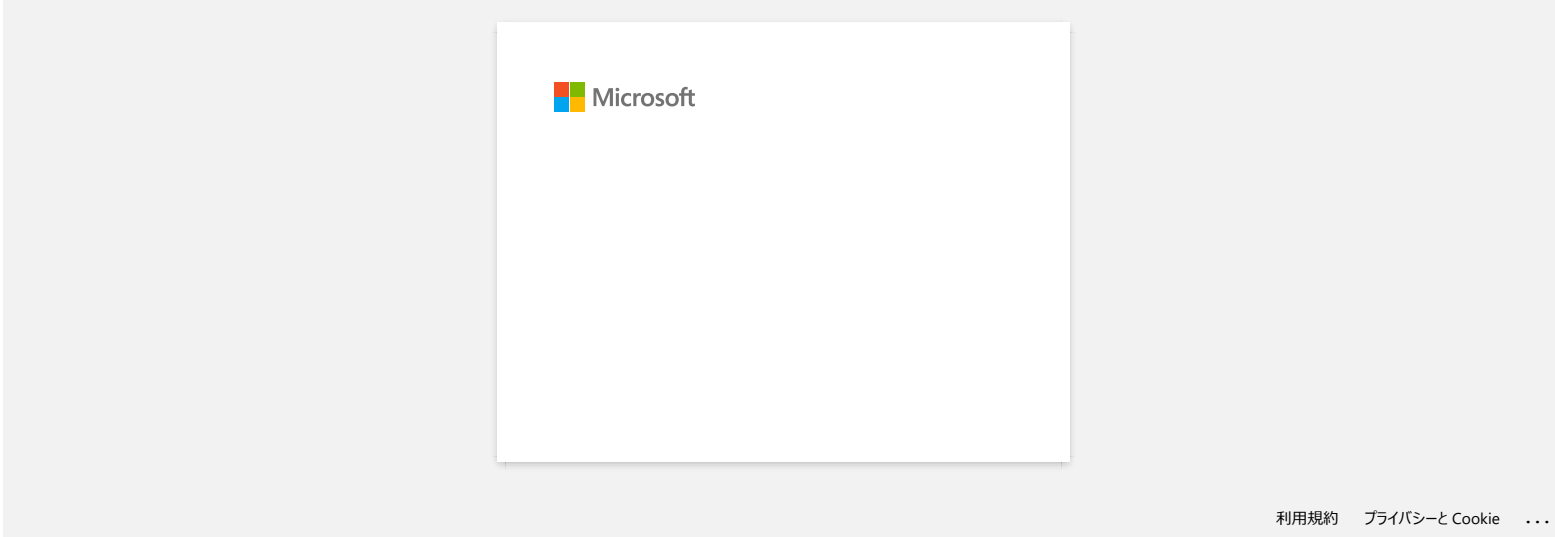

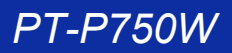

#### **Je ne peux pas installer le pilote d'imprimante et le P-touch Editor 5.x. Le P-touch Editor Lite est ouvert.**

Est-ce que la LED Editor Lite est éteinte?

Si la LED Editor Lite est allumée et réglée sur le mode Editor Lite, vous ne pouvez ni installer le Pilote Imprimante ni le P-touch Editor. Faites ce qui suit:

- 1. Pressez et tenez enfoncé le bouton Editor Lite jusqu'à ce la LED s'éteint avant de brancher le câble USB.
- 2. Installez le pilote Imprimante et le P-touch Editor.
- 3. Une fois l'installation terminée, connectez l'étiqueteuse à l'ordinateur.

#### **FAQ connexes**

#### [Installer le logiciel](https://support.brother.com/g/b/faqendbranchprintable.aspx?c=fr&lang=fr&prod=p750weuk&faqid=faqp00100050_000&branch=pdf)

#### © 2001-2022 Brother Industries, Ltd. Tous droits reserves.

Les noms de commerce et les noms de produit de sociétés apparaissant sur les produits Brother, la documentation associée et n'importe quelle autre publication sont tous des marques de commerce ou des marques déposées de le **PT-P750W**<br> [Aller à l'index](#page-0-0)<br>
Je ne peux pas installer le pliote d'imprimante et le P-touch Editor 5.x. Le P-touch Editor Lite est ouvert.<br>
Faits ce que la LED Editor Lite est altunée et réglie aur le mode Editor Lite, vou

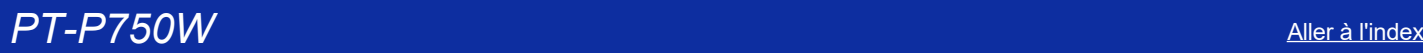

#### **L'étiquette imprimée est plus courte ou plus longue que les données réelles de l'étiquette.**

#### **Pour Windows**:

Vous pouvez régler la longueur à l'aide de l'outil de configuration de l'imprimante.

- 1. Ouvrir **Printer Setting Tool**. Reportez-vous à la section [«utilisation de l'outil de configuration de l'imprimante \(pour Windows\)»](https://support.brother.com/g/b/link.aspx?faqid=faqp00100052).
- 2. Cliquer sur **Paramètres de l'appareil**. La fenêtre **Paramètres du périphérique** apparaît.
- 3. Sélectionnez une valeur pour **le réglage de la longueur** dans **Etalonnage** dans la liste déroulante.

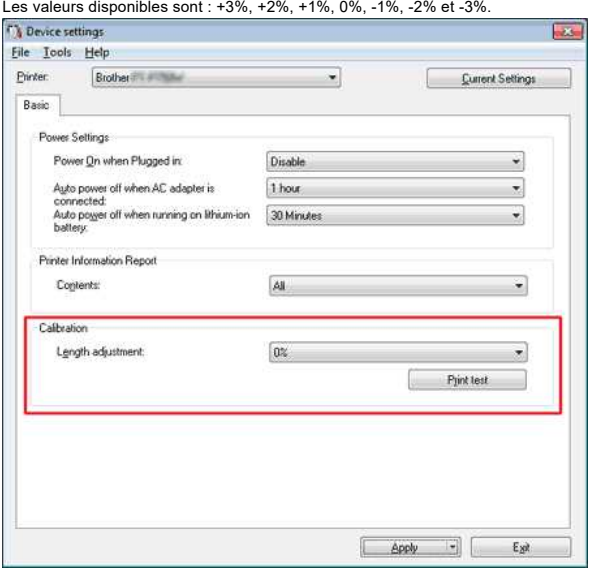

#### **Pour Mac**

Vous pouvez régler la longueur à l'aide de **l'utilitaire P-touch**. (Pour macOS 10.15 ou plus ancien)

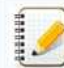

#### **Pour les PT-D800W/E800W:**

utilisation de l'outil de configuration de l'imprimante (Reportez-vous à la section [«utilisation de l'outil de configuration de l'imprimante \(pour Mac\)](https://support.brother.com/g/b/link.aspx?faqid=faqp00100052_007)».)

#### 1. Ouvrez **l'utilitaire P-touch**.

Reportez-vous à la section [«utilisation de l'utilitaire P-touch](https://support.brother.com/g/b/link.aspx?faqid=faqp00100080)».

2. Cliquez sur l'onglet **Imprimer**.

 $-100$ 

3. Sélectionnez une valeur pour **Paramètres** dans **Réglage de la longueur** dans la liste déroulante. Les valeurs disponibles sont : +3%, +2%, +1%, 0%, -1%, -2% et -3%.

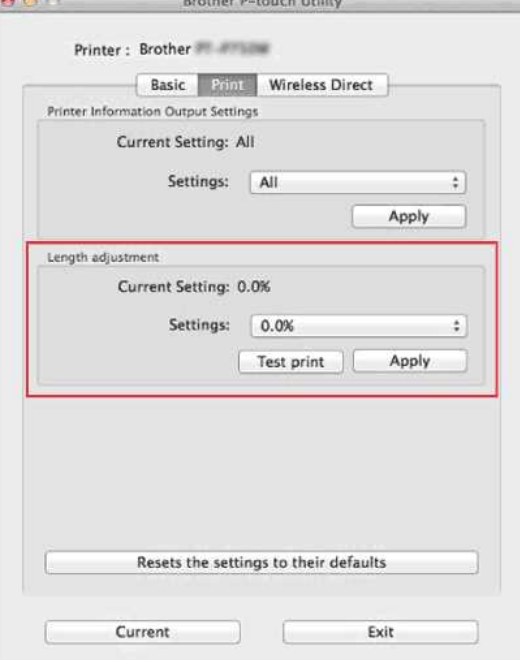

#### **FAQ connexes**

- [Utiliser les Paramètres du Périphérique](https://support.brother.com/g/b/faqendbranchprintable.aspx?c=fr&lang=fr&prod=p750weuk&faqid=faqp00100037_000&branch=pdf)
- [Utiliser le P-touch Utility \(Pour Mac\)](https://support.brother.com/g/b/faqendbranchprintable.aspx?c=fr&lang=fr&prod=p750weuk&faqid=faqp00100080_000&branch=pdf)

© 2001-2022 Brother Industries, Ltd. Tous droits reserves.

Les noms de commerce et les noms de produit de sociétés apparaissant sur les produits Brother, la documentation associée et n'importe quelle autre publication sont tous des marques de commerce ou des marques déposées de le PT-P750W<br>FAQ connexes<br>→ Utiliser le P-touch Utility (Pour Mac)<br>© 2001-2022 Brother Industries, Ltd. Tous droits reserves.<br>© 2001-2022 Brother Industries, Ltd. Tous droits reserves.<br>Lespectives.<br>Tespectives.

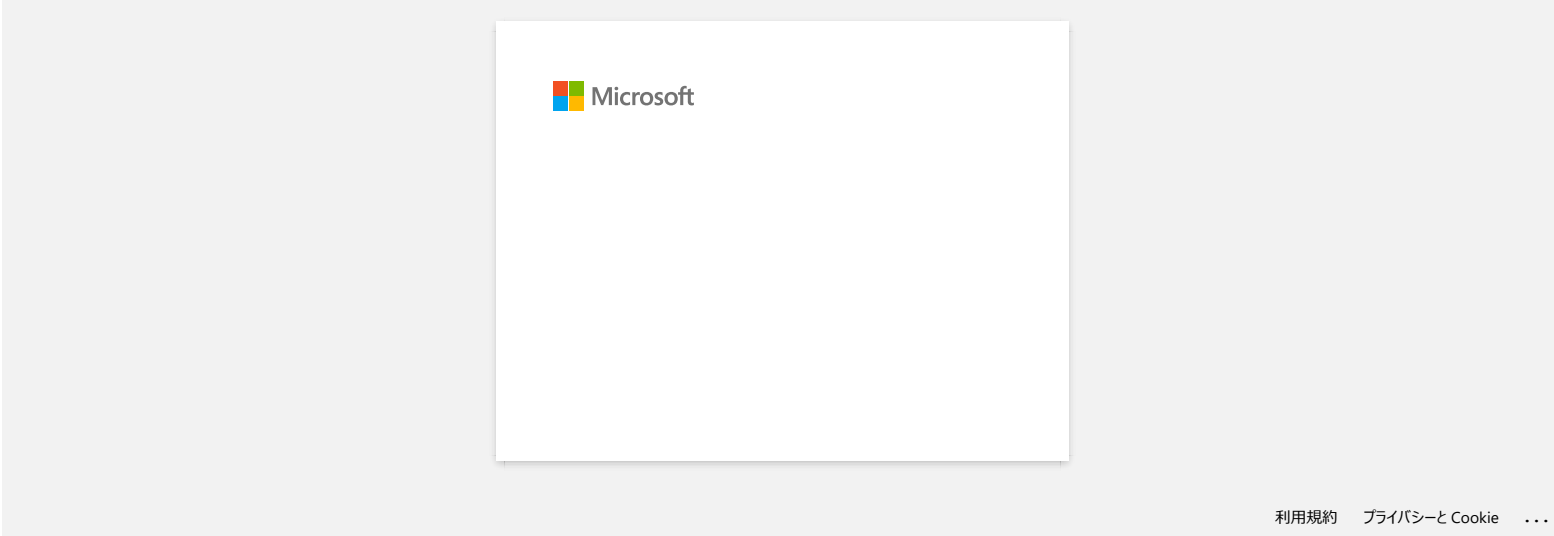

# **La LED Wi-Fi verte est allumée mais l'imprimante ne peut pas communiquer avec d'autres périphériques à travers le réseau sans fil. respectively and the set of the main of the main interpretent and the present pass communiquer avec d'autres périphériques à travers le réseau<br>
fil.<br>
You dove on premer configure to paramètes desuito serve réseau porront**

Vous devez en premier configurer les paramètres réseau de votre imprimante afin de pouvoir communiquer avec d'autres périphériques à travers le réseau sans fil. Après avoir configurer l'imprimante, les ordinateurs sur votre réseau pourront communiquer avec l'imprimante.

Pour pouvoir utiliser l'imprimante depuis les ordinateurs, vous devez installer les pilotes et les logiciels.

Vous pouvez utiliser les **[Paramètres de Communication](https://support.brother.com/g/b/link.aspx?faqid=faqp00100063)** dans le **Printer Setting Tool** pour configurer facilement les paramètres réseau ou pour contrôler le statut des imprimantes. Pour plus d'information sur la façon d'utiliser les **Paramètres de Communication** (pour Windows®) cliquez ici.

[Pour plus d'information sur la façon de configurer les paramètres réseau sans fil, cliquez ici.](https://support.brother.com/g/b/link.aspx?faqid=faqp00100045)

#### **FAQ connexes**

#### [Qu'indiquent les voyants ?](https://support.brother.com/g/b/faqendbranchprintable.aspx?c=fr&lang=fr&prod=p750weuk&faqid=faqp00001466_006&branch=pdf)

[Comment puis-je imprimer sans fil à partir d'un ordinateur à l'aide d'un routeur / point d'accès sans fil? \(Mode infrastructure\)](https://support.brother.com/g/b/faqendbranchprintable.aspx?c=fr&lang=fr&prod=p750weuk&faqid=faqp00100017_000&branch=pdf)

#### © 2001-2019 Brother Industries, Ltd. Tous droits reserves.

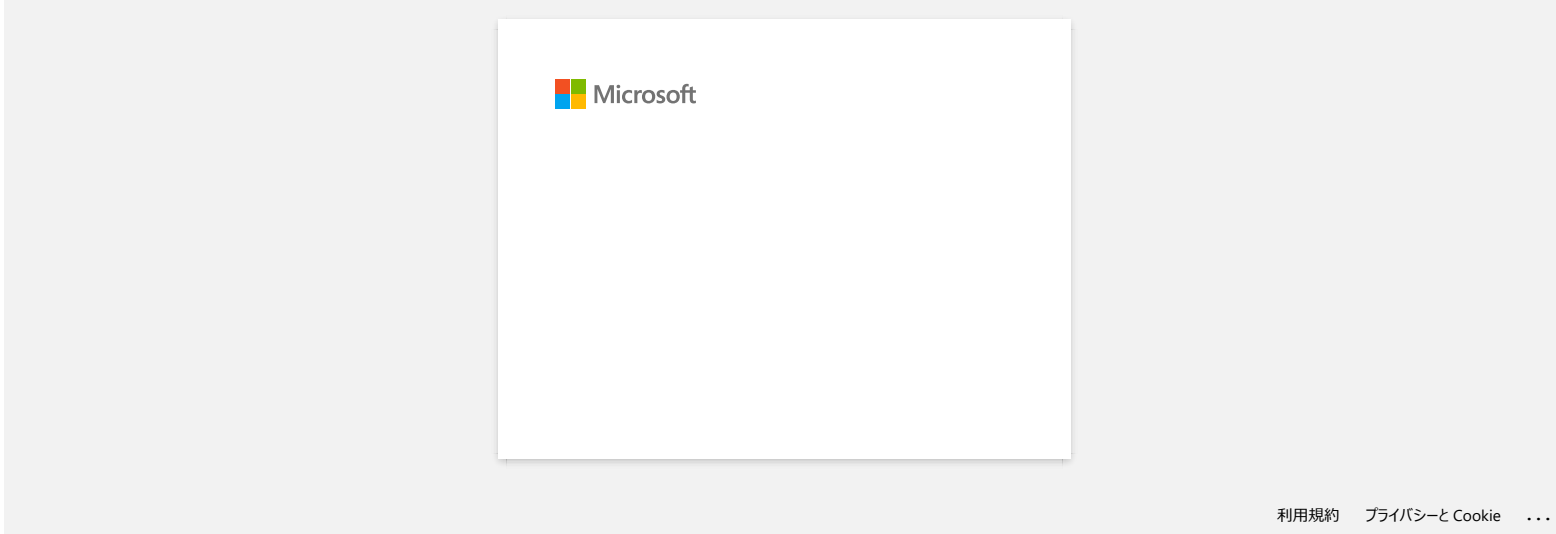

#### **Je ne peux pas établir une connexion en utilisant Wireless Direct.**

Contrôlez les paramètres Wireless Direct dans **Communication settings** dans le **Printer Setting Tool**.

- Confirmez que **Enable Wireless Direct when wireless LAN is turned on** soit activé.
	- 1. Ouvrez le **Printer Setting Tool**.
		- Référez-vous à [Utiliser le Printer Setting Tool.](https://support.brother.com/g/b/link.aspx?faqid=faqp00100052)
	- 2. Cliquez **Paramètres de Communication**.
		- La fenêtre **Paramètres de Communication** apparaît.
	- 3. Confirmez que **Enable Wireless Direct when wireless LAN is turned on** soit sélectionné dans **Communication Settings** sous l'onglet **General**.

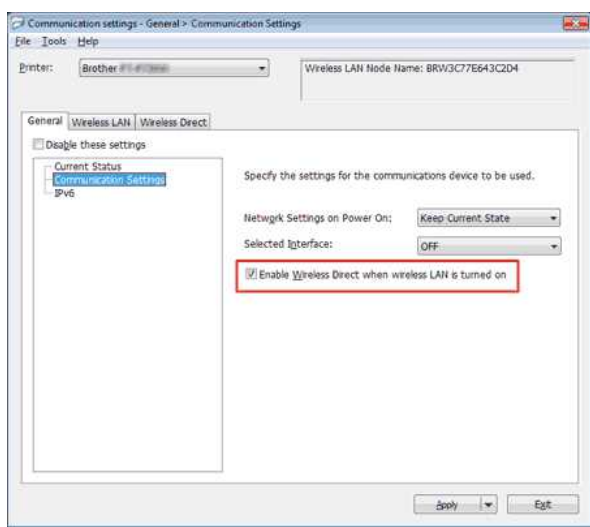

- Si non, sélectionnez l'option.
- Confirmez que la Clé Réseau (mot de passe) entrée sur votre ordinateur ou sur votre périhpérique mobile soit correct.
	- 1. Confirmez la Clé Réseau de votre imprimante.
		- a. Ouvrez le **Printer Setting Tool**.
			- Référez-vous à [Utiliser le Printer Setting Tool.](https://support.brother.com/g/b/link.aspx?faqid=faqp00100052)
		- b. Cliquez **Paramètres de Communication**.
			- La fenêtre **Paramètres de Communication** apparaît.
		- c. Confirmez **Network Key** dans **Wireless Direct Settings** sous l'onglet **Wireless Direct**.

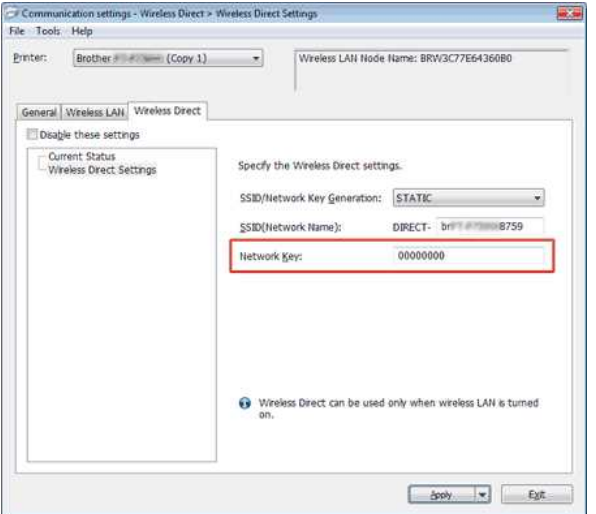

- 2. Confirmez la Clé Réseau entrée sur votre ordinateur ou périhphérique mobile (voir Guide de l'Utilisateur de votre ordinateur ou périhphérique mobile pour obtenir les instructions).
- Si la Clé Réseau est différente que celle de votre imprimante, entrez la Clé Réseau correcte.

Si le problème continue, désinstallez le pilote imprimante et le logiciel puis réinstallez-les.

#### **FAQ connexes**

- [Utilisation des paramètres de communication \(Pour Windows\)](https://support.brother.com/g/b/faqendbranchprintable.aspx?c=fr&lang=fr&prod=p750weuk&faqid=faqp00100063_000&branch=pdf)
- [Comment imprimer depuis un ordinateur avec Wi-Fi Direct?](https://support.brother.com/g/b/faqendbranchprintable.aspx?c=fr&lang=fr&prod=p750weuk&faqid=faqp00100316_002&branch=pdf)

© 2001-2021 Brother Industries, Ltd. Tous droits reserves.

Les noms de commerce et les noms de produit de sociétés apparaissant sur les produits Brother, la documentation associée et n'importe quelle autre publication sont tous des marques de commerce ou des marques déposées de le **PT-P750W**<br>
2. Confirmez la Clé Réseau entrée sur votre ordinateur ou pérhiphérique mobile (voir Guide de l'Utilisateur de votre ordinateur ou pérhiphérique mobile pour obtenir les instructions).<br>
• Si la Clé Réseau est d

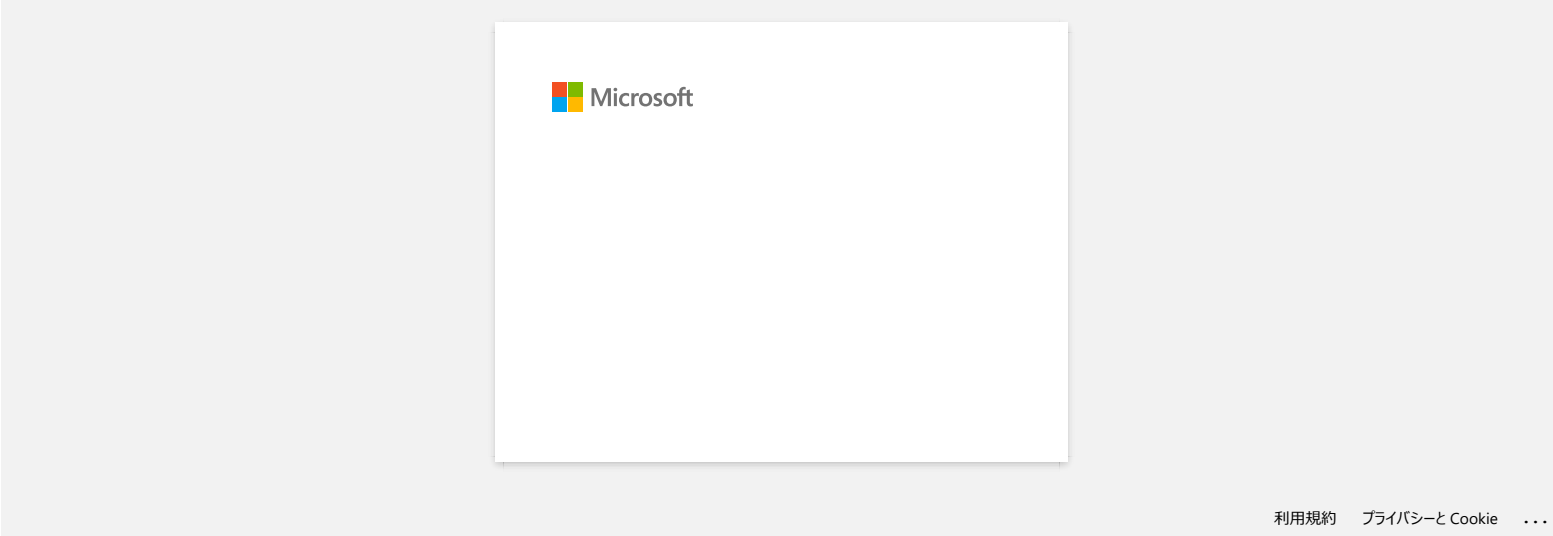

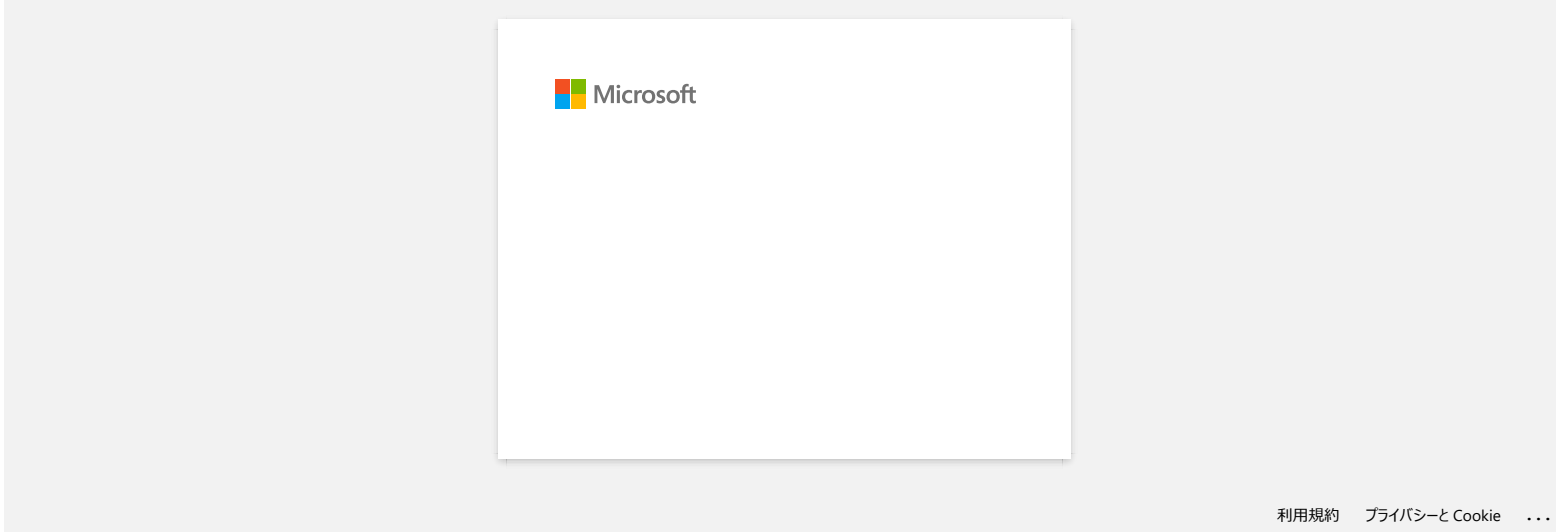

### **Partage de l'imprimante avec Windows® 7 (imprimante partagée)**

Pour partager votre imprimante, suivez les étapes ci-dessous.

#### **ÉTAPE 1 : Paramètres de l'ordinateur serveur**

- 1. Installez le pilote d'imprimante. (Vous pouvez télécharger la version la plus récente du pilote d'imprimante dans la section **Downloads** de ce site web.)
- 2. Cliquez sur **Démarrer** => **Périphériques et imprimantes** => **Imprimantes et télécopieurs**.
- 3. Effectuez un clic droit sur **Brother XXXXXX (le nom de votre modèle)**, puis cliquez sur **Propriétés de l'imprimante**.
- 4. Accédez à l'onglet **Partage** et cochez la case **Partager cette imprimante**.

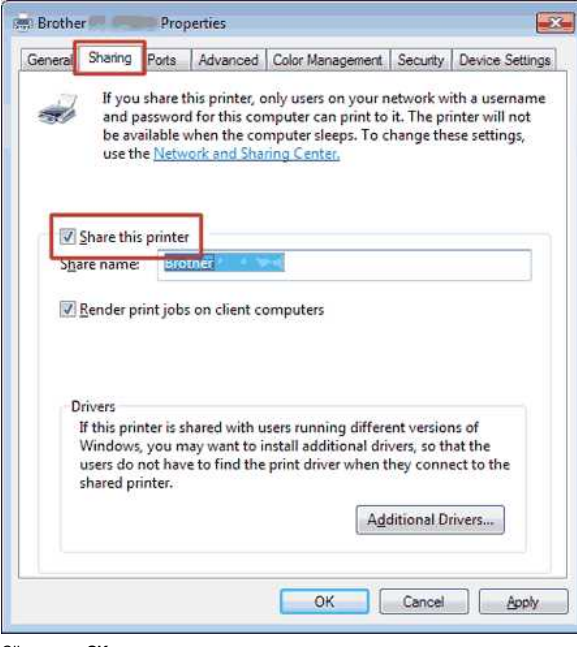

- 5. Cliquez sur **OK**.
	- $\triangle$  Printers (4)

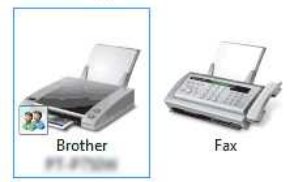

#### **ÉTAPE 2 : Paramètres de l'ordinateur client**

- 1. Cliquez sur **Démarrer** => **Panneau de configuration** => **Réseau et Internet**.
- 2. Cliquez sur **Centre Réseau et partage**.
- 3. Cliquez sur **Modifier les paramètres de partage avancés**.

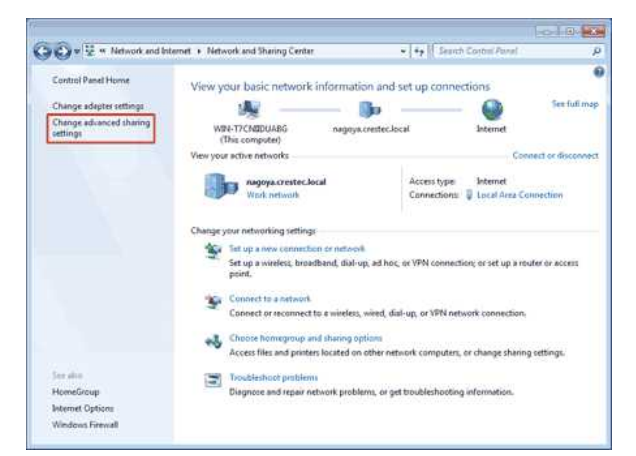

4. Activez les options **Activer la découverte de réseau** et **Activer le partage de fichiers et d'imprimantes**, puis cliquez sur **Enregistrer les modifications**.

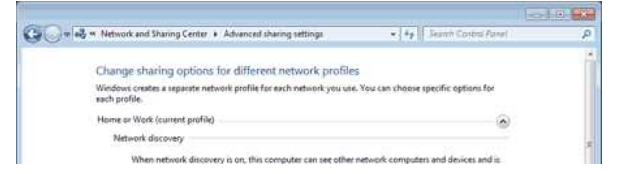

## *PT-P750W* [Aller à l'index](#page-0-0)

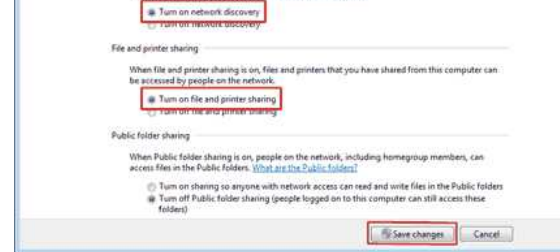

- 5. Cliquez sur **Démarrer** => **Périphériques et imprimantes**.
- 6. Cliquez sur **Ajouter une imprimante**.
- 7. Cliquez sur **Ajouter une imprimante réseau, sans fil ou Bluetooth**.

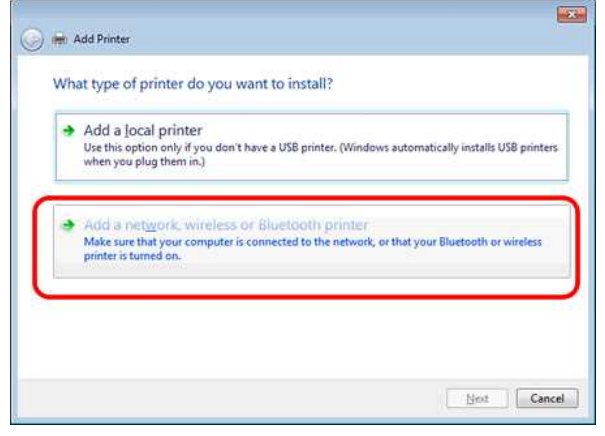

- 8. Sélectionnez une imprimante, puis cliquez sur **Suivant**.
- ([Si vous ne trouvez pas l'imprimante recherchée, cliquez ici.\)](#page-100-0)
- 9. Cliquez sur **Suivant**.
- 10. Activez **Partager cette imprimante afin que d'autres utilisateurs puissent l'utiliser** et cliquez sur **Suivant**.

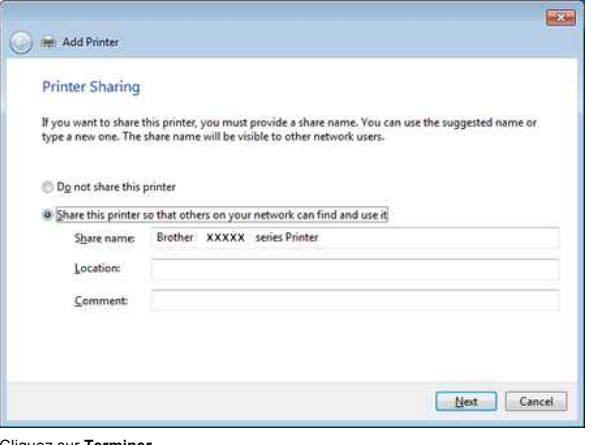

11. Cliquez sur **Terminer**.

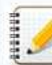

<span id="page-100-0"></span>Le fait de ne pas trouver l'imprimante recherchée peut être dû à un problème de connexion réseau. Pour le vérifier, nous vous recommandons d'exécuter la commande Ping à l'invite de commandes. (Cliquez sur **Démarrer** => **Tous les programmes** => **Accessoires** => **Invite de commandes**.)

Si vous confirmez qu'aucun problème n'affecte la connexion réseau, essayez ce qui suit :

- 1. Cliquez sur **L'imprimante que je veux n'est pas répertoriée**.
- 2. Activez **Sélectionner une imprimante partagée par nom**, puis saisissez \\ **nom de l'ordinateur serveur** \ **nom de l'imprimante serveur**.
- 3. Cliquez sur **Suivant**.
- 4. Cliquez sur **Suivant**.
- 5. Cliquez sur **Terminer**.

Vous pouvez vérifier le nom de l'ordinateur en effectuant un clic droit sur l'icône **Poste de travail** sur le Bureau, puis en sélectionnant **Propriétés** => **Paramètres système avancés**.

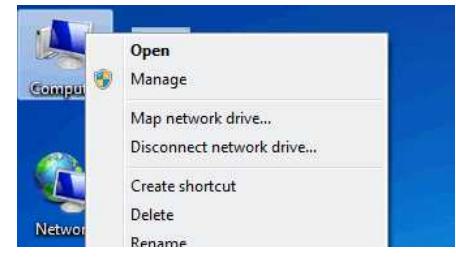

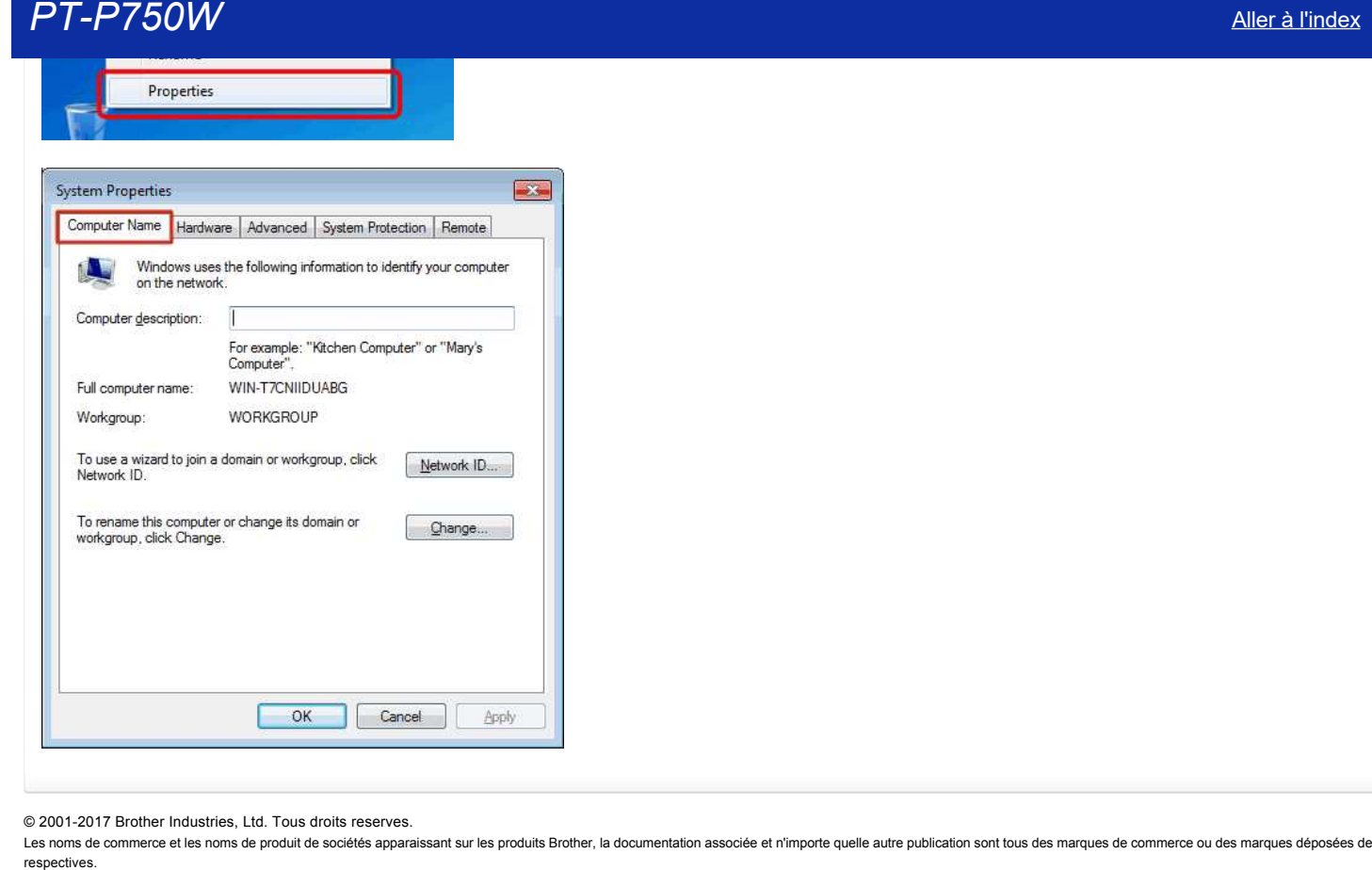

© 20012017 Brother Industries, Ltd. Tous droits reserves.

420900

#### <span id="page-102-1"></span>**Comment puisje imprimer sans fil à partir d'un ordinateur à l'aide d'un routeur / point d'accès sans fil? (Mode infrastructure)**

Pour connecter votre imprimante à un réseau sans fil, vous devez utiliser l'adaptateur secteur ou la batterie Li-ion fournis. Si votre imprimante Brother est alimentée par des piles alcalines ou Ni-MH, vous ne pouvez pas la connecter à un réseau sans fil. Pour connecter l'imprimante et votre ordinateur**:**  $(((q))$ TP.  $\mathbf{a}$ 1. Connectez votre ordinateur à votre routeur / point d'accès sans fil. (Vous pouvez ignorer cette étape si votre ordinateur est déjà connecté à un réseau Wi-Fi.). 2. Connectez votre imprimante Brother au même routeur / point d'accès sans fil. 3. Connectez votre imprimante Brother et votre ordinateur. Selon que le pilote d'imprimante est installé, effectuez l'une des opérations suivantes: Le pilote d'imprimante n'est pas installé **Configurer la connexion sans fil lors de l'installation du pilote d'imprimante** Configurer la connexion sans fil manuellement : Le pilote d'imprimante est installé [Pour Windows:](#page-103-0) [Pour Mac](#page-104-0)

#### <span id="page-102-0"></span>**Configurer la connexion sans fil lors de l'installation du pilote d'imprimante**

Confirmez le SSID (nom réseau) et le mot de passe (clé réseau de votre ) de votre point d'accès / routeur sans fil.

- 1. Assurez-vous que votre ordinateur est connecté à votre routeur / point d'accès sans fil. (Si votre ordinateur est déjà connecté à un réseau WiFi, passez à l'étape suivante.)
- 2. .Téléchargez le pilote d'imprimante et Ptouch Editor à partir du[**[Downloads](http://support.brother.com/g/b/link.aspx?content=dl)**Allez dans la section **Téléchargements** de ce site.
- 3. Double-cliquez sur le fichier téléchargé pour commencer l'installation.
- 4. Sélectionnez [Connexion réseau sans fil], puis cliquez sur [Suivant].

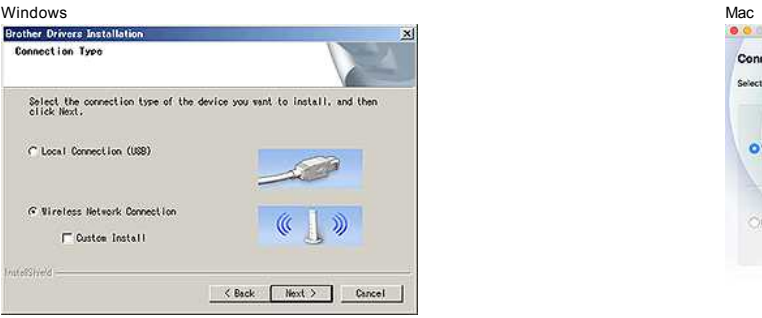

5. Windows: Sélectionnez [Imprimante réseau Brother Peer-to-Peer]. Mac: Aller à [Etape 7.](#page-103-1)

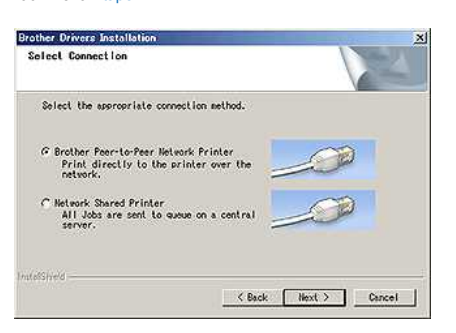

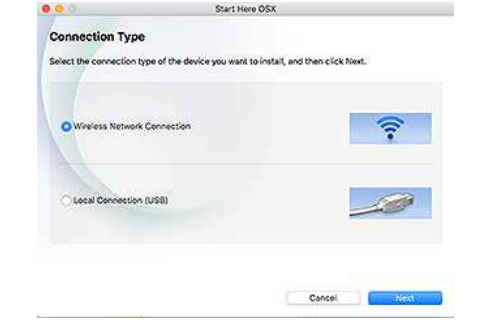

6. (Windows uniquement) Sélectionnez [Modifier les paramètres du port du pare-feu pour activer la connexion réseau et poursuivre l'installation. (Recommandé)], puis cliquez sur [Suivant].

# *PT-P750W* [Aller à l'index](#page-0-0)

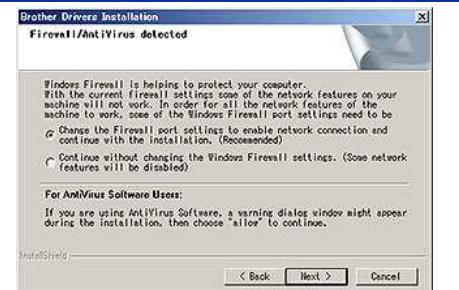

<span id="page-103-1"></span>7. Préparez un câble USB. Sélectionnez [Oui, j'ai un câble USB à utiliser pour l'installation**.**].

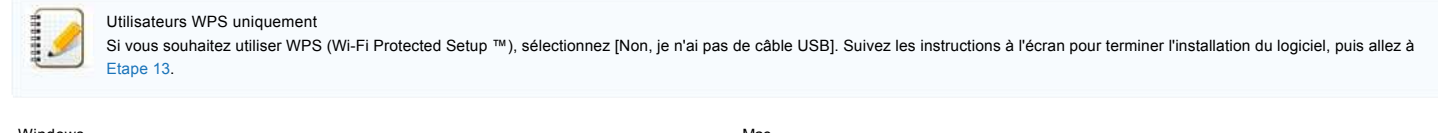

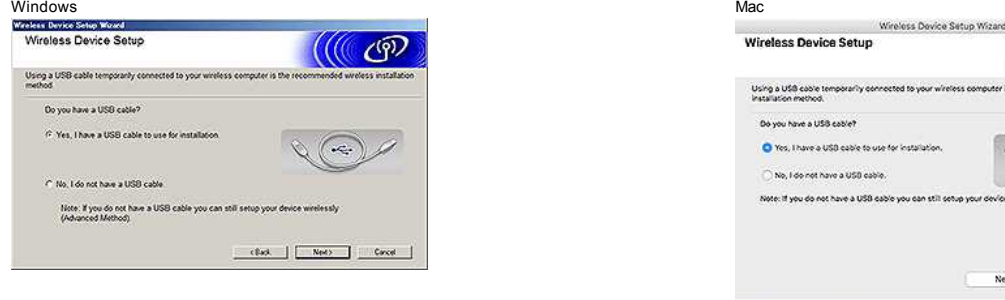

8. Sélectionnez le SSID (Nom du réseau) que vous avez confirmé précédemment, puis cliquez sur [Suivant].

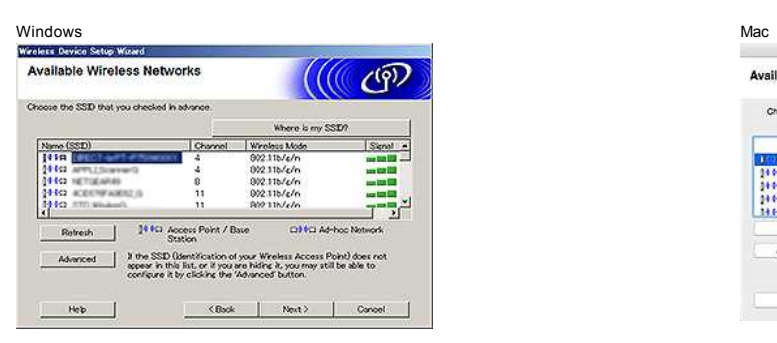

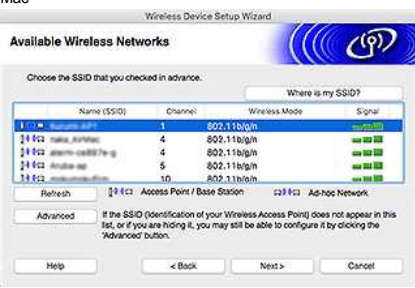

 $\sim$ 

Cancel

 $Next > 1$ 

- 9. Lorsque l'écran de confirmation de l'installation apparaît, assurez-vous que la case à cocher est sélectionnée, puis cliquez sur [Suivant].
- 10. Confirmez que le nom de réseau (SSID) est correct, puis sélectionnez [Oui].

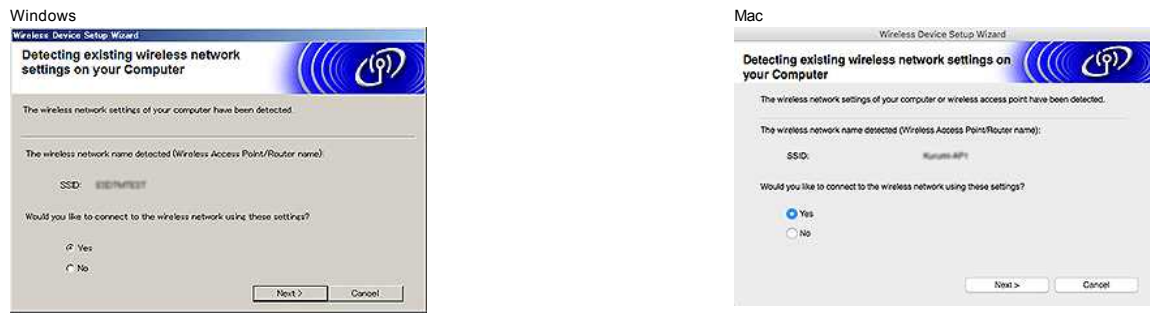

- 11. Suivez les instructions à l'écran.
- Une fois l'installation terminée, cliquez sur [Terminer] pour fermer la fenêtre d'installation.
- <span id="page-103-2"></span>12. Lorsque l'imprimante est connectée à votre routeur / point d'accès sans fil, la DEL Wi-Fi de l'imprimante s'allume.
- 13. Assurez-vous que le voyant Editor Lite est éteint. Lancez P-touch Editor et sélectionnez l'imprimante dans la liste.
- 14. Vous pouvez maintenant éditer et imprimer des étiquettes sans fil à partir de votre ordinateur.

#### <span id="page-103-0"></span>**Configurez la connexion sans fil manuellement avec le pilote d'imprimante installé (pour Windows)**

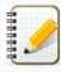

Pour connecter votre imprimante à un réseau sans fil, vous devez utiliser l'adaptateur secteur ou la batterie Li-ion fournis. Si votre imprimante Brother est alimentée par des piles alcalines ou Ni-MH, vous ne pouvez pas la connecter à un réseau sans fil

[ [Revenir au sommet](#page-102-1) ]

- 1. Assurez-vous que le pilote d'imprimante, Printer Setting Tool et P-touch Editor sont installés sur votre ordinateur.
- 2. Allumez l'imprimante.
- 3. Si la LED Wi-Fi n'est pas allumée, pressez et tenez enfoncé le bouton Wireless Mode pendant une seconde pour enclencher la fonction réseau sans fil. Une fois que la LED est allumée, relâchez le bouton.
- 4. Connectez l'imprimante à l'ordinateur avec un câble USB.
- 5. Démarrez l'Utilitaire de Configuration de l'Imprimante et cliquez sur [Configuration Communication]. ( For more information about the Printer Setting Tool, see [Utilisation de Printer Setting Tool.](http://support.brother.com/g/b/link.aspx?faqid=faqp00100052)
- 6. Dans [Paramètres sans fil] dans l'onglet [LAN sans fil], procédez comme suit :
	- a. Assurez-vous que [Infrastructure] est sélectionné pour [Mode de communication].
	- b. Entrez le SSID que vous aviez noté, ou cliquez [Rechercher] et sélectonnez le SSID à partir de la liste.
- 7. Entrez le mot de passe comme [Passphrase].

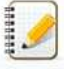

Entrez les paramètres [Méthode d'authentification] et [Mode de cryptage] corrects pour votre réseau sans fil.

- 8. Lorsque l'imprimante et le routeur / point d'accès sans fil sont connectés avec succès, le voyant WiFi de l'imprimante arrête de clignoter, puis s'allume.
- 9. Assurez-vous que le voyant Editor Lite est éteint. Lancez P-touch Editor et sélectionnez l'imprimante dans la liste.
- 10. Vous pouvez maintenant éditer et imprimer des étiquettes sans fil à partir de votre ordinateur.

#### <span id="page-104-0"></span>**Configurez la connexion sans fil manuellement avec le pilote d'imprimante installé (pour Mac)**

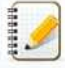

Pour connecter votre imprimante à un réseau sans fil, vous devez utiliser l'adaptateur secteur ou la batterie Li-ion fournis. Si votre imprimante Brother est alimentée par des piles alcalines ou Ni-MH, vous ne pouvez pas la connecter à un réseau sans fil.

- 1. Téléchargez le package logiciel complet à partir du [**[Downloads](http://support.brother.com/g/b/link.aspx?content=dl)**Allez dans la section **Téléchargements** de ce site.
- 2. Double-cliquez sur le fichier.
- 3. Ouvrez le dossier [Utilitaires] et recherchez l'assistant de configuration du périphérique sans fil.
- 4. Double-cliquez sur [Wireless Device Setup Wizard.app].
- 5. Suivez les instructions à l'écran pour configurer les paramètres sans fil entre l'imprimante et votre routeur / point d'accès sans fil.

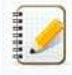

Nous vous recommandons d'utiliser un câble USB pour terminer la configuration.

- 6. Connectez votre ordinateur au routeur / point d'accès sans fil.
- 7. Assurez-vous que la fonction Wi-Fi de votre ordinateur est activée. Sélectionnez le SSID que vous avez utilisé à l'étape 5. La connexion entre votre ordinateur et votre routeur / point d'accès sans fil sera établie. Si votre ordinateur est déjà connecté à un réseau Wi-Fi, passez à l'étape suivante.
- 8. Assurez-vous que le voyant Editor Lite est éteint. Lancez P-touch Editor et sélectionnez l'imprimante dans la liste.
- 9. Vous pouvez maintenant éditer et imprimer des étiquettes sans fil à partir de votre ordinateur.

Vous pouvez également essayer les méthodes de connexion alternatives suivantes: Wi-Fi Direct : "Comment puis-je connecter sans fil l'imprimante et mon appareil mobile Apple ?" Mode Ad-hoc : "Comment puis-je imprimer sans fil depuis un ordiateur en mode Ad-hoc ?" (Vous ne pouvez pas vous connecter en utilisant le mode Ad-Hoc pour Windows 8.1 ou version ultérieure.) PT-P750W<br> **PT-P750W**<br> **PT-P750W**<br> **PT-P250W**<br> **PT-P250W**<br> **PT-P250W**<br> **PT-P250W**<br> **PT-P250W**<br> **PT-P250W**<br> **PT-P250W**<br> **PT-P250W**<br> **PT-P250W**<br> **PT-P250W**<br> **PT-P250W**<br> **PT-P250W**<br> **PT-P250W**<br> **PT-P250W**<br> **PT-P250W**<br> **PT-P250** 

[ [Revenir au sommet](#page-102-1) ]

#### **FAQ connexes**

- Qu'est-ce que WPS (Wi-Fi Protected Setup)?
- [Trouver les informations de sécurité du réseau sans fil \(SSID, clé réseau, etc.\) pour Mac OS X 10.7 ou une version supérieure](http://support.brother.com/g/b/faqendbranchprintable.aspx?c=fr&lang=fr&prod=p750weuk&faqid=faqp00100019_000&branch=pdf)
- [Qu'est ce que le SSID?](http://support.brother.com/g/b/faqendbranchprintable.aspx?c=fr&lang=fr&prod=p750weuk&faqid=faqp00100022_000&branch=pdf)
- [Qu'est ce que le Mode Infrastructure?](http://support.brother.com/g/b/faqendbranchprintable.aspx?c=fr&lang=fr&prod=p750weuk&faqid=faqp00100023_000&branch=pdf)
- [Trouver les informations de sécurité du réseau sans fil \(SSID, clé réseau, etc.\) pour Windows](http://support.brother.com/g/b/faqendbranchprintable.aspx?c=fr&lang=fr&prod=p750weuk&faqid=faqp00100049_000&branch=pdf)

#### © 2001-2018 Brother Industries, Ltd. Tous droits reserves.

#### **Trouver les informations de sécurité du réseau sans fil (SSID, clé réseau, etc.) pour Mac OS X 10.7 ou une version supérieure**

Ces étapes peuvent vous aider à trouver les paramètres de sécurité de votre réseau sans fil si votre Macintosh est aussi connecté au réseau par liaison sans fil. Si vous n'êtes pas en mesure d'accéder à l'application Trousseaux d'accès, vous devrez contacter le fabricant de votre routeur ou un administrateur réseau pour déterminer ces paramètres.

- Pour déterminer le mot de passe d'accès sans fil (clé réseau), [reportez-vous à la PARTIE 1](#page-105-0).
- Pour déterminer la méthode d'authenfication au réseau sans fil, [reportez-vous à la PARTIE 2](#page-106-0).

#### <span id="page-105-0"></span>**PARTIE 1 : RÉCUPÉRATION DU MOT DE PASSE D'ACCÈS SANS FIL EN UTILISANT « TROUSSEAUX D'ACCÈS »**

REMARQUE : Les écrans peuvent varier en fonction du système d'exploitation utilisé.

1. Cliquez sur **Aller** => **Utilitaires** et double-cliquez sur **Trousseaux d'accès**.

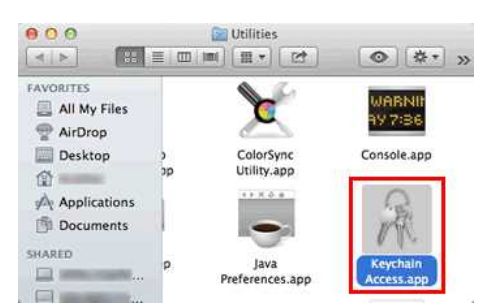

- 2. Sous **Trousseaux**, cliquez sur **session** et recherchez votre réseau dans la liste. REMARQUE : Si le réseau n'est pas répertorié sous **session**, cliquez sur **Système** et recherchez votre réseau dans la liste.
- 3. Double-cliquez sur le nom du réseau (SSID) sous **Nom**.

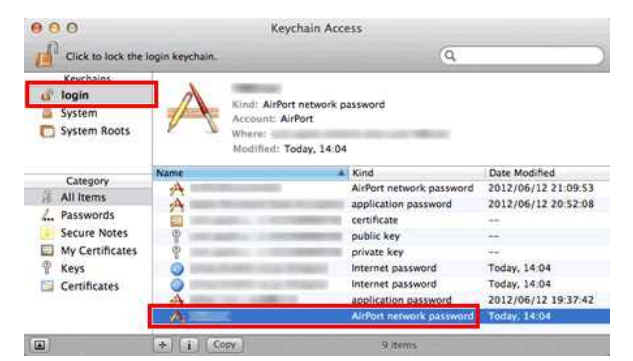

4. Dans l'onglet **Attributs**, cochez la case à côté de **Afficher le mot de passe**.

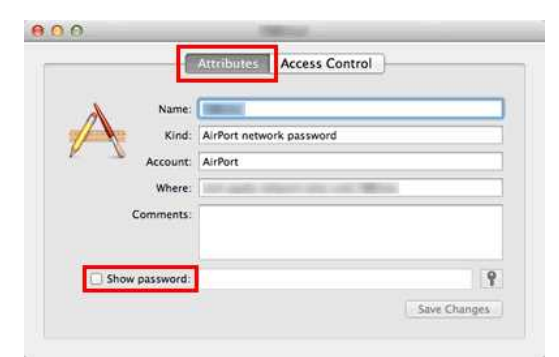

5. Lorsque vous y êtes invité, saisissez le mot de passe de l'administrateur du Mac ou le mot de passe du trousseau dans la zone de dialogue, puis cliquez sur **Autoriser** ou **OK**.

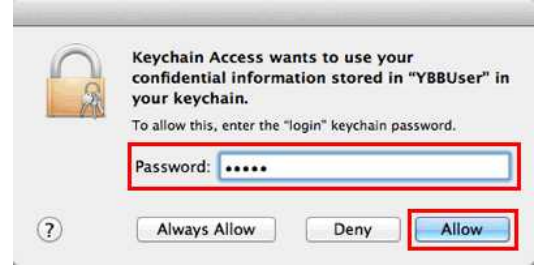

6. Prenez note du mot de passe affiché dans le champ **Afficher le mot de passe** pour l'utiliser lors de la connexion au réseau sans fil.

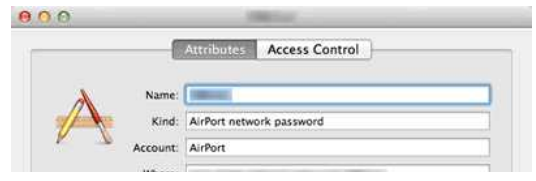

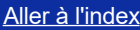

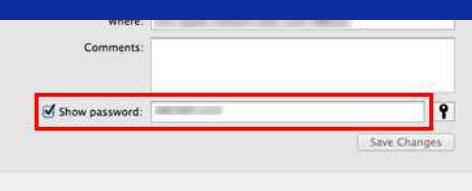

<span id="page-106-0"></span>**PARTIE 2 : RÉCUPÉRATION DE L'AUTHENTIFICATION AU RÉSEAU SANS FIL EN UTILISANT « UTILITAIRE DE RÉSEAU »**

REMARQUE : Les écrans peuvent varier en fonction du système d'exploitation utilisé.

- 1. Cliquez sur l'icône **Wi-Fi** ou **Airport** dans la barre des menus.
- 2. Cliquez sur **Ouvrir Préférences Réseau**.

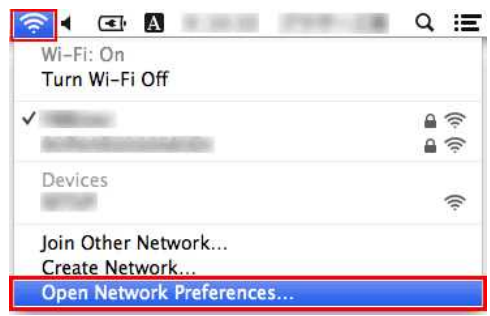

- 3. Cliquez sur **Wi-Fi** ou **Airport** dans la liste des connexions réseau.
- 4. Assurez-vous que le nom de réseau approprié y est répertorié, puis cliquez sur **Options avancées**.

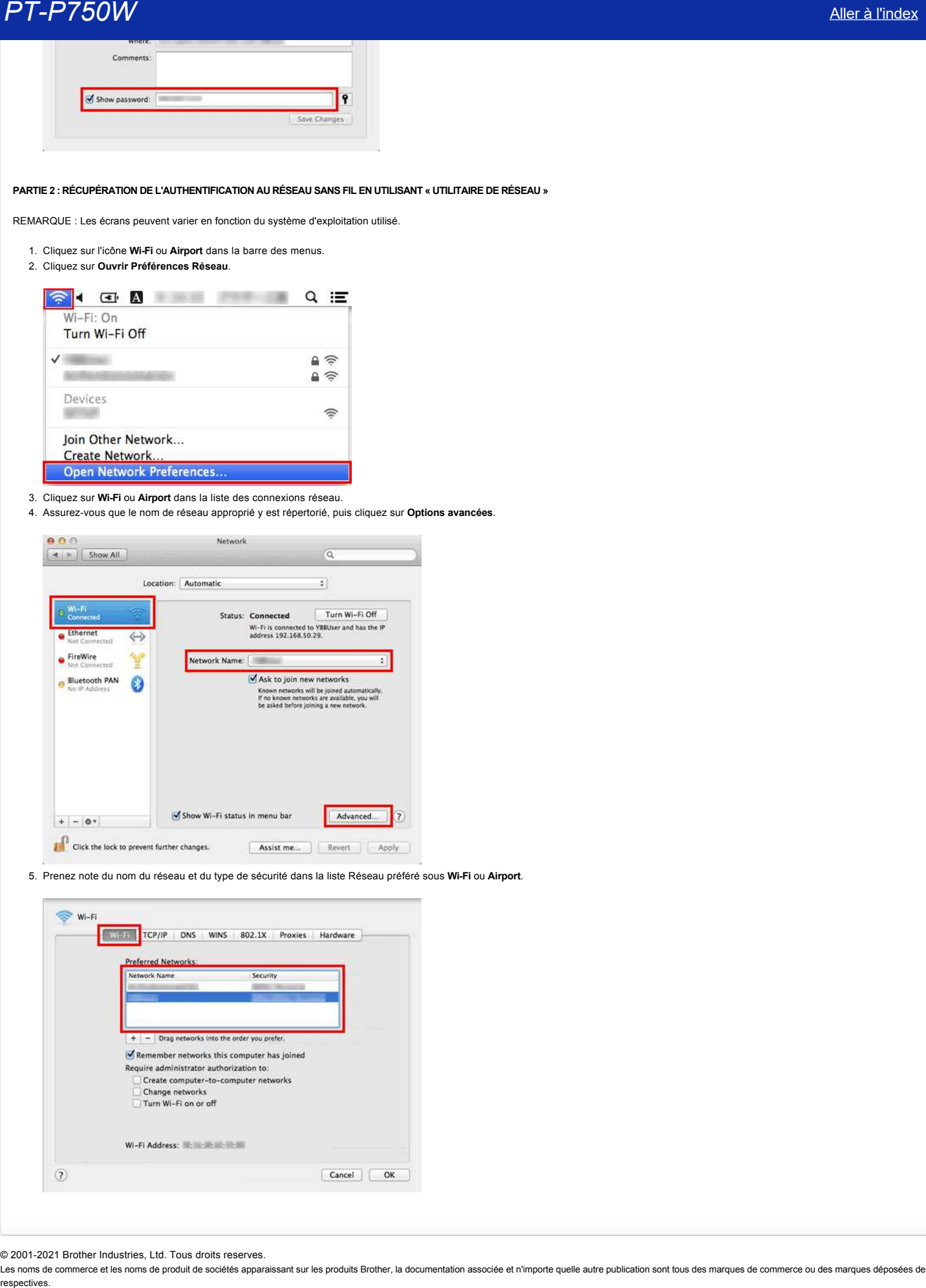

5. Prenez note du nom du réseau et du type de sécurité dans la liste Réseau préféré sous **Wi-Fi** ou **Airport**.

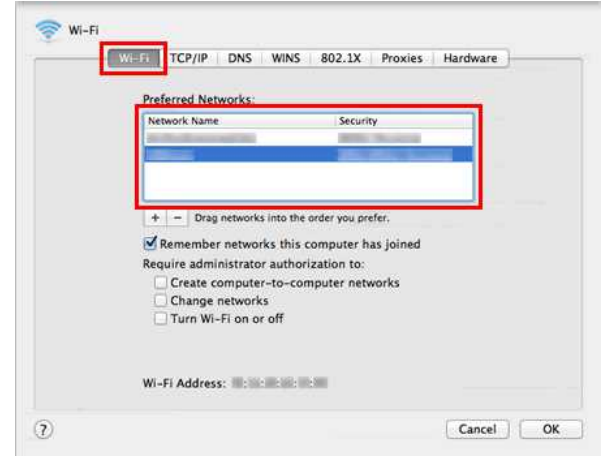

© 2001-2021 Brother Industries, Ltd. Tous droits reserves.

#### **Qu'est ce que WPA-PSK/ WPA2-PSK, TKIP et AES?**

WPA, abréviation de Wi-Fi® Protected Access® (Accès Protégé Wi-Fi) est une méthode de cryptage des données pour les réseaux sans fil. Il améliore le dispositif de sécurité du WEP en utilisant le Protocole Extensible d'Authentication (EAP: Extensible Authentication Protocol) qui sécurise les accès réseau et utilise une méthode de cryptage pour sécuriser les données transmises.

WPA a été conçu pour être utiliseé avec un serveur d'authentification 802.1X qui attribue différentes clés à chaque utilisateur. Il est également disponible avec le mode "Clé pré-Standard (PSK: Pre-Shared Key)". PSK a été conçu pour un usage privé et pour les petits réseaux d'entreprise, où chaque utilisateur possède le même identifiant et mot de passe (passphrase). WPA-PSK est aussi appelé WPA-Personal. WPA-PSK permet à la machine sans fil Brother de s'associer avec les points d'accès, en utilisant la méthode de cryptage TKIP ou AES. **PT-P750W**<br> [Aller à l'index](#page-0-0)<br>
WPA abrévation de Wi-Fie Protected Accesse (Acces Protege Wi-Fi) est une méthode de cryptage des données pour les réseaux sans fil. Il améliore le dispositif de séconte du WEP en utilisant le P

TKIP (abréviation de Temporal Key Integrity Protocol: Protocole de clé Temporaire) est une méthode de cryptage. TKIP génère une clé de paquets (per-packet key) mélange les paquets du message, puis remet les paquets dans l'ordre pour retrouver l'intégrité du message grâce à un mécanisme de triage (mécanisme de re-keying).

AES (abréviation de Advanced Encryption Standard: Cryptage Standard Avancé) est le dispositif autorisé de cryptage standard performant du Wi-Fi®.

WPA-PSK/ WPA2-PSK et TKIP ou AES utilisent une Clé pré-standard (PSK: Pre-Shared Key) d'une longueur de 8 caractères ou plus, pouvant aller jusqu'à 63 caractères maximum.

#### © 2001-2020 Brother Industries, Ltd. Tous droits reserves.
# **Qu'est-ce que WEP ?**

WEP est un protocole de confidentialité équivalent filaire, un protocole de sécurité pour un réseau local sans fil (WLAN) défini dans la norme IEEE 802,11b. Le WEP est conçu pour fournir un LAN sans fil avec un niveau de sécurité comparable à celui d'un LAN câblé. **PT-P750W**<br>
WEP est un protocole de confidentialité équivalent filaire, un protocole de sécurité pour un réseau local sans fil (WLAN) défini dans la norme IEEE 802,11b. Le WEP est conçu pour fournir un LAN sans<br>niveau de s

WEP était la norme établie en 1999 et depuis lors, les pirates informatiques ont mis au point des moyens d'exploiter les failles de sécurité WEP. La solution la plus recommandée aux problèmes de sécurité WEP est de passer à WPA ou WPA2. Ces deux options sont beaucoup plus sécurisées que le WEP.

#### © 2001-2022 Brother Industries, Ltd. Tous droits reserves.

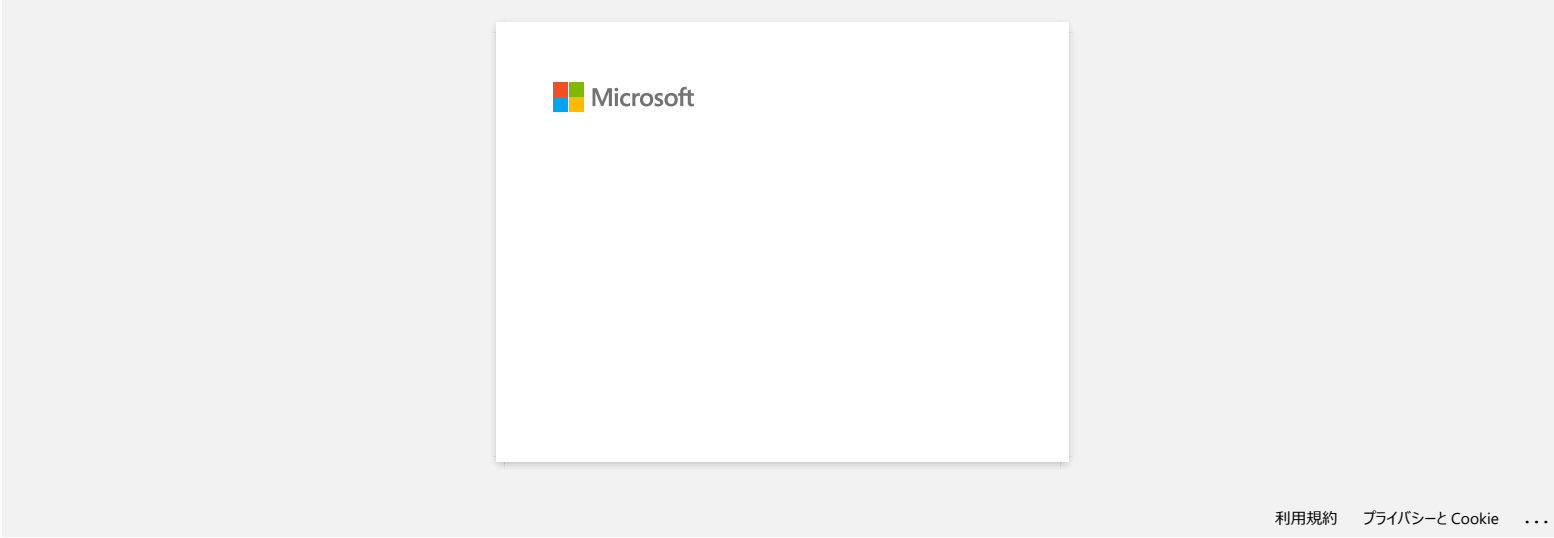

# **Puis-je configurer l'imprimante pour qu'elle active ses paramètres LAN sans fil lorsque je l'allume ? (WLAN)**

Oui. Utilisez **les paramètres de communication** de l' **outil de configuration de l'imprimante** pour configurer les paramètres réseau de l'imprimante.

**Activation des connexions sans fil automatiques**

1. Ouvrir **Printer Setting Tool**. Référez-vous à Utiliser le Printer Setting Tool.

- 2. Cliquez sur **Paramètres de communication**. La fenêtre **Paramètres de Communication** apparaît.
- 3. Pour connecter automatiquement l'imprimante à un réseau sans fil lorsque l'imprimante est sous tension, sélectionnez **LAN sans fil par défaut** ou **conserver l'état actuel** pour **les paramètres réseau à la mise sous tension**. **PT-P750W**<br>
• Nuis-je configurer l'imprimante pour qu'elle active ses paramètres LAN sans fil lorsque je l'allume ? (WLAN)<br>
ou Ultis-le prometere é communication de l'est de certiques de l'espirante pour certiques les per

Les trois paramètres suivants sont disponibles pour **les paramètres réseau à la mise sous tension**:

- **LAN sans fil par défaut**: lorsque l'imprimante est sous tension, la fonction LAN sans fil est toujours activée.
- **Désactivé par défaut**: lorsque l'imprimante est sous tension, la fonction LAN sans fil est toujours désactivée.
- **Conserver l'état actuel**: lorsque l'imprimante est mise sous tension, le paramètre de fonction LAN sans fil lors de la dernière mise hors tension de l'imprimante est utilisé.
- 4. Cliquer sur **Appliquer** pour appliquer les paramètres à l'imprimante, puis cliquer sur **Quitter**.

5. Cliquer sur **Quitter** dans la fenêtre Printer Setting Tool pour finir la spécification des paramètres.

### **FAQ connexes**

[Utilisation des paramètres de communication \(Pour Windows\)](https://support.brother.com/g/b/faqendbranchprintable.aspx?c=fr&lang=fr&prod=p750weuk&faqid=faqp00100063_000&branch=pdf)

#### © 2001-2022 Brother Industries, Ltd. Tous droits reserves.

# **Est-il possible d'imprimer les paramètres de l'imprimante?**

Oui. Vous pouvez imprimer les paramètres de l'imprimante à partir de votre imprimante.

### **Pour Windows :**

Utiliser les **Paramètres de l'appareil** dans **Printer Setting Tool** pour confirmer les réglages de rapport de l'imprimante.

**Pour Mac :**

Utiliser **Brother P-touch Utility** pour confirmer les paramètres de sortie des informations de l'imprimante.

Suivez les étapes ci-dessous :

1. Confirmer les réglages de rapport de l'imprimante.

### **Pour Windows:**

a. Ouvrir **Printer Setting Tool**.

- Reportez-vous à [Utilisation de Printer Setting Tool.](https://support.brother.com/g/b/link.aspx?faqid=faqp00100052_000) (pour Windows)"
- b. Cliquer sur **Paramètres de l'appareil**.
	- la fenêtre **Paramètres de l'appareil** s'affiche.
- c. Pour imprimer les paramètres de l'imprimante, vérifiez que **Tous** ou **Paramètres de l'imprimante** est sélectionné dans **Contenus** dans **Rapport d'Information Imprimante**.

- Les trois paramètres suivants sont disponibles dans **Contenus**:
	- **Tous**: le journal d'utilisation et les paramètres de l'imprimante seront imprimés.
	- **Journal d'utilisation**: la version, le journal d'utilisation et la liste des erreurs seront imprimés.
	- **Paramètres de l'imprimante**: la version, les paramètres de l'imprimante et la configuration imprimante seront imprimés.
- d. Cliquer sur **Appliquer** pour appliquer les paramètres à l'imprimante, puis cliquer sur **Quitter**.
- e. Cliquer sur **Quitter** dans la fenêtre Printer Setting Tool pour finir la spécification des paramètres.

#### **Pour Mac:**

a. Ouvrer **P-touch Utility**.

- Consultez la FAQ : "Utilisation de l'utilitaire P-touch (pour Mac)"
- b. Cliquez sur l'onglet "Imprimer".
- c. Pour imprimer les paramètres de l'imprimante, confirmez que l'option **Tous** ou **Paramètres de l'imprimante** est sélectionnée pour **les paramètres de sortie des informations de l'imprimante**.
- Les trois réglages suivants sont disponibles pour les paramètres de sortie des informations de l'imprimante. **Tous** :le journal d'utilisation et les paramètres de l'imprimante.
	- **Journal d'utllisation** : les informations sur la version du programme, le motif de test de point manquant, l'historique de l'utilisation de l'imprimante et l'historique des erreurs seront imprimés.
- **Paramètres de l'imprimante :** la version du programme, les informations sur les paramètres de l'appareil, les informations sur les paramètres réseau et les informations PDL seront imprimées. **PT-P750W** Aller à l'estateur des paramètes. Se l'impériments?<br>
au seconde de l'indexentives de l'indexemple de la contexte de l'indexemple de l'indexemple de la contexte de<br>
au seconde de l'indexemple de la contexte de l
	- d. Cliquez sur Apply for Printer Information Output Settings, puis sur Exit.
	- 2. Press and hold the [Feed & Cut] button on the printer to priint the printer information report.

Pour imprimer les paramètres de l'imprimante, veillez à utiliser du ruban adhésif de 24 mm. Il n'est pas possible d'utiliser d'autres formats de ruban.

#### **FAQ connexes**

#### [Utiliser les Paramètres du Périphérique](https://support.brother.com/g/b/faqendbranchprintable.aspx?c=fr&lang=fr&prod=p750weuk&faqid=faqp00100037_000&branch=pdf)

© 2001-2020 Brother Industries, Ltd. Tous droits reserves.

## **Consulter le journal d'utilisation de l'imprimante.**

 Vous pouvez consulter le journal d'utilisation de l'imprimante en imprimant un rapport d'information de votre imprimante. Utilisez **Device settings** dans **Printer Setting Tool** pour confirmer les paramètres du rapport de l'imprimante. **PT-P750W**<br>
Consulter le journal d'utilisation de l'imprimante.<br>
Yaz seus covate visues d'allers de la consulte de l'imprimante.<br>
Yaz seus covate visues d'allers de la consulte de la consulte de la consultation de visue i

#### **Consulter le journal d'utilisation de l'imprimante**

- 1. Confirmez les paramètres du rapport de l'imprimante.
	- a. Ouvrez l'outil de configuration de l'imprimante
		- Référez-vous à [Utiliser le Printer Setting Tool.](http://support.brother.com/g/b/link.aspx?faqid=faqp00100052)
	- b. Cliquez sur **paramétres de périphérique**
		- La fenêtre **Paramètres du périphérique** apparaît.
	- c. Pour imprimer le journal d'utilisation, confirmez que **Tout** ou **Journal d'Utilisation** soient sélectionnés pour **Contenu** dans **Rapport Information Imprimante**. Les trois paramètres suivants sont disponible dans **Contents**:
		- **Tout**: le journal d'utilisation et les paramètres de l'imprimante seront imprimés.
		- **Journal d'Utilisation**: Le journal d'utilisant, la version et l'historique des erreurs seront imprimés.
		- **Paramètres Imprimante**: La version, les paramètres et la configuration de l'imprimante seront imprimés.
	- d. Cliquez **Appliquer** pour appliquer les paramètres de l'imprimante et cliquez **Quitter**.
	- e. Cliquez **sur QUITTER** dans la fenetre outil de parametrage d'imprimante pour terminer de spécifier les paramètres.
- 2. Imprimer les informations de l'imprimante depuis votre imprimante.
	- a. Pressez et tenez enfoncé le bouton **Alimentation ruban/Coupe ruban**.
		- Le journal d'utilisation s'imprime.
		- Pour imprimer les paramètres, assurezvous d'utiliser une bande de 24 mm. Les autres bandes ne peuvent pas être utilisées.

#### **FAQ connexes**

### [Utiliser les Paramètres du Périphérique](http://support.brother.com/g/b/faqendbranchprintable.aspx?c=fr&lang=fr&prod=p750weuk&faqid=faqp00100037_000&branch=pdf)

#### © 20012018 Brother Industries, Ltd. Tous droits reserves.

# **Comment puis-je rénitialiser l'imprimante?**

Vous pouvez réinitialiser les paramètres de l'imprimante de deux façons : en réinitialisant tous les paramètres ou en réinitialisant uniquement les paramètres de communication.

### **Réinitialiser tous les paramètres**

- 1. Eteindre l'imprimante.
- 2. Pressez et tenez enfoncé le bouton **Alimentation ruban/Coupe ruban** tout en tenant le bouton **Alimentation** (Power) enfoncé. La LED Editor Lite clignote et la LED Status s'allumen en orange.
- 3. Pressez le bouton Coupe Ruban 4 fois tout en continant d'appuyez sur le bouton **Alimentation** (Power). Tous les paramètres retournerons sur les paramètres d'usine.

### **Réinitialiser les paramètres de Communication**

- 1. Eteindre l'imprimante.
- 2. Pressez et tenez enfoncé le bouton **Alimentation ruban/Coupe ruban** tout en tenant le bouton **Alimentation** (Power) enfoncé. La LED Editor Lite clignote et la LED Status s'allumen en orange.
- 3. Pressez le bouton Coupe Ruban 4 fois tout en continant d'appuyez sur le bouton **Alimentation** (Power). Les paramètres de communication retournerons sur les paramètres usine.

#### **FAQ connexes**

### [Utilisation des paramètres de communication \(Pour Windows\)](https://support.brother.com/g/b/faqendbranchprintable.aspx?c=fr&lang=fr&prod=p750weuk&faqid=faqp00100063_000&branch=pdf)

#### © 2001-2020 Brother Industries, Ltd. Tous droits reserves.

Les noms de commerce et les noms de produit de sociétés apparaissant sur les produits Brother, la documentation associée et n'importe quelle autre publication sont tous des marques de commerce ou des marques déposées de le **PT-P750W**<br>
Somment puis-je rénitialiser l'imprimante?<br>
Yous payer brinding in represent de l'imprimante?<br>
Yous payer brinding in grammine de l'imprimante de dux liques : en diritialiser les la pranches de chrétislent impe

# **Quels sont les modes d'impression disponibles ?**

Les modes suivants permettent de sélectionner le moment où l'impression commence.

#### **Immédiatement après le début de la réception des données**

l'impression commence immédiatement après que l'imprimante commence à recevoir les données d'impression.

Il s'agit du mode par défaut. Si les données d'impression de la page suivante sont reçues avant que l'imprimante ait terminé l'impression de la page en cours, l'imprimante imprime en continu sans s'arrêter.

#### **Après réception d'une page de données**

, l'impression commence après réception des données d'impression d'une page.

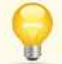

Lorsque **l'option après réception d'une page de données** est sélectionnée, l'imprimante ne s'arrête pas pendant l'impression d'une page, même si votre ordinateur exécute des opérations complexes en même temps qui ne sont pas liées à l'impression.

Pour basculer entre les deux modes ci-dessus, procédez comme suit :

1. Lancez l'éditeur P-touch et sélectionnez **Imprimer** dans le **menu fichier** .

#### 2. Cliquez **sur Propriétés** dans la **boîte de dialogue Imprimer** .

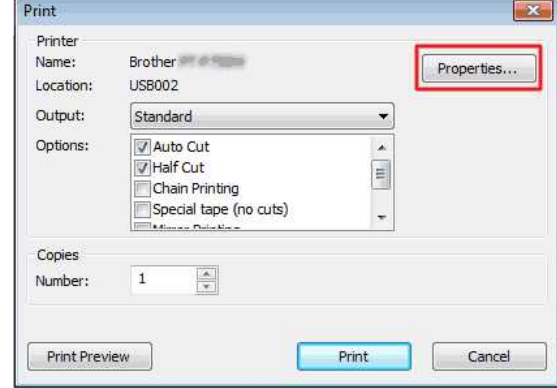

3. Dans l' **onglet autre** , sélectionnez **immédiatement après le début de la réception des données** ou **après la réception d'une page de données** pour **lancer l'impression** et cliquez **sur OK**.

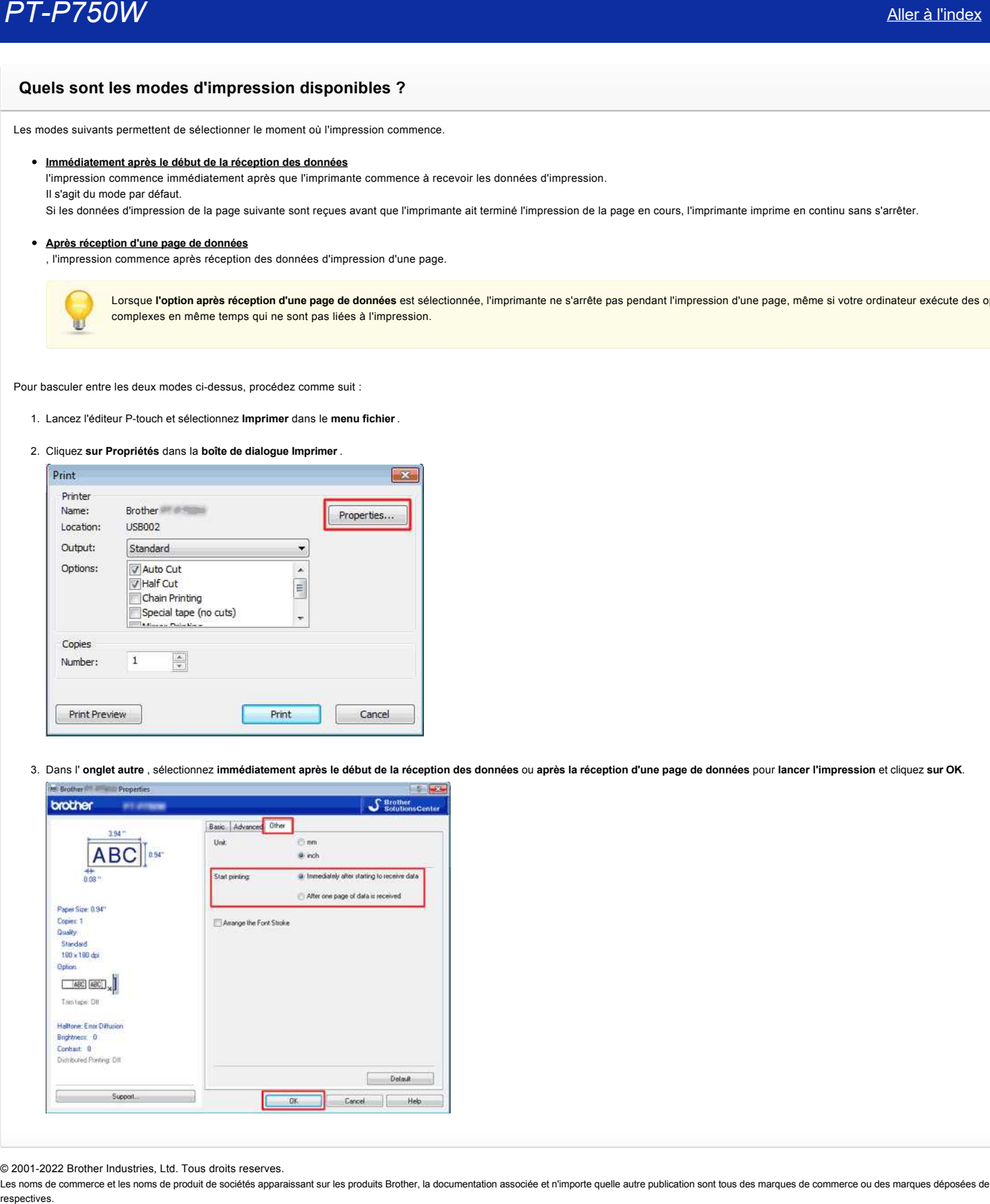

© 2001-2022 Brother Industries, Ltd. Tous droits reserves.

# **Quelles sont les options disponibles pour faire avancer et couper les étiquettes ?**

Lors de l'impression, vous pouvez définir les six options suivantes dans l'écran **Print** :

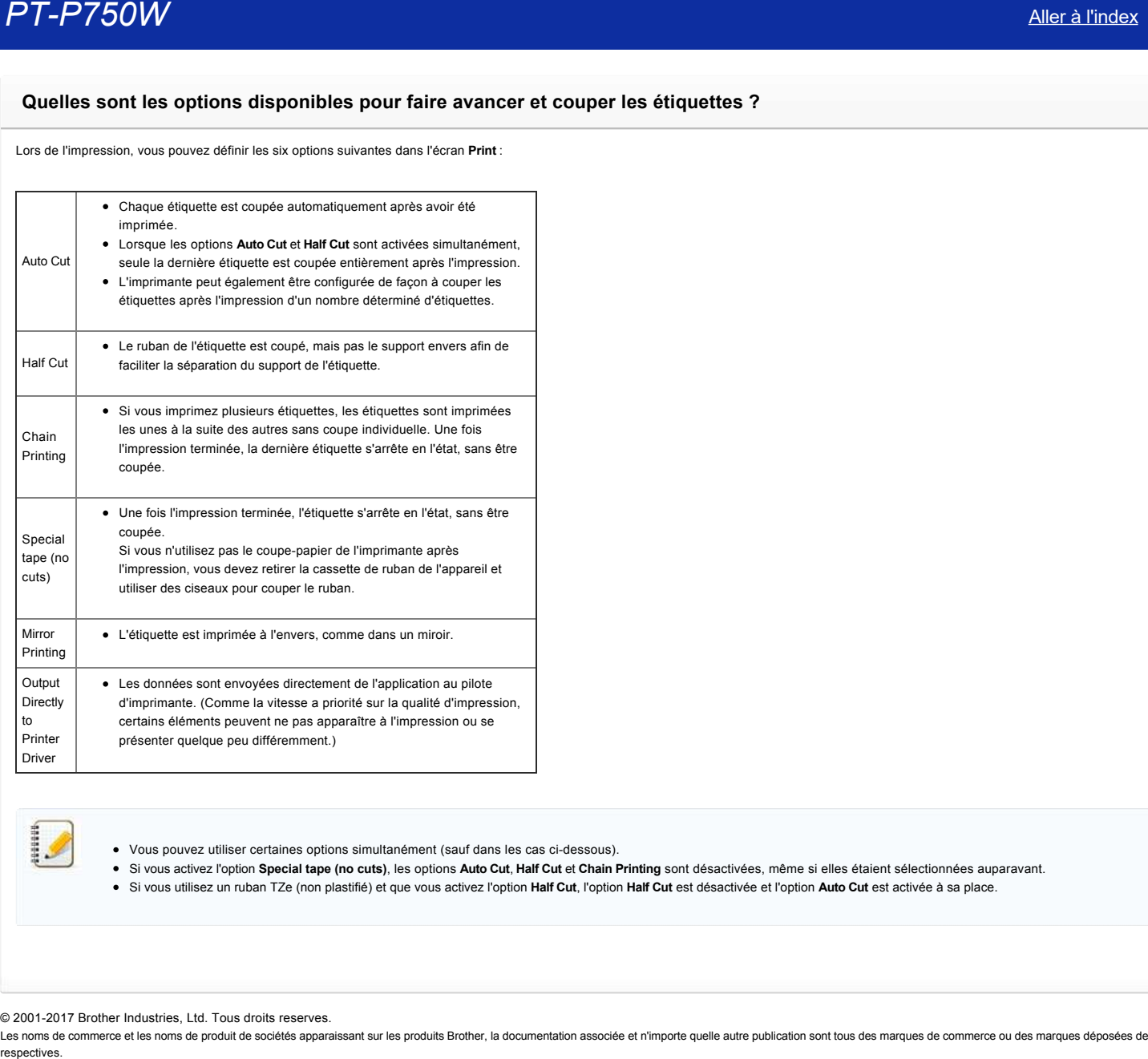

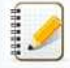

Vous pouvez utiliser certaines options simultanément (sauf dans les cas cidessous).

- Si vous activez l'option **Special tape (no cuts)**, les options **Auto Cut**, **Half Cut** et **Chain Printing** sont désactivées, même si elles étaient sélectionnées auparavant.
- Si vous utilisez un ruban TZe (non plastifié) et que vous activez l'option **Half Cut**, l'option **Half Cut** est désactivée et l'option **Auto Cut** est activée à sa place.

© 2001-2017 Brother Industries, Ltd. Tous droits reserves.

# **Puis-je imprimer une étiquette en haute résolution?**

Oui. Créez une étiquette avec P-touch Editor, puis suivez les étapes ci-dessous pour imprimer l'étiquette en haute résolution.

- 1. A partir du menu **Fichier** dans P-touch Editor, cliquez **Imprimer**.
- 2. Cliquez **Propriétés…**.
- 3. Dans l'onglet **Elémentaire**, sélectionnez **Haute résolution** pour **Qualité**.

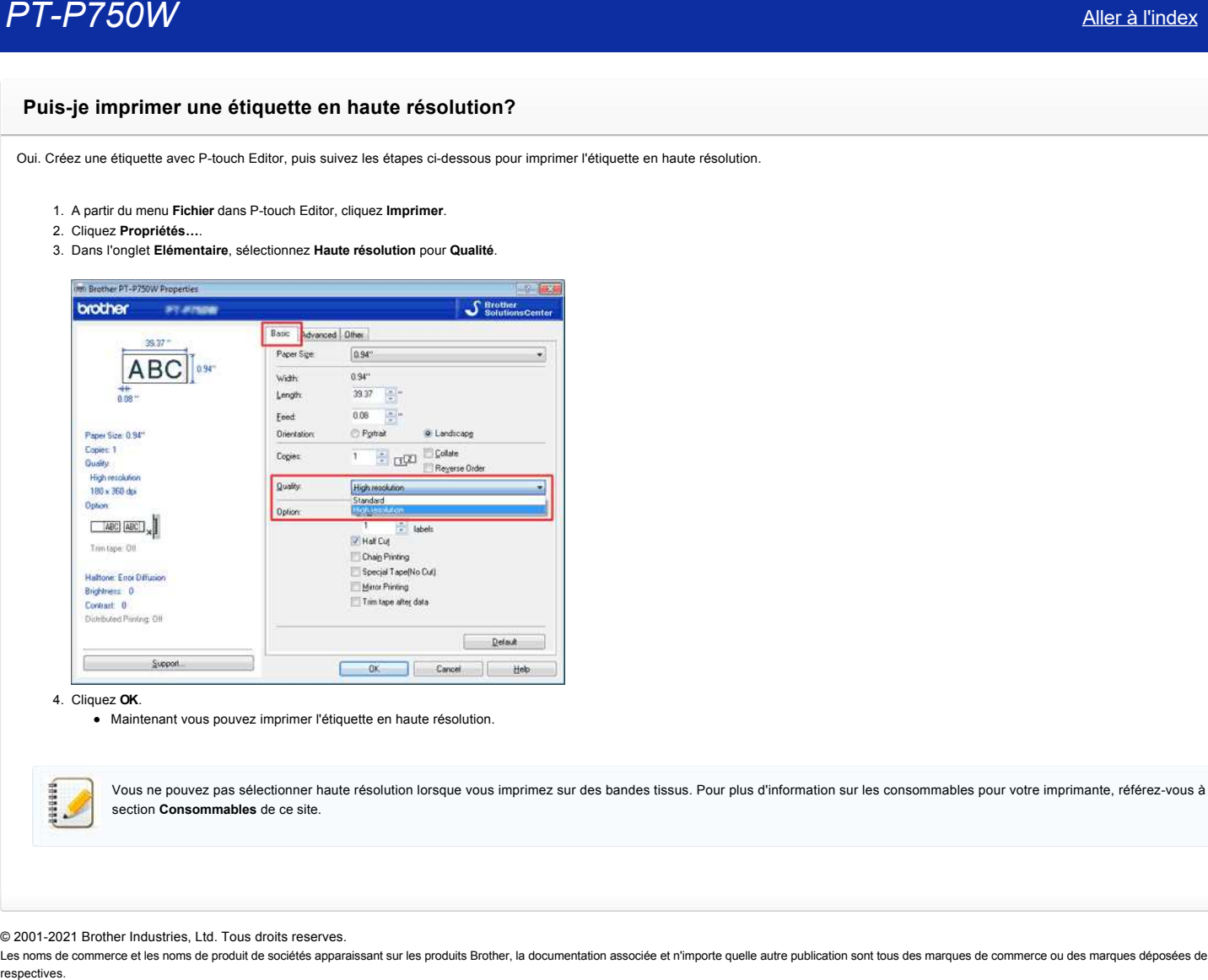

4. Cliquez **OK**.

Maintenant vous pouvez imprimer l'étiquette en haute résolution.

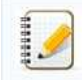

Vous ne pouvez pas sélectionner haute résolution lorsque vous imprimez sur des bandes tissus. Pour plus d'information sur les consommables pour votre imprimante, référez-vous à la section **Consommables** de ce site.

© 2001-2021 Brother Industries, Ltd. Tous droits reserves.

# **Puis-je appliquer des modifications aux paramètres du périphérique à une autre imprimante ?**

Oui. Utilisez les **paramètres du périphérique** de l' **outil de configuration de l'imprimante** pour modifier les paramètres de la première imprimante, puis suivez les étapes ci-dessous pour appliquer les modifications à la seconde imprimante. **PT-P750W**<br> **Puis-je appliquer des modifications aux paramètres du périphérique à une autre imprimante ?<br>
Cut Ullises les paramètres du périphérique de l'outil de configuration de l'imprimante pour modifier les paramètres** 

- 1. Déconnectez la première imprimante de l'ordinateur.
- 2. Connectez la deuxième imprimante à l'ordinateur.
- 3. Sélectionnez l'imprimante nouvellement connectée dans la liste déroulante [**Imprimante**].
- 4. Cliquez le bouton [**Appliquer**].
- Les mêmes paramètres qui ont été appliqués à la première imprimante sont appliqué à la deuxième.
- 5. Répétez les étapes 1-4 pour toutes les imprimantes dont vous voulez modifier les paramètres.

## **FAQ connexes**

[Utiliser les Paramètres du Périphérique](https://support.brother.com/g/b/faqendbranchprintable.aspx?c=fr&lang=fr&prod=p750weuk&faqid=faqp00100037_000&branch=pdf)

### © 2001-2021 Brother Industries, Ltd. Tous droits reserves.

# **Utiliser les Paramètres du Périphérique**

Pour utiliser les Paramètres du Périphérique, veuillez suivre les étapes suivantes

1. Ouvrez le Printer Setting Tool.

Référez-vous à Utiliser le Printer Setting Tool.

2. Sélectionnez **Paramètres du Périphérique**.

La fenêtre **Paramètres du Périphérique** apparaît.

- 3. Spécifiez ou modifier les paramètres.
	- **Arrêt automatique lorsque l'adaptateur secteur est raccordé** Spécifie la durée avant que la machine s'éteigne automatiquememt. Paramètres disponibles: **Aucun**, **10**/**20**/**30**/**40**/**50 minutes**, **1**/**2**/**4**/**8**/**12 heures**
	- **Arrêt automatique lorsque la batterie lithiumion est utilisée** Spécifie la durée avant que la machine s'éteigne automatiquememt. Paramètres disponibles: **Aucun**, **10**/**20**/**30**/**40**/**50 minutes**, **1 heure**
	- **Contenu**

Spécifie les informations de l'imprimante qui seront imprimées. Paramètres disponibles: **Toutes**, **Journal d'utilisation**, **Paramètres imprimante**

**Ajustement longueur**

Ajuste la longueur de l'étiquette imprimée afin qu'elle corresponde à la longueur de l'étiquette affichée à l'écran. Paramètres disponibles: **3%** à **+3%** (1% incrémentation)

**Test impression**

Imprime une étiquette de test pour contrôler le résultat de l'ajustement de la longueur.

**Barre de Menu**

Sélectionnez une commande contenue dans chaque liste de menu. Pour plus de détails, consultez [Barre de Menu.](#page-118-0)

**Paramètres actuels**

Cliquez ce bouton pour récupérer les paramètres de l'imprimante connectée et les afficher à l'écran.

**Quitter**

Quite les **Paramètres de Communication** et retourne sur la fenêtre principale du **Printer Setting Tool**.

- **•** Appliquer
- Cliquez ck **Appliquer** pour appliquer les réglages à l'imprimante. Pour enregistrer les paramètres spécifiés dans un fichier de commande, sélectionnez **Enregistrer dans Fichier Commande**.
- 4. Après avoir modifier les paramètres, cliquez **Appliquer Quitter** et cliquez Quitter dans la fenêtre principale pour terminer de spécifier les paramètres.

#### <span id="page-118-0"></span>**Barr de Menu**

#### **Menu Fichier**

**Appliquer les paramètres à l'imprimante** Applique les paramètres à l'imprimante. Effectue la même opération que lorsque vous appuyez sur le bouton **Appliquer**. **Enregistrer les paramètres dans Fichier Commande** Enregistre les paramètres dans Fichier Commande. L'extention fichier est ".bin". respectives. *PT-P750W* [Aller à l'index](#page-0-0)

La fonction Enregistrer les paramètres dans Fichier Commande peut être utilisée avec BRAdmin afin d'appliquer les paramètres à l'imprimante.

- **Importer**
- Importe le fichier exporté et applique les paramètres.
- **Exporter** Enregistre les paramètres actuels dans un fichier.

#### **Menu Outil**

- **Rapport Information Imprimante** Imprime les informations de l'imprimante.
- **Initialise aux Paramètres d'Usine**
- Retourne tous les paramètres aux paramètres d'usine.
- **Paramètres Option**
- Si la case Ne pas afficher un message d'erreur si les paramètres actuels ne peuvent pas être récupérés au démarrage. est sélectionnée, un message ne sera pas affiché la prochaine fois.

# **Points importants à confirmer avant de configurer l'imprimante dans un réseau sans fil**

Avant de connecter l'imprimante à votre réseau sans fil, vérifiez les différents points suivants :

- [Configuration de l'imprimante pour un réseau sans fil en utilisant WPS \(WiFi Protected Setup\) \(recommandé\)](#page-119-0)
- [Configuration manuelle de l'imprimante pour un réseau sans fil](http://support.brother.com/g/b/faqendbranchprintable.aspx?c=fr&lang=fr&prod=p750weuk&faqid=faqp00100038_000&branch=pdf#wireless)
- [Paramétrage des fonctions de votre point d'accès sans fil](http://support.brother.com/g/b/faqendbranchprintable.aspx?c=fr&lang=fr&prod=p750weuk&faqid=faqp00100038_000&branch=pdf#WLAN)
- [Attribution de l'adresse IP](#page-120-0)

#### <span id="page-119-0"></span>**Configuration de l'imprimante pour un réseau sans fil en utilisant WPS (WiFi Protected Setup) (recommandé)**

Si votre routeur ou point d'accès sans fil prend en charge WPS, vous pouvez connecter facilement l'imprimante à votre réseau sans fil sans ordinateur. Pour vous assurer que votre routeur ou point d'accès sans fil prend en charge WPS, vérifiez s'il présente le symbole WPS, comme illustré ci-dessous.

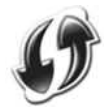

[Cliquez ici pour plus d'informations sur la configuration de l'imprimante pour un réseau sans fil en utilisant WPS \(pour Windows®\).](http://support.brother.com/g/b/link.aspx?faqid=faqp00100017)

#### **Configuration manuelle de l'imprimante pour un réseau sans fil**

Avant de configurer les paramètres sans fil, vous devez connaître le nom de votre réseau (SSID, ESSID) et la clé réseau.

Pour trouver le nom du réseau (SSID, ESSID) et la clé réseau, procédez comme suit :

Regardez sur le côté de votre routeur ou point d'accès sans fil. REMARQUE : L'illustration ci-dessous peut ne pas correspondre au produit que vous utilisez.

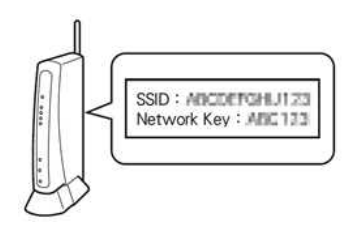

- Consultez la documentation fournie avec votre routeur ou point d'accès sans fil.
- Le nom de réseau initial peut correspondre au nom du fabricant ou au nom du modèle.
- Si vous ne parvenez toujours pas à trouver les informations de sécurité du réseau, adressezvous au fabricant de votre routeur ou point d'accès sans fil, à l'administrateur de votre réseau ou à votre FAI.

WPAPSK/WPA2PSK est l'une des méthodes d'authentification sur le réseau qui utilise une clé prépartagée (PSK) d'une longueur de 8 caractères ou plus (avec un maximum de 63 caractères).

#### **Paramétrage des fonctions de votre point d'accès sans fil**

Selon le point d'accès sans fil utilisé, certaines fonctions du routeur ou du point d'accès peuvent provoquer des interférences qui affectent la communication sans fil entre l'ordinateur et l'imprimante. Reportezvous aux instructions fournies avec votre routeur ou point d'accès sans fil et confirmez la configuration de vos fonctions. Si les fonctions suivantes sont activées, vous devrez en modifier le paramétrage.

#### **Multiple SSID (SSID multiple)**

Cette fonction permet de configurer plusieurs SSID sur un seul routeur ou point d'accès sans fil. Chaque SSID peut utiliser des méthodes d'authentification et de chiffrement différentes de façon à pouvoir connecter des appareils sans fil au réseau simultanément selon différents niveaux de sécurité. Cependant, si vous souhaitez connecter tous les appareils sans fil à un réseau sans fil spécifique, ces appareils doivent utiliser le même SSID. Souvent, des appareils utilisant des SSID différents ne peuvent pas communiquer entre eux et ne peuvent donc ni envoyer ni recevoir des données à travers le même réseau sans fil. Vous devez donc configurer l'ordinateur sans fil et l'imprimante sans fil avec le même SSID que celui utilisé pour votre routeur ou point d'accès sans fil.

REMARQUE : L'illustration cidessous peut ne pas correspondre au produit que vous utilisez, et les méthodes de chiffrement évoquées constituent des exemples.

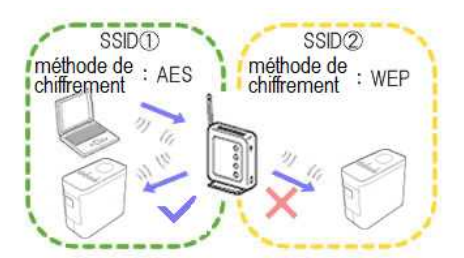

#### **Privacy Separator (Séparateur privé)**

Le séparateur privé isole les appareils sans fil connectés à votre routeur ou point d'accès sans fil et les empêche de se connecter ou d'envoyer des données l'un à l'autre sur le réseau sans fil.

Si cette option est activée, les appareils sans fil tels que votre ordinateur ou votre imprimante ne pourront pas communiquer ensemble. Pour connecter votre imprimante aux autres appareils, vous devez modifier le paramétrage de votre routeur ou point d'accès sans fil et désactiver le séparateur privé.

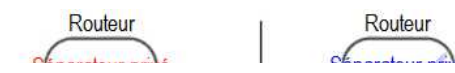

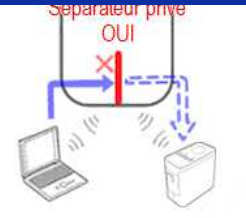

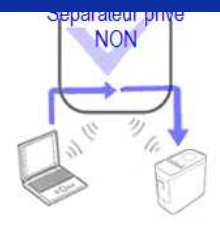

#### **Filtrage des adresses MAC**

Le filtrage des adresses MAC est une fonction qui n'autorise l'accès au réseau qu'aux appareils dont l'adresse MAC est définie dans le routeur ou point d'accès sans fil. Si vous utilisez le filtrage des adresses MAC au niveau de votre routeur ou point d'accès sans fil, vous devez y configurer l'adresse MAC de votre imprimante.

Vous trouverez l'adresse MAC de votre imprimante dans la section **Communication settings** de **Printer Setting Tool** [ou en imprimant la configuration de l'imprimante. Cliquez ici pour trouver les](http://support.brother.com/g/b/link.aspx?faqid=faqp00100012_000) paramètres réseau de votre imprimante.

#### <span id="page-120-0"></span>**Attribution de l'adresse IP**

#### **Attribution d'adresses IP statiques**

Avant d'attribuer manuellement une adresse IP en mode statique, prenez connaissance de ce qui suit. L'adresse IP que vous souhaitez affecter à votre imprimante :

- doit être choisie en dehors de la plage d'adresses IP susceptibles d'être attribuées en tant qu'adresses dynamiques par le serveur DHCP ;
- doit être différente de celles déjà affectées à d'autres appareils sur votre réseau ;
- doit se trouver sur le même réseau que votre ordinateur et que votre routeur ou point d'accès sans fil.

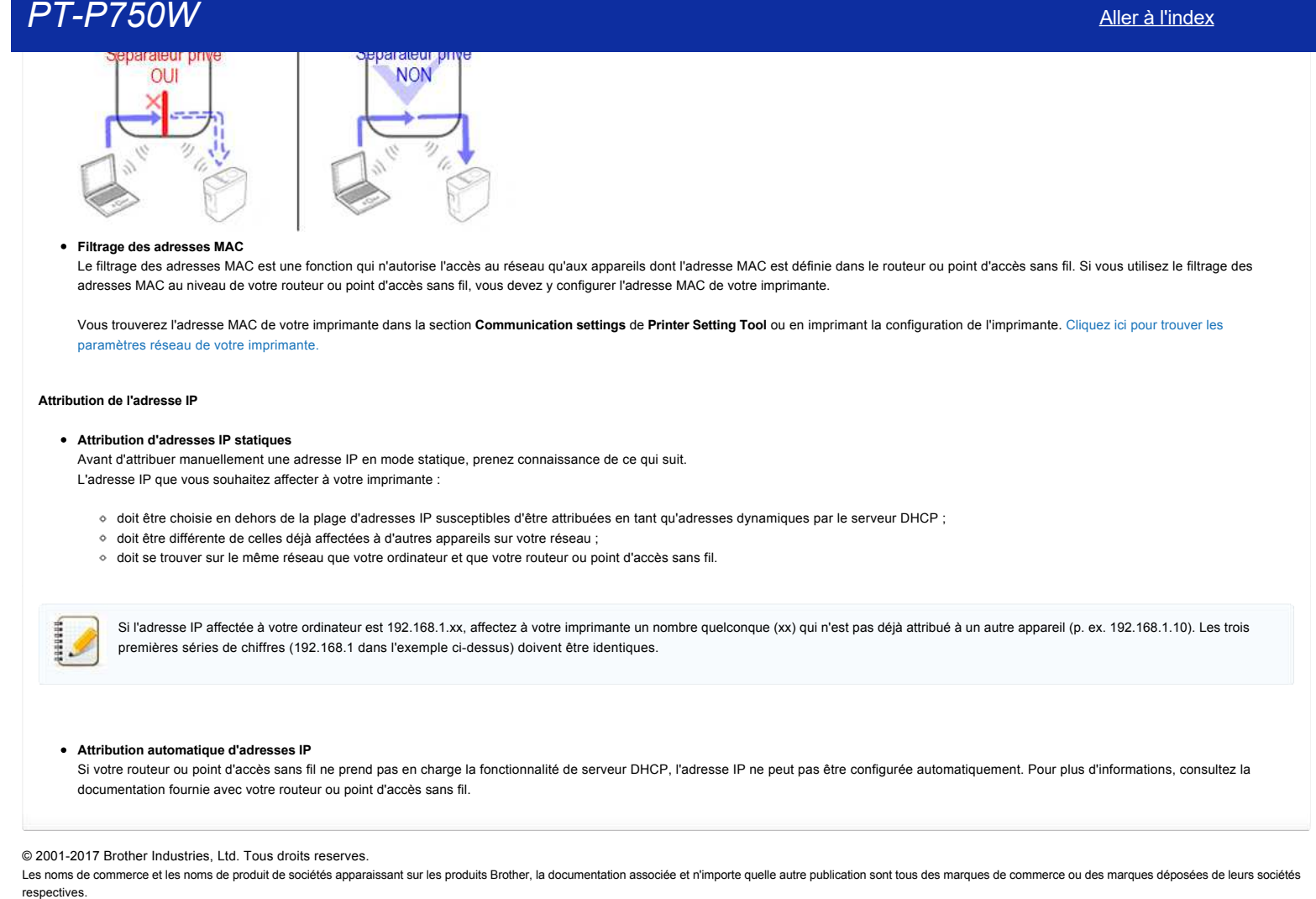

#### **Attribution automatique d'adresses IP**

Si votre routeur ou point d'accès sans fil ne prend pas en charge la fonctionnalité de serveur DHCP, l'adresse IP ne peut pas être configurée automatiquement. Pour plus d'informations, consultez la documentation fournie avec votre routeur ou point d'accès sans fil.

#### © 2001-2017 Brother Industries, Ltd. Tous droits reserves.

# **Comment utiliser P-touch Editor? (P-touch Editor 5.1 pour Mac)**

Démarrez Ptouch Editor et allez sous [Aide] puis [Aide Ptouch Editor] à partir de la barre de menu. Nous offrons des instructions étapes par étapes pour les questions fréquentes. En suivant les instructions vous pourrez apprendre les techniques de base et avancées du P-touch Editor.

Exemples des descriptions dans l'aide P-touch

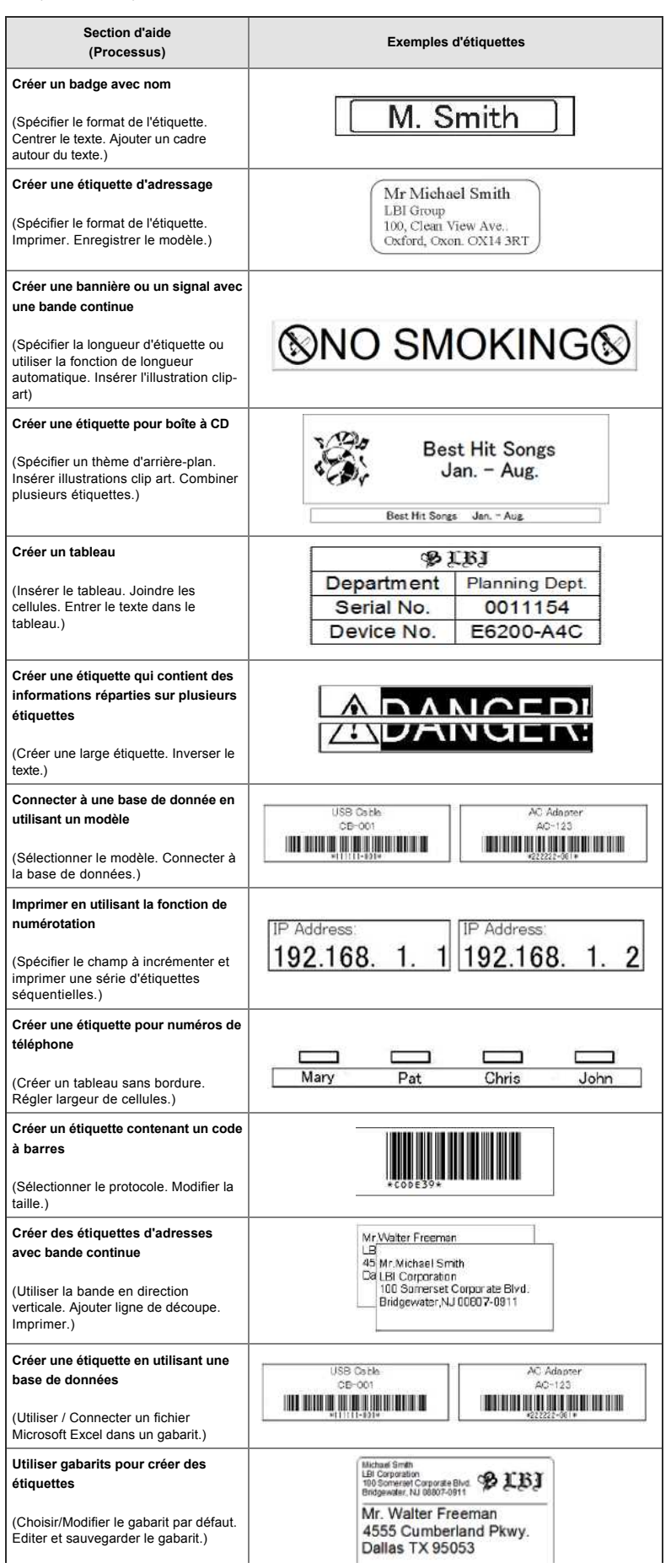

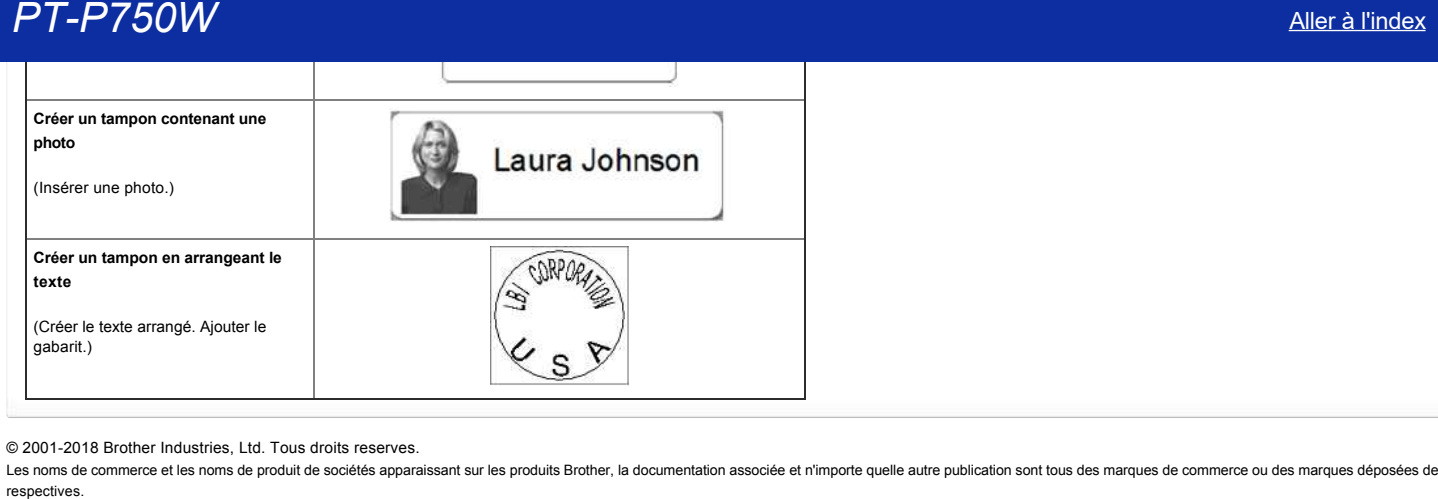

© 2001-2018 Brother Industries, Ltd. Tous droits reserves.

## **Se préparer à utiliser l'imprimante**

#### 1. **Préparation pour l'impression**

Tout d'abord, configurez l'imprimante. Pour obtenir les instructions pour configurer la machine, cliquez sur le lien suivant: → Configurer l'étiqueteuse P-touch

Après avoir configuré l'imprimante, créez une étiquette.

→ Créer une étiquette à l'aide de P-touch Editor Lite

2. **Installation du logiciel**

Si vous voulez créer des étiquettes plus élaborées ou utiliser toutes les fonctions de l'imprimante, le pilote d'imprimante et P-touch Editor doivent être installés sur votre ordinateur. Pour obtenir les instructions pour installer le logiciel, cliquez sur le lien suivant: → [Installer le logiciel](http://support.brother.com/g/b/link.aspx?faqid=faqp00100050_000) **PT-P750W**<br>
Se préparer à utiliser l'imprimante<br>
respectivement de l'imprimante<br>
respectivement de la construction de la construction de l'index de la construction de la construction de la construction de la construction d

En plus du pilote d'imprimante et du P-touch Editor, d'autres logiciels pratiques sont aussi disponibles. Pour plus d'information, cliquez sur le lien suivant: → [Quels types de logiciels sont disponibles pour mon imprimante?](http://support.brother.com/g/b/link.aspx?faqid=faqp00100051_000)

#### 3. **Configurer une connexion réseau**

Si vous voulez utiliser le réseau sans fil, cliquez sur le lien suivant pour obtenir les instructions d'installation: → [Comment connecter mon imprimante au réseau sans fil?](http://support.brother.com/g/b/link.aspx?faqid=faqp00100045_000)

#### 4. **Modifier les paramètres de l'imprimante**

Modifier les paramètres de l'imprimante, cliquez ici pour obtenir les instructions. Vous pouvez configurer les paramètres de la machine et les paramètres de communication. → [Utilisation de Printer Setting Tool](http://support.brother.com/g/b/link.aspx?faqid=faqp00100052_000)

#### 5. **Messages d'erreur**

Si les LEDs de l'imprimante clignotent ou restent allumés, cliquez le lien suivant pour de possibles solutions: → [Que signifient les témoins lumineux?](http://support.brother.com/g/b/link.aspx?faqid=faqp00001466_006)

#### 6. **Autres informations utiles**

Si vous voulez en apprendre plus sur votre produit, référez-vous aux informations suivantes disponibles sur ce site:

[Questions fréquemment posées](http://support.brother.com/g/b/link.aspx?content=faq) [Consommables](http://support.brother.com/g/b/link.aspx?content=co) [Spécifications](http://support.brother.com/g/b/link.aspx?content=sp) [Mise à jour du logiciel](http://support.brother.com/g/b/link.aspx?content=dl)

© 2001-2017 Brother Industries, Ltd. Tous droits reserves.

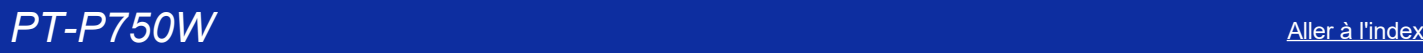

192999

# **Comment mettre à jour le micrologiciel?**

Vous pouvez mettre à jour le micrologiciel à l'aide du P-touch Update Software.

- Pour utiliser P-touch Update Software, il est nécessaire de l'installer à partir de la section [**[Téléchargement](https://support.brother.com/g/b/link.aspx?content=dl)**] de ce site.
- Vous devez être connecté à Internet pour démarrer P-touch Update Software.
- Il se peut que le logiciel ou le contenu soit différent que celui indiqué sur cette page.
- Après l'installation du P-touch Update Software, une icône sera installée sur votre bureau pour votre commodité.
- N'éteignez PAS le courant pendant le transfert de donnée ou pendant la mise à jour du firmware.

Pour mettre à jour le micrologiciel, suivez les étapes ci-dessous:

- 1. Enclenchez votre imprimante et connectez le câble USB.
- 2. **Pour Windows 10 ou plus récent**
	- A partir du bouton Démarrer, sélectionnez ([**Toutes les applications**]) [**Brother P-touch**] [**P-touch Update Software**] ou double cliquez [**P-touch Update Software**] sur le Bureau.

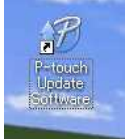

#### **Pour Windows Vista / Windows 7** Double-cliquez l'icône [**P-touch Update Software**].

### **Pour Windows 8 / Windows 8.1**

Cliquez [**P-touch Update Software**] sur l'écran [**Apps**] ou double-cliquez [**P-touch Update Software**] sur le Bureau.

### 3. Cliquez l'icône [**Machine update**].

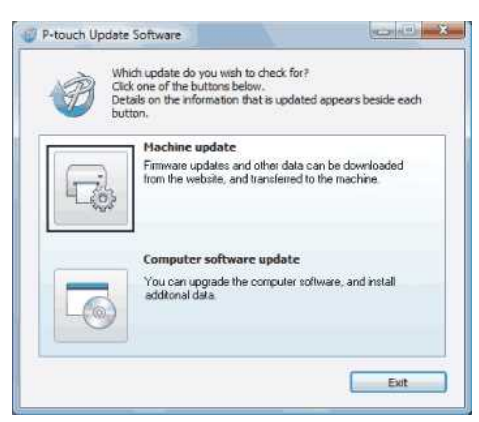

4. Sélectionnez [**Imprimante**], assurez-vous que [**La machine est connectée correctement.**] s'affiche et cliquez [**OK**].

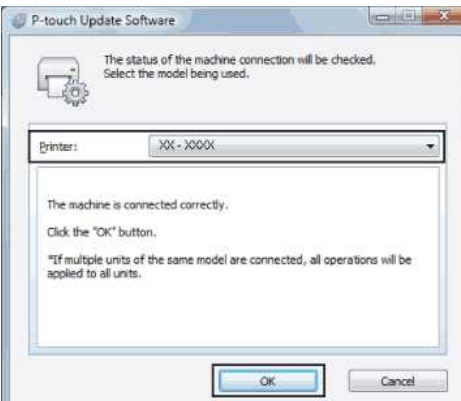

5. Sélectionnez [**Langue**], sélectionnez la case à côté du firmware à mettre à jour et cliquez [**Transférer**].

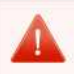

N'éteignez PAS l'imprimante ou NE déconnectez PAS le câble pendant que les données sont envoyées à l'imprimante.

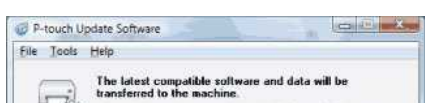

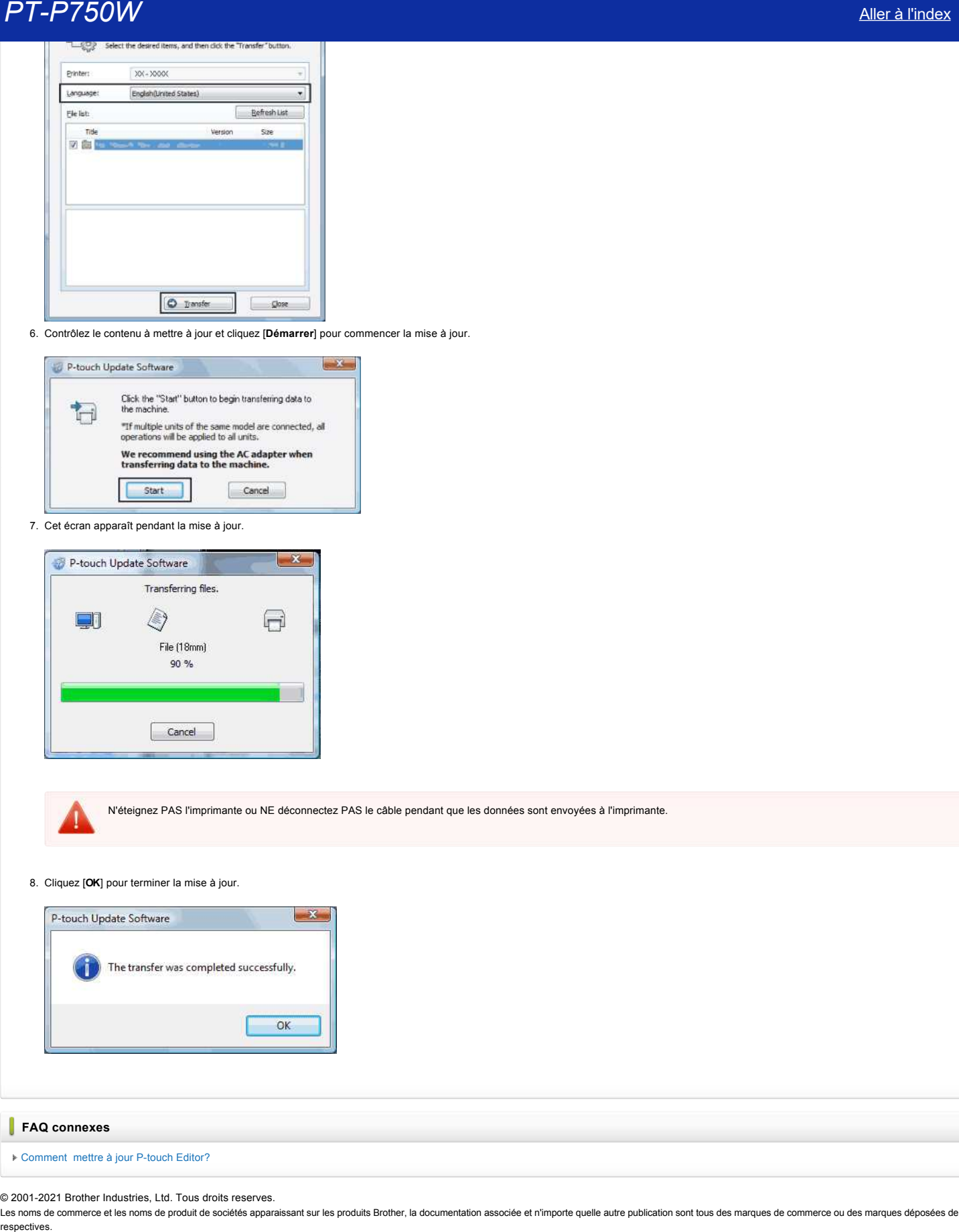

6. Contrôlez le contenu à mettre à jour et cliquez [**Démarrer**] pour commencer la mise à jour.

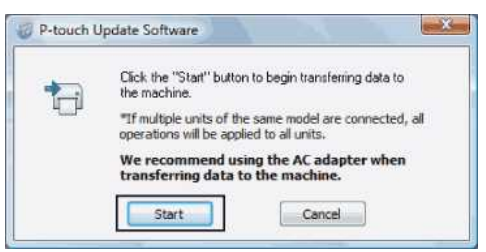

7. Cet écran apparaît pendant la mise à jour.

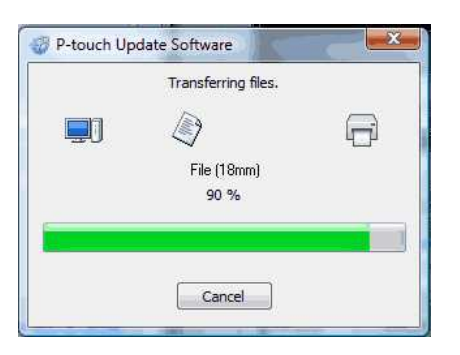

N'éteignez PAS l'imprimante ou NE déconnectez PAS le câble pendant que les données sont envoyées à l'imprimante.

8. Cliquez [**OK**] pour terminer la mise à jour.

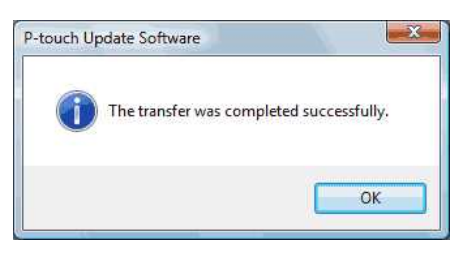

# **FAQ connexes**

[Comment mettre à jour P-touch Editor?](https://support.brother.com/g/b/faqendbranchprintable.aspx?c=fr&lang=fr&prod=p750weuk&faqid=faqp00100048_000&branch=pdf)

© 2001-2021 Brother Industries, Ltd. Tous droits reserves.

# **Qu'est-ce que P-touch Library?**

Ce programme vous permet d'utiliser votre ordinateur pour gérer les gabarits et autres données. Vous pouvez utiliser P-touch Library pour imprimer les gabarits.

# **FAQ connexes**

Comment utiliser P-touch Library?

# © 20012017 Brother Industries, Ltd. Tous droits reserves.

Les noms de commerce et les noms de produit de sociétés apparaissant sur les produits Brother, la documentation associée et n'importe quelle autre publication sont tous des marques de commerce ou des marques déposées de le **PT-P750W**<br>Qu'est-ce que P-touch Library?<br>Ce programme vous permet d'utiliser votre ordinateur pour gérer les gabarits et autres données. Vous pouvez utiliser P-touch Library pour imprimer les gabarits.<br>→ Comment utiliser

# **Créer une étiquette en utilisant P-touch Editor Lite**

Pour créer une étiquette en utilisant P-touch Editor Lite, veuillez suivre les étapes suivantes:

#### **Créer une étiquette en utilisant P-touch Editor Lite**

1. Enclenchez l'étiqueteuse P-touch (1), puis pressez et tenez enfoncé le bouton Editor Lite jusqu'à ce qu'il s'allume en vert (2).

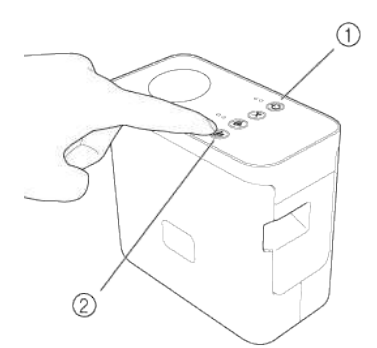

#### 2. Connectez le câble USB à l'ordinateur et au PT-P750W.

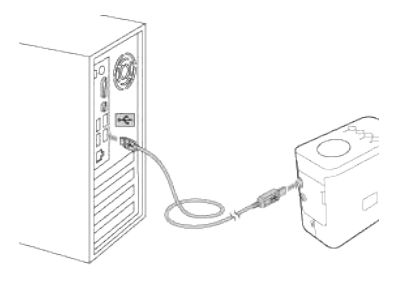

4999999

Si vous connectez l'étiqueteuse P-touch sur un hub USB, il ne sera peut être pas détecter correctement.

3. Une fois le câble USB connecté, un boîte de dialogue apparaît sur l'écran de l'ordinateur. (Les écrans suivants diffèrent selon le système d'exploitation utilisé.)

# **Pour Windows Vista®**

Cliquez [**P-touch Editor Lite**].

### **Pour Windows® 7**

Cliquez [**Ouvrir le dossier et afficher les fichiers**] et double cliquez [**PTLITE10**].

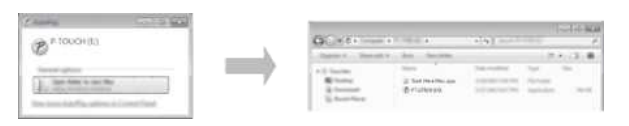

#### **Pour Windows® 8 ou plus récent**

Sur l'écran [**Démarrer**], cliquez [**PT-P750W**], [**Ouvrir le dossier et afficher les fichiers**] et double cliquez [**PTLITE10**].

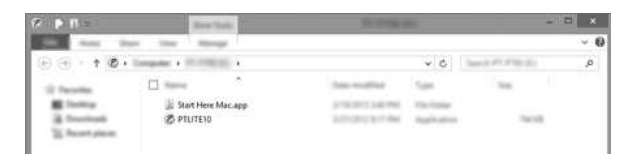

**Pour Mac OS X v10.7.5/10.8.x./10.9.x/10.10/10.11/10.12/10.13/10.14** Double-cliquez [**PT-P750W**] sur le Bureau et l'icône [**P-touch Editor Lite**].

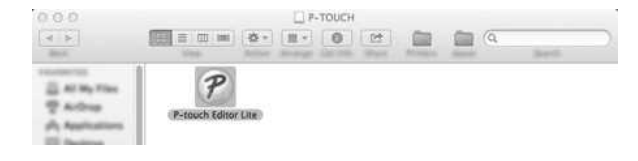

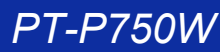

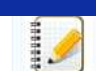

© 2001-2022 Brother Industries, Ltd. Tous droits reserves.

[Pour plus de détails sur la façon d'utiliser P-touch Editor Lite, cliquez ici.](https://support.brother.com/g/b/link.aspx?ftype2=153)

Les noms de commerce et les noms de produit de sociétés apparaissant sur les produits Brother, la documentation associée et n'importe quelle autre publication sont tous des marques de commerce ou des marques déposées de le PT-P750W<br>• Si vous ne voyez pas la boîte de dialogue, elle est peut être cachée derière une autre fenêtre. Minimisez toutes les fenêtres pour afficher la boîte de dialogue.<br>• Pour plus de détails sur la façon d'utiliser P

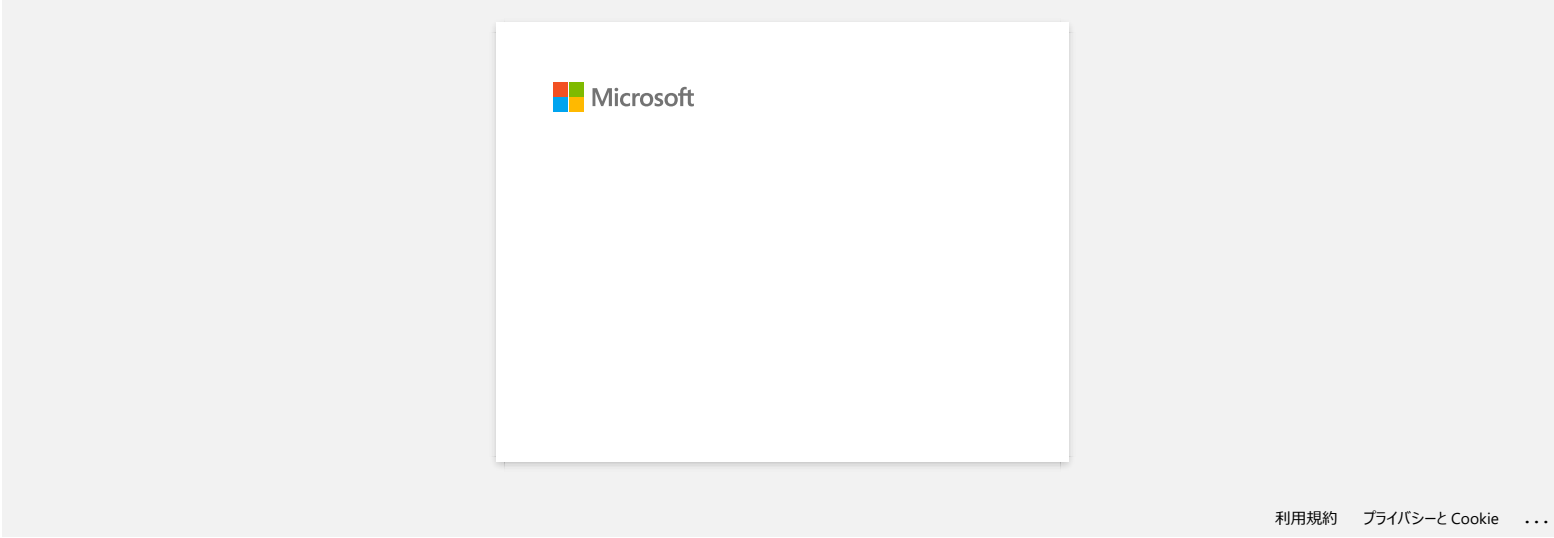

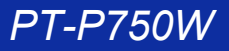

# **Comment mettre à jour P-touch Editor?**

Vous pouvez mettre à jour P-touch Editor à l'aide du P-touch Update Software.

- Pour utiliser P-touch Update Software, il est nécessaire de l'installer à partir de la section **Téléchargements** de ce site..
	- Vous devez être connecté à Internet pour démarrer P-touch Update Software.
	- A l'installation une icône est installée sur le Bureau
	- Il se peut que le logiciel ou le contenu soit différent que celui indiqué sur cette page.
	- N'éteignez PAS le courant pendant le transfert de donnée ou pendant la mise à jour du firmware.

#### Veuillez suivre les étapes ci-dessous:

#### 1. **Pour Windows 10**

A partir du Menu Démarrer, sélectionnez ([**Toutes les applications**]) - [**Brother P-touch**] - [**P-touch Update Software**], ou double cliquez [**P-touch Update Software**] sur le Bureau.

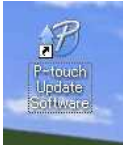

### **Pour Windows Vista / Windows 7**

Double-cliquez l'icône [**P-touch Update Software**].

#### **Pour Windows 8 / Windows 8.1**

Cliquez [**P-touch Update Software**] sur l'écran [**Apps**] ou double-cliquez [**P-touch Update Software**] sur le Bureau.

#### 2. Cliquez l'icône [**Mise à jour logiciel ordinateur**].

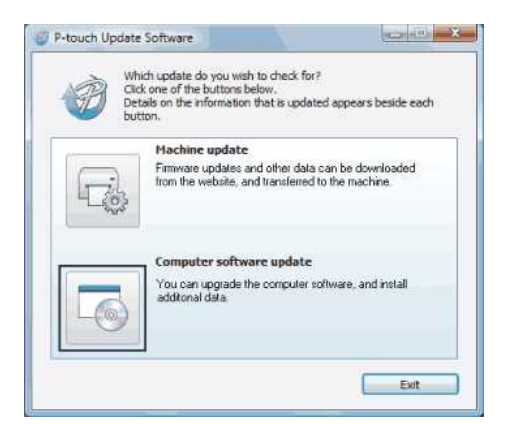

3. Sélectionnez [**Imprimante**] et [**Langue**], sélectionnez la case à côté du P-touch Editor et cliquez [**Installer**].

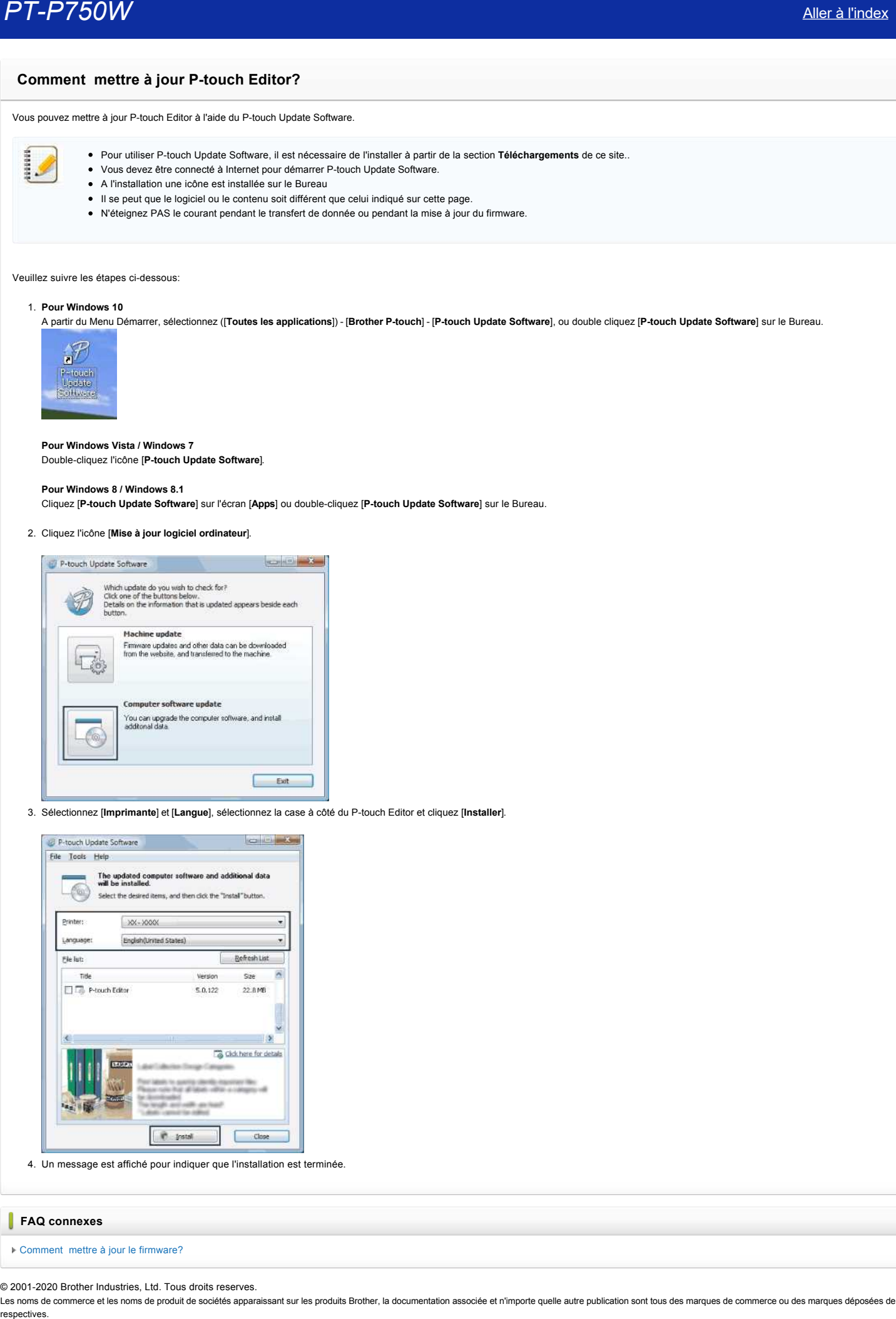

4. Un message est affiché pour indiquer que l'installation est terminée.

#### **FAQ connexes**

[Comment mettre à jour le firmware?](https://support.brother.com/g/b/faqendbranchprintable.aspx?c=fr&lang=fr&prod=p750weuk&faqid=faqp00100041_000&branch=pdf)

© 2001-2020 Brother Industries, Ltd. Tous droits reserves.

# **Trouver les informations de sécurité du réseau sans fil (SSID, clé réseau, etc.) pour Windows**

Ces étapes peuvent vous aider à trouver les paramètres de sécurité de votre réseau sans fil si votre ordinateur est aussi connecté au réseau par liaison sans fil.

Si vous n'êtes pas en mesure de trouver ces informations en suivant les étapes ci-dessous, vous devrez vous reporter à la documentation fournie avec votre routeur ou point d'accès sans fil. Le paramétrage initial des informations de sécurité peut correspondre au nom du fabricant ou au nom du modèle.

Si vous ne parvenez toujours pas à trouver les paramètres de sécurité, adressez-vous au fabricant de votre routeur ou point d'accès, à l'administrateur de votre système ou à votre FAI.

**Contact** Les illustrations ci-dessous représentent un produit et un système d'exploitation utilisés à titre d'exemple, qui peuvent ne pas correspondre aux vôtres. Windows 10 [Windows 8.1](#page-134-0) [Windows 8](#page-137-0) [Windows 7](#page-139-0) [Windows Vista](#page-141-0) **Windows 10** 1. Cliquez sur le bouton **[Démarrer]** - **[Système Windows].**

2. Cliquez sur **[Panneau de configuration].**

### 3. Cliquez sur **[Voir l'état du réseau et les tâches]** sous **[Réseau et Internet].**

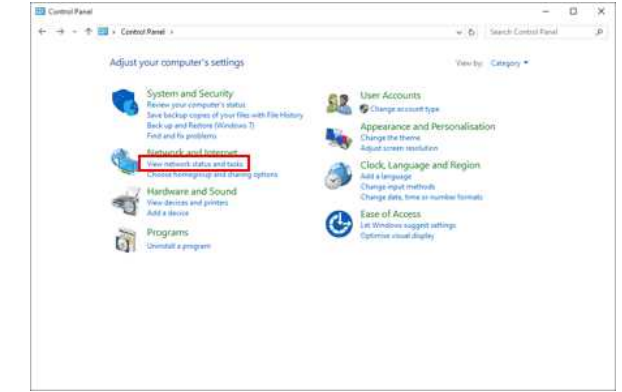

u)

Si l'apparence est réglée sur "Grandes icônes" ou "Petites icônes", cliquez sur **[Centre Réseau et partage].**

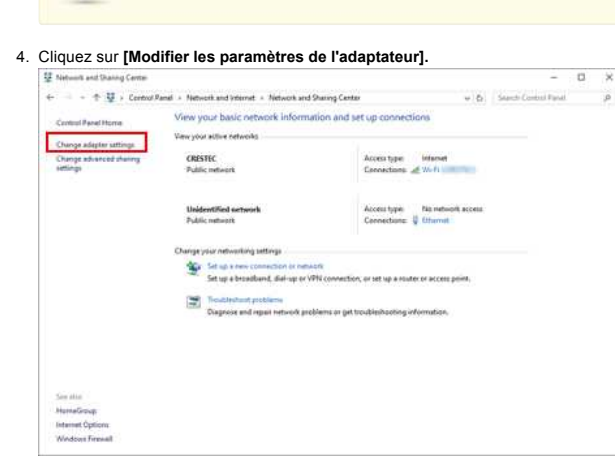

#### 5. Double-cliquez sur **[Wi-Fi].**

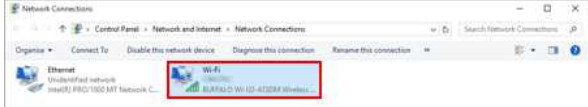

**L'écran Connexions** réseau s'affiche.

Si l'écran **RÉSEAU & INTERNET** est affiché, suivez les étapes ci-dessous :

- $\mathbb{R}$
- 1. Si l'interrupteur Wi-Fi est désactivé, cliquez pour l'activer. 2. Cliquez sur le nom (SSID) des paramètres réseau que vous souhaitez utiliser.
- 3. Cliquez sur **[Connecter].**
- 4. Double-cliquez sur **[Wi-Fi]** dans l'écran Connexions réseau.

# 6. Cliquez sur **[Wireless Properties].**

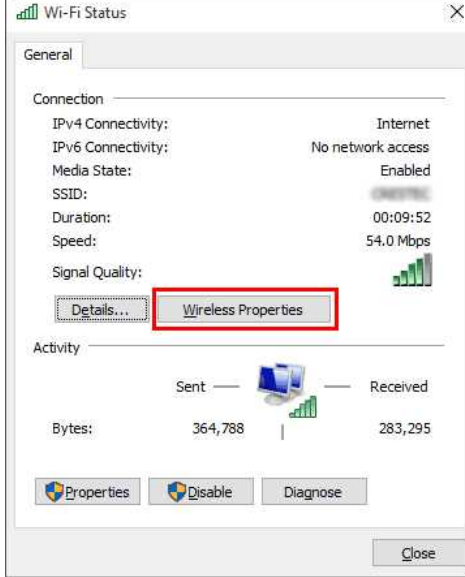

# 7. Cliquez sur l'onglet **[Sécurité].**

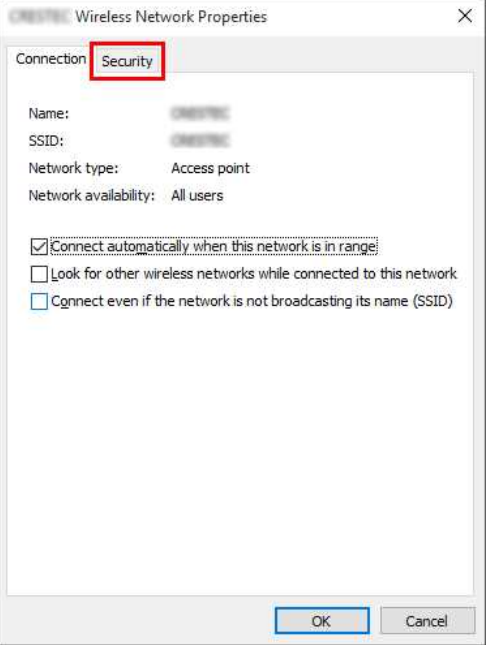

8. Confirmez les éléments à droite de **"Type de sécurité"**, **"Type de chiffrement"** et **"Clé de sécurité réseau".**

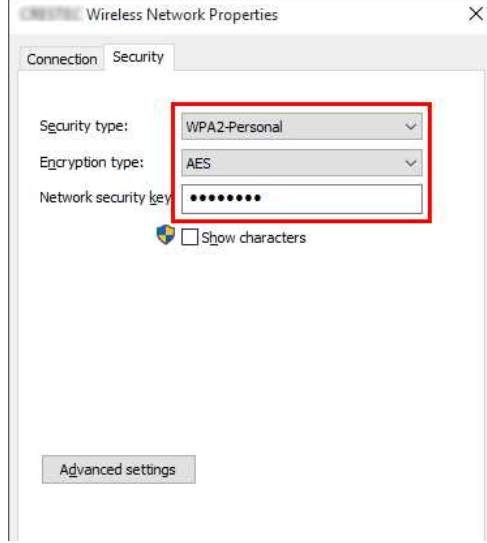

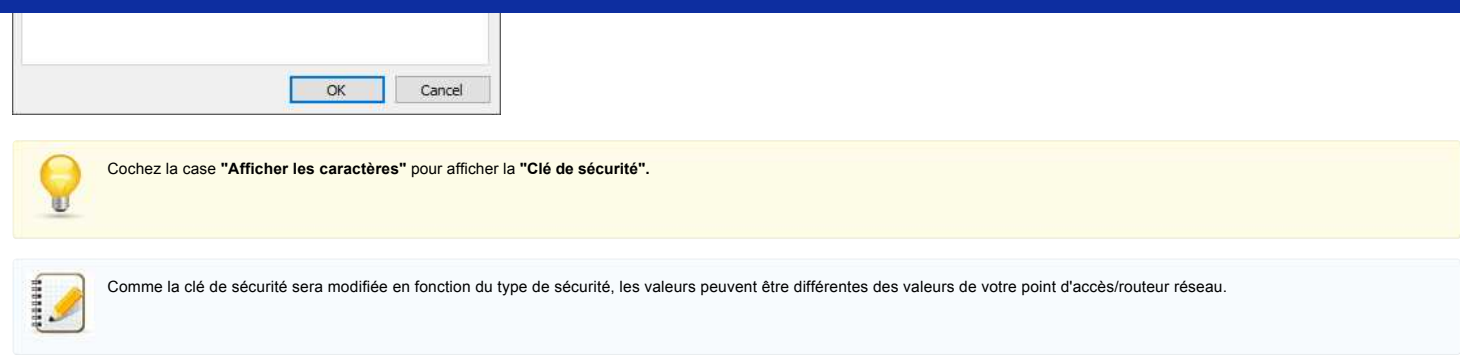

9. Cliquez sur **[X]** pour fermer la boîte de dialogue Propriétés du réseau sans fil **(SSID).**

#### <span id="page-134-0"></span>**Windows 8.1**

1. Cliquez sur la vignette **Bureau**.

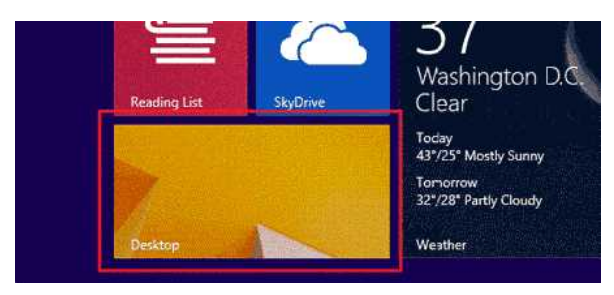

- Si le bureau est déjà affiché, passez à l'étape suivante.
- 2. Placez le pointeur de la souris dans le coin inférieur droit de l'écran.

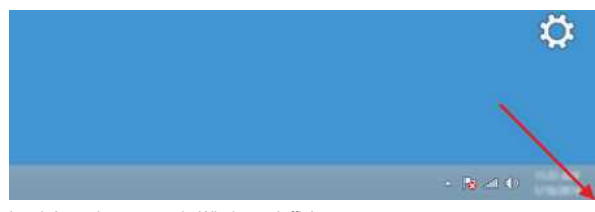

3. Les icônes de commande Windows s'affichent. Cliquez sur **Settings**.

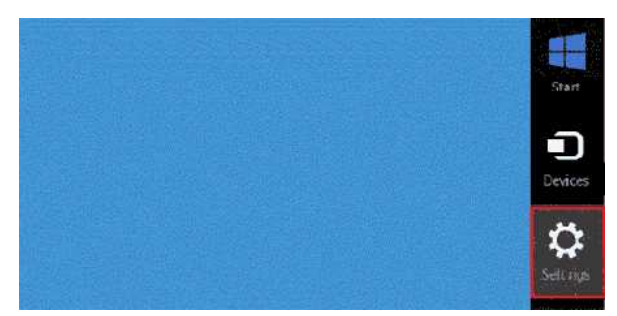

4. Cliquez sur **Panneau de configuration**.

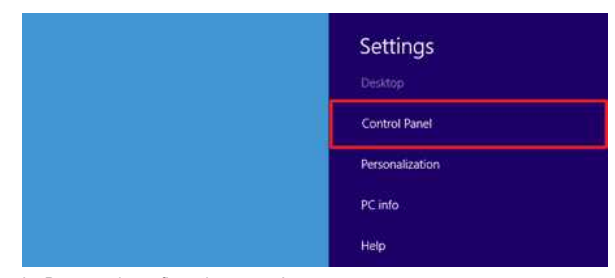

5. Le Panneau de configuration apparaît. Cliquez sur **Afficher l'état et la gestion du réseau**.

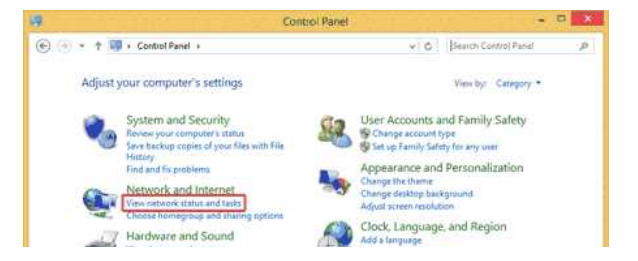

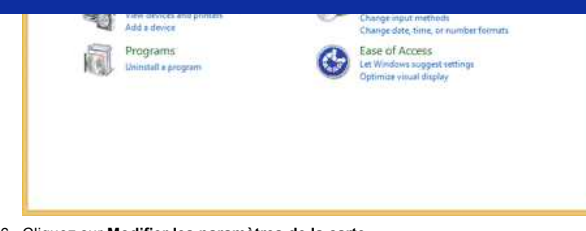

6. Cliquez sur **Modifier les paramètres de la carte**.

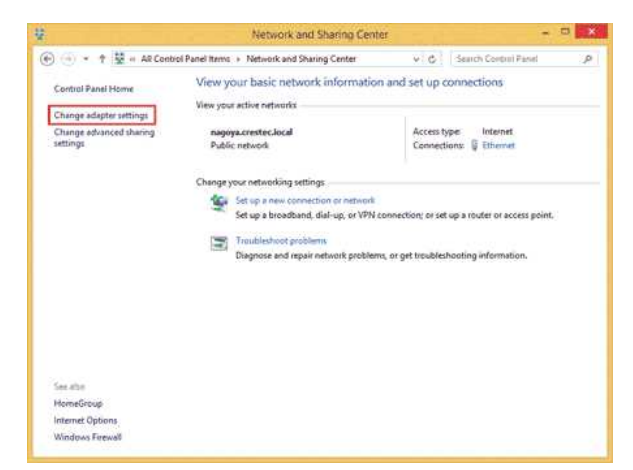

7. Double-cliquez sur **Wi-Fi**.

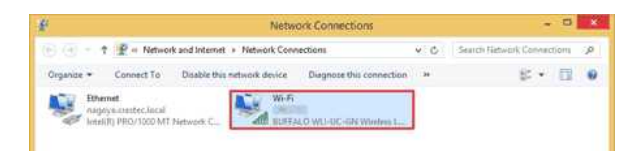

8. Les procédures ci-dessous diffèrent suivant l'écran qui est affiché. Si c'est l'icône **Réseau** qui apparaît, passez à l'étape suivante.

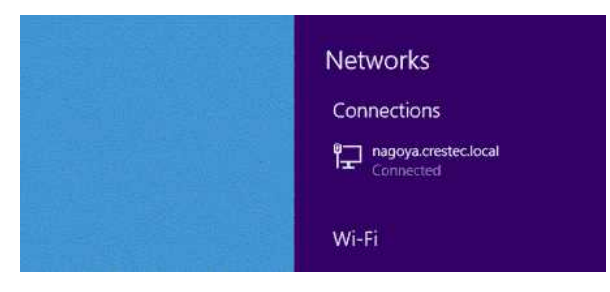

Si c'est la boîte de dialogue **État de Wi-Fi** qui apparaît, allez à l'étape 13.

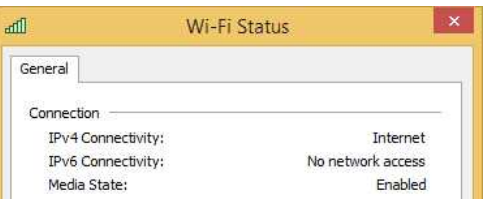

9. Cliquez sur le commutateur **Wi-Fi** pour l'activer.

Si le commutateur n'apparaît pas ou s'il est déjà activé, allez à l'étape suivante.

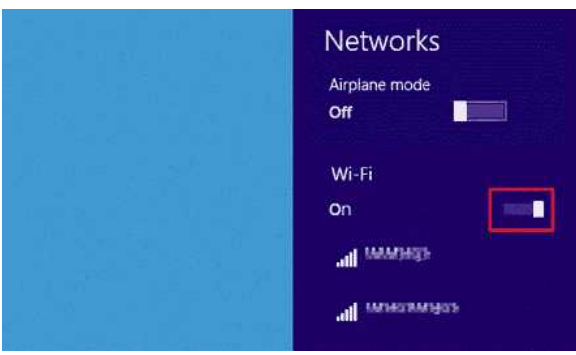

10. Cliquez sur le nom (SSID) du réseau dont vous souhaitez consulter les paramètres.

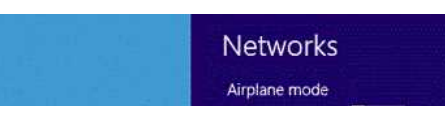

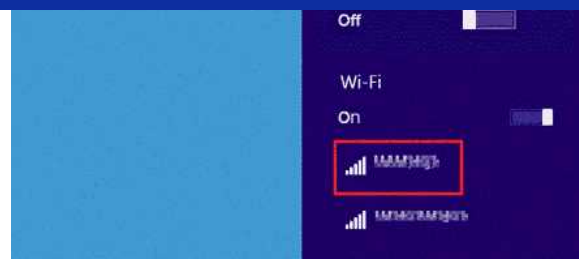

#### 11. Cliquez sur **Connexion**.

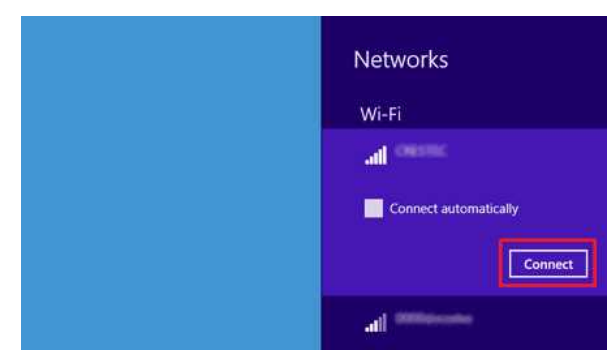

12. Double-cliquez sur **Wi-Fi** sous **Connexions réseau**.

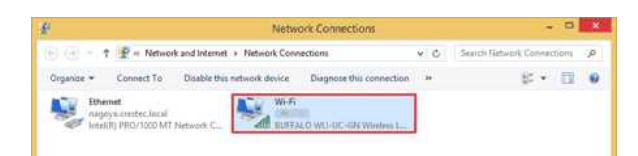

13. La boîte de dialogue **État de Wi-Fi** s'affiche. Cliquez sur **Propriétés sans fil**.

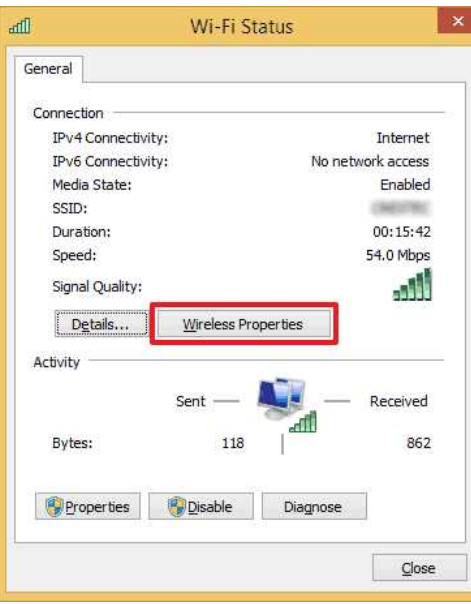

14. La boîte de dialogue **Propriétés du réseau sans fil (SSID)** s'affiche. Cliquez sur l'onglet Sécurité.

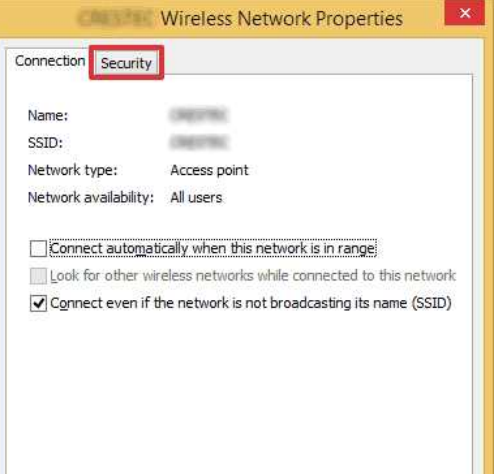

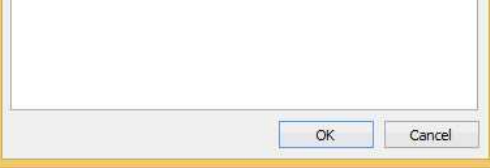

15. Vérifiez les informations définies en regard de **Type de sécurité**, **Type de chiffrement** et **Clé de sécurité réseau**.

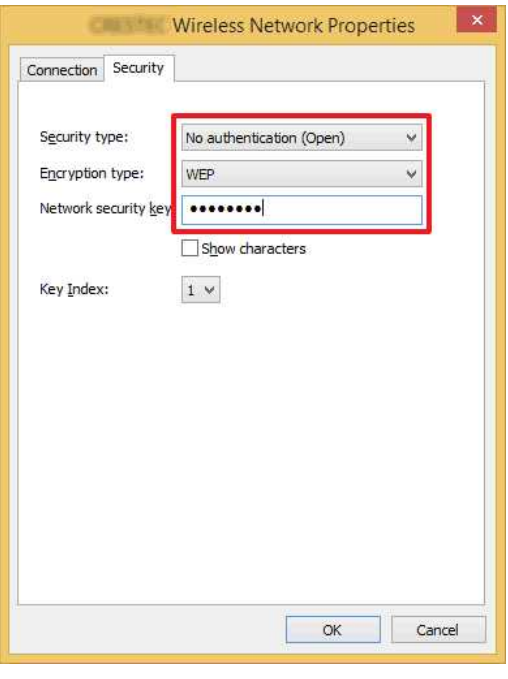

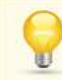

Cochez la case **Afficher les caractères** pour afficher la clé de sécurité.

 $\overline{\phantom{a}}$ 

Comme la clé de sécurité varie en fonction du type de sécurité, les valeurs peuvent être différentes des valeurs de votre routeur ou point d'accès réseau.

16. Cliquez sur **X** pour fermer la boîte de dialogue **Propriétés du réseau sans fil (SSID)**.

#### <span id="page-137-0"></span>**Windows 8**

1. Placez le pointeur de la souris dans le coin inférieur droit de l'écran.

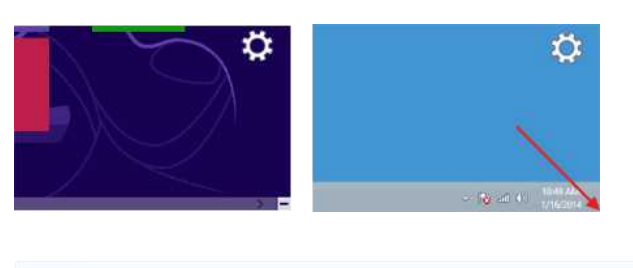

Cliquez sur l'icône du réseau qui s'affiche dans la zone de notification afin d'afficher l'écran illustré à l'étape 4.

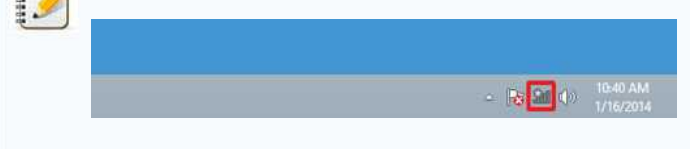

2. Les icônes de commande Windows s'affichent. Cliquez sur **Settings**.

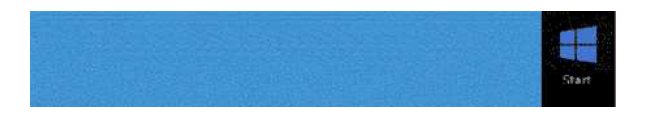

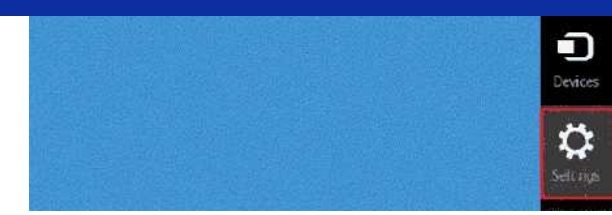

3. Cliquez sur l'icône du réseau.

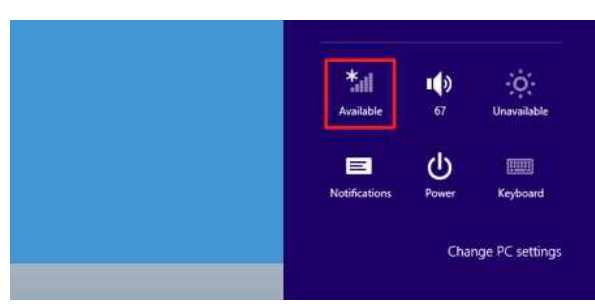

4. **Réseaux** s'affiche.

Effectuez un clic droit sur le nom (SSID) du réseau dont vous souhaitez consulter les paramètres, puis cliquez sur **Afficher les propriétés de connexion** dans le menu qui apparaît.

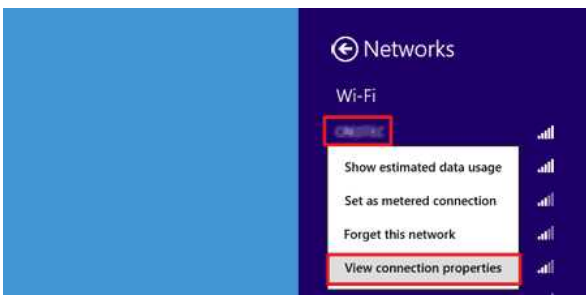

5. La boîte de dialogue **Propriétés du réseau sans fil (SSID)** s'affiche. Cliquez sur l'onglet **Sécurité**.

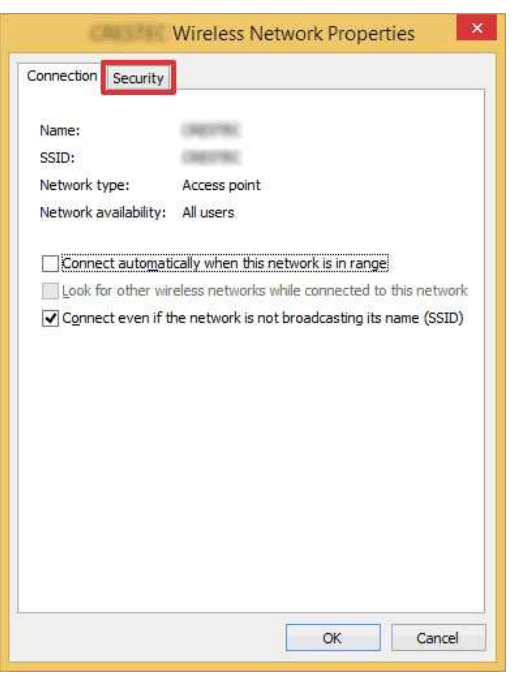

6. Vérifiez les informations définies en regard de **Type de sécurité**, **Type de chiffrement** et **Clé de sécurité réseau**.

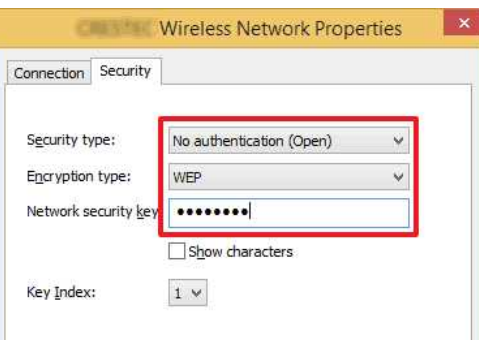

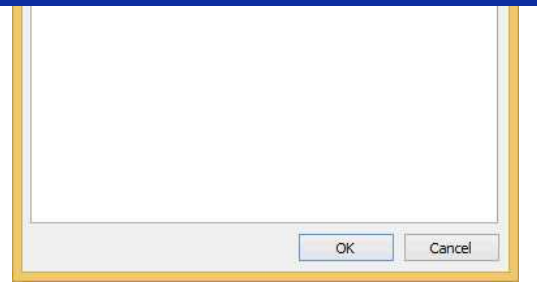

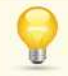

Cochez la case **Afficher les caractères** pour afficher la clé de sécurité.

 $\begin{bmatrix} 1 & 0 & 0 \\ 0 & 1 & 0 \\ 0 & 0 & 1 \end{bmatrix}$ 

Comme la clé de sécurité varie en fonction du type de sécurité, les valeurs peuvent être différentes des valeurs de votre routeur ou point d'accès réseau.

7. Cliquez sur **X** pour fermer la boîte de dialogue **Propriétés du réseau sans fil (SSID)**.

#### <span id="page-139-0"></span>**Windows 7**

- 1. Cliquez sur **Démarrer Panneau de configuration**.
- 2. Cliquez sur **Afficher l'état et la gestion du réseau** sous **Réseau et Internet**.

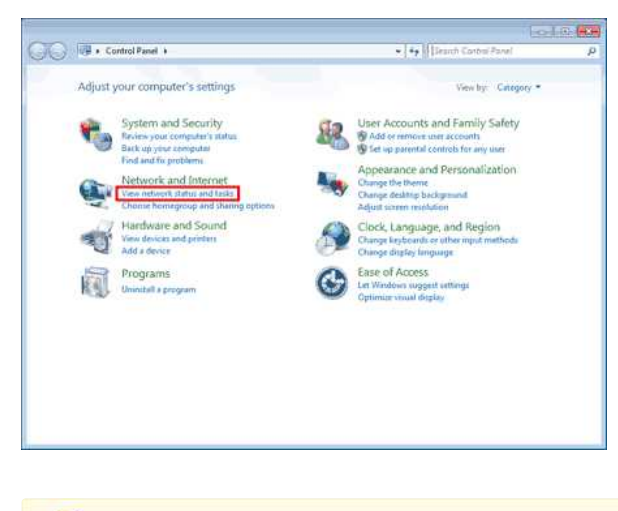

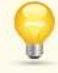

Si le mode d'affichage choisi est « Grandes icônes » ou « Petites icônes », cliquez sur **Centre Réseau et partage**.

3. La boîte de dialogue **Centre Réseau et partage** s'affiche. Cliquez sur **Gérer les réseaux sans fil**.

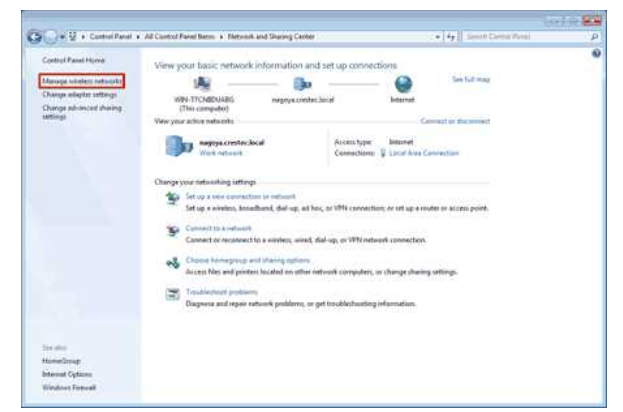

4. La boîte de dialogue **Gérer les réseaux sans fil** s'affiche.

Effectuez un clic droit sur le profil enregistré, puis cliquez sur **Propriétés** dans le menu qui apparaît.

# **PT-P750W** [Aller à l'index](#page-0-0) de la construction de la construction de la construction de la construction de la const

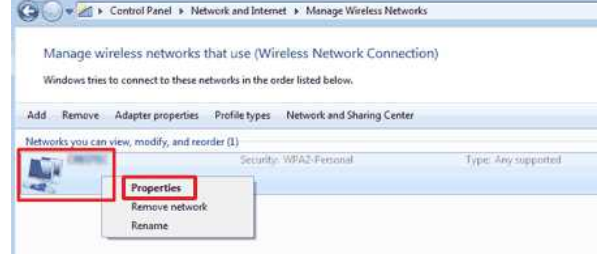

5. La boîte de dialogue **Propriétés du réseau sans fil (nom du profil)** s'affiche. Cliquez sur l'onglet **Connexion**.

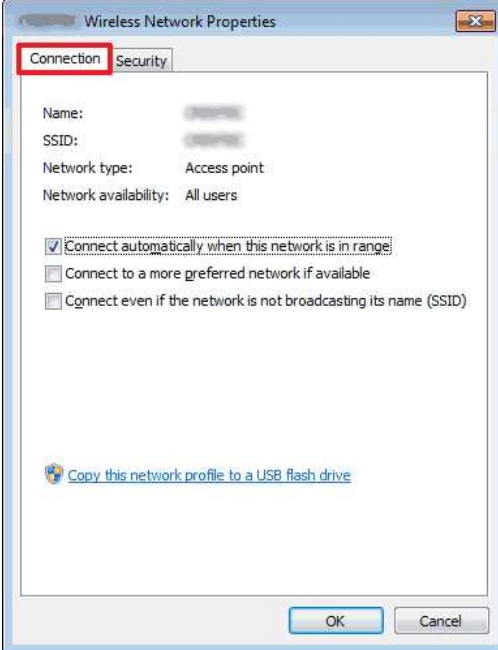

6. Vérifiez les caractères en regard de **SSID**.

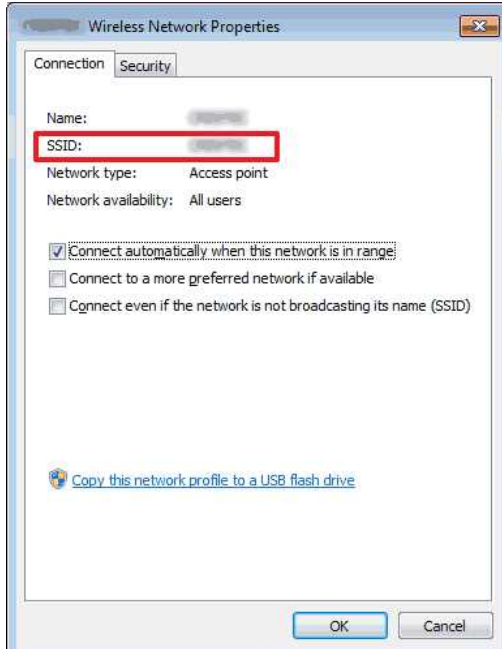

7. Cliquez sur l'onglet **Sécurité**.

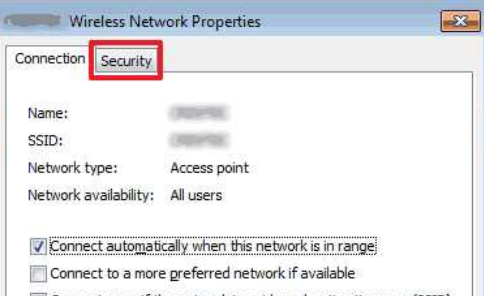

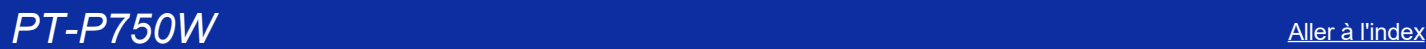

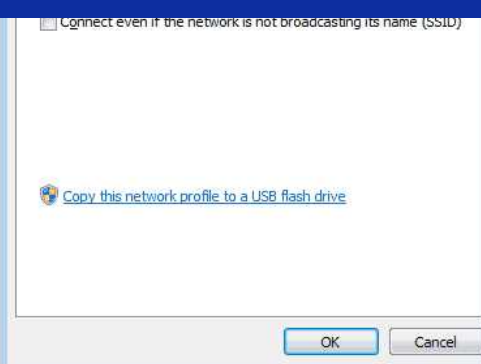

8. Vérifiez les informations définies en regard de **Type de sécurité**, **Type de chiffrement** et **Clé de sécurité réseau**.

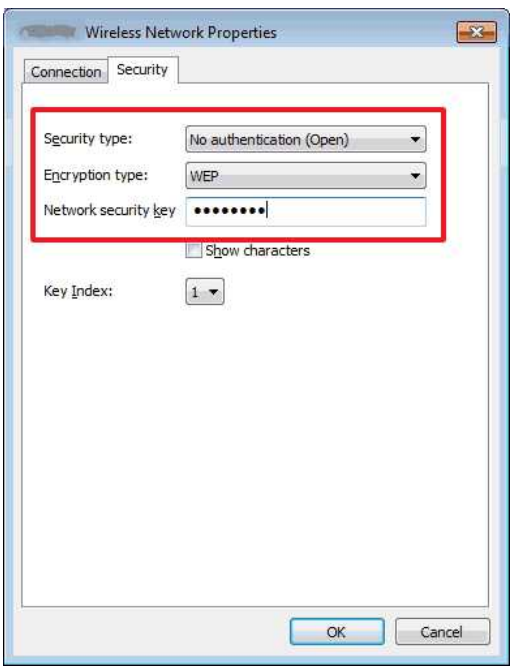

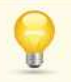

Cochez la case **Afficher les caractères** pour afficher la clé de sécurité.

199999

Comme la clé de sécurité varie en fonction du type de sécurité, les valeurs peuvent être différentes des valeurs de votre routeur ou point d'accès réseau.

- 9. Cliquez sur **X** pour fermer la boîte de dialogue **Propriétés du réseau sans fil (nom du profil)**.
- 10. Cliquez sur **X** pour fermer la boîte de dialogue **Gérer les réseaux sans fil**.

#### <span id="page-141-0"></span>**Windows Vista**

- 1. Cliquez sur **Démarrer Panneau de configuration**.
- 2. Cliquez sur **Afficher l'état et la gestion du réseau** sous **Réseau et Internet**.

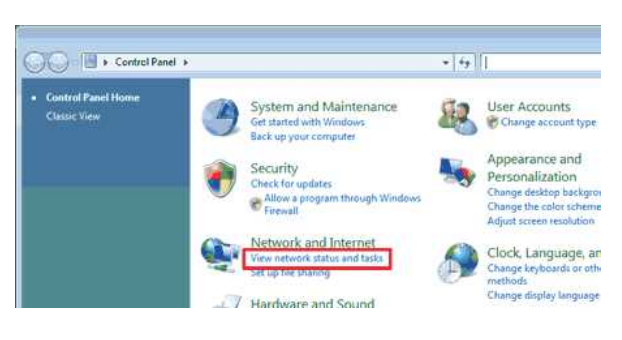

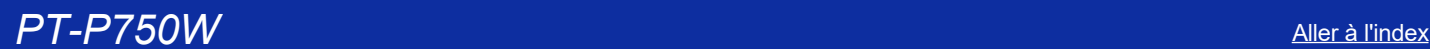

3. La boîte de dialogue **Centre Réseau et partage** s'affiche. Cliquez sur **Gérer les réseaux sans fil**.

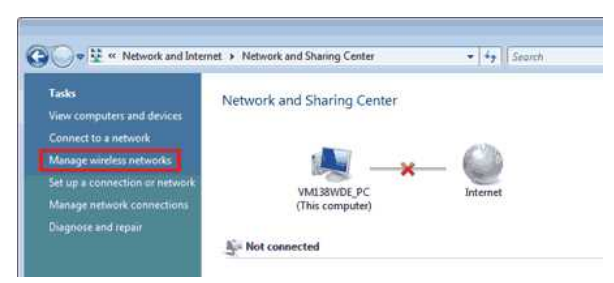

- 4. La boîte de dialogue **Gérer les réseaux sans fil** s'affiche.
- Effectuez un clic droit sur le profil enregistré, puis cliquez sur **Propriétés** dans le menu qui apparaît.

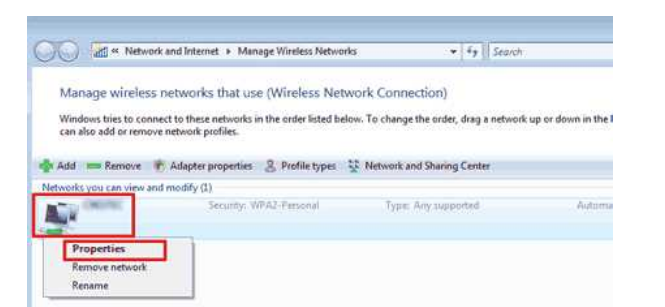

5. La boîte de dialogue **Propriétés du réseau sans fil (nom du profil)** s'affiche. Cliquez sur l'onglet **Connexion**.

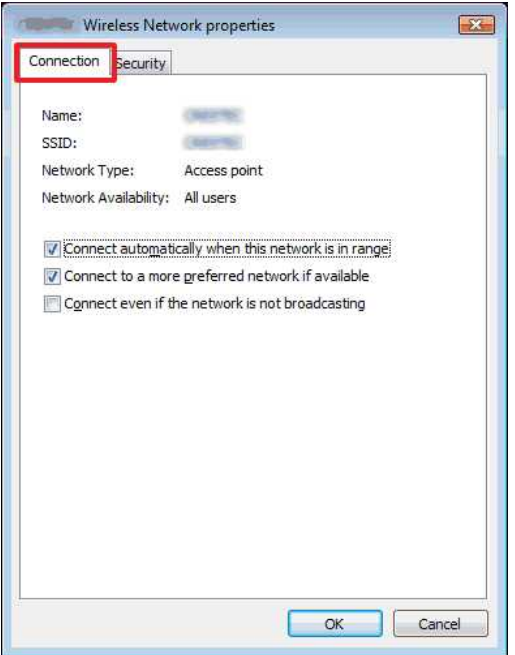

6. Vérifiez les caractères en regard de **SSID**.

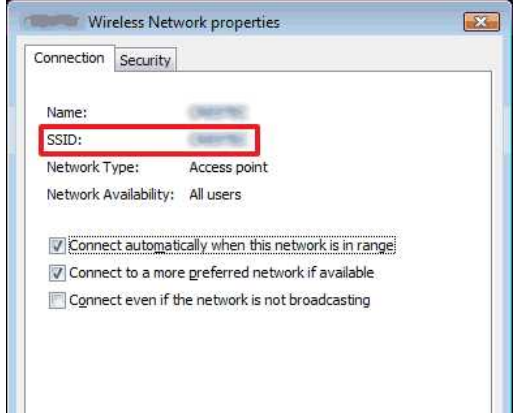

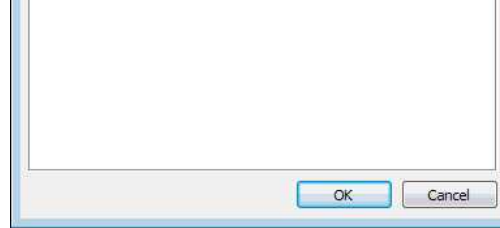

7. Cliquez sur l'onglet **Sécurité**.

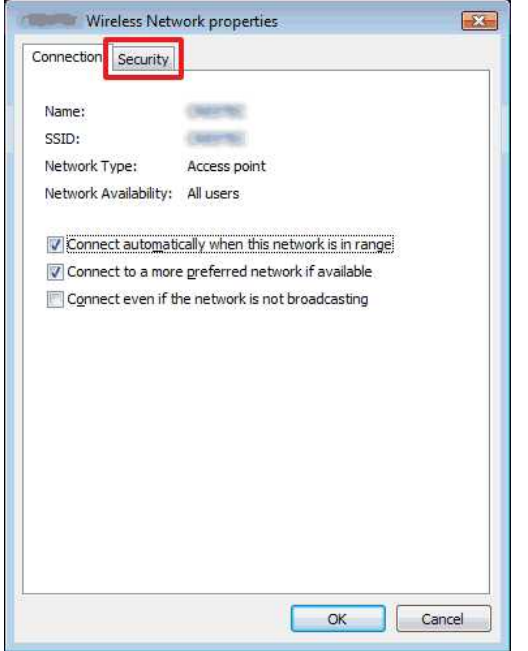

8. Vérifiez les informations définies en regard de **Type de sécurité** et **Type de chiffrement**.

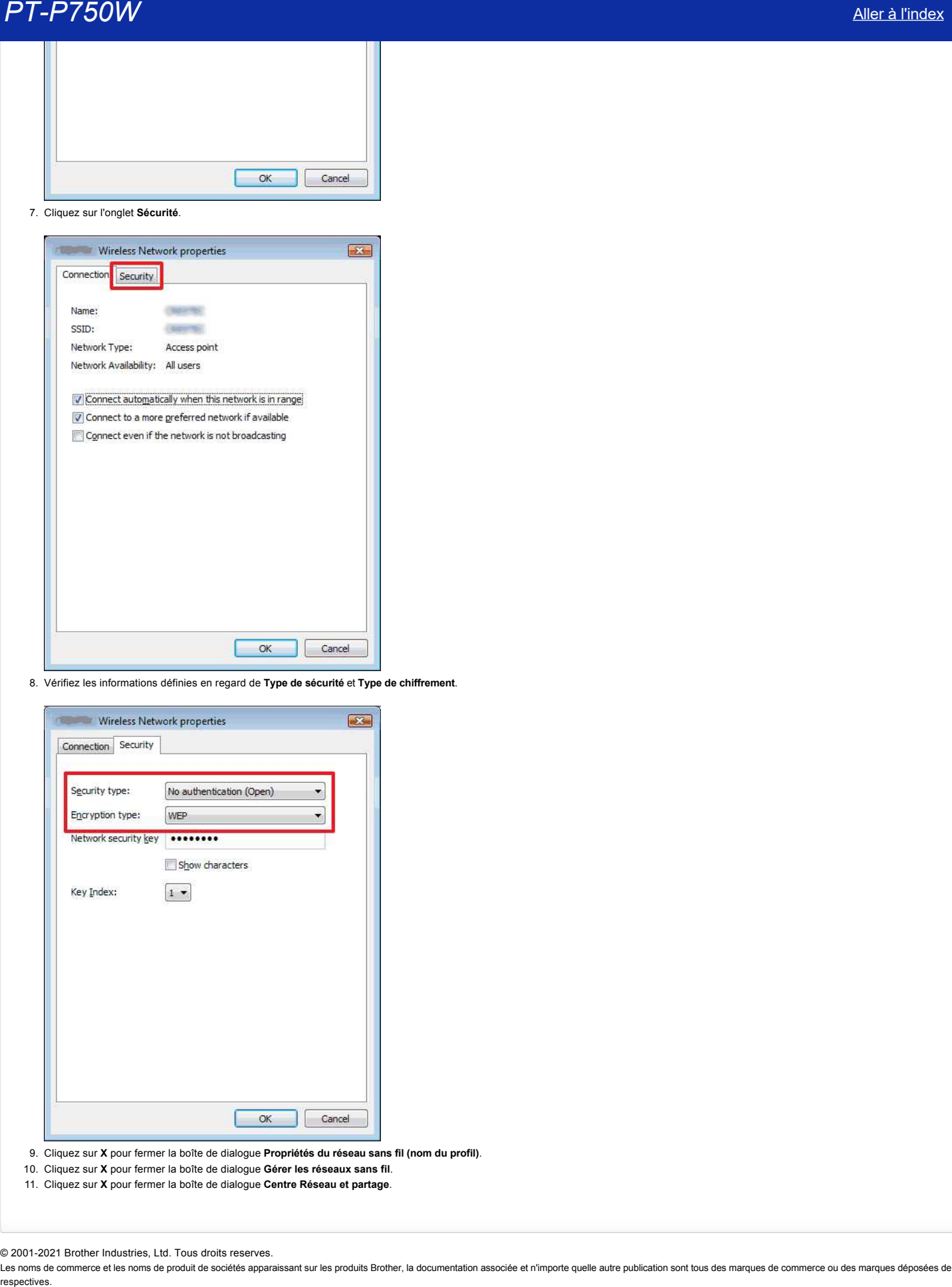

9. Cliquez sur **X** pour fermer la boîte de dialogue **Propriétés du réseau sans fil (nom du profil)**.

- 10. Cliquez sur **X** pour fermer la boîte de dialogue **Gérer les réseaux sans fil**.
- 11. Cliquez sur **X** pour fermer la boîte de dialogue **Centre Réseau et partage**.

© 2001-2021 Brother Industries, Ltd. Tous droits reserves.
# **Installer le logiciel**

Si vous souhaitez créer des étiquettes plus élaborées ou utiliser diverses fonctions de l'imprimante, le pilote d'imprimante et le P-touch Editor doivent être installés sur votre ordinateur.

#### **Pour les utilisateurs Windows:**

- 1. Téléchargez l'installateur de logiciel/document (recommandé) dans la section [Téléchargements] de ce site web.
- 2. Suivez les instructions à l'écran pour terminer l'installation.

#### **Pour les utilisateurs Macintosh:**

1. Téléchargez le progiciel complet à partir de la section [Téléchargements] de ce site web.

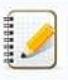

Si nécessaire, téléchargez individuellement chaque type de logiciel qui n'est pas inclus dans le logiciel complet. Selon votre modèle, vous pouvez imprimer des étiquettes à l'aide de P-touch Editor sans installer de pilote d'imprimante.

- 2. Double-cliquez sur le fichier téléchargé.
- 3. Cliquez sur "Start Here OSX".
- 4. Suivez les instructions à l'écran pour terminer l'installation.

# © 2001-2020 Brother Industries, Ltd. Tous droits reserves.

Les noms de commerce et les noms de produit de sociétés apparaissant sur les produits Brother, la documentation associée et n'importe quelle autre publication sont tous des marques de commerce ou des marques déposées de le **respectively.** [Aller à l'index](#page-0-0)<br> **Aller le logiciel**<br>
Sivaus autheter order de dejetimes plus distortes ou utiliser diverses fondons de l'impimente, le plute d'impirmente et le Pauch Editer doncet éte matalles au vote ordi

# **Utilisation de l'outil de configuration de l'imprimante.**

Cette application n'est disponible que pour Windows.

En utilisant Printer Setting Tool, les paramètres de communication de l'imprimante et les paramètres de l'appareil peuvent être spécifiés depuis l'ordinateur.

- 
- Avant de connecter le câble USB à l'ordinateur, vérifiez que la led Editor Lite n'est pas allumé. Si la led Editor Lite est allumé, appuyez et maintenez enfoncé le bouton Editor Lite jusqu'à ce que la led s'éteigne. **PT-P750W**<br>
Utilisation de l'outili de configuration de l'imprimante.<br>
Ces septences de configuration de l'imprimante.<br>
Transmission de configuration de l'imprimante.<br>
Transmission de configuration accuracion de frequencie
	- Assurez-vous que l'adaptateur secteur est branché sur une prise de courant alternatif.
	- Assurez-vous que le pilote d'imprimante soit installé et fonctionnel.
	- Connecter l'imprimante à un ordinateur avec un câble USB. Avec cet outil, les paramètres ne peuvent pas être spécifiées en utilisant une connexion réseau sans fil.
	- 1. Connectez l'imprimante à l'ordinateur.
	- 2. Démarrer l'outil de configuration de l'imprimante.

**Pour Windows 10 / Windows Server 2016 / Windows Server 2019** cliquez sur [**Démarer**] - [**Brother**] - [O**util de configuration de l'imprimante**].

**Pour Windows 8 / Windows 8.1 / Windows Server 2012/2012 R2**

Sur l'écran **[Applications]**, cliquer sur [O**util de configuration de l'imprimante**].

#### **Pour Windows Vista / Windows 7 / Windows Server 2008/2008 R2**

Dans le menu Démarrer, cliquez sur **[Tous les programmes] - [Brother] - [Label & Mobile Printer]** - [O**util de configuration de l'imprimante**].

La fenêtre principale s'affiche.

# 3. Selectionner l'imprimante depuis la liste déroulante [Imprimante].

Vous pouvez sélectionner [Paramètres de communication] pour configurer les paramètres de communication de l'imprimante ou [Paramètres de l'appareil] pour changer les réglages de l'appareil.

[Pour utiliser les Paramètres de communication, cliquez ici.](https://support.brother.com/g/b/link.aspx?faqid=faqp00100063_000) [Pour utiliser les Paramètres de l'appareil, cliquez ici.](https://support.brother.com/g/b/link.aspx?faqid=faqp00100037_000)

L'outil de configuration de l'imprimante est installé par défaut si l'installation standard est sélectionné lors de l'installation du pilote d'imprimante. Si l'outil de configuration de l'imprimante n'a pas été installé avec le pilote d'imprimante, réinstallez le pilote d'imprimante à l'aide de l'installation standard.

#### © 2001-2019 Brother Industries, Ltd. Tous droits reserves.

# **Comment changer l'unité de mesure (mm ou pouces)? (P-touch Editor 5.1 pour Mac)**

Vous pouvez changer l'unité de mesure en utilisant une des méthodes suivantes:

Cliquez votre unité de mesure actuelle au sommet gauche de l'écran de la fenêtre de mise en page.

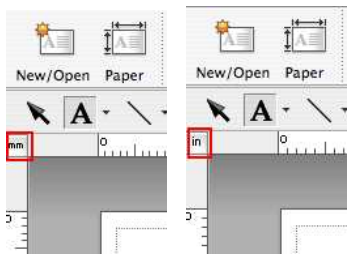

Cliquez sur [P-touch Editor] - [Préférences...]. La boîte de dialogue Préférences apparaît.

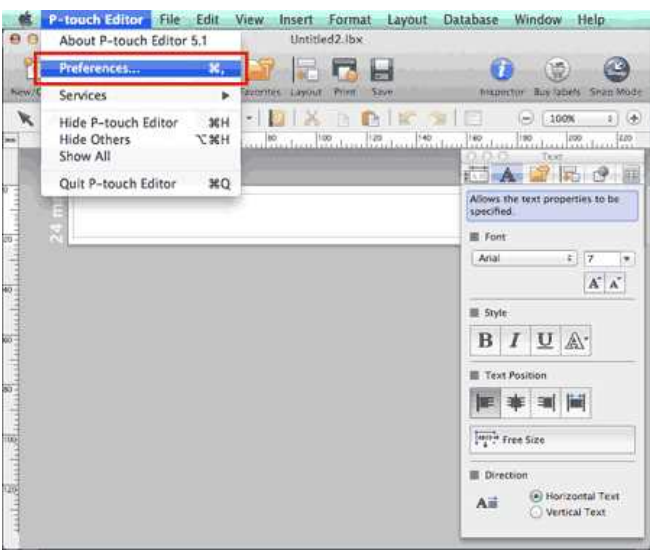

Sélectionnez "pouces" ou "mm" et cliquez [OK].

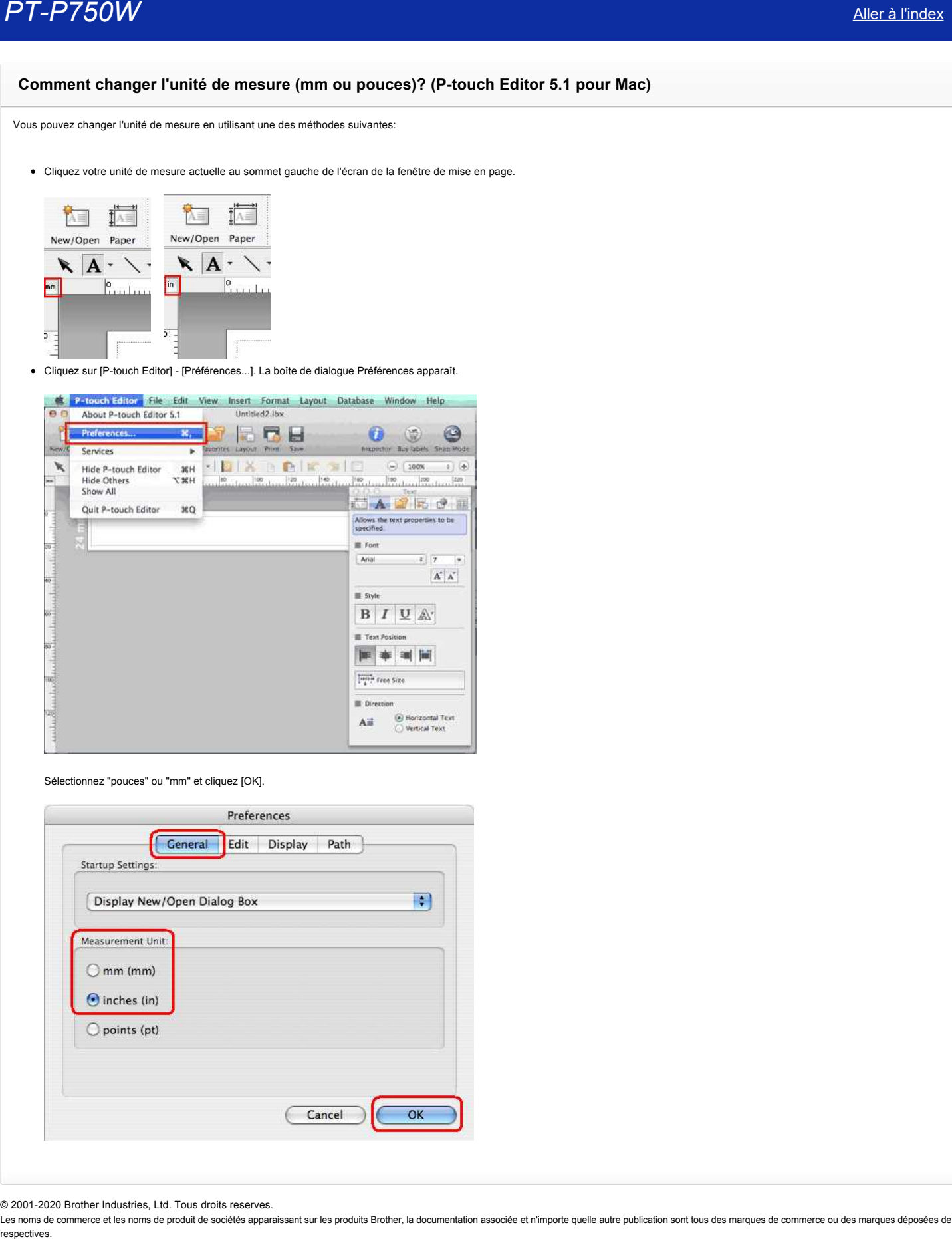

© 2001-2020 Brother Industries, Ltd. Tous droits reserves.

# **Comment utiliser une mise en page? (P-touch Editor 5.1 pour Mac)**

Veuillez suivre les étapes ci-dessous:

阿

1. Cliquez New/Open pour afficher la fenêtre [Nouveau/Ouvrir]. Sélectionnez votre imprimante et réglez le format de la bande.

Cliquez l'onglet [Sélection par usage] et choisissez la catégorie. Cliquez sur [Suivant].

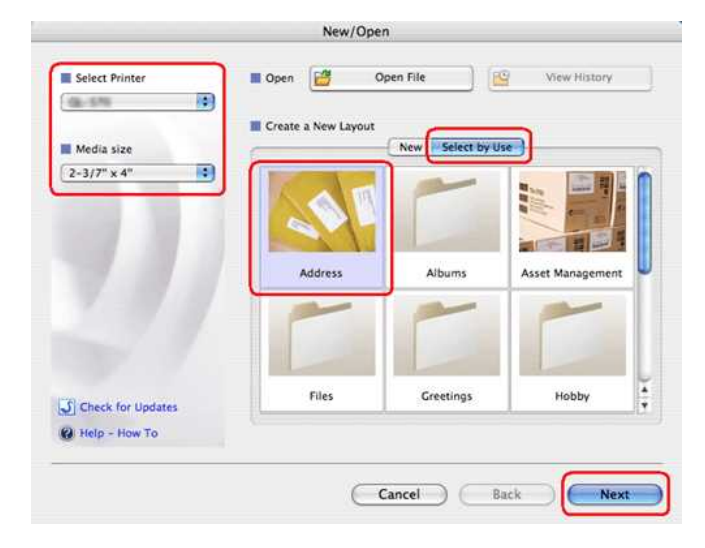

2. Choisissez la mise en page que vous voulez utiliser et cliquez [OK].

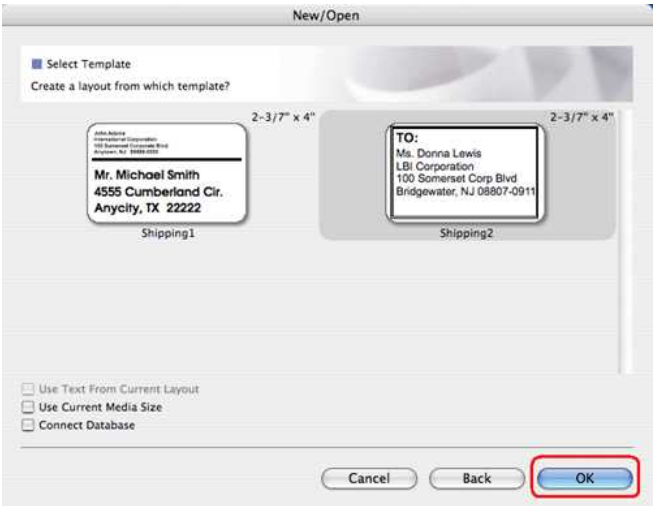

3. Editez le texte et ajustez-le en utilisant l'inspecteur.

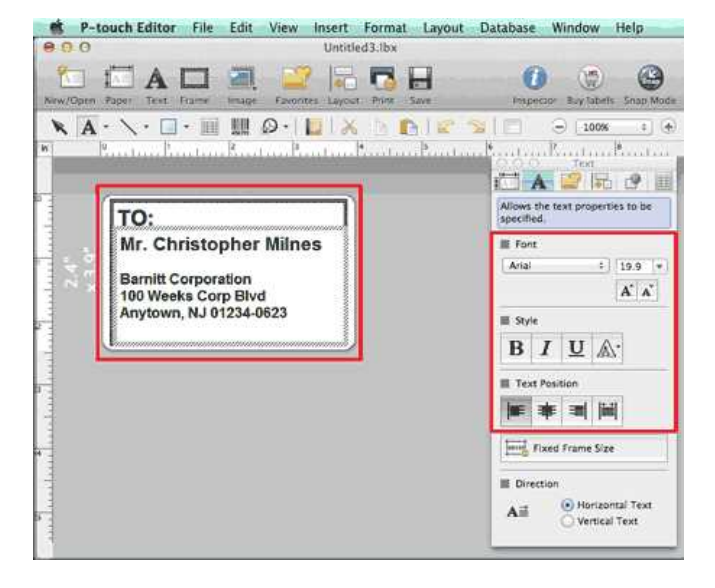

© 2001-2020 Brother Industries, Ltd. Tous droits reserves.

PT-P750W<br>© 2001-2020 Brother Industries, Ltd. Tous droits reserves.<br>Les noms de commerce et les noms de produit de sociétés apparaissant sur les produits Brother, la documentation associée et n'importe quelle autre publica

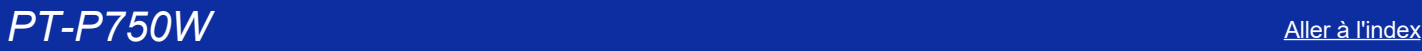

# **Comment créer des étiquettes verticales? (P-touch Editor 5.1 pour Mac)**

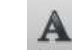

1. Dans P-touch Editor, cliquez Text pour afficher le menu Texte et côchez "**Texte vertical**" au fond.

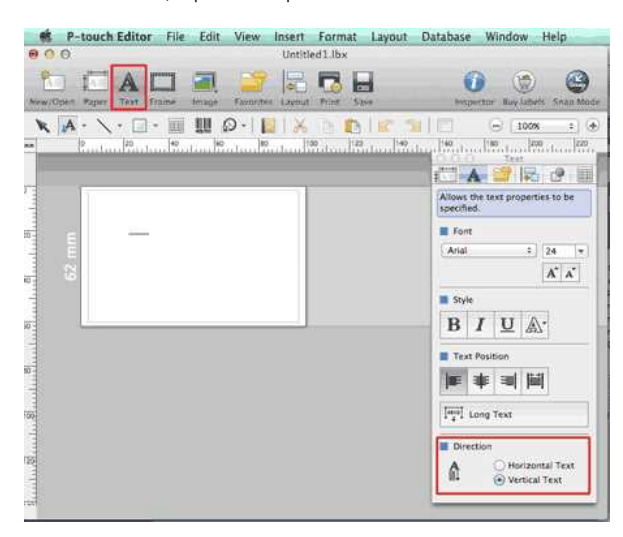

# 2. Tapez le texte.

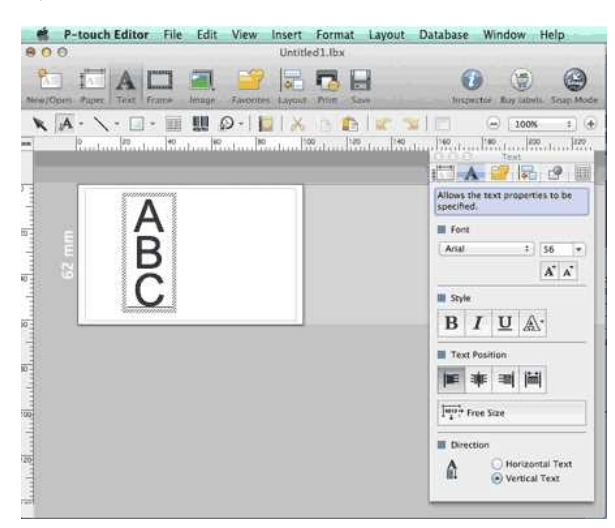

• Lorsque vous utilisez une bande étroite, cliquez **pour afficher le menu Papier et côchez "Vertical"**.

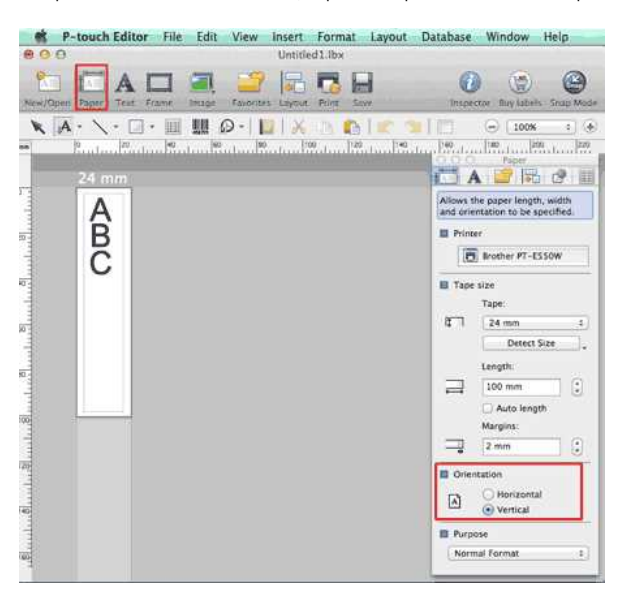

© 2001-2020 Brother Industries, Ltd. Tous droits reserves.

PT-P750W<br>© 2001-2020 Brother Industries, Ltd. Tous droits reserves.<br>Les noms de commerce et les noms de produit de sociétés apparaissant sur les produits Brother, la documentation associée et n'importe quelle autre publica

# **Est-ce que les données créées avec d'autres applications sont compatibles avec P-touch Editor 5.1 pour Mac?**

Les fichiers de données suivants peuvent être importés dans P-touch Editor 5.1 pour Mac.

csv, texte, carnet d'adresse standard du système d'exploitation

Vous pouvez importer les données de fichiers en cliquant sur [**Fichier**] - [**Base de données**] - [**Connexion...**] dans le menu de P-touch Editor 5.1.

Pour apprendre comment créer une mise en page pour étiquette, cliquez [P-touch Editor Aide] à partir du menu [Aide] dans P-touch Editor et référez-vous à la section [Comment] - [Création d'étiquettes] - [8: **Connexion à une base de données en utilisant une mise en page**]. **PT-P750W**<br>**Est-ce que les données créées avec d'autres applications sont compatibles avec P-touch Editor 5.1 pour Mac?<br>Les fichiers de données suivants peuvent ête importés dans P-touch Editor 5.1 pour Mac.<br>• ex, texte, c** 

#### © 2001-2021 Brother Industries, Ltd. Tous droits reserves.

# **Comment créer une étiquette avec un code à barre/QR code (P-touch Editor 5.1 pour Mac)**

Voici la méthode pour créer un "CODE 39":

1. Démarrez P-touch Editor

Vous pouvez télécharger l'éditeur P-touch dans la section [**[Téléchargement](https://support.brother.com/g/b/link.aspx?content=dl)**] de ce site.

2. Cliquez **Insérer** - **Code à barres...**.

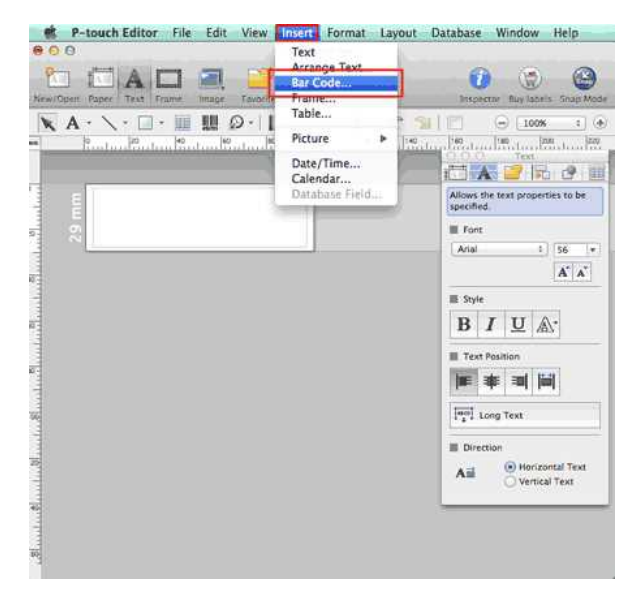

3. Cliquez l'onglet **Protocole** et sélectionnez **CODE39**.

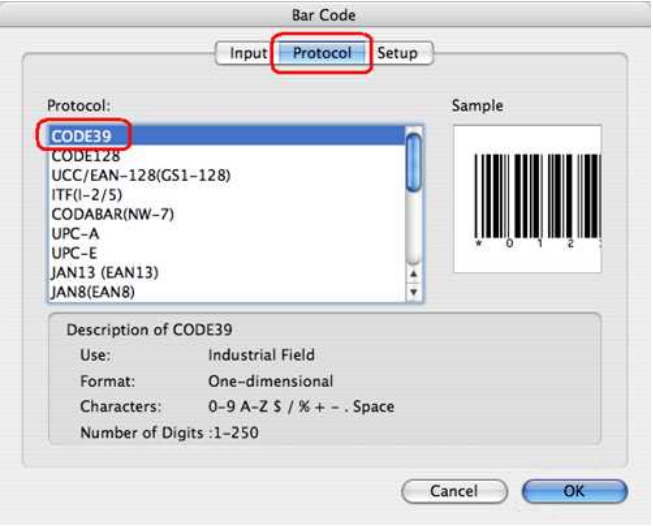

Ú

Sélectionnez **QR Code** ou **Micro QR Code** dans l'onglet **Protocole** pour créer un QR code

4. Cliquez l'onglet **Entrée** et tapez les données du code à barre. Cliquez **OK**.

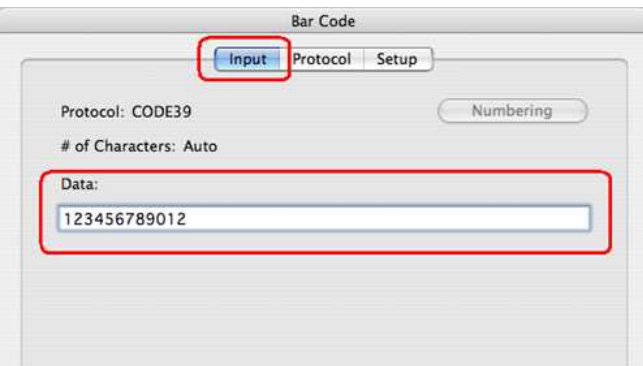

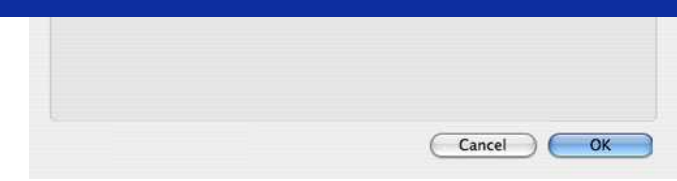

5. Ajustez la hauteur et la position du code barres.

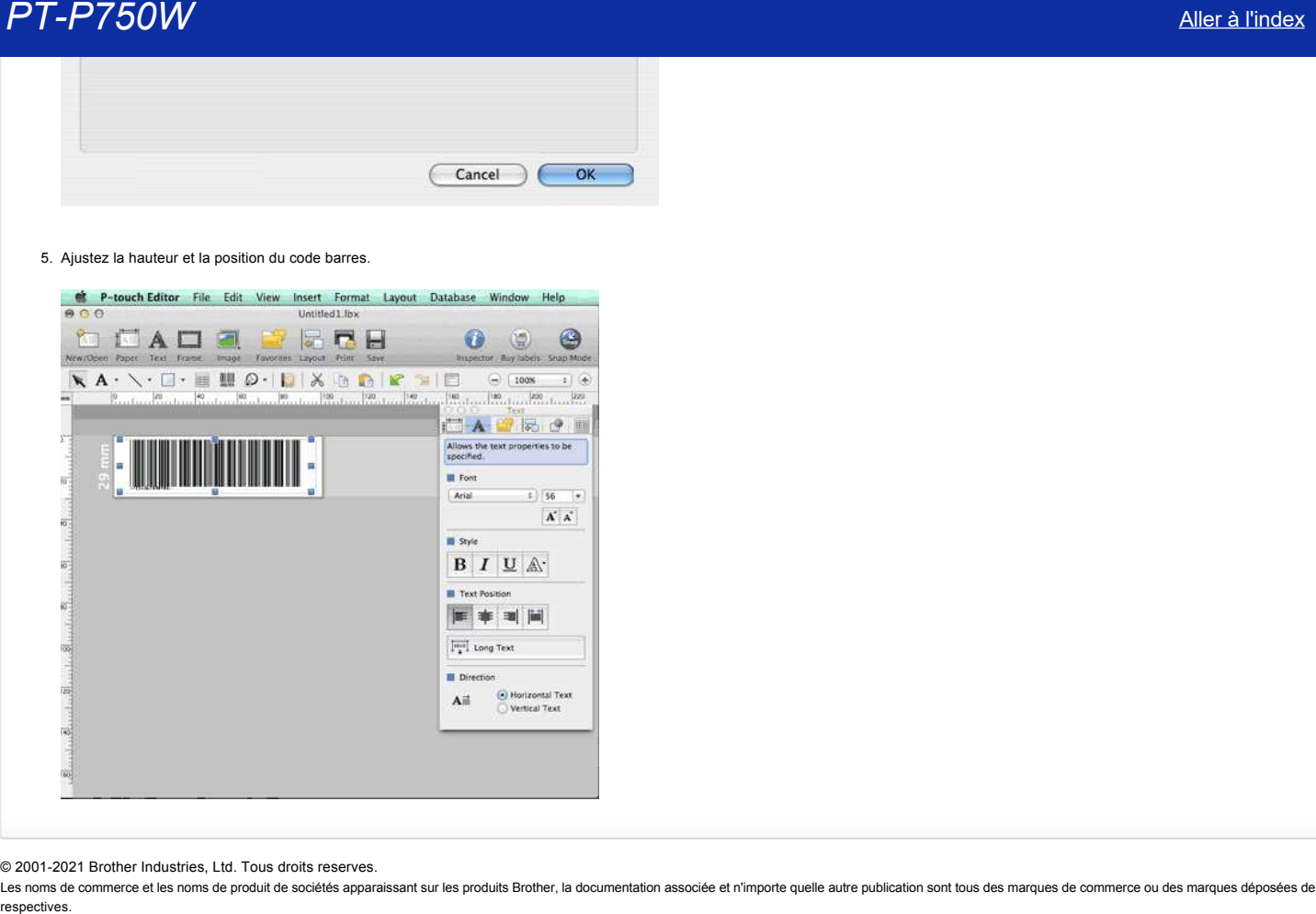

© 2001-2021 Brother Industries, Ltd. Tous droits reserves.

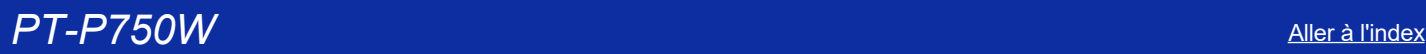

# **Installation de l'étiqueteuse P-touch**

Veuillez suivre les étapes ci-dessous:

- 1. **Installation de la cassette ruban.**
	- a. Ouvrez le couvercle du compartiment à cassette.

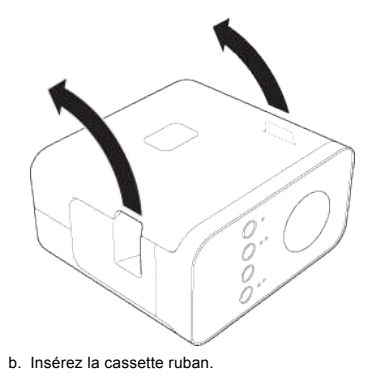

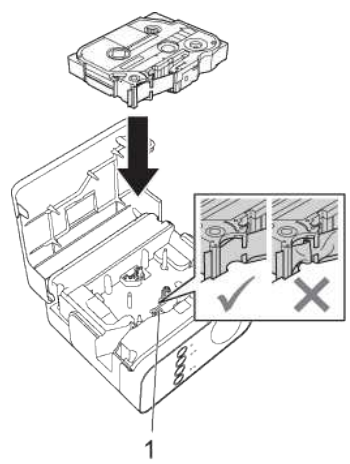

c. Fermez le couvercle du compartiment à cassette.

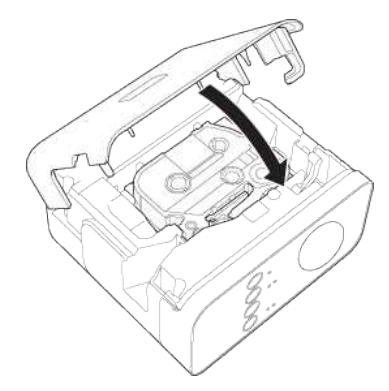

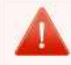

Si vous ne pouvez pas fermer le couvercle du compartiment à cassette, contrôlez que la cassette soit bien installée et que le levier blanc soit en position élevée. Si non, soulevez le levier et fermez le couvercle.

- Assurez-vous qu'il n'y ait pas de jeu dans le ruban. · En installant ou retirant le ruban, assurez-vous que la bande ne touche pas la partie saillante (1) ou la tête d'impression.

### 2. **Connection de l'alimentation**

Alimentez le P-touch en utilisant l'adaptateur AC ou des batteries.

# **En utilisant un adaptateur AC**

Connectez le P-touch à l'aide de l'adaptateur AC.

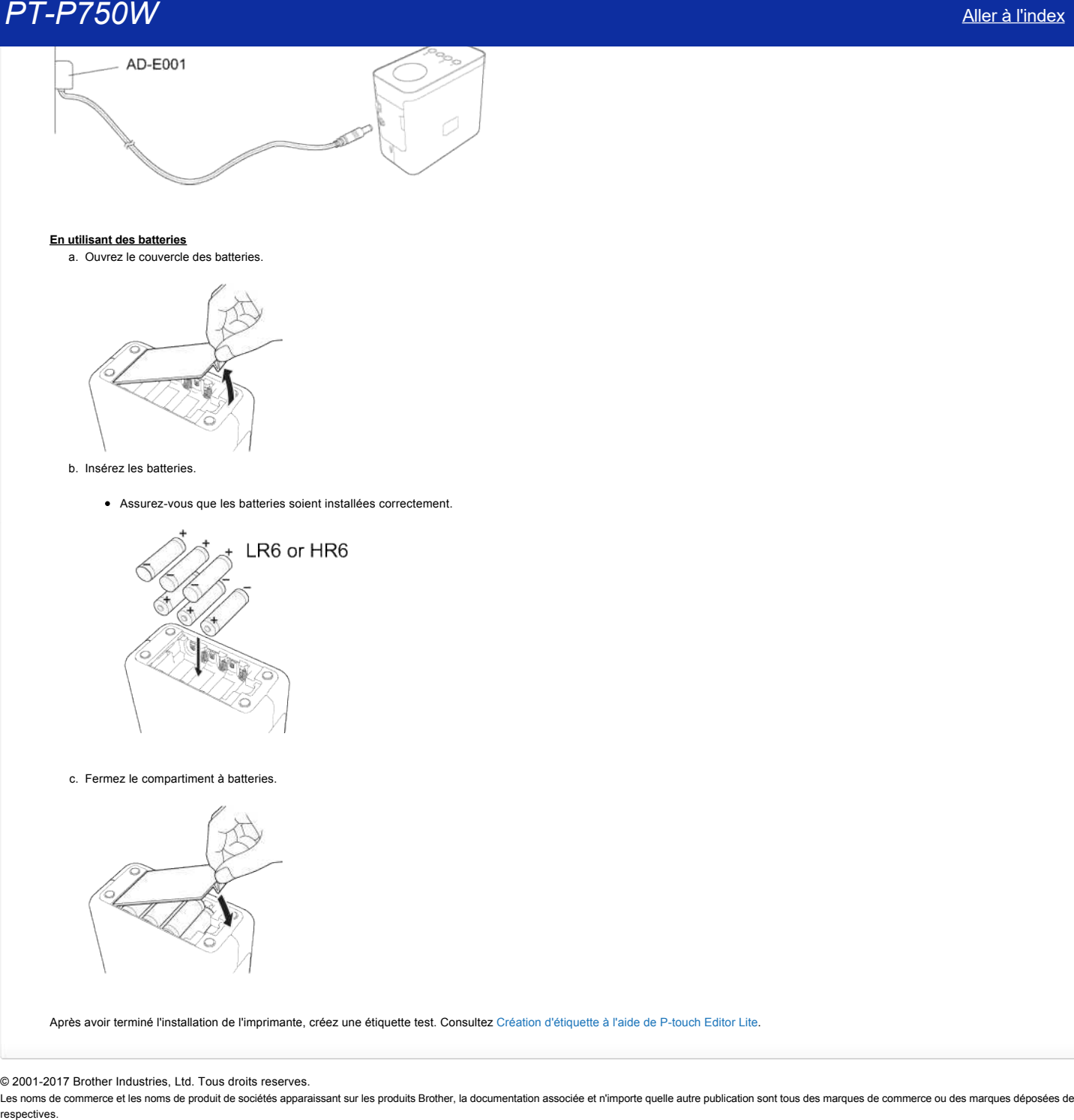

# **En utilisant des batteries**

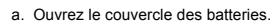

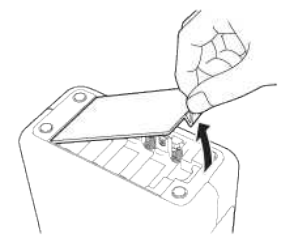

# b. Insérez les batteries.

• Assurez-vous que les batteries soient installées correctement.

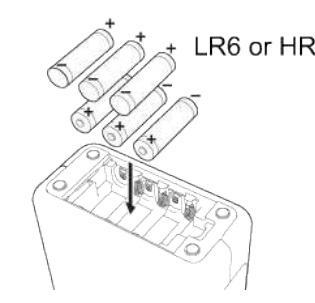

c. Fermez le compartiment à batteries.

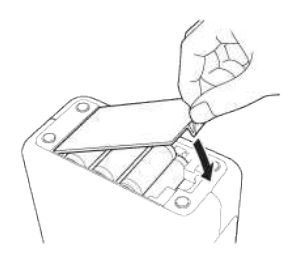

Après avoir terminé l'installation de l'imprimante, créez une étiquette test. Consultez Création d'étiquette à l'aide de P-touch Editor Lite.

# © 2001-2017 Brother Industries, Ltd. Tous droits reserves.

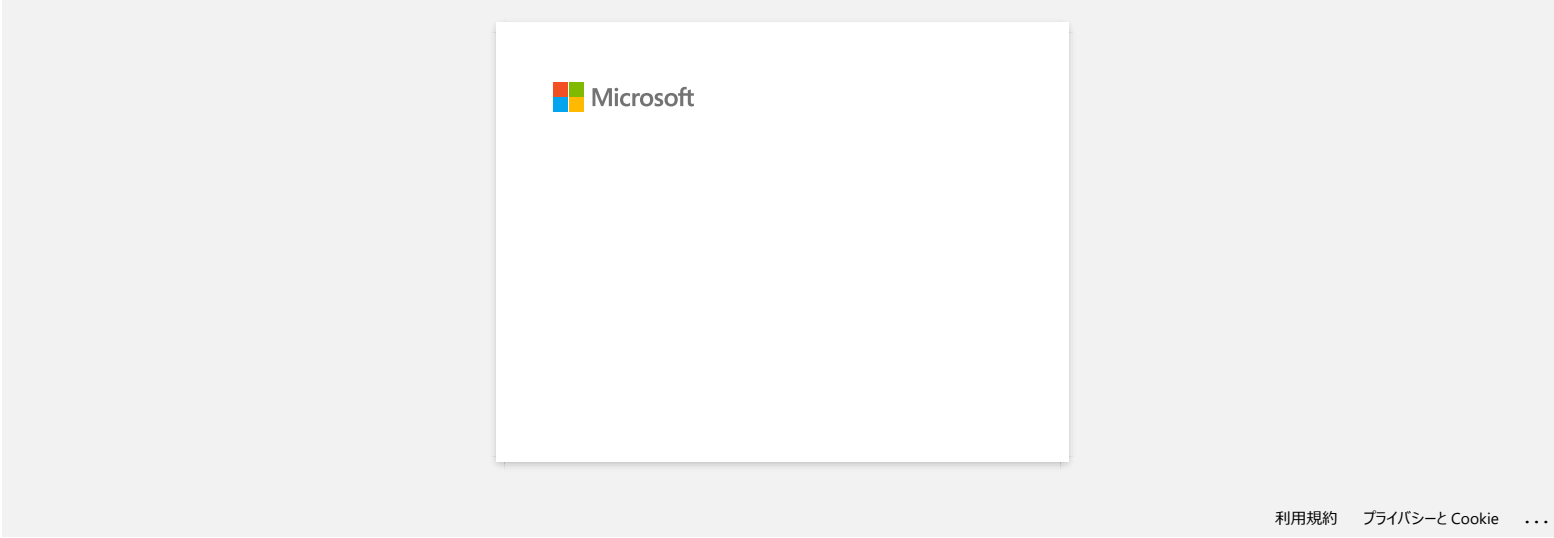

# **Comment imprimer des étiquettes en les répartissant sur plusieurs imprimantes ?**

Si vous devez imprimer un grand nombre d'étiquettes, vous pouvez répartir l'impression sur plusieurs imprimantes. Comme l'impression est réalisée simultanément sur toutes les imprimantes, le temps total d'impression est réduit.

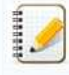

- L'impression peut être répartie sur des imprimantes connectées par USB ou via un réseau sans fil.
- Le nombre de pages à imprimer est divisé automatiquement entre les imprimantes sélectionnées. Si le nombre de pages défini ne peut être divisé de manière égale entre les imprimantes, les pages sont réparties dans l'ordre des imprimantes listées dans la boîte de dialogue lorsque les paramètres d'impression sont définis à l'[étape 4](#page-157-0).

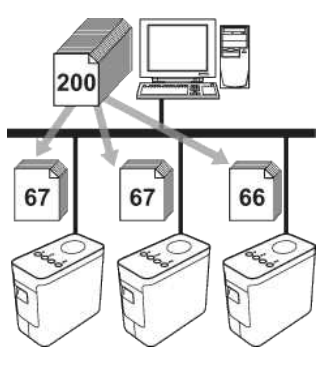

- 1. Dans le menu **File** de Ptouch Editor 5.1, cliquez sur **Print**.
- 2. Cliquez sur **Properties…**.
- 3. Sélectionnez l'onglet **Advanced**, cochez la case **Distributed Printing**, puis cliquez sur **Settings**.

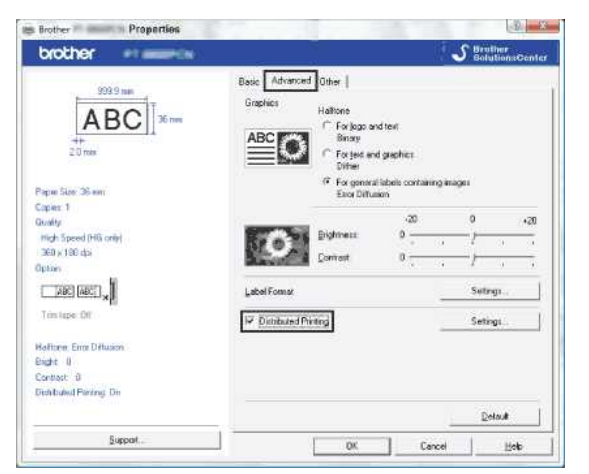

<span id="page-157-0"></span>4. Dans la boîte de dialogue **Distributed Printing Settings**, sélectionnez les imprimantes à utiliser pour répartir l'impression.

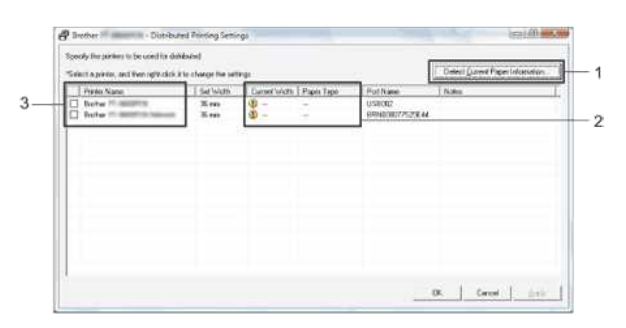

- 1. Cliquez sur **Detect Current Paper Information…**.
- 2. Les informations actuelles des imprimantes qui sont détectées s'affichent dans les colonnes **Current Width** et **Paper Type**.
- 3. Cochez la case en regard des imprimantes que vous souhaitez utiliser pour l'impression répartie dans la colonne **Printer Name**.

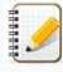

Si la largeur de ruban sélectionnée diffère de celle affichée dans la colonne **Current Width**, <sup>1</sup>apparaît à côté du paramétrage sous Current Width. Introduisez dans l'imprimante un ruban correspondant à la largeur définie dans **Set Width**.

5. Définissez la largeur de ruban à utiliser pour l'impression.

Dans la boîte de dialogue de l'[étape 4,](#page-157-0) sélectionnez l'imprimante dont la configuration doit être définie, puis double-cliquez dessus ou effectuez un clic doit et sélectionnez Settings. Dans la liste déroulante **Set Width**, sélectionnez la largeur du ruban.

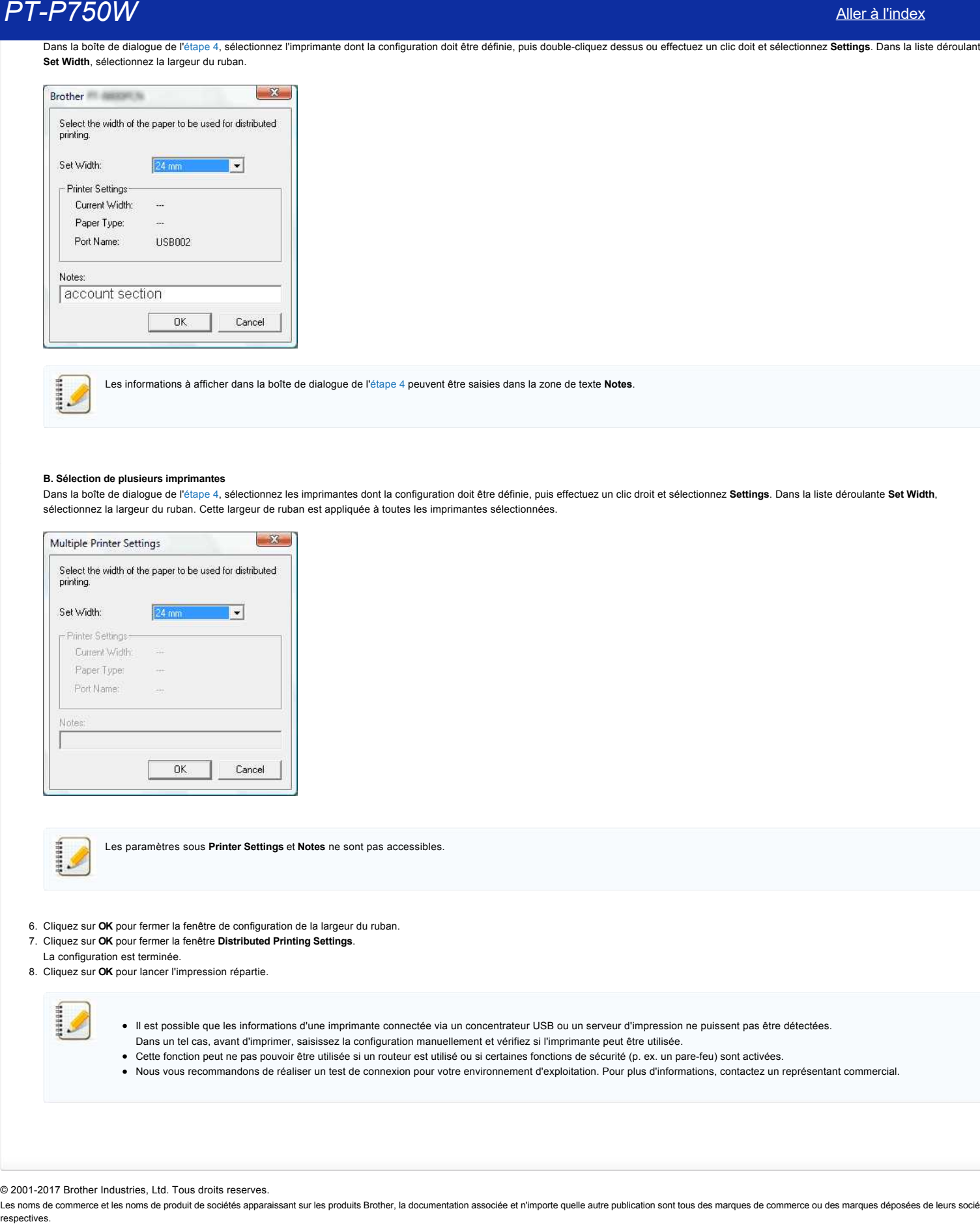

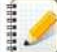

Les informations à afficher dans la boîte de dialogue de l'[étape 4](#page-157-0) peuvent être saisies dans la zone de texte **Notes**.

#### **B. Sélection de plusieurs imprimantes**

Dans la boîte de dialogue de l'[étape 4,](#page-157-0) sélectionnez les imprimantes dont la configuration doit être définie, puis effectuez un clic droit et sélectionnez **Settings**. Dans la liste déroulante **Set Width**, sélectionnez la largeur du ruban. Cette largeur de ruban est appliquée à toutes les imprimantes sélectionnées.

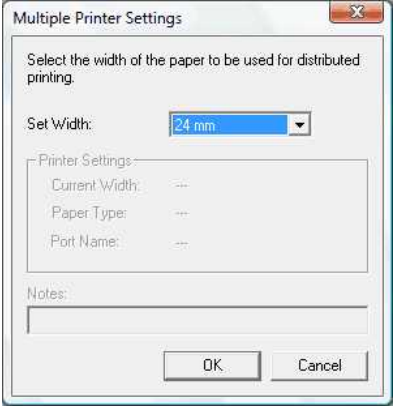

Les paramètres sous **Printer Settings** et **Notes** ne sont pas accessibles.

- 6. Cliquez sur **OK** pour fermer la fenêtre de configuration de la largeur du ruban.
- 7. Cliquez sur **OK** pour fermer la fenêtre **Distributed Printing Settings**.
- La configuration est terminée.
- 8. Cliquez sur **OK** pour lancer l'impression répartie.

- Il est possible que les informations d'une imprimante connectée via un concentrateur USB ou un serveur d'impression ne puissent pas être détectées. Dans un tel cas, avant d'imprimer, saisissez la configuration manuellement et vérifiez si l'imprimante peut être utilisée.
- Cette fonction peut ne pas pouvoir être utilisée si un routeur est utilisé ou si certaines fonctions de sécurité (p. ex. un parefeu) sont activées.
- Nous vous recommandons de réaliser un test de connexion pour votre environnement d'exploitation. Pour plus d'informations, contactez un représentant commercial.

© 2001-2017 Brother Industries, Ltd. Tous droits reserves.

# **Utilisation des paramètres de communication (Pour Windows)**

Pour utiliser les paramètres de communication, procédez comme suit :

1. Ouvrez Printer Setting Tool.

Voir [Utilisation de Printer Setting Tool](https://support.brother.com/g/b/link.aspx?faqid=faqp00100052_000).

2. Sélectionnez **Communication settings**.

La fenêtre **Communication settings** apparaît.

3. Définissez ou modifiez les paramètres.

Pour plus d'informations sur les éléments de la fenêtre Communication settings, cliquez sur les liens suivants (les écrans correspondent à la version Windows) :

- [Boîte de dialogue Settings](#page-159-0)
- [Barre de menus](#page-160-0)
- [Onglet General](#page-161-0)
- [Onglet Wireless LAN](#page-162-0) • [Onglet Wireless Direct](#page-164-0)
- 
- [Application des modifications de la configuration à plusieurs imprimantes](#page-164-1)

# <span id="page-159-0"></span>**Boîte de dialogue Settings**

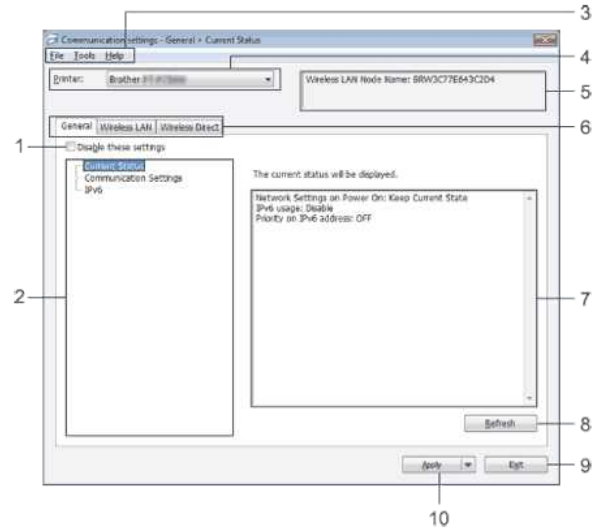

## 1. **Disable these settings**

Lorsque cette case est cochée, **ic** apparaît dans l'onglet et les paramètres ne peuvent plus être ni définis ni modifiés.

Les paramètres d'un onglet où **lic**o apparaît ne sont pas appliqués à l'imprimante, même en cas de clic sur **Apply**. En outre, les paramètres de l'onglet ne sont pas enregistrés ou exportés lors de l'exécution de la commande **Save in Command File** ou **Export**.

Pour appliquer les paramètres à l'imprimante, les enregistrer ou les exporter, veillez à décocher cette case.

# 2. **Items**

Lorsque vous sélectionnez **Current Status**, les paramètres en cours apparaissent dans la zone d'affichage et de modification des paramètres.

Vous pouvez sélectionner le paramètre à modifier en cliquant dessus.

3. **Barre de menus**

Les menus donnent accès aux différentes commandes que vous pouvez sélectionner.

Pour plus d'informations sur la barre de menus, voir [Barre de menus](#page-160-0).

# 4. **Printer**

Cette zone déroulante permet de sélectionner l'imprimante dont les paramètres doivent être modifiés.

S'il n'y a qu'une imprimante connectée, aucune sélection n'est nécessaire, car c'est cette imprimante qui s'affiche.

# 5. **Node Name**

- Cette zone affiche le nom du nœud. Vous pouvez modifier ce nom. (Voir [Menu Tools.](#page-160-1))
- 6. **Onglets des paramètres**
- Cliquez sur l'onglet des paramètres à définir ou à modifier.

Si lo apparaît dans l'onglet, les paramètres de cet onglet ne seront pas appliqués à l'imprimante.

7. **Zone d'affichage et de modification des paramètres**

Cette zone affiche les paramètres en cours de l'élément sélectionné. Modifiez les paramètres selon vos besoins à l'aide des menus déroulants, par saisie directe ou d'une autre façon appropriée.

- 8. **Refresh**
- Un clic sur ce bouton permet de mettre à jour les informations des paramètres affichés.

# 9. **Exit**

Un clic sur ce bouton permet de quitter **Communication settings** et de revenir à la fenêtre principale de **Printer Setting Tool**.

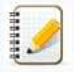

Les paramètres ne sont pas appliqués aux imprimantes si vous cliquez sur le bouton **Exit** sans avoir cliqué sur le bouton **Apply** après leur modification.

#### 10. **Apply**

Cliquez sur **Apply** pour appliquer les paramètres à l'imprimante.

Pour enregistrer les paramètres définis dans un fichier de commandes, sélectionnez **Save in Command File** dans le menu déroulant.

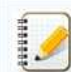

Un clic sur **Apply** a pour effet d'appliquer les paramètres de tous les onglets à l'imprimante. Si la case **Disable these settings** est cochée, les paramètres de l'onglet concerné ne sont pas appliqués.

#### <span id="page-160-0"></span>**Barre de menus**

#### <span id="page-160-2"></span>**Menu File**

**Apply Settings to the Printer**

Applique les paramètres à l'imprimante.

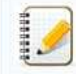

Si la case **Disable these settings** est cochée, les paramètres de l'onglet concerné ne sont pas enregistrés.

### **Save Settings in Command File**

Enregistre les paramètres définis dans un fichier de commandes. L'extension du fichier est « .bin ».

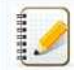

Si la case **Disable these settings** est cochée, les paramètres de l'onglet concerné ne sont pas enregistrés.

- Les informations suivantes ne sont pas enregistrées avec les commandes des paramètres.
	- Nom du nœud
		- Adresse IP, masque de sous-réseau et passerelle par défaut (lorsque l'adresse IP définie est **STATIC**)
- Les commandes des paramètres de communication enregistrées sont destinées exclusivement à appliquer des paramètres à une imprimante. L'application des paramètres ne s'effectue pas en important ce fichier de commandes.
- Les fichiers de commandes enregistrés contiennent des clés d'authentification et des mots de passe. Vous devez donc prendre les mesures nécessaires pour protéger vos fichiers de commandes, notamment en les enregistrant dans des emplacements inaccessibles à d'autres utilisateurs.
- N'envoyez pas un fichier de commandes à une imprimante dont le modèle n'était pas spécifié au moment de l'exportation du fichier.

#### **Import**

**Import from the current computer wireless settings** Importe les paramètres à partir de l'ordinateur.

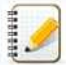

- Seuls les paramètres d'authentification personnels (système ouvert, authentification par clé publique et WPA/WPA2-PSK) peuvent être importés. Les paramètres d'authentification relevant de la sécurité de l'entreprise (LEAP et EAP-FAST) et WPA2-PSK (TKIP) ne peuvent pas être importés.
- Si plusieurs réseaux sans fil sont activés pour l'ordinateur utilisé, les premiers paramètres sans fil (personnels uniquement) détectés sont ceux pris en considération dans les données d'importation.
- L'importation porte uniquement sur les paramètres de l'onglet **Wireless LAN** et du volet **Wireless Settings** (mode de communication, SSID, méthode d'authentification, mode de chiffrement et clé d'authentification).

#### **Select a Profile to import**

Importe le fichier exporté et applique les paramètres à une imprimante.

Cliquez sur **Browse** pour afficher la boîte de dialogue de sélection du fichier. Sélectionnez le fichier à importer. Les paramètres du fichier sélectionné apparaissent dans la zone d'affichage et de modification des paramètres.

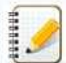

- Tous les paramètres, tels que les paramètres sans fil ou TCP/IP, peuvent être importés. Les noms de nœud, cependant, ne sont pas pris en considération dans l'importation.
- Seuls les profils compatibles avec l'imprimante sélectionnée peuvent être importés.
- · Si l'adresse IP du profil importé est STATIC, modifiez si nécessaire l'adresse IP du profil importé de façon à éviter que cette adresse corresponde à l'adresse d'une imprimante existante déjà configurée sur le réseau.

#### **Export**

Enregistre les paramètres en cours dans un fichier.

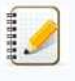

- Si la case **Disable these settings** est cochée, les paramètres de l'onglet concerné ne sont pas enregistrés.
- Les fichiers exportés ne sont pas cryptés.

<span id="page-160-1"></span>**Menu Tools**

**Option Settings**

# **Automatically restart the printer after applying new settings**

Si cette case est cochée, l'imprimante redémarre automatiquement après l'application des paramètres de communication. Si elle reste non cochée, le redémarrage des imprimantes doit être effectué manuellement.

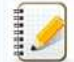

Lorsque vous configurez plusieurs imprimantes, vous pouvez réduire le temps nécessaire à la modification des paramètres en décochant cette case. Dans ce cas, nous vous recommandons de cocher la case lorsque vous configurez la première imprimante de façon à pouvoir confirmer que chaque paramètre fonctionne comme prévu.

#### **Automatically detects the connected printer, and retrieves the current settings.**

Si cette case est cochée, l'imprimante est détectée automatiquement lorsqu'elle est connectée à l'ordinateur et ses paramètres s'affichent dans la page **Current Status**.

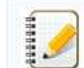

Si le modèle de l'imprimante connectée ne correspond pas à l'imprimante affichée dans la liste déroulante **Printer**, les paramètres disponibles dans les différents onglets sont adaptés à l'imprimante connectée.

# **Change Node Name**

- Permet de modifier chaque nom de nœud.
- **Reset to Default Communication Settings** Rétablit les valeurs d'usine des paramètres de communication.

**Menu Help**

- **Display Help**
- Affiche l'aide. **About**

Affiche les informations concernant la version du logiciel.

#### <span id="page-161-0"></span>**Onglet General**

### **Communication settings**

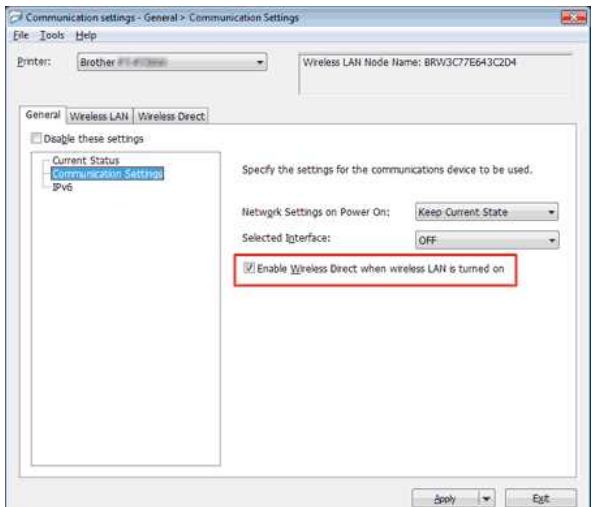

1. **Network Settings on Power On**

Détermine les conditions de connexion via Wi-Fi lorsque l'imprimante est allumée. Sélectionnez **Wireless LAN by Default**, **Off by default** ou **Keep Current State**.

2. **Selected Interface**

Sélectionnez **OFF** ou **Wireless LAN**.

3. **Enable Wireless Direct when Wireless LAN is turned on** Cochez cette case si vous souhaitez utiliser Wireless Direct.

#### **IPv6**

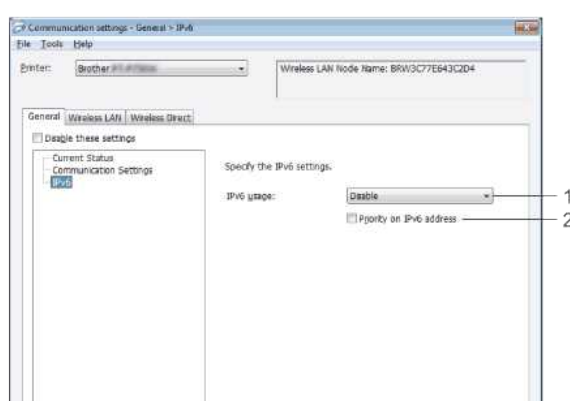

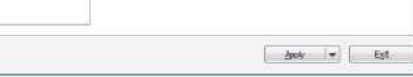

- 1. **IPv6 Usage**
- Sélectionnez **Enable** ou **Disable**.
- 2. **Priority on IPv6 address**
- Cochez cette case pour donner la priorité aux adresses IPv6.

# <span id="page-162-0"></span>**Onglet Wireless LAN**

### **TCP/IP (Wireless)**

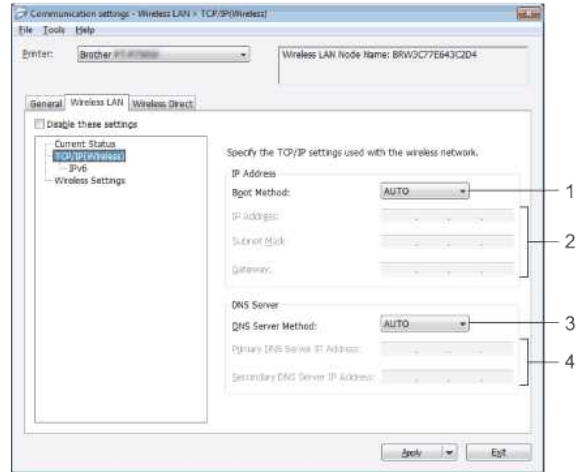

- 1. **Boot Method**
- Sélectionnez **STATIC**, **AUTO**, **BOOTP**, **DHCP** ou **RARP**. 2. **IP Address/Subnet Mask/Gateway**
- Définissez les différentes valeurs requises. Vous ne pouvez définir ces paramètres que si l'adresse IP est statique (mode **STATIC**).
- 3. **DNS Server Method**
- Sélectionnez **STATIC** ou **AUTO**.
- 4. **Primary DNS Server IP Address/Secondary DNS Server IP Address**
	- Vous ne pouvez définir ces paramètres que si le mode choisi pour le serveur DNS est **STATIC**.

## **IPv6**

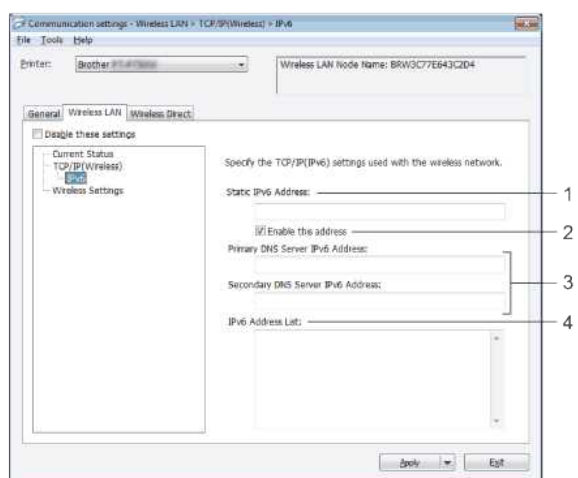

- 1. **Static IPv6 Address**
- Définissez la valeur appropriée.
- 2. **Enable this address**
- Cochez cette case pour activer cette adresse IPv6 statique. 3. **Primary DNS Server IPv6 Address/Secondary DNS Server IPv6 Address**
- Définissez les valeurs requises. 4. **IPv6 Address List**
- Affiche la liste des adresses IPv6.

## **Wireless Settings**

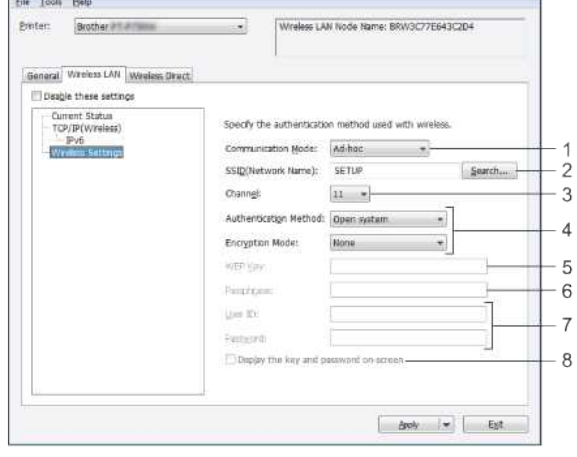

- 1. **Communication Mode**
- Sélectionnez **Ad-hoc** ou **Infrastructure**.
- 2. **SSID (Network Name)**

Cliquez sur le bouton **Search** pour afficher les sélections SSID dans une boîte de dialogue distincte.

3. **Channel**

Sélectionnez une valeur dans les options proposées.

- 4. **Authentication Method/Encryption Mode**
- Les modes de chiffrement pris en charge pour les différentes méthodes d'authentification sont ceux présentés à la section [Modes de communication et méthodes d'authentification/modes de chiffrement.](#page-163-0) 5. **WEP Key**
- Vous ne pouvez définir ce paramètre que si le mode de chiffrement sélectionné est WEP.
- 6. **Passphrase**
- Vous ne pouvez définir ce paramètre que si la méthode d'authentification sélectionnée est WPA2-PSK ou WPA/WPA2-PSK.
- 7. **User ID/Password**

Vous ne pouvez définir ce paramètre que si la méthode d'authentification sélectionnée est LEAP, EAP-FAST, EAP-TTLS ou EAP-TLS. En outre, avec EAP-TLS, il n'est pas nécessaire d'enregistrer de mot de passe, mais il convient d'enregistrer un certificat client. Pour enregistrer un certificat, connectez-vous à l'imprimante à l'aide d'un navigateur web et spécifiez le certificat.

# 8. **Display the key and password on-screen**

Si cette case est cochée, les clés et les mots de passe s'affichent en clair (en texte non crypté).

#### <span id="page-163-0"></span>**Modes de communication et méthodes d'authentification/modes de chiffrement**

Lorsque **Communication Mode** est **Ad-hoc**

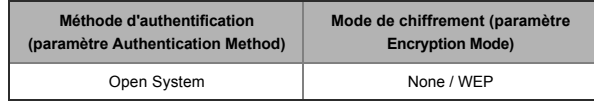

#### Lorsque **Communication Mode** est **Infrastructure**

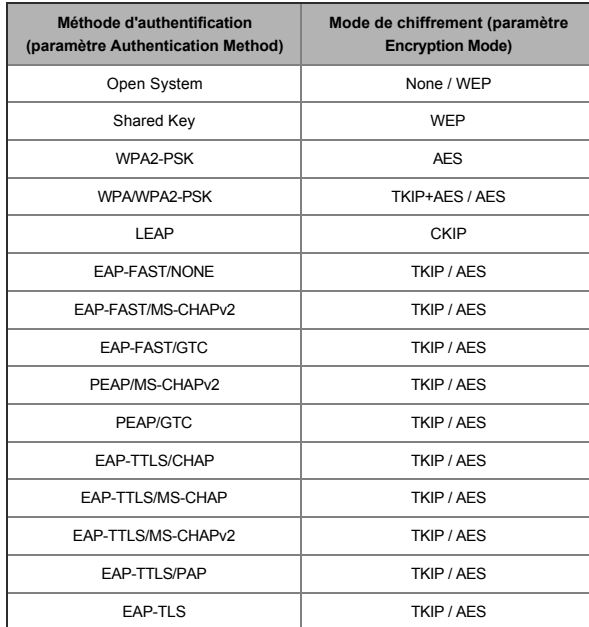

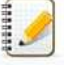

## Pour des paramètres de sécurité de plus haut niveau :

Lorsque le certificat est vérifié avec les méthodes d'authentification EAP-FAST, PEAP, EAP-TTLS ou EAP-TLS, celui-ci ne peut pas être spécifié dans **Printer Setting Tool**. Une fois l'imprimante configurée pour se connecter au réseau, vous devez spécifier le certificat en accédant à l'imprimante à partir d'un navigateur web.

# <span id="page-164-0"></span>**Onglet Wireless Direct**

# **Wireless Direct Settings**

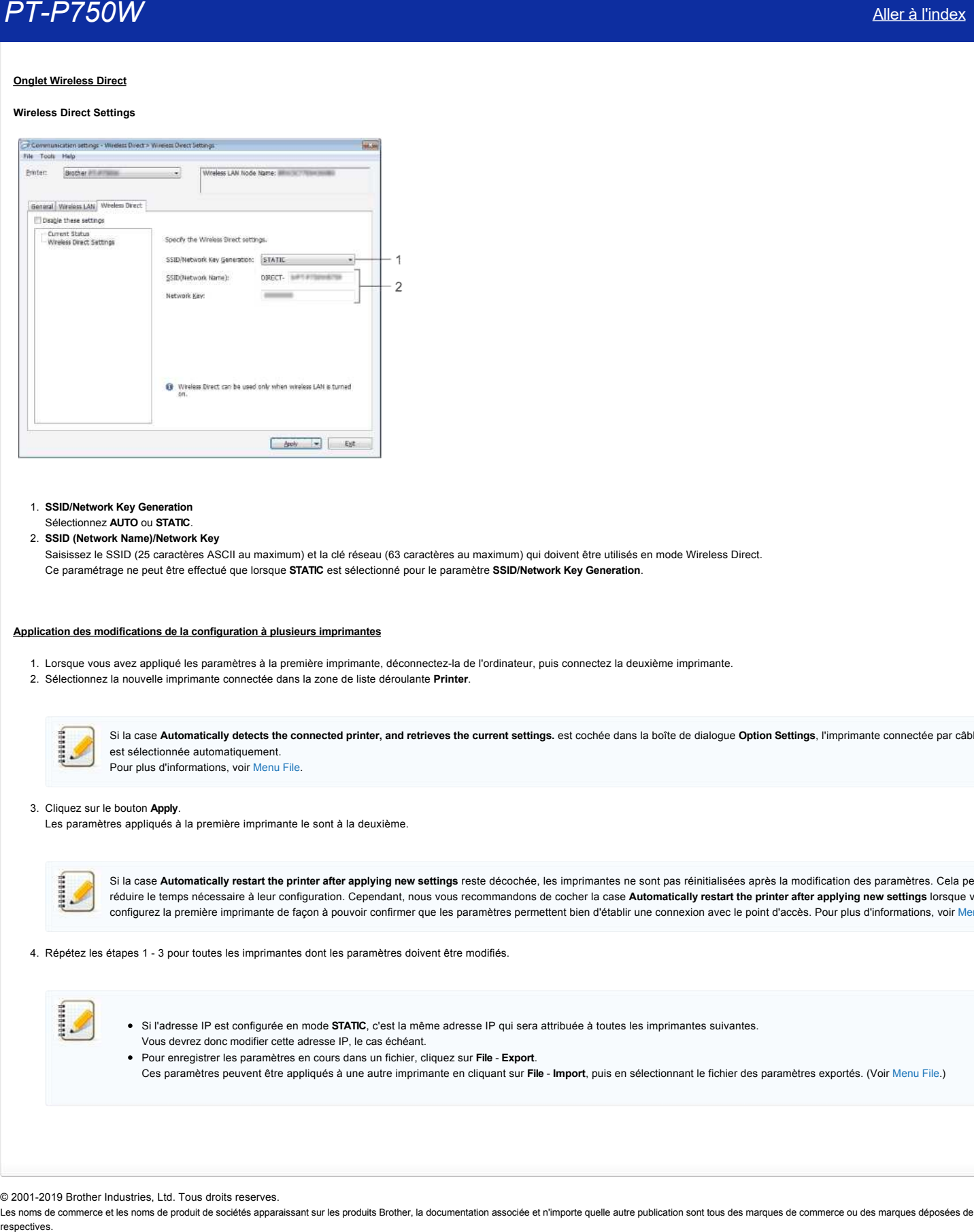

1. **SSID/Network Key Generation**

# Sélectionnez **AUTO** ou **STATIC**.

# 2. **SSID (Network Name)/Network Key**

Saisissez le SSID (25 caractères ASCII au maximum) et la clé réseau (63 caractères au maximum) qui doivent être utilisés en mode Wireless Direct. Ce paramétrage ne peut être effectué que lorsque **STATIC** est sélectionné pour le paramètre **SSID/Network Key Generation**.

# <span id="page-164-1"></span>**Application des modifications de la configuration à plusieurs imprimantes**

- 1. Lorsque vous avez appliqué les paramètres à la première imprimante, déconnectez-la de l'ordinateur, puis connectez la deuxième imprimante.
- 2. Sélectionnez la nouvelle imprimante connectée dans la zone de liste déroulante **Printer**.

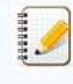

Si la case **Automatically detects the connected printer, and retrieves the current settings.** est cochée dans la boîte de dialogue **Option Settings**, l'imprimante connectée par câble USB est sélectionnée automatiquement. Pour plus d'informations, voir [Menu File](#page-160-2).

## 3. Cliquez sur le bouton **Apply**.

Les paramètres appliqués à la première imprimante le sont à la deuxième.

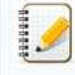

Si la case **Automatically restart the printer after applying new settings** reste décochée, les imprimantes ne sont pas réinitialisées après la modification des paramètres. Cela permet de réduire le temps nécessaire à leur configuration. Cependant, nous vous recommandons de cocher la case **Automatically restart the printer after applying new settings** lorsque vous configurez la première imprimante de façon à pouvoir confirmer que les paramètres permettent bien d'établir une connexion avec le point d'accès. Pour plus d'informations, voir [Menu File.](#page-160-2)

4. Répétez les étapes 1 - 3 pour toutes les imprimantes dont les paramètres doivent être modifiés.

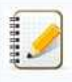

- Si l'adresse IP est configurée en mode **STATIC**, c'est la même adresse IP qui sera attribuée à toutes les imprimantes suivantes.
	- Vous devrez donc modifier cette adresse IP, le cas échéant.
- Pour enregistrer les paramètres en cours dans un fichier, cliquez sur **File Export**.
	- Ces paramètres peuvent être appliqués à une autre imprimante en cliquant sur **File Import**, puis en sélectionnant le fichier des paramètres exportés. (Voir [Menu File.](#page-160-2))

© 2001-2019 Brother Industries, Ltd. Tous droits reserves.

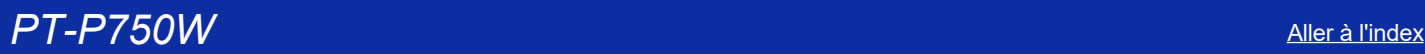

# **Qu'indiquent les voyants ?**

Les voyants s'allument et clignotent pour indiquer l'état de l'imprimante. Cette FAQ utilise les symboles suivants pour expliquer la signification des différentes couleurs et séquences d'allumage des voyants.

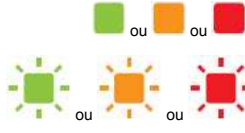

ou **de la partide du la couleur indiquée** Le voyant est allumé dans la couleur indiquée

L'indicateur clignote dans la couleur indiquée

\* La séquence selon laquelle le voyant clignote dépend de la situation, comme le décrit le tableau suivant.

Le voyant s'allume ou clignote, quelle que soit la couleur la séquence

Le voyant est éteint

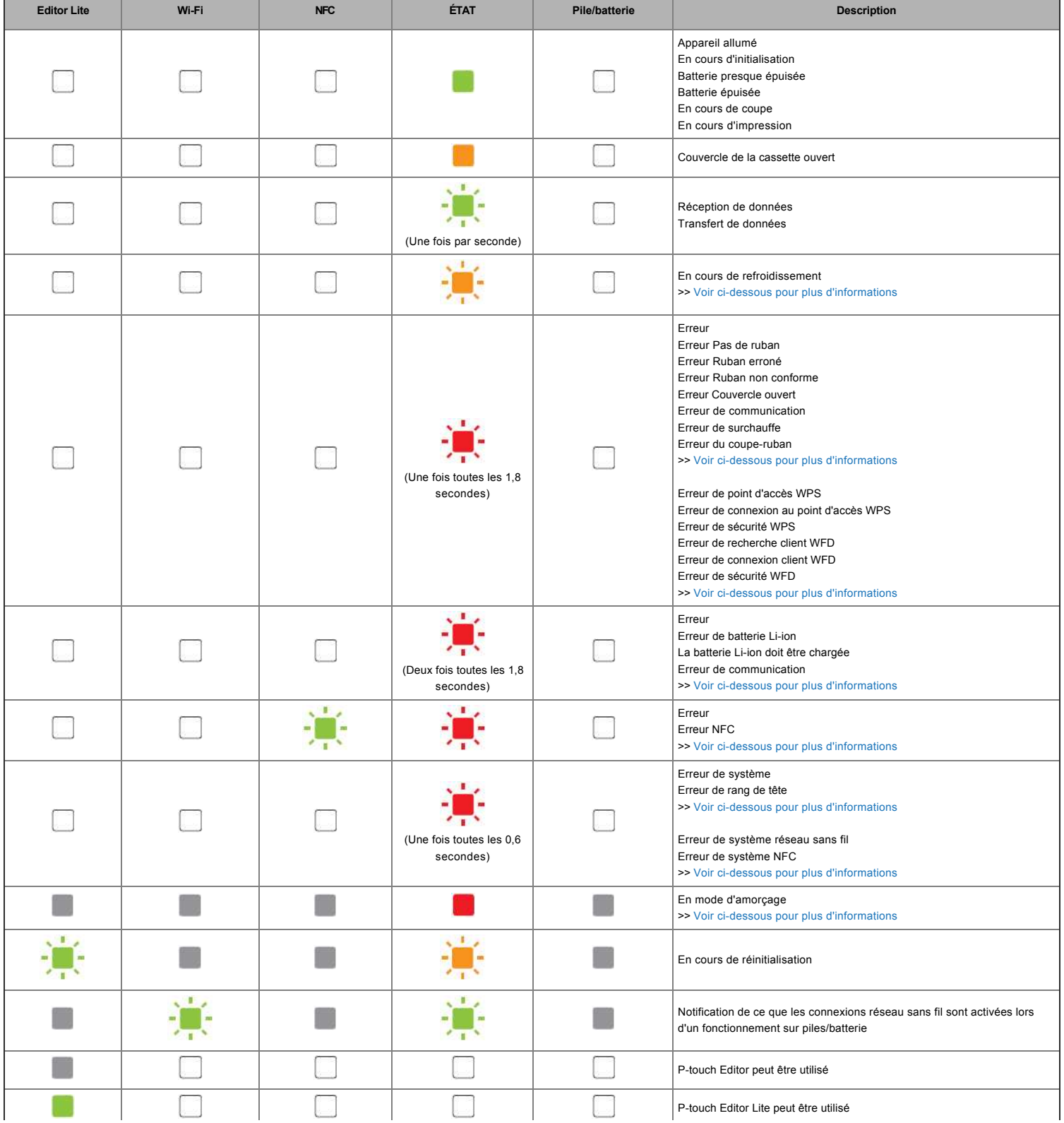

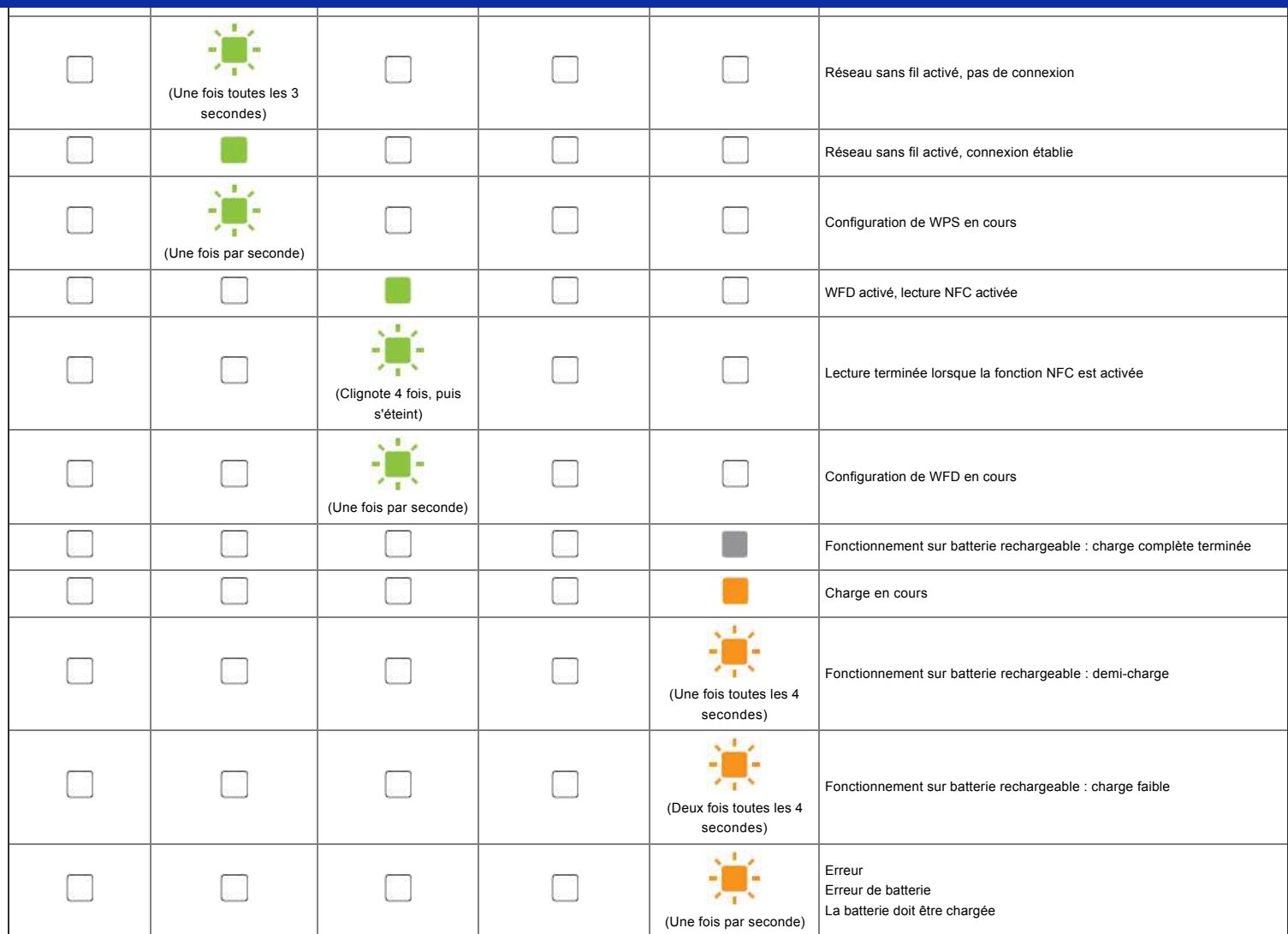

# Avertissements donnés par les voyants

#### <span id="page-166-0"></span>**La tête ou le moteur est en cours de refroidissement**

La tête d'impression ou le moteur sont trop chauds.

#### **Tête d'impression :**

Si la tête devient trop chaude, elle peut produire sur le papier des images à des endroits où aucune impression n'est prévue. Cette situation est normale lors de l'impression d'un grand volume de documents avec une densité d'impression élevée.

L'imprimante s'arrête, puis reprend l'impression lorsque la tête d'impression a refroidi.

Pour éviter ou retarder cette situation, vous pouvez imprimer en utilisant une densité moins élevée ou réduire le nombre de zones noires à imprimer (par exemple supprimer les ombres et couleurs d'arrière-plan dans les graphiques et les documents de présentation). Vous devez également vérifier si l'imprimante est suffisamment ventilée. Veillez notamment à ne pas l'installer dans un espace confiné.

#### **Moteur :**

Si l'imprimante est utilisée en continu, le moteur finit par surchauffer. Dans un tel cas, l'imprimante s'arrête et reprend l'impression une fois le moteur refroidi.

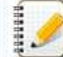

Cette situation peut se produire plus souvent lorsque l'imprimante est utilisée à haute altitude (au-dessus de 3 048 m ou 10 000 pieds), en raison de la plus faible densité de l'air disponible pour refroidir l'imprimante.

### <span id="page-166-1"></span>**L'erreur 1 s'est produite.**

• La cassette installée correspond-elle au bon modèle ?

Vérifiez le type et les dimensions du ruban. Voir [Which kind of tapes can I use?](http://support.brother.com/g/b/link.aspx?faqid=faqp00001407_004) pour plus d'informations. • La cassette est-elle installée correctement ?

Si ce n'est pas le cas, retirez la cassette, puis réinstallez-la. Voir [How do I set a tape cassette?](http://support.brother.com/g/b/link.aspx?faqid=faqp00001408_002) pour plus d'informations.

● Reste-t-il assez de ruban ?

Si ce n'est pas le cas, installez une nouvelle cassette.

• Le couvercle de la cassette est-il ouvert ?

Assurez-vous que le couvercle est bien fermé. Si l'erreur continue de se produire, vérifiez les points suivants :

- Une erreur indique que l'imprimante ne reçoit pas de données.
- Une erreur indique si la température de la tête d'impression est supérieure à la température de consigne.
- Une erreur indique si les lames du coupe-papier ne fonctionnent pas ou si elles ne sont pas en position initiale.

Dans ces différents cas, éteignez l'imprimante, puis rallumez-la.

# <span id="page-167-0"></span>**L'erreur 2 s'est produite.**

- Le point d'accès n'a pas été trouvé, ou deux ou plusieurs points d'accès ont été trouvés au cours de la période définie (120 secondes).
- Dans le cadre de la configuration à simple pression d'un bouton ou de la configuration par code PIN, deux ou plusieurs points d'accès ont été trouvés au lancement de la fonction WPS.
- La méthode de chiffrement définie pour le point d'accès est WEP ou WPA.
- Le paquet reçu est incorrect.
- Le client n'a pas pu être trouvé au cours de la période définie (120 secondes).
- Dans le cadre de la configuration à simple pression sur un bouton ou de la configuration par code PIN, deux ou plusieurs périphériques connectés ont été trouvés.

Dans ces différents cas, éteignez l'imprimante, puis rallumez-la.

# <span id="page-167-1"></span>**L'erreur 3 s'est produite.**

La batterie rechargeable estelle presque épuisée (lorsque la batterie Liion en option est utilisée) ?

Utilisez l'adaptateur secteur.

- La batterie rechargeable a-t-elle été chargée (lorsque la batterie Li-ion en option est utilisée) ?
- Si la batterie n'est pas rechargée après un certain temps, c'est que la charge est défectueuse. Utilisez l'adaptateur secteur.
- Une erreur indique que l'imprimante ne reçoit pas de données. Éteignez l'imprimante, puis rallumezla.

## <span id="page-167-2"></span>**L'erreur 4 s'est produite.**

Les informations d'identification de l'imprimante ne correspondent pas à celles du périphérique. Éteignez l'imprimante, puis rallumez-la.

#### <span id="page-167-3"></span>**L'erreur 5 s'est produite.**

Éteignez l'imprimante, puis rallumezla. Si l'erreur continue de se produire, contactez le service clientèle Brother.

# <span id="page-167-4"></span>**L'erreur 6 s'est produite.**

- Le module sans fil n'est pas connecté.
- Une erreur de communication s'est produite entre le module sans fil et l'imprimante.
- La puce NFC ne communique pas. Dans ces différents cas, éteignez l'imprimante, puis rallumez-la.

#### <span id="page-167-5"></span>**L'imprimante est en mode d'amorçage**

L'adaptateur secteur a été débranché pendant la mise à jour du microprogramme et l'imprimante a ouvert le mode d'amorçage au démarrage suivant. Ce problème nécessite une intervention. Pour obtenir de l'aide, contactez votre revendeur ou le service clientèle Brother.

© 2001-2018 Brother Industries, Ltd. Tous droits reserves.

Les noms de commerce et les noms de produit de sociétés apparaissant sur les produits Brother, la documentation associée et n'importe quelle autre publication sont tous des marques de commerce ou des marques déposées de le **PT-P750W** Aller à tracta de la construction de la construction de la construction de la construence de la construence de la construence de la construence de la construence de la construence de la construence de la constru

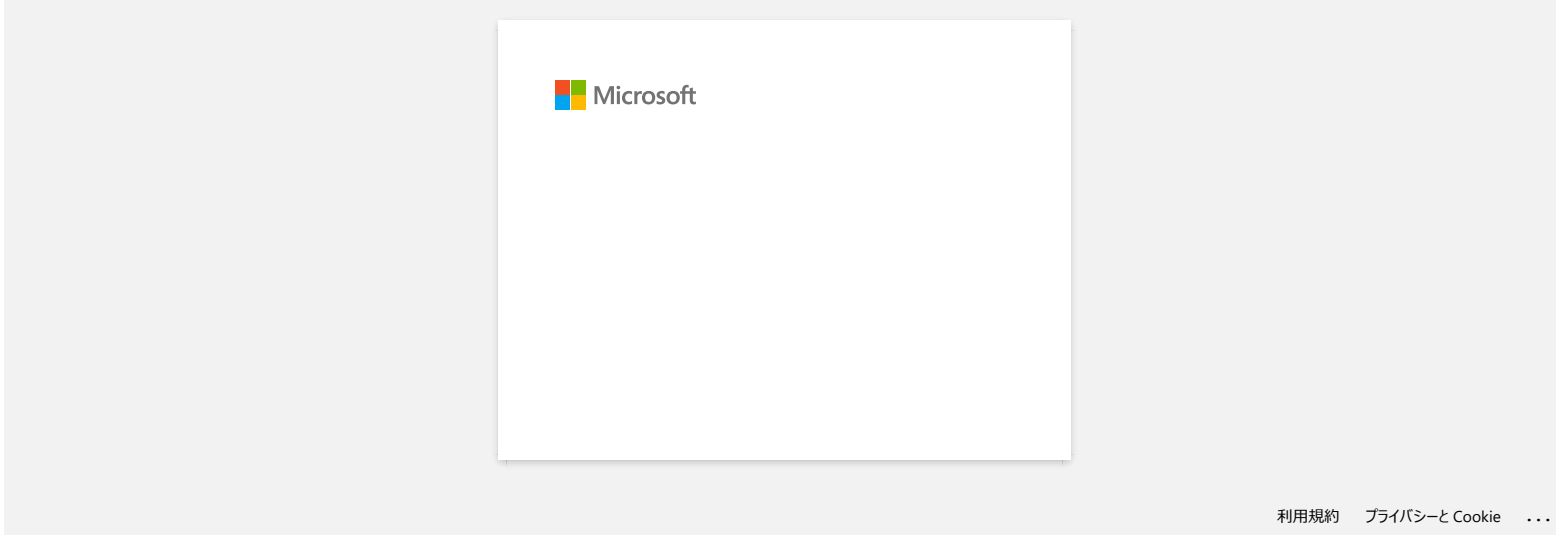

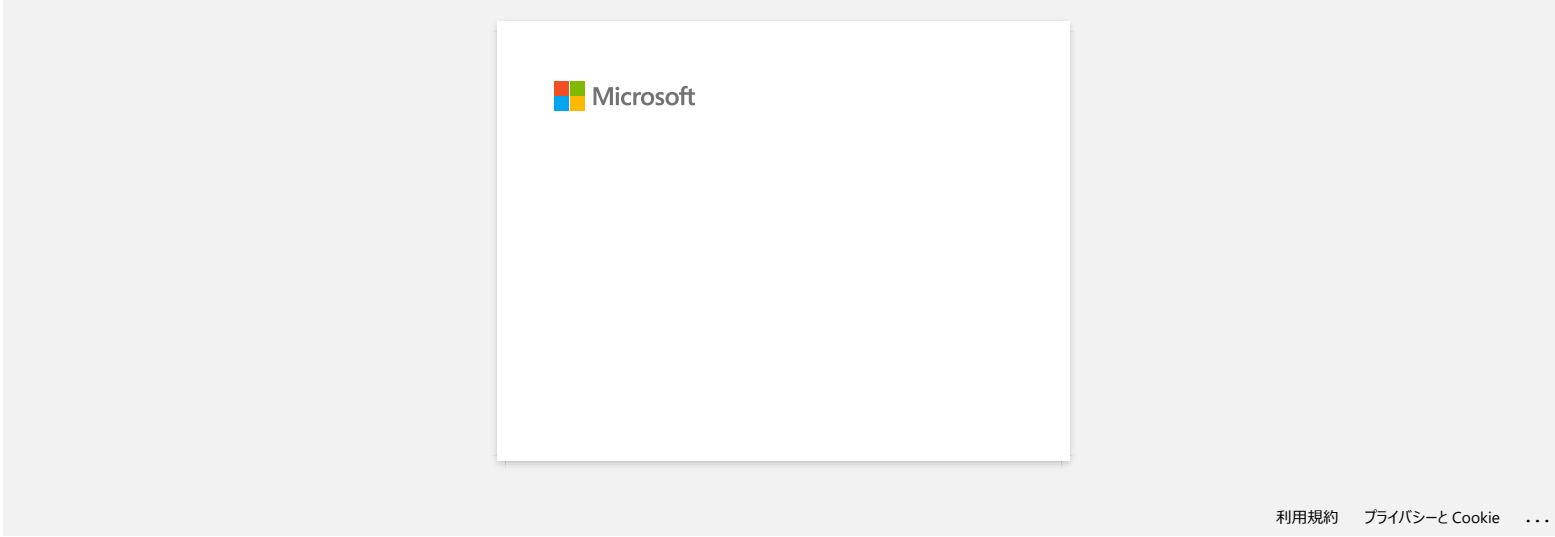

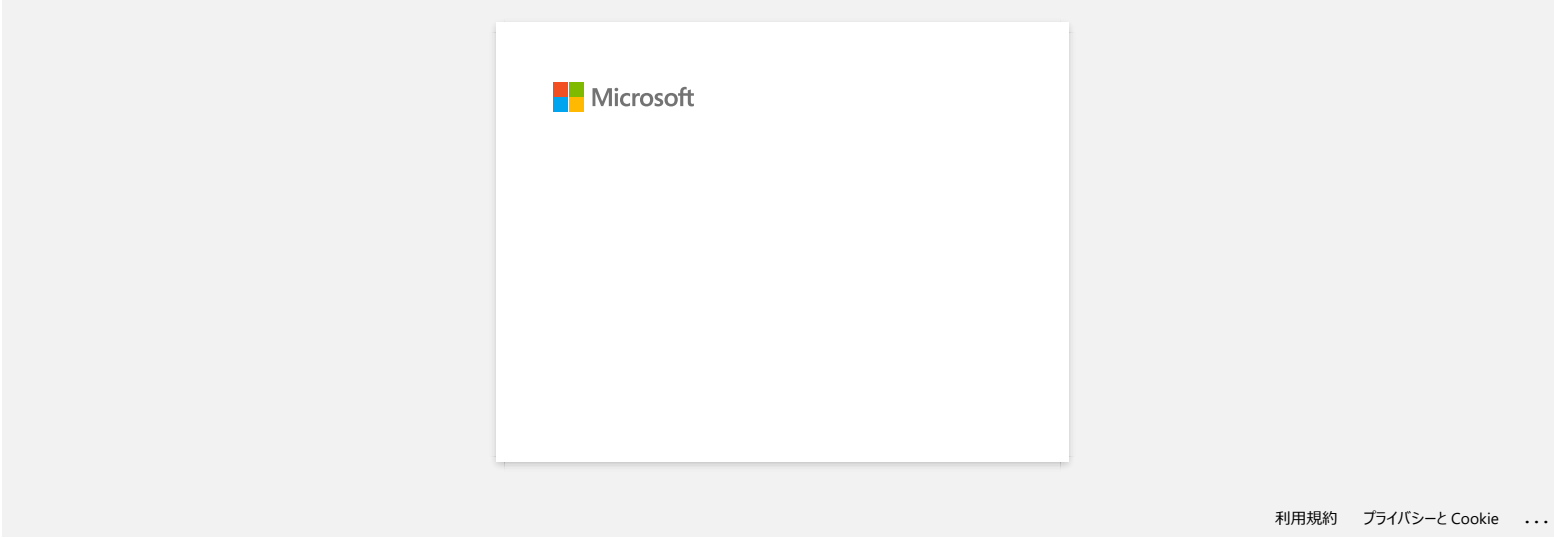

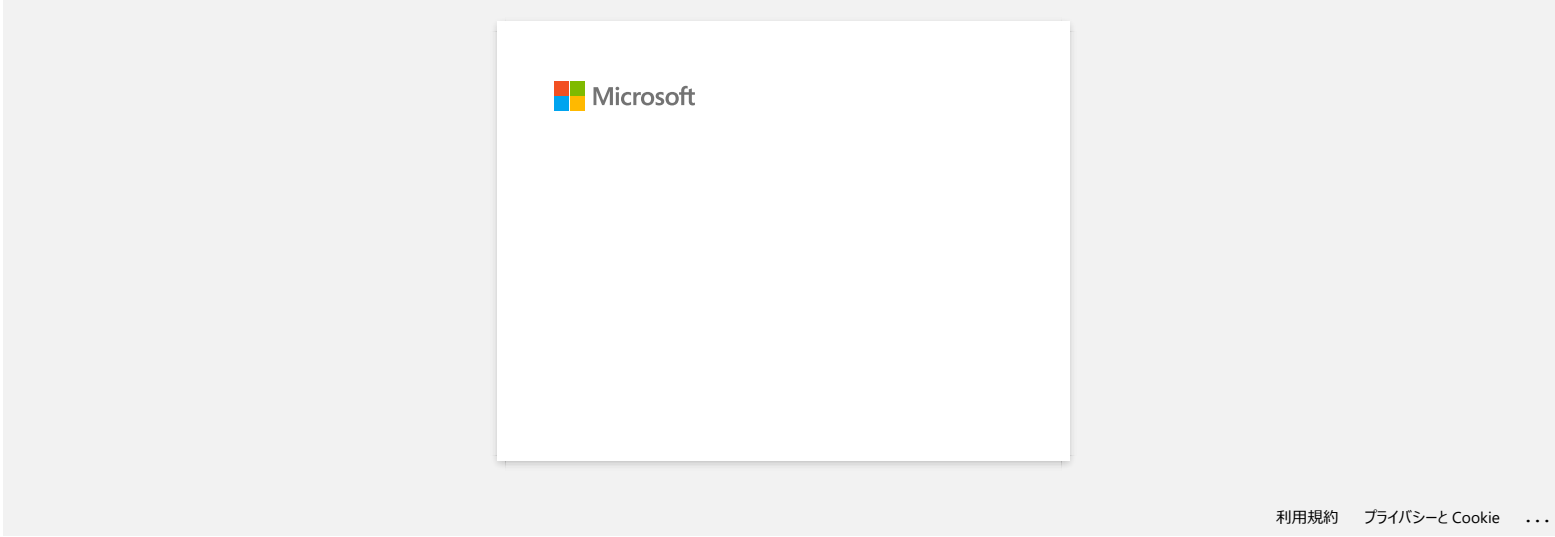

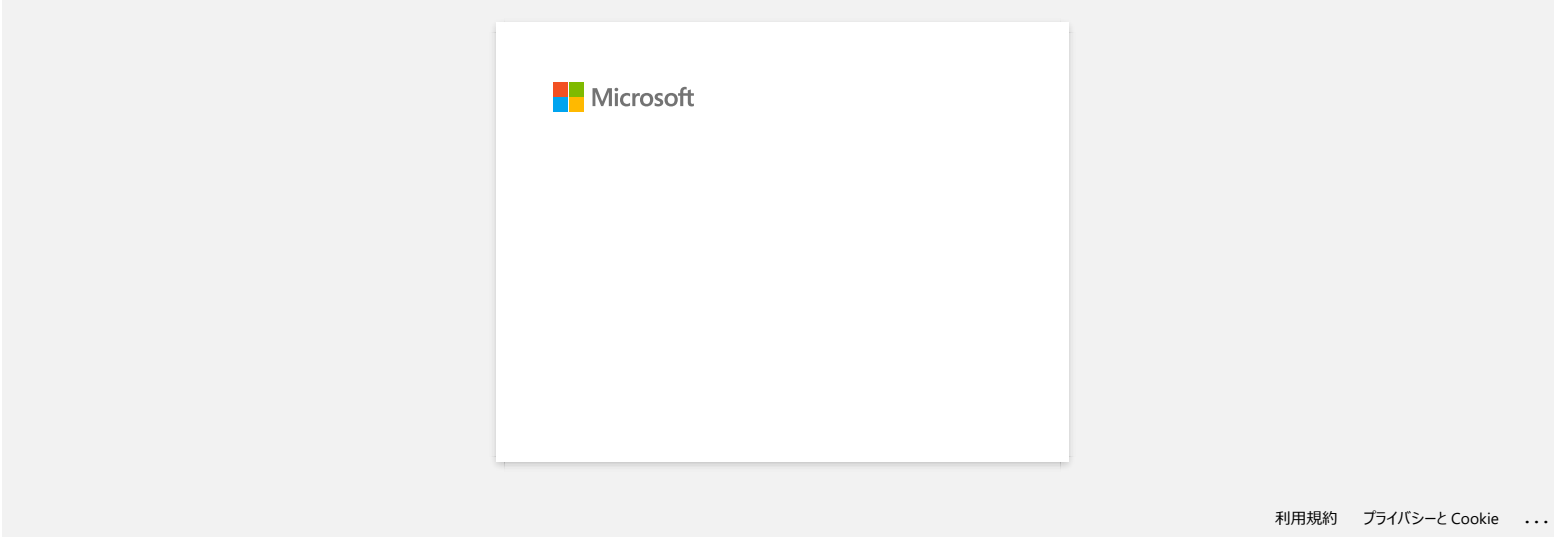

# Les étiquettes sont imprimées avec demi-coupe bien que l'option demi-coupe ne soit pas sélectionnée.

Dû aux spécifications de l'imprimante, si vous imprimez des étiquettes de moins de 24.5mm de largeur, la demicoupe est automatiquement activée afin d'éviter qu'une étiquette se coince. Dans ces circonstances, l'option demi-coupe est ignorée.

### © 2001-2017 Brother Industries, Ltd. Tous droits reserves.

Les noms de commerce et les noms de produit de sociétés apparaissant sur les produits Brother, la documentation associée et n'importe quelle autre publication sont tous des marques de commerce ou des marques déposées de le expectives.<br> **PT-P750W**<br>
Les étiquettes sont imprimées avec demi-coupe bien que l'option demi-coupe ne soit pas sélectionnée.<br>
Dû aux spécifications de l'imprimante, si vous imprimez des étiquettes de moins de 24.5mm de la

# **Puis-je modifier le protocole de code-barres dans les modèles ? iPrint&Label**

Non. Sélectionnez le protocole de code-barres dans la miniature des modèles.

© 2001-2022 Brother Industries, Ltd. Tous droits reserves.

Les noms de commerce et les noms de produit de sociétés apparaissant sur les produits Brother, la documentation associée et n'importe quelle autre publication sont tous des marques de commerce ou des marques déposées de le **PT-P750W**<br>Puis-je modifier le protocole de code-barres dans les modèles ? iPrint&Label<br>Non. Sélectionnez le protocole de code-barres dans la miniature des modèles.<br>@ 2001-2022 Brother Industries, Ltd. Tous droits reserves

# **Puis-je modifier les paramètres du code-barres, comme la taille de la barocde ? iPrint&Label**

Non. Vous pouvez uniquement modifier les données du code-barres.

© 2001-2022 Brother Industries, Ltd. Tous droits reserves.

Les noms de commerce et les noms de produit de sociétés apparaissant sur les produits Brother, la documentation associée et n'importe quelle autre publication sont tous des marques de commerce ou des marques déposées de le **PT-P750W**<br>Puis-je modifier les paramètres du code-barres, comme la taille de la barocde ? iPrint&Label<br>Non. Vous pouvez uniquement modifier les données du code-barres.<br>@ 2001-2022 Brother Industries, Ltd. Tous droits rese

# **Comment créer une étiquette contenant un code à barres? (iPrint&Label)**

Faites les actions suivantes:

- 1. Sélectionnez le modèle du code à barres.
- 2. Tapez deux fois sur l'objet du code à barres.
- 3. Entrez les données du code à barres.

# © 2001-2022 Brother Industries, Ltd. Tous droits reserves.

Les noms de commerce et les noms de produit de sociétés apparaissant sur les produits Brother, la documentation associée et n'importe quelle autre publication sont tous des marques de commerce ou des marques déposées de le **PT-P750W**<br> [Aller à l'index](#page-0-0)<br> **Comment créer une étiquette contenant un code à barres? (iPrint&Label)<br>
Faites les actions suivantes:<br>
1. Sélectionnez le modèle du code à barres.<br>
2. Tapez deux fois sur l'objet du code à bar** 

# **Puis-je créer une étiquette avec heure et date ? iPrint&Label**

Vous pouvez le faire lorsque vous utilisez un modèle avec heure et date. Les fonctions suivantes sont possibles :

- Modifier le format de l'heure et de la date
- Ajouter/soustraire l'heure et la date

# © 2001-2022 Brother Industries, Ltd. Tous droits reserves.

Les noms de commerce et les noms de produit de sociétés apparaissant sur les produits Brother, la documentation associée et n'importe quelle autre publication sont tous des marques de commerce ou des marques déposées de le PT-P750W<br>Puis-je créer une étiquette avec heure et date ? iPrint&Label<br>Vous pouvez le faire lorsque vous utilisez un modèle avec heure et date.<br>Les fonctions suivantes sont possibles :<br>• Modifier le format de l'heure et d

# **Utiliser le P-touch Utility (Pour Mac)**

Cette application est pour Mac seulement. (macOS 10.15 ou plus ancien)

En utilisant le **P-touch Utility**, les paramètres de communication de l'imprimante pour Wireless Direct et les paramètres de l'appareil peuvent être spécifiés à partir de l'ordinateur Macintosh.

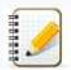

Avant de connecter le câble USB à l'ordinateur, contrôlez que la LED Editor Lite soit éteinte. Si la LED Editor Lite est allumée, pressez et tenez enfoncé le bouton Editor Lite jusqu'à ce que la LED s'éteint.

- Assurez-vous que l'adaptateur AC soit connecté à une prise murale.
- Assurez-vous que le pilote d'imprimante soit installé et qu'il fonctionne. Connectez l'imprimante à l'ordinateur avec un câble USB.
- Vous ne pouvez pas spécifier les paramètres en utilisant une connection réseau sans fil.

### 1. **Ouvrir le P-touch Utility**.

- a. Connectez l'imprimante à l'ordinateur.
- b. Cliquez [**Macintosh HD**] [**Applications**] [**Brother**] [**P-touch Utilities**] [**Brother P-touch Utility.app**].
- La fenêtre **P-touch Utility** apparaît.

# 2. **Utiliser le P-touch Utility**

- [Boîte de dialogue Paramètres](#page-178-0)
- [Onglet Elémentaire](#page-178-1)
- [Onglet Imprimer](#page-179-0)
- [Onglet Wireless Direct](#page-179-1)

#### <span id="page-178-0"></span>**Boîte de dialogue Paramètres**

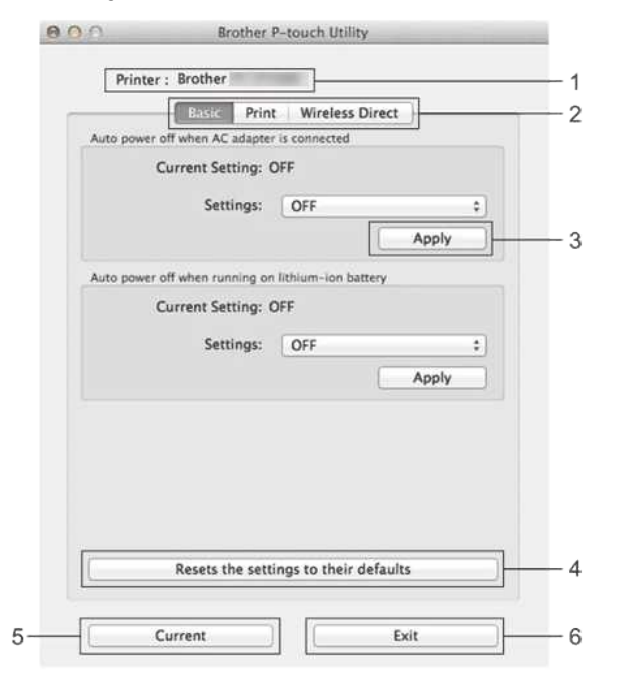

1. **Imprimante**

- Affiche le nom du modèle de votre imprimante.
- 2. **Onglet Paramètres**
- Cliquez sur l'onglet contenant les paramètres à spécifier ou à modifier.
- 3. **Appliquer**
- Envoie le réglage de chaque article à l'imprimante.
- 4. **Rétablit les paramètres par défaut**
- Retourne tous les paramètres aux paramètres d'usine.
- 5. **Paramètres actuels**
- Cliquez ce bouton pour récupérer les paramètres de l'imprimante connectée et les afficher à l'écran.
- 6. **Quitter**
	- Quite le **P-touch Utility**.

Les paramètres ne sont pas appliqués aux imprimantes si l'on clique sur le bouton "**Quitter**" sans cliquer sur le bouton "**Appliquer**" pour chaque élément après avoir modifié les paramètres.

#### <span id="page-178-1"></span>**Onglet Elémentaire**

1929998

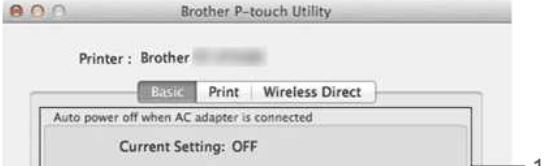

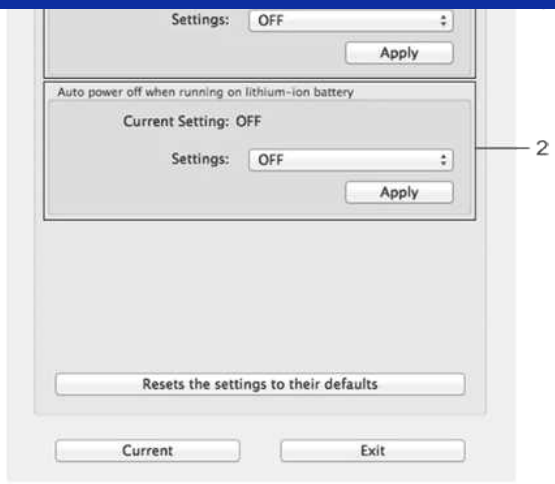

- 1. **Arrêt automatique lorsque l'adaptateur secteur est raccordé** Spécifie la durée avant que la machine s'éteigne automatiquememt. Paramètres disponibles: **Non**, 10/20/30/40/50 minutes, 1/2/4/8/12 heures
- 2. **Arrêt automatique lorsque la batterie lithium-ion est utilisée** Spécifie la durée avant que la machine s'éteigne automatiquememt. Paramètres disponibles: **Non**, 10/20/30/40/50/60 minutes

## <span id="page-179-0"></span>Onglet **Imprimer**.

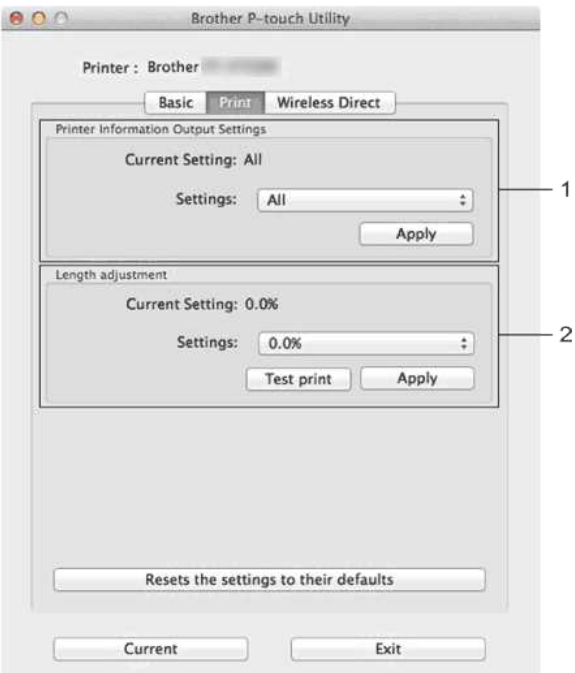

### 1. **Paramètres de sortie des informations de l'imprimante**

Précise les éléments qui seront imprimés en tant qu'informations de l'imprimante.

### Paramètres disponibles:

**Tous**: Imprime toutes les informations figurant dans le journal d'utilisation et les paramètres de l'appareil.

Journal d'utilisation: Imprime les informations sur la version du programme, le motif de test du point manquant, l'historique de l'utilisation de l'imprimante et l'historique des erreurs. **Réglages de l'imprimante**: Imprime la version du programme, les informations sur les paramètres de l'appareil, les informations sur les paramètres réseau, les informations PDL.

### 2. **Ajustement longueur**

Ajuste la longueur de l'étiquette imprimée afin qu'elle corresponde à la longueur de l'étiquette affichée à l'écran.

Paramètres disponibles: -3% to +3% (1% incréments)

Cliquez sur **Impression test** pour imprimer une étiquette test et vérifier l'ajustement de la longueur.

#### <span id="page-179-1"></span>**Onglet Wireless Direct**

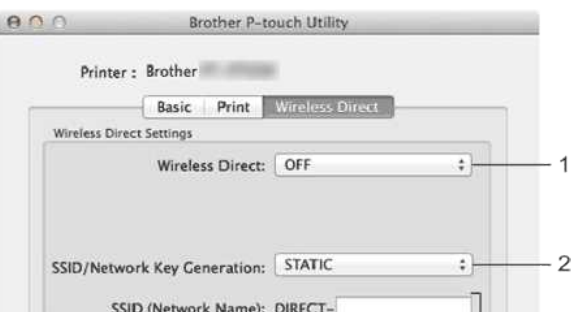
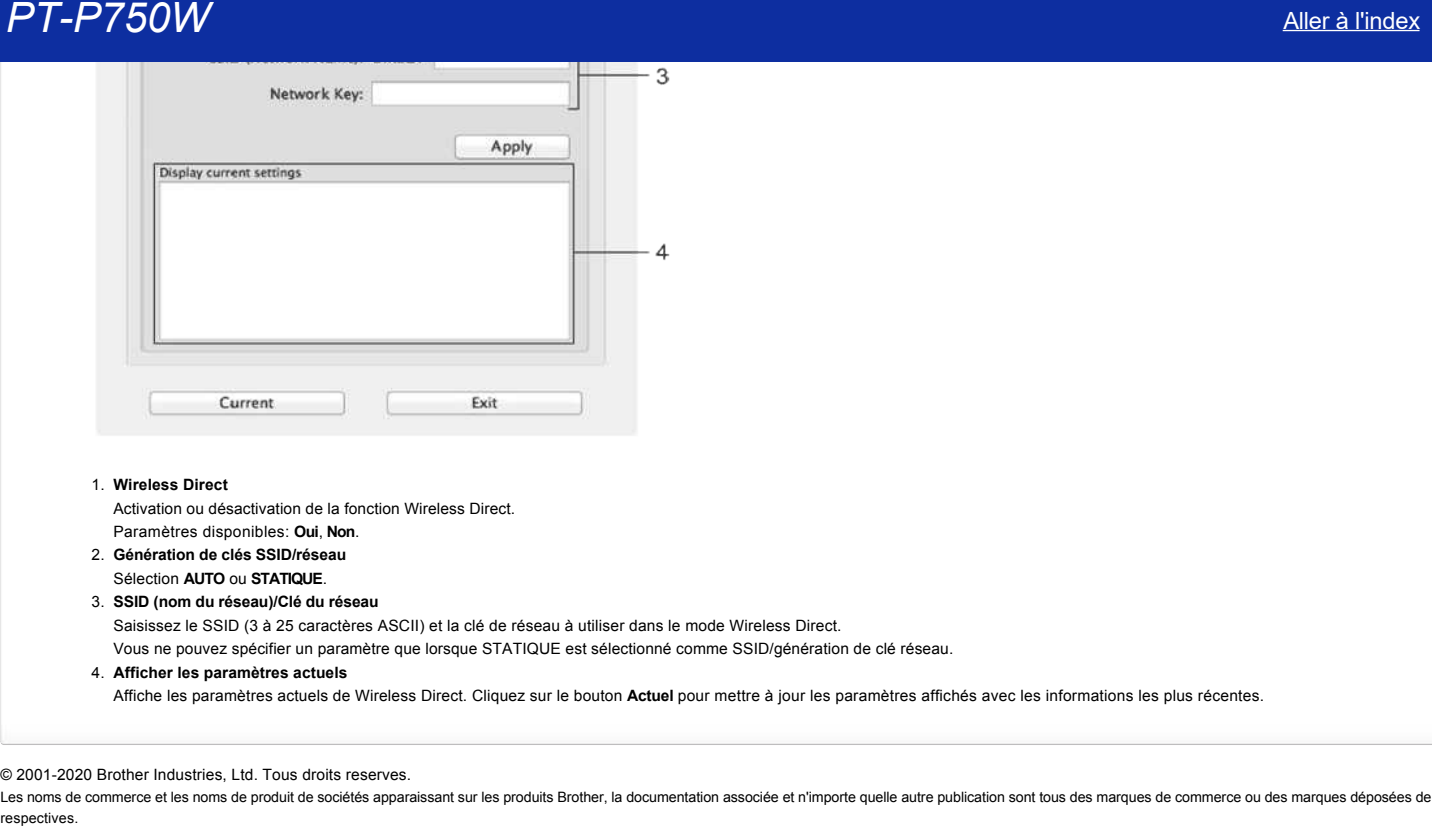

#### 1. **Wireless Direct**

Activation ou désactivation de la fonction Wireless Direct.

- Paramètres disponibles: **Oui**, **Non**.
- 2. **Génération de clés SSID/réseau**
- Sélection **AUTO** ou **STATIQUE**.

3. **SSID (nom du réseau)/Clé du réseau**

Saisissez le SSID (3 à 25 caractères ASCII) et la clé de réseau à utiliser dans le mode Wireless Direct.

Vous ne pouvez spécifier un paramètre que lorsque STATIQUE est sélectionné comme SSID/génération de clé réseau.

4. **Afficher les paramètres actuels**

Affiche les paramètres actuels de Wireless Direct. Cliquez sur le bouton **Actuel** pour mettre à jour les paramètres affichés avec les informations les plus récentes.

#### © 2001-2020 Brother Industries, Ltd. Tous droits reserves.

# **Comment désinstaller P-touch Editor (P-touch Editor 5.x pour Windows)**

Veuillez suivre les étapes ci-dessous:

#### **Pour Windows 11**

- 1. Quittez toutes les applications.
- 2. Cliquez sur **[Menu Démarrer] [Toutes les applications] [Outils Windows] [Panneau de configuration] [Programmes] [Programmes et fonctionnalités].**
- 3. Dans la boîte de dialogue **Programmes et fonctionnalités**, choisissez **Brother P-touch Editor 5.x,** puis cliquez sur **[Désinstaller].**
- 4. Cliquez sur **[Oui].**

#### **Pour Windows 10 / Windows Server 2016 / Windows Server 2019**

- 1. Quitter toutes les applications.
- 2. Cliquez sur **[Menu Démarrer]** - **([Toutes les applications] -)[Système Windows] -[Panneau de configuration] -[Programmes] -[Programmes et fonctionnalités**].
- 3. Dans la boîte de dialogue **Programmes et fonctionnalités**, choisissez **Brother P-touch Editor 5.1/5.2**, puis cliquez sur **Désinstaller**].
- 4. Cliquez sur [**Oui**].

#### **Pour Windows 8 / Windows 8.1 / Windows Server 2012**

- 1. Quitter toutes les applications.
- 2. Cliquez sur **[Panneau de configuration]** dans l'écran Apps **[Programme] [Programmes et fonctionnalités**].
- 3. Dans la boîte de dialogue **Programmes et fonctionnalités**, choisissez **Brother P-touch Editor 5.1/5.2**, puis cliquez sur **[Désinstaller**].
- 4. Cliquez sur [**OK**].

Brother P-touch Editor 5.1/5.2 sera désinstallé.

#### **Pour Windows Vista / Windows 7 / Windows Server 2008/2008 R2**

- 1. Quitter toutes les applications.
- 2. Dans **[Panneau de configuration**], allez dans **[Programmes]** et ouvrez **[Programmes et fonctionnalités**].
- 3. Dans la boîte de dialogue **Désinstaller ou modifier un programme**, choisissez **Brother P-touch Editor 5.1/5.2**, et cliquez sur**[Désinstaller**].
- 4. Cliquez sur [**OK**].

Brother P-touch Editor 5.1/5.2 sera désinstallé.

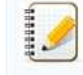

Les droits administrateur sont nécessaires pour désinstaller le logiciel.

**FAQ connexes**

#### [Comment désinstaller le pilote imprimante?](https://support.brother.com/g/b/faqendbranchprintable.aspx?c=fr&lang=fr&prod=p750weuk&faqid=faqp00001509_003&branch=pdf)

© 2001-2022 Brother Industries, Ltd. Tous droits reserves.

Les noms de commerce et les noms de produit de sociétés apparaissant sur les produits Brother, la documentation associée et n'importe quelle autre publication sont tous des marques de commerce ou des marques déposées de le **PT-P750W**<br>
Comment désinatialler P-touch Editor (P-touch Editor 5.x pour Windows)<br>
"where see to dependent on the control in the control interest of the control interest of the control interest of the control interest of

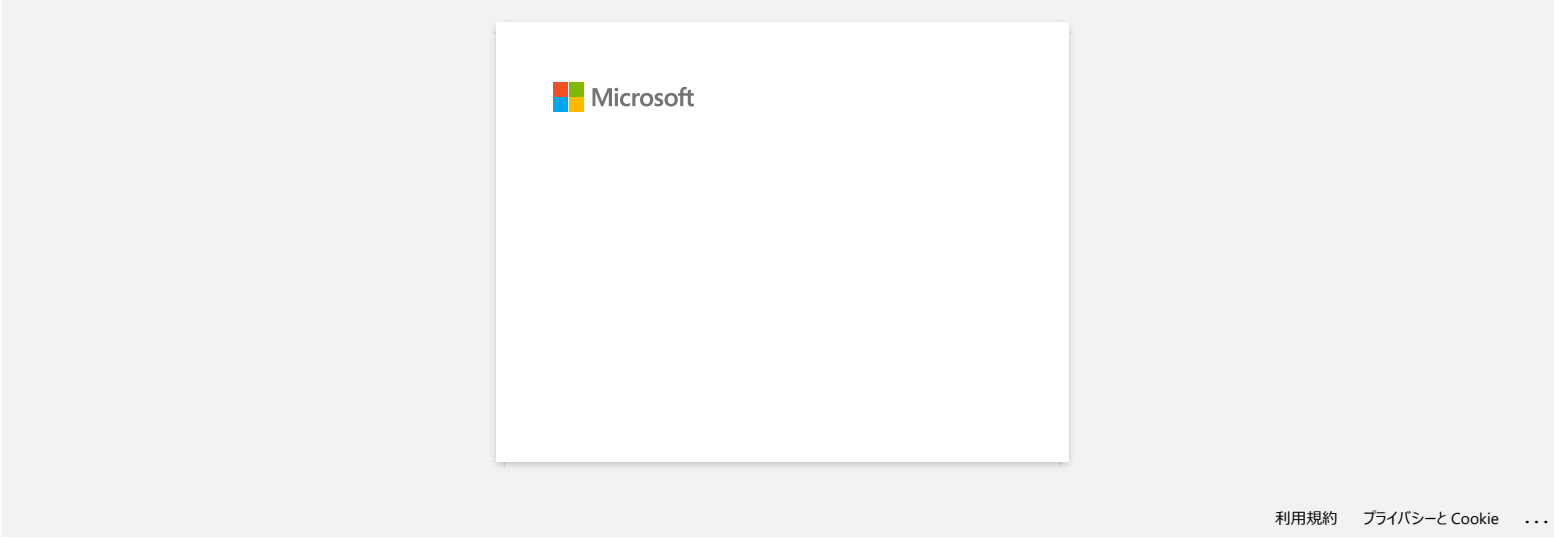

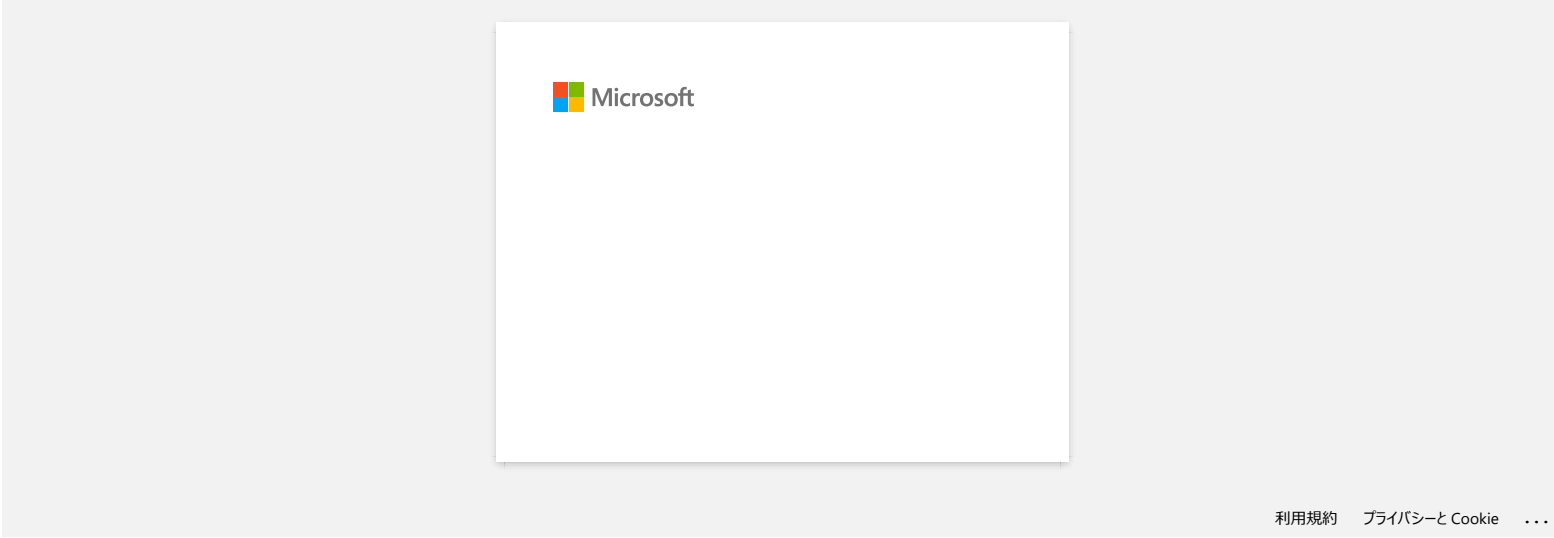

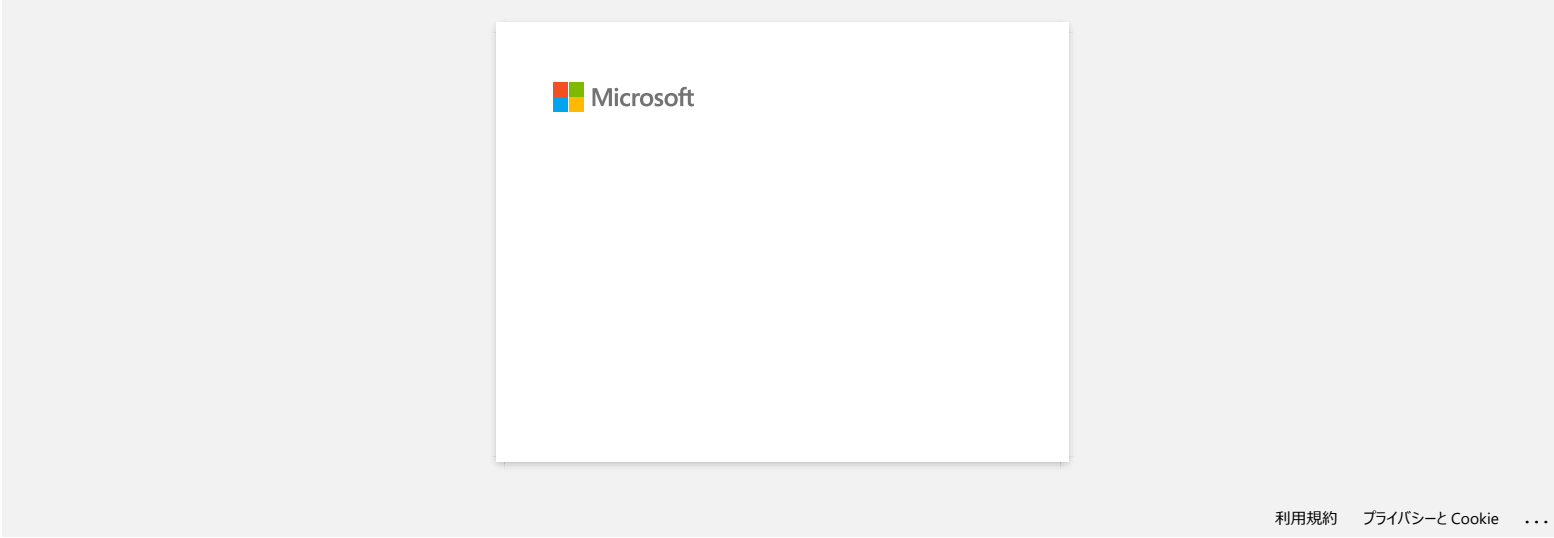

# **P-touch Editor se bloque parfois. (Pour utilisateurs Microsoft® Office 2013 ou 2016)**

Si vous actualisez Office à la version 2013 ou 2016 alors que les "Add-in" sont activés, P-touch Editor peut se bloquer ou s'arrêter. Veuillez mettre à jour P-touch Editor 5.1 à la dernière version.

© 2001-2022 Brother Industries, Ltd. Tous droits reserves.

Les noms de commerce et les noms de produit de sociétés apparaissant sur les produits Brother, la documentation associée et n'importe quelle autre publication sont tous des marques de commerce ou des marques déposées de le **PT-P750W**<br>P-touch Editor se bloque parfois. (Pour utilisateurs Microsoft® Office 2013 ou 2016)<br>Si vous actualisez Office à la version 2013 ou 2016 alors que les "Add-in" sont activés, P-touch Editor peut se bloquer ou s'a

# **Pourquoi les étiquettes que j'imprime ont une ligne blanche sur toute la longeur des étiquettes?**

Une ligne blanche horizontale ou une mauvaise qualité d'impression indiquent généralement que la tête d'impression est sale. Nettoyez la tête d'impression avec un coton-tige ou en utilisant la cassette de nettoyage en option (TZ-CL4).

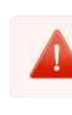

Ne touchez pas la tête d'impression avec vos doigts.

© 2001-2017 Brother Industries, Ltd. Tous droits reserves.

Les noms de commerce et les noms de produit de sociétés apparaissant sur les produits Brother, la documentation associée et n'importe quelle autre publication sont tous des marques de commerce ou des marques déposées de le **PT-P750W**<br>**Pourquoi les étiquettes que j'imprime ont une ligne blanche sur toute la longeur des étiquettes?<br>
Une ligne blanche horizontale ou une mauvaise qualité d'impression indiquent généralement que la tête d'impressi** 

# **Lorsque je recherche les périphériques avec Mobile Cable Label Tool ou avec Brother iPrint&Label ou avec un Mac, l'imprimante ne peut pas être détectée.** mental and a commerce of less providine to provide same of the Brother, la documentation associe et n'importe quelle autre publication sont tous des marques de commerce of use marques deposées depreses (Application mobile)

#### Vous devez mettre à jour le firmware.

Lorsque vous mettez à jour lefirmware à partir d'un périphérique mobile en utilisant Mobile Transfer Express (Application mobile), utilisez le mode infrastructure; n'utilisez pas le mode Sans fil directe (ad-hoc). Nous recommandons de mettre à jour le firmware à partir d'un ordinateur en connectant l'imprimante avec un câble USB.

© 2001-2021 Brother Industries, Ltd. Tous droits reserves.

# **Comment désactiver la diffusion de l'imprimante vers les appareils compatibles AirPrint ?**

Vous pouvez désactiver AirPrint en utilisant un navigateur Web.

- 1. Tapez "http://xxxxx/" dans la barre d'adresse de votre navigateur web. ([xxxxx] correspond à l'adresse IP de votre imprimante.) Référez-vous à ["Utiliser la Gestion Basée Web \(Web Based Management\)"](https://support.brother.com/g/b/link.aspx?faqid=faqp00100084).
- 2. L'écran suivant apparaît. Tapez le mot de passe dans la case de **Connexion** et cliquez sur le bouton de la flèche droite pour vous connecter.

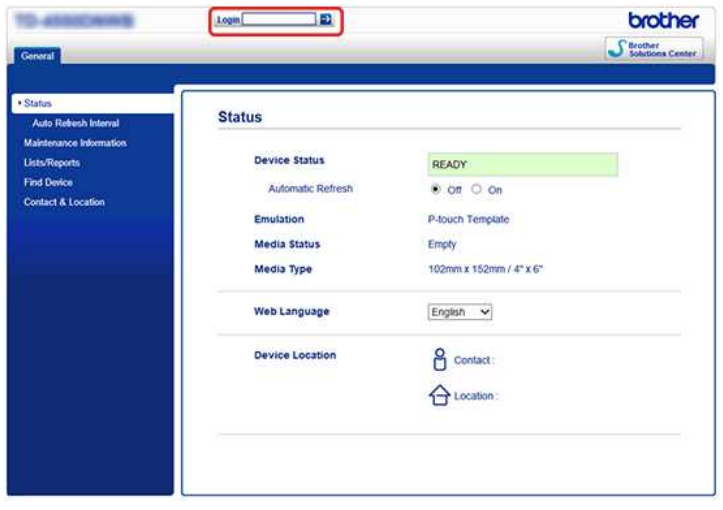

3. Ouvrez [**Réseau**] - [**Protocole**] et décochez la case **AirPrint** puis cliquez sur [**Envoyer**]. La fonction AirPrint de votre imprimante sera désactivée.

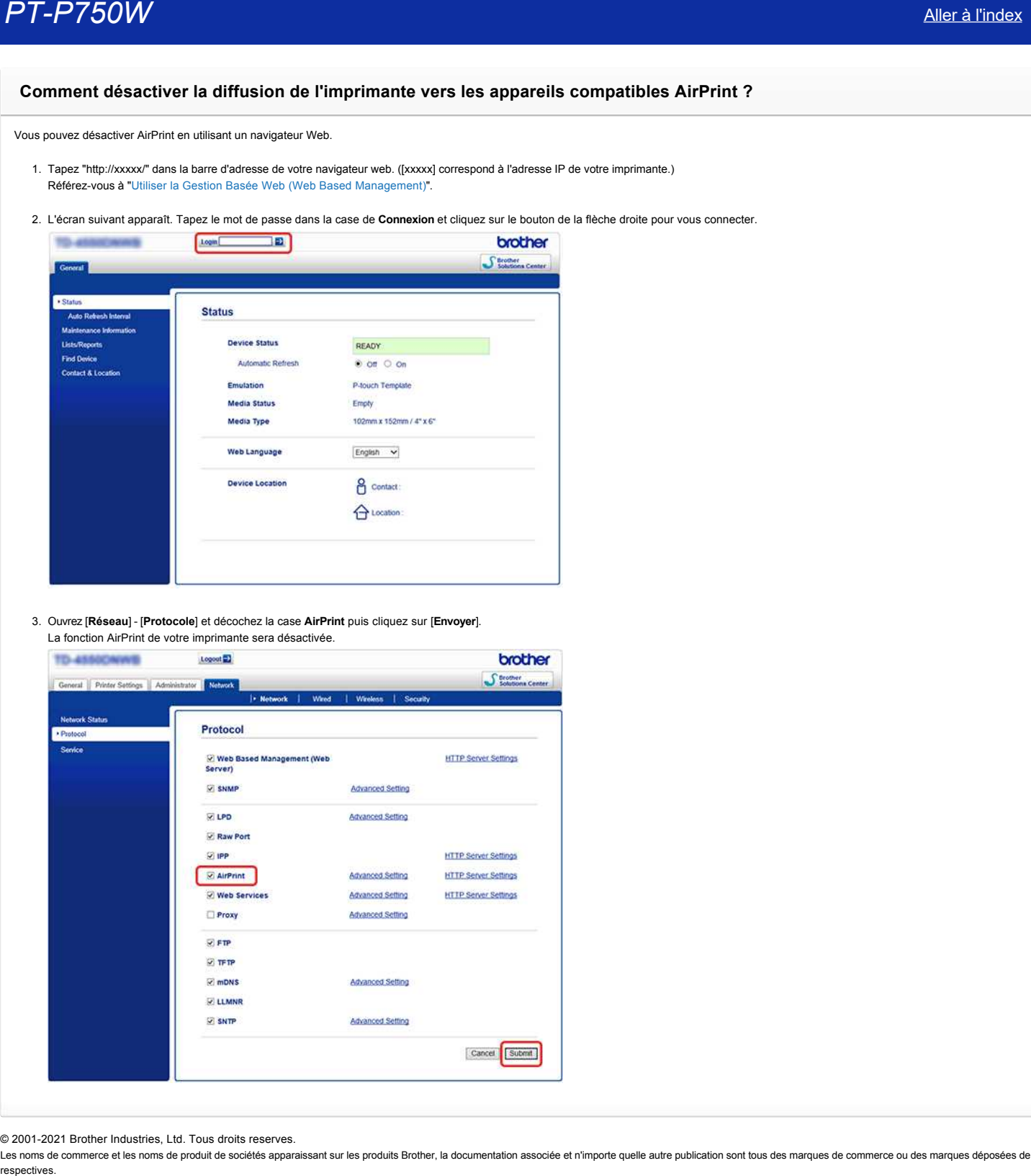

© 2001-2021 Brother Industries, Ltd. Tous droits reserves.

# **Existe-t-il une méthode pour supprimer le bout de bande qui est coupé avant chaque étiquette? (P-touch Editor Lite)**

Dû à la construction du mécanisme de la bande, il n'est pas possible d'imprimer sans le morceau de bande avant la première étiquette. Cependant, lorsque vous imprimez plus d'une étiquette en continu, les étiquettes suivantes s'impriment sans le bout de bande.

Les méthodes suivantes sont utiles pour réduire la consommation de bande:

- Minimiser la marge. **[\(PT-1230PC / PT-2430PC / PT-P700 / PT-P750W\)](#page-189-0)**
- Utiliser "Option d'impression" pour imprimer des copies multiples d'une étiquette.
	- [Régler la marge sur "Marque coupe".](#page-189-1) **(PT-1230PC seulement)**
	- Régler la marge sur "Coupe auto". **[\(PT-2430PC / PT-P700 / PT-P750W seulement\)](#page-189-2)**
	- [Régler la marge sur "Demi coupe".](#page-189-3) **(PT-750W seulement)**
	- Régler la marge sur "Impr. chaîne". **[\(PT-2430PC / PT-P700 / PT-P750W seulement\)](#page-190-0)**
- <span id="page-189-0"></span>**Minimiser la marge. (PT-1230PC / PT-2430PC / PT-P700 / PT-P750W)**

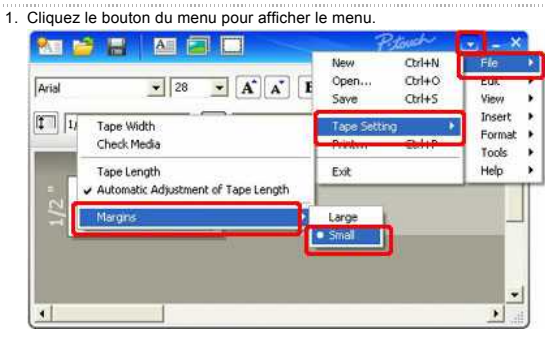

- 2. Sélectionnez [**Fichier**] [**Paramètres bande**] [**Marges**] [**Etroit**].
- 3. Cliquez le bouton [**Imprimer**].

**Utiliser "Option d'impression" pour imprimer des copies multiples d'une étiquette.**

<span id="page-189-1"></span>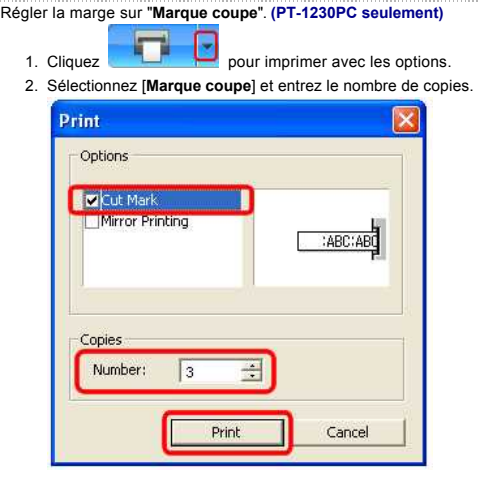

- 3. Cliquez le bouton [**Imprimer**].
- <span id="page-189-2"></span>**Régler la marge sur "Coupe auto". (PT-2430PC / PT-P700 / PT-P750W seulement)**

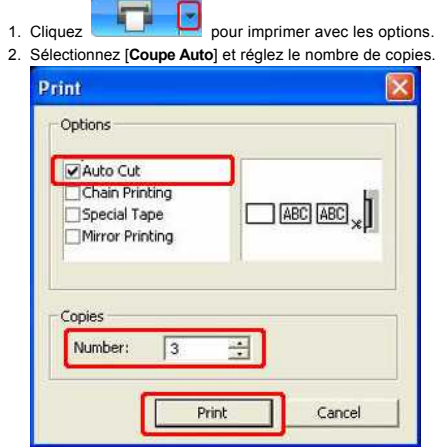

3. Cliquez le bouton [**Imprimer**].

<span id="page-189-3"></span>**Régler la marge sur "Demi coupe". (PT-P750W seulement)**

- 1. Cliquez **pour imprimer** avec les options. 2. Sélectionnez [**Demi Coupe**] et réglez le nombre de copies.
- 3. Cliquez le bouton [Imprimer].

#### <span id="page-190-0"></span>**Régler la marge sur "Impr. chaîne". (PT-2430PC / PT-P700 / PT-P750W seulement)**

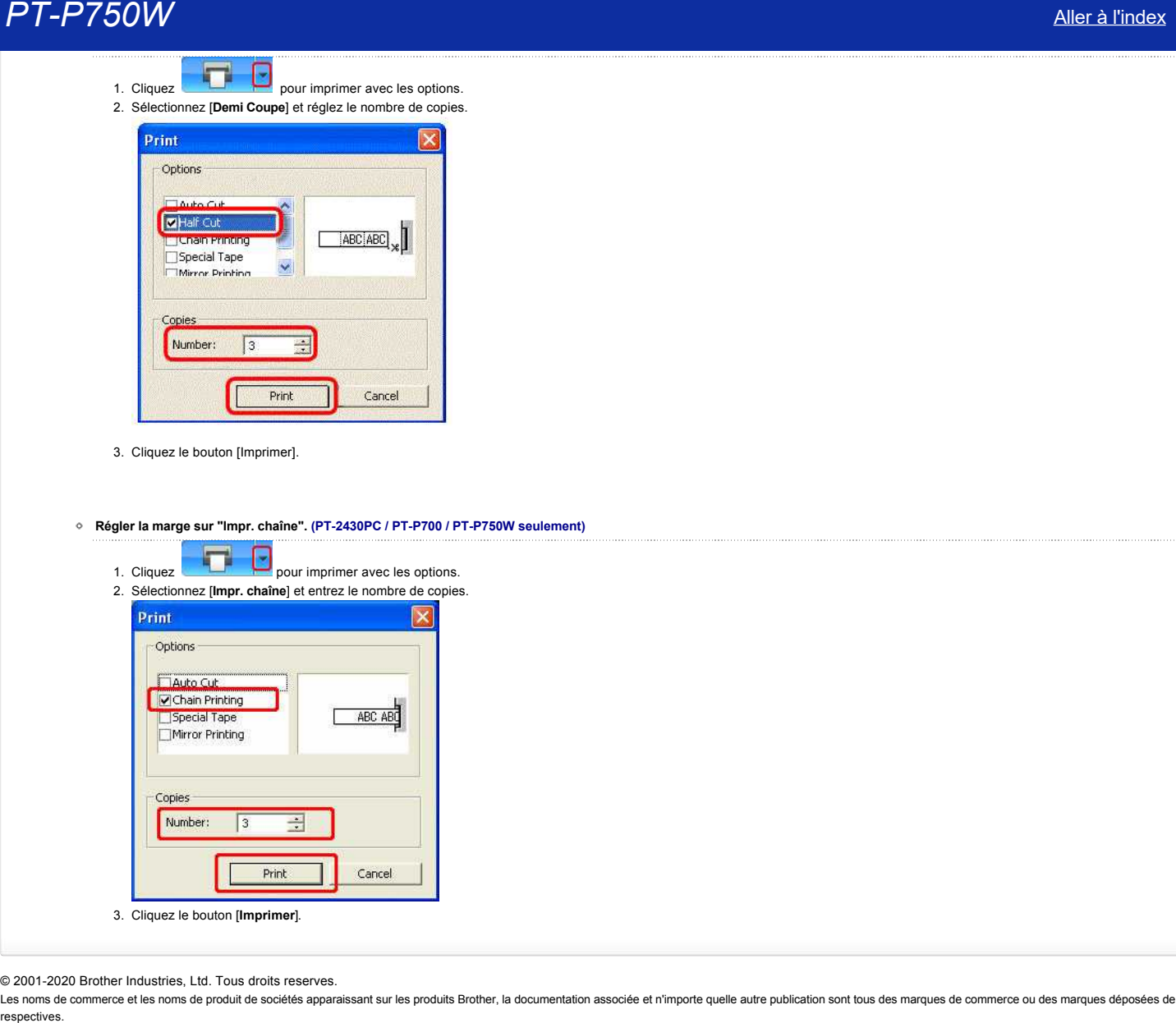

© 2001-2020 Brother Industries, Ltd. Tous droits reserves.

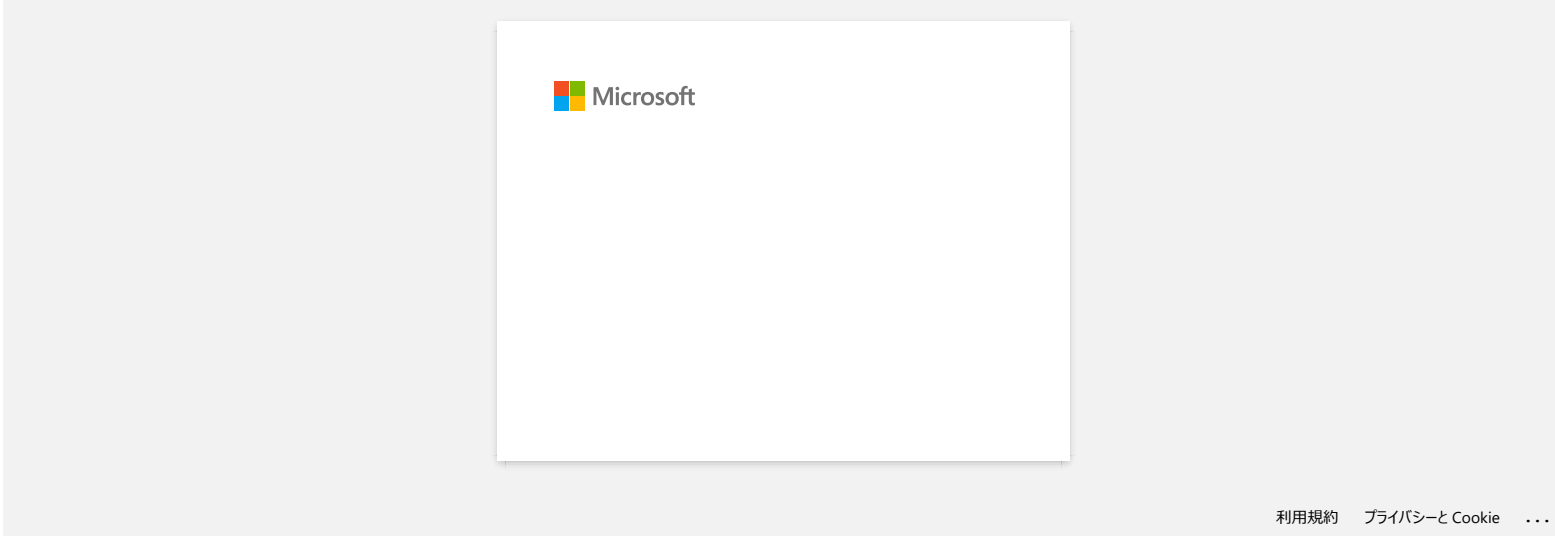

# **Comment utiliser la fonction de Numérotation séquencielle? (Ptouch Editor 5.1 pour Mac)**

Pour utiliser la fonction de Numérotation séquencielle:

- 1. Démarrez P-touch Editor.
- 2. Tapez le texte.
- 3. Marquez le numéro que vous voulez incrémenter.
- 4. Cliquez sur [Format] [Numérotation].

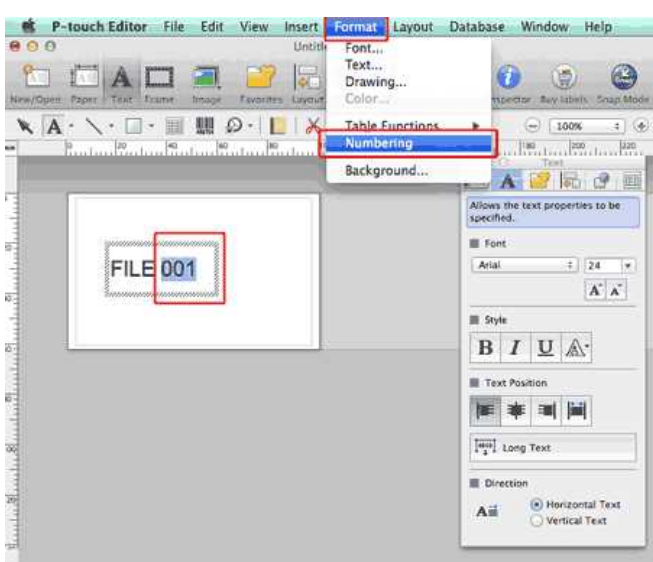

Le numéro que vous avez sélectionné sera encadré.

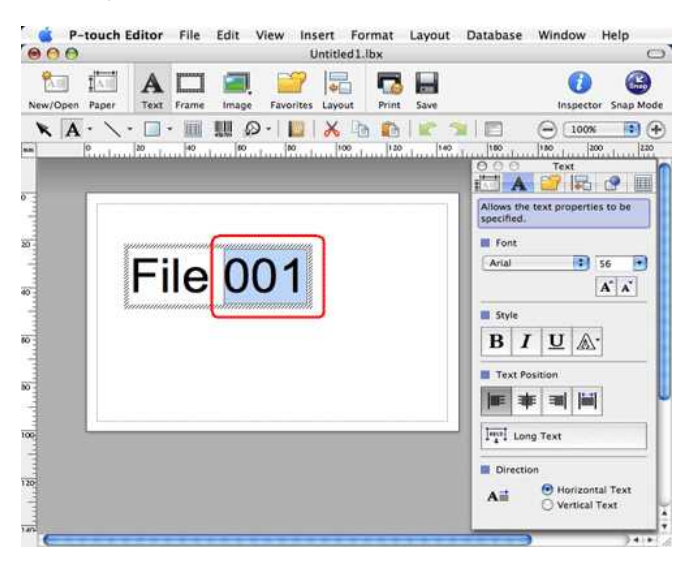

# $\mathbf{r}$

- 5. Cliquez Print pour ouvrir la fenêtre de dialogue Imprimer.
- 6. Sélectionnez "P-touch Editor" à partir du menu déroulant.

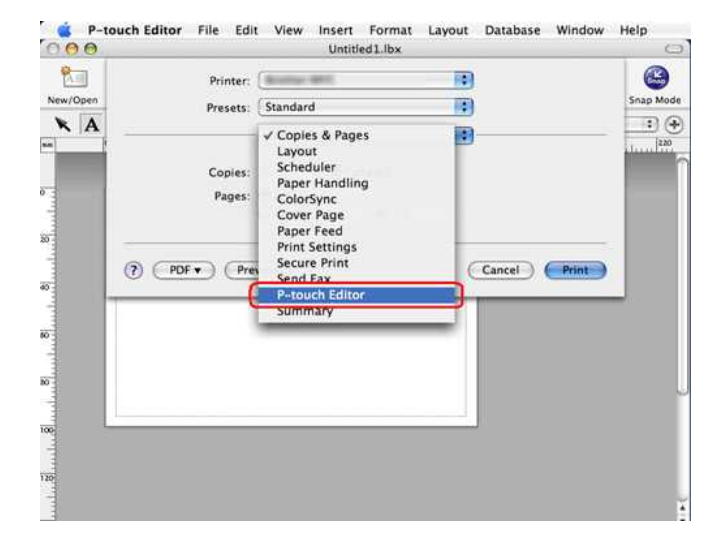

#### Tapez le nombre d'étiquette à imprimer.

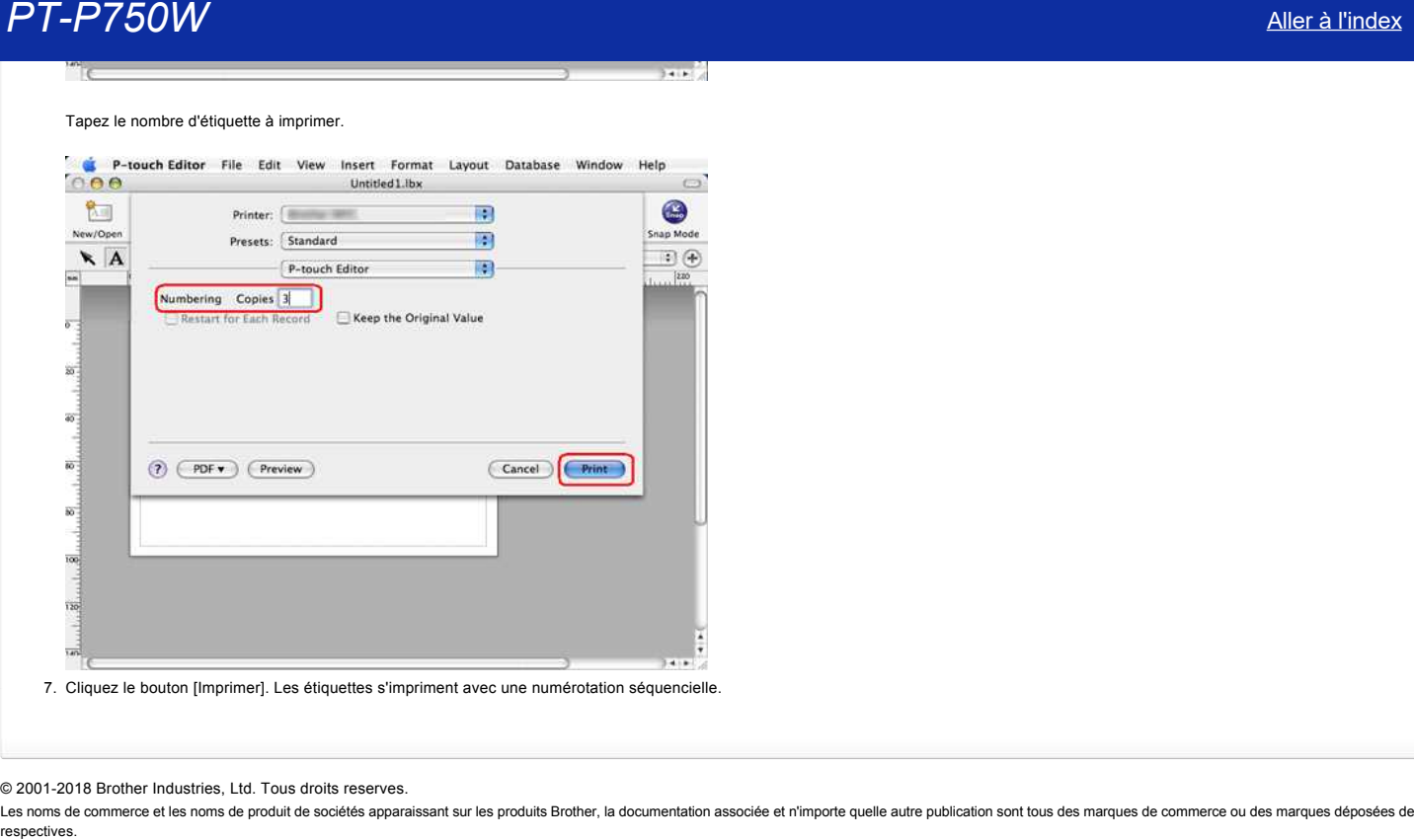

### © 20012018 Brother Industries, Ltd. Tous droits reserves.

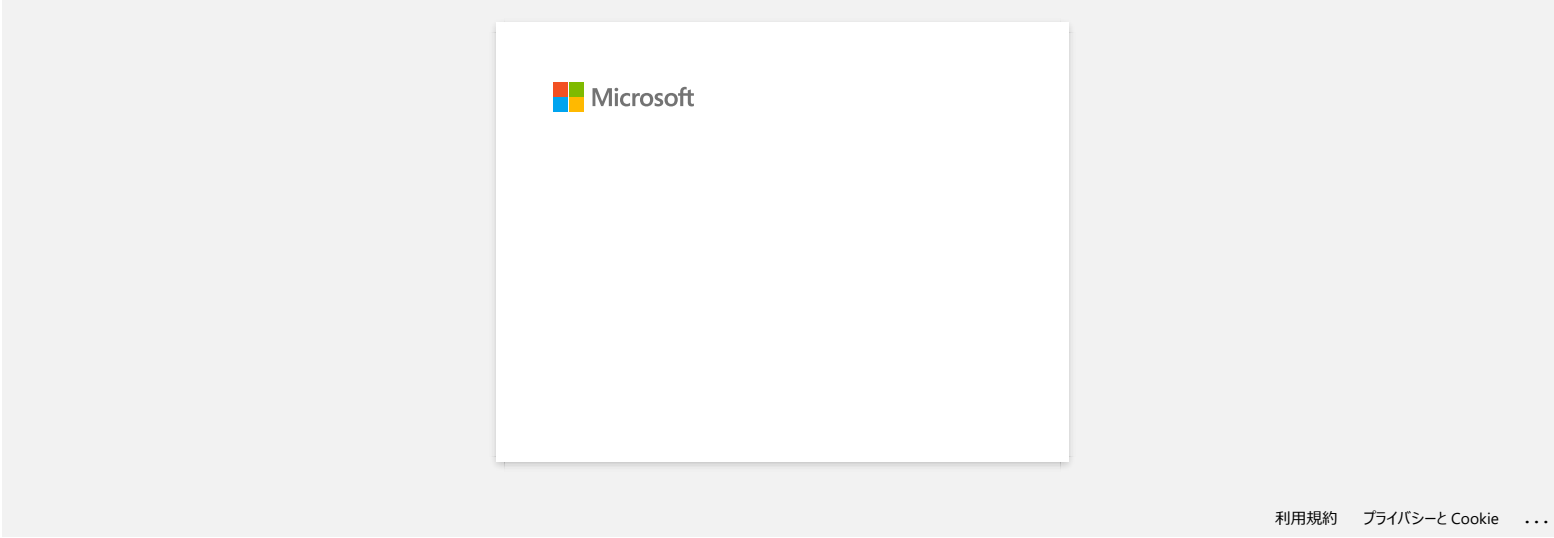

## Lorsque je chage des données à partir d'un fichier CSV dans le logiciel P-touch Editor pour Macintosh, les caractères des données **se brouillent.**

Ce problème est résolu avec la dernière version de P-touch Editor (Version 5.1.105 ou plus récente). Téléchargez et installez la dernière version de Ptouch Editor à partir de la section **Téléchargement**.

Si le problème continue ou si vous utilisez une ancienne version de P-touch Editor, référez-vous à ce qui suit:

Modifiez le codate du fichier sur UTF-8 dans l'éditeur text que vous utilisez.

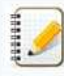

La procédure varie suivant l'éditeur texte utilisé.

Comment modifier le codage fichier dans TextEdit:

- 1. Ouvrez TextEdit.
- 2. Cliquez **TextEdit** > **Préférences** sur la barre de menu.
- 3. Cliquez l'onglet **Ouvrir et sauvegarder**.
- 4. Sélectionnez "Unicode (UTF-8)" à partir du menu déroulant **Plain Text Codage Fichier > Sauvegarder Fichiers**.

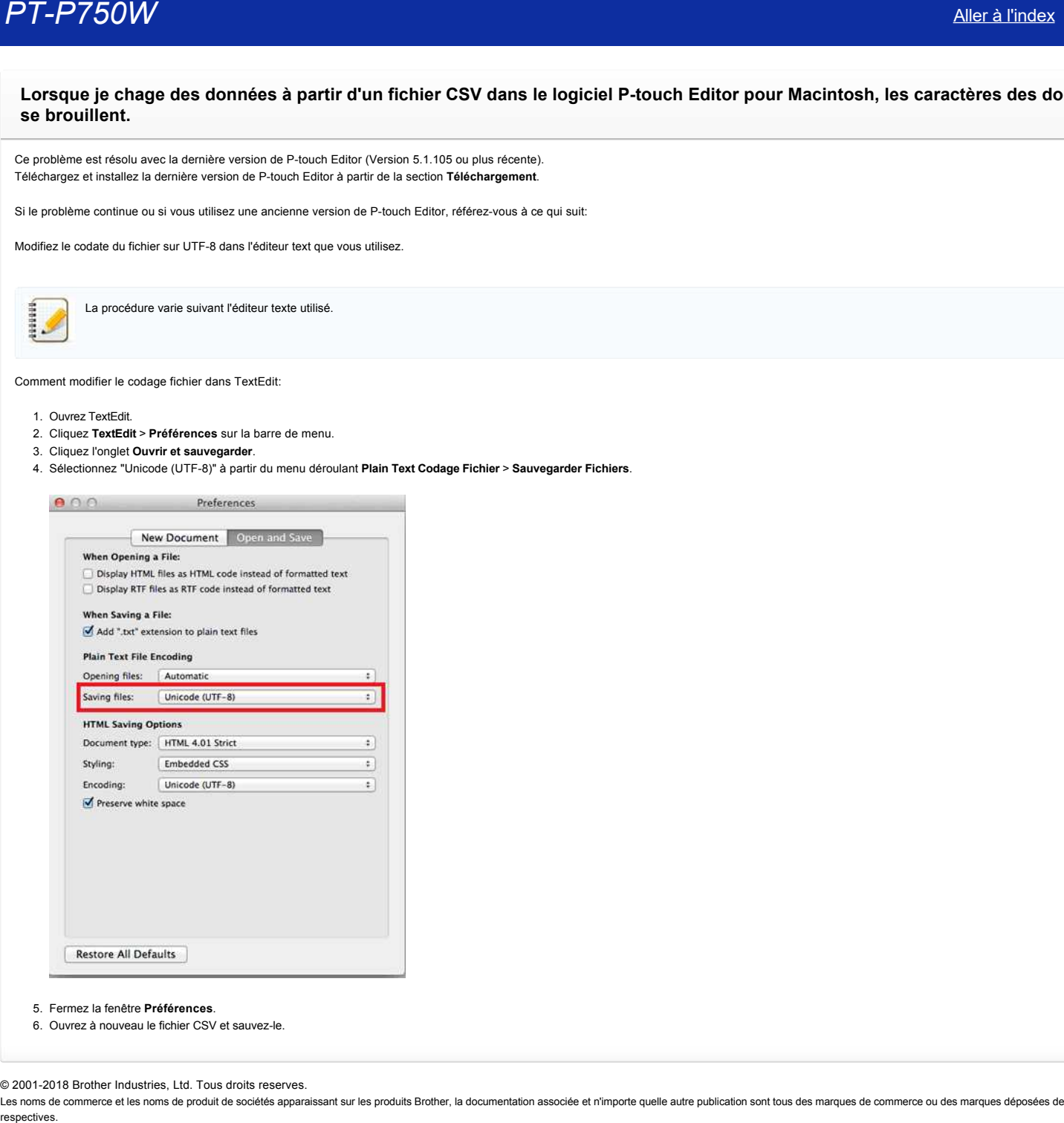

- 5. Fermez la fenêtre **Préférences**.
- 6. Ouvrez à nouveau le fichier CSV et sauvez-le.

© 2001-2018 Brother Industries, Ltd. Tous droits reserves.

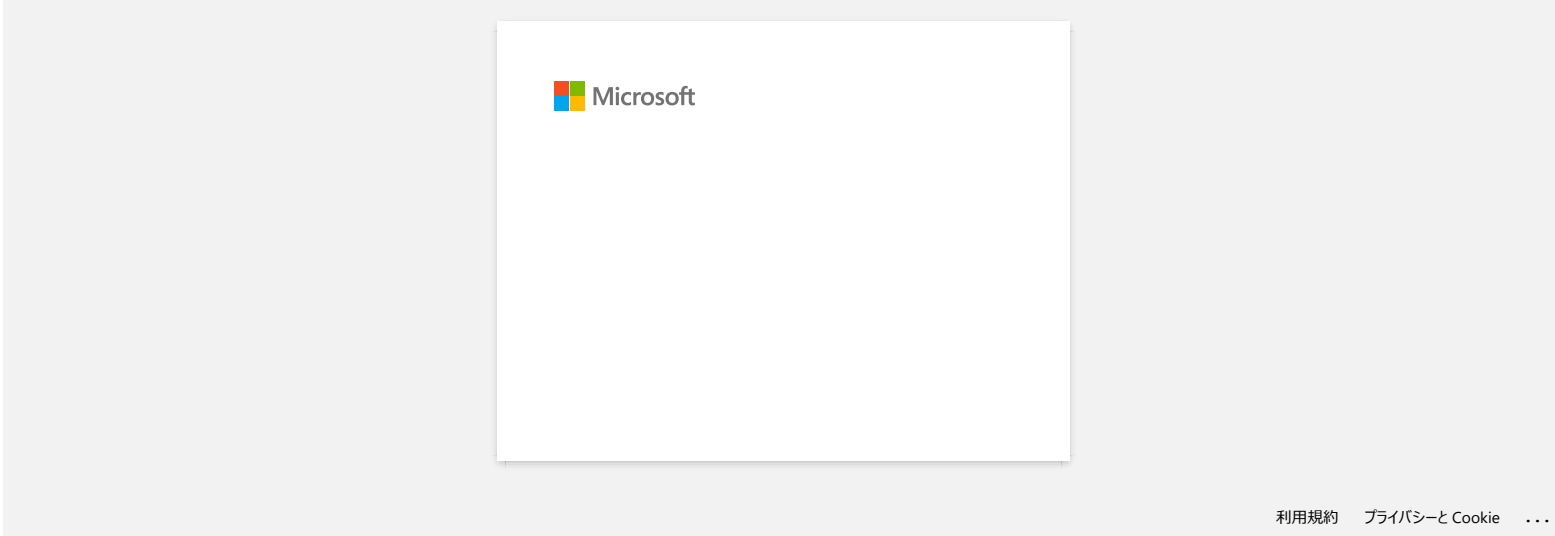

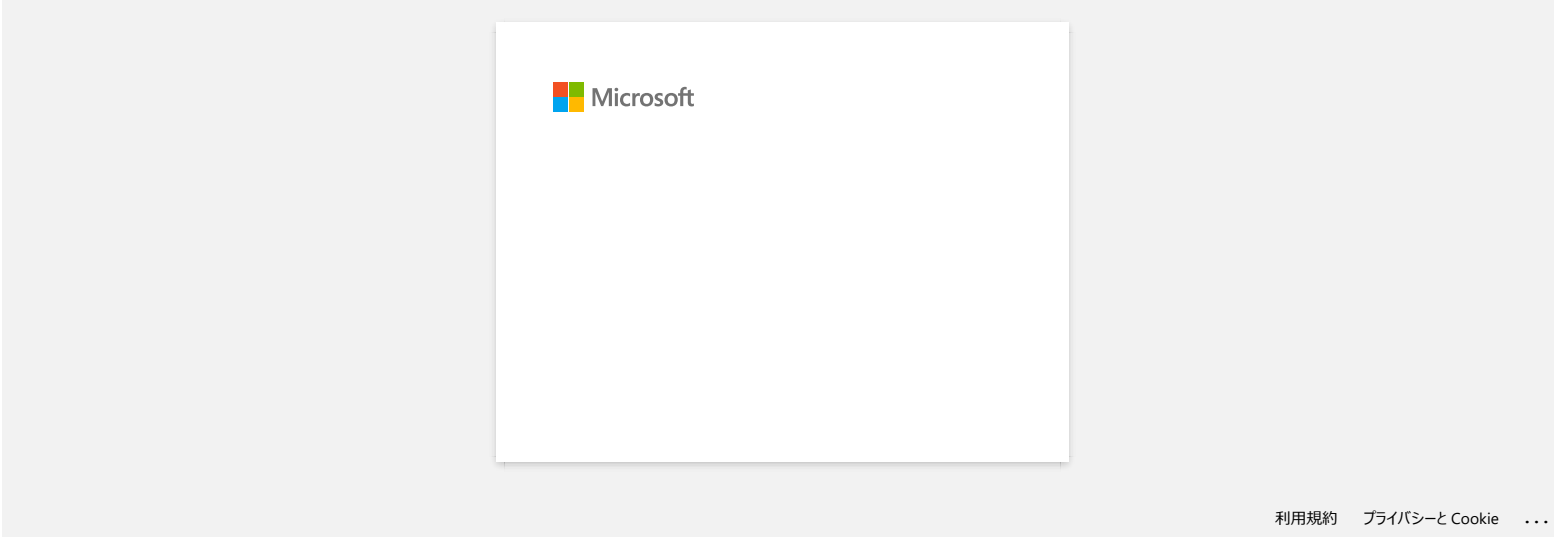

# **Télécharger une fichier à partir de la section "Téléchargement" et l'enregistrer dans Windows 10.**

Le procéssus de téléchargement dépend de votre navigateur. Veuillez suivre les étapes ci-dessous pour télécharger un fichier:

- 1. Allez dans la section **[Téléchargement](https://support.brother.com/g/b/link.aspx?content=dl)**
- 2. Sélectionnez votre système d'exploitation et cliquez sur Rechercher.
- 3. Sélectionnez le logiciel que vous voulez installer.
- 4. Lorsque le **Contrat de Licence d'Utilisateur Final pour Logiciels Brother** apparaît, lisez la description. Si vous accéptez les termes de la licence, cliquez **Accépter le CLUF et télécharger**.

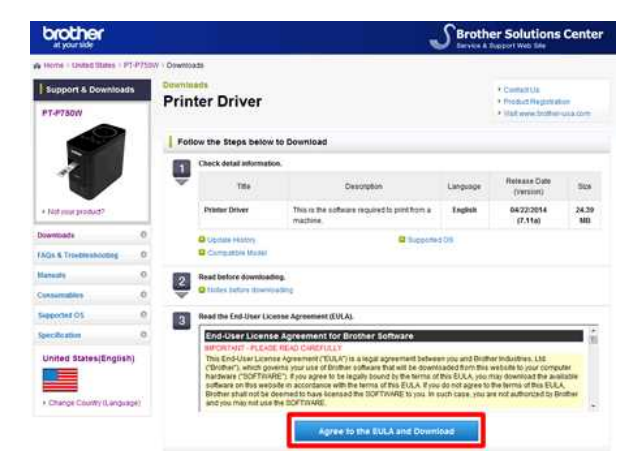

5. [\(Microsoft Edge\)](#page-198-0) [\(Internet Explorer® 11\)](#page-198-1) [\(Google Chrome™\)](#page-198-2)

#### <span id="page-198-0"></span>**Microsoft Edge**

a. Le téléchargement démarre automatiquement.

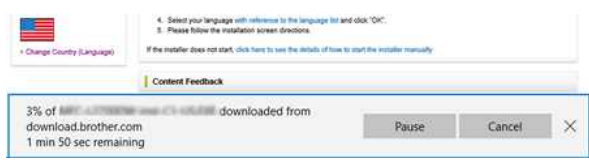

#### b. Une fois le téléchargement terminé, cliquez **x**.

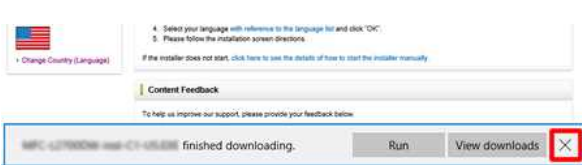

#### <span id="page-198-1"></span>**Internet Explorer® 11**

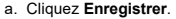

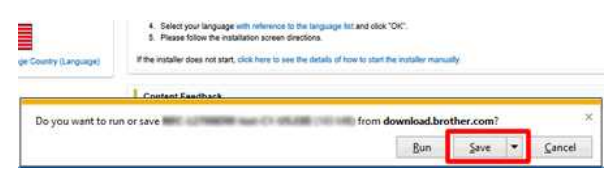

#### b. Une fois le téléchargement terminé, cliquez **x**.

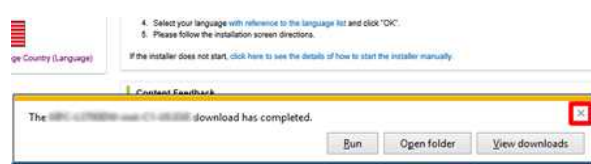

#### <span id="page-198-2"></span>**Google Chrome™**

a. Le téléchargement démarre automatiquement.

 $\Lambda$  Select your language with reference to the language for and close CMC. It. Figure to<br>low the manufactor screen directions. If the natatie does not start, while here to use the datatical host to start the local

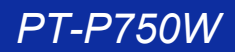

## b. Une fois le téléchargement terminé, cliquez **x**.

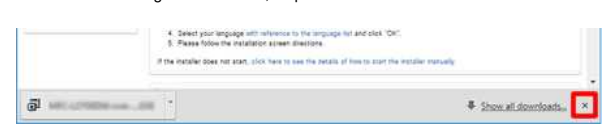

6. Le fichier télécharger sera enregistré par défaut dans le répertoire **Downloads**.

a. Cliquez **Explorateur de fichier**.

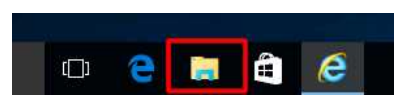

b. Ouvrez le dossier **Downloads** à partir de **Accès Rapide**.

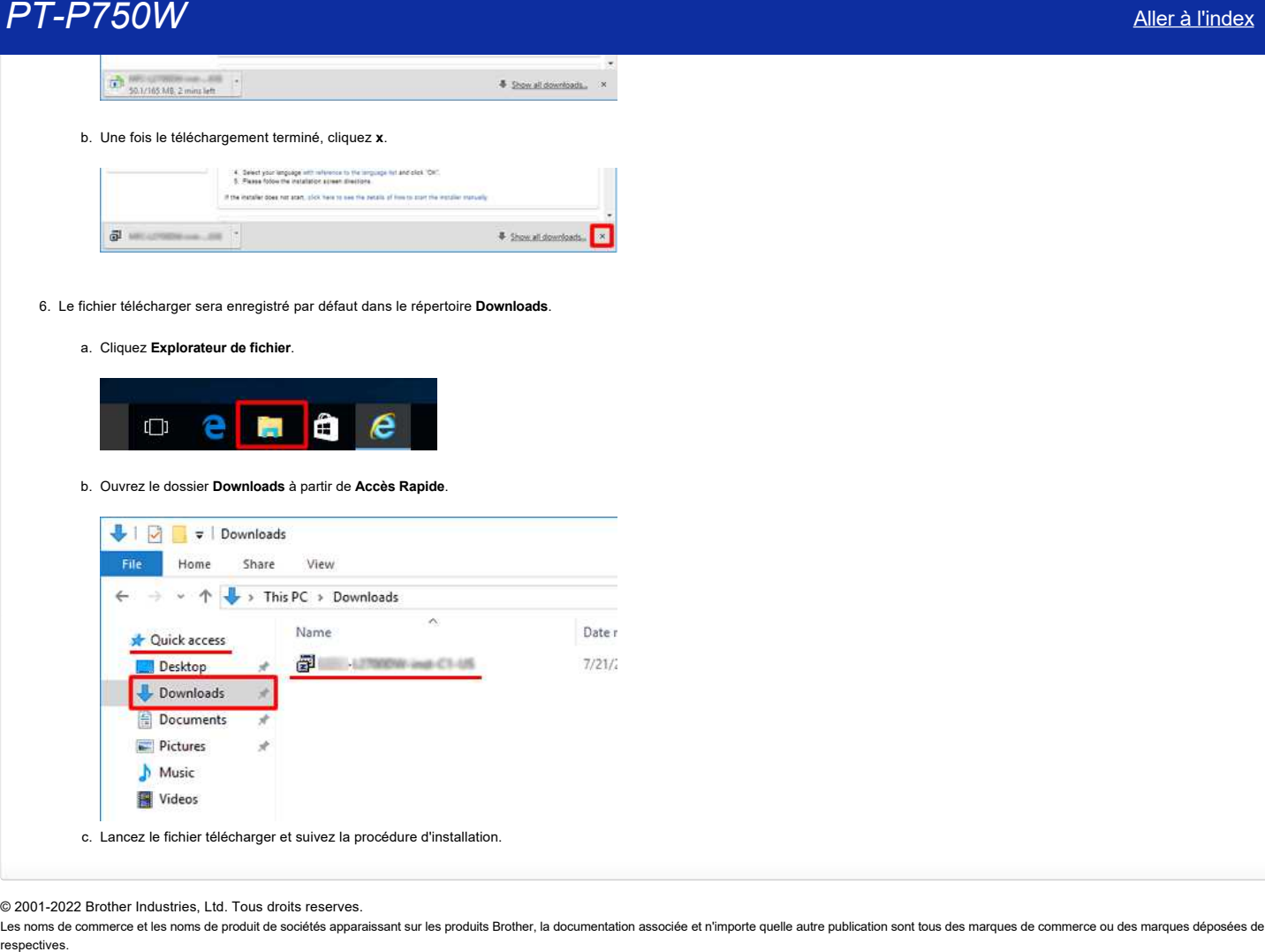

© 2001-2022 Brother Industries, Ltd. Tous droits reserves.

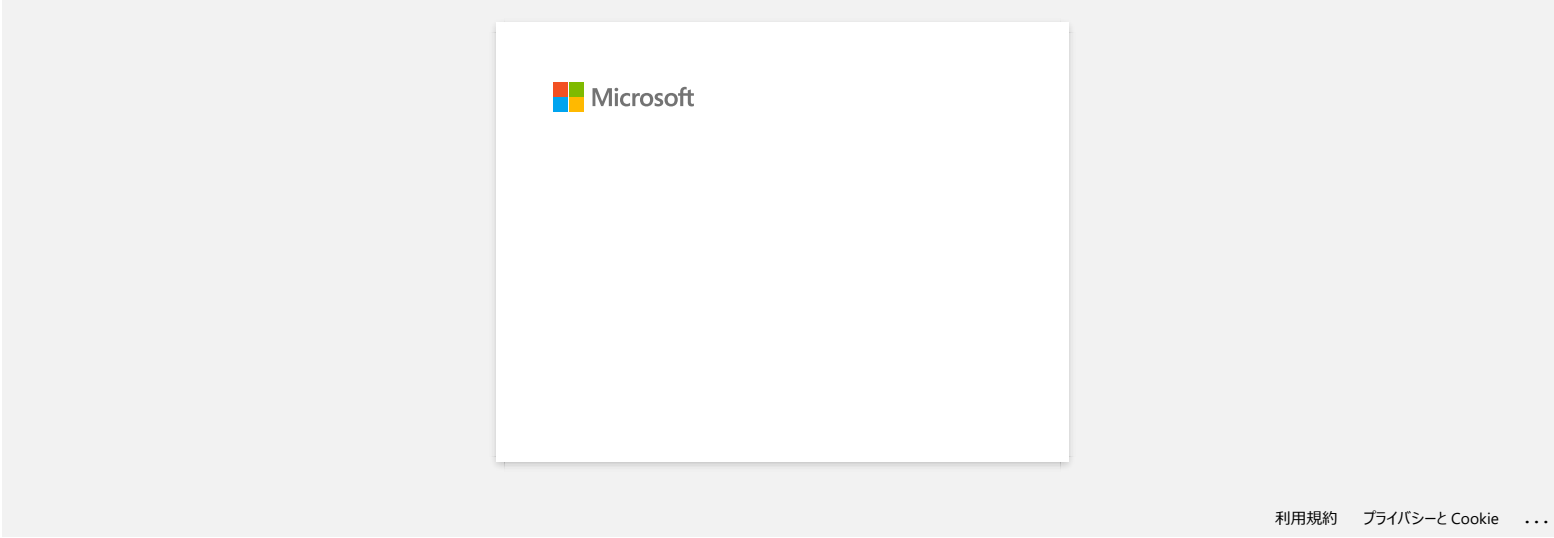

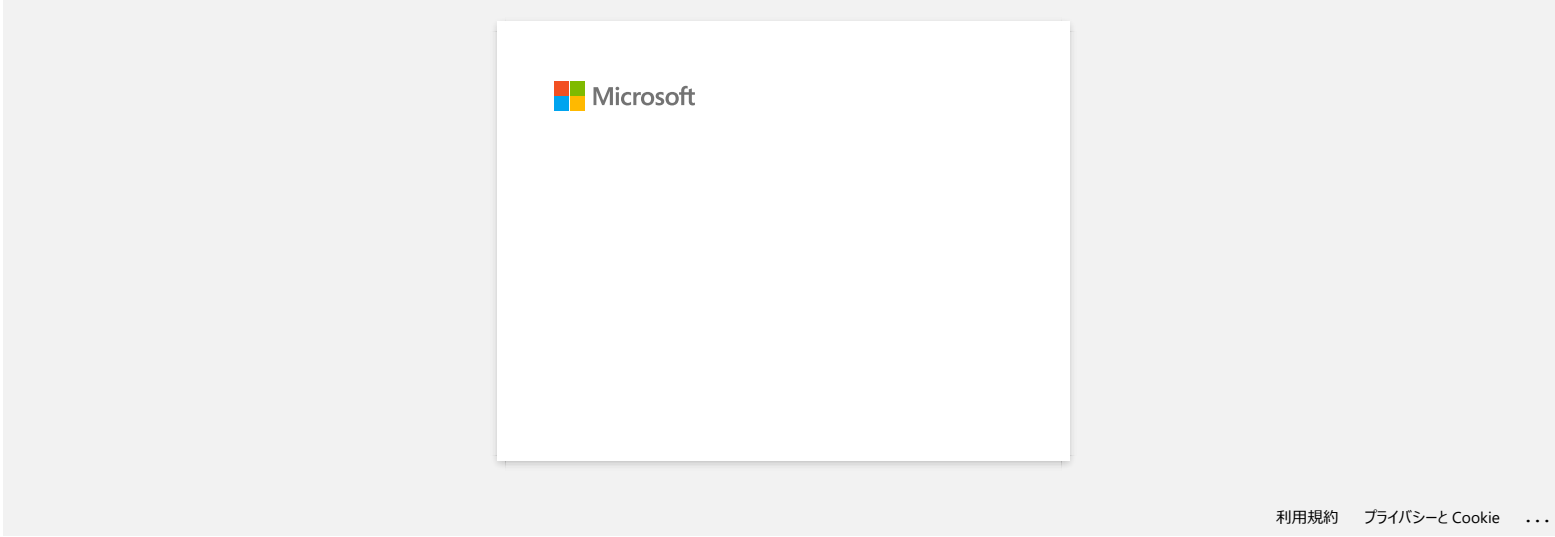

# **Pourquoi cette application me demande-t-elle d'autoriser l'accès à la « mémoire interne de l'appareil », à la « caméra » ou aux « Contacts » ? PT-P750W**<br> **Pourquoi cette application me demande-t-elle d'autoriser l'accès à la « mémoire interne de l'appareil », à la « caméra » ou au<br>
Contacts » ?<br>
Pour utiliser les fonctions suivantes de l'application, vous devez**

Pour utiliser les fonctions suivantes de l'application, vous devez activer le paramètre approprié sur votre appareil mobile comme suit :

- **Stockage interne du périphérique :** L'accès est requis lorsque vous utilisez les modes "**simple Label**" et "**Template**".
- **Appareil photo :** L'accès est requis lorsque vous utilisez le mode «**photo**» et que vous souhaitez inclure une image sur l'étiquette.
- **Contacts :** L'accès est requis lorsque vous souhaitez inclure les informations de contact dans les modèles.

#### © 2001-2021 Brother Industries, Ltd. Tous droits reserves.

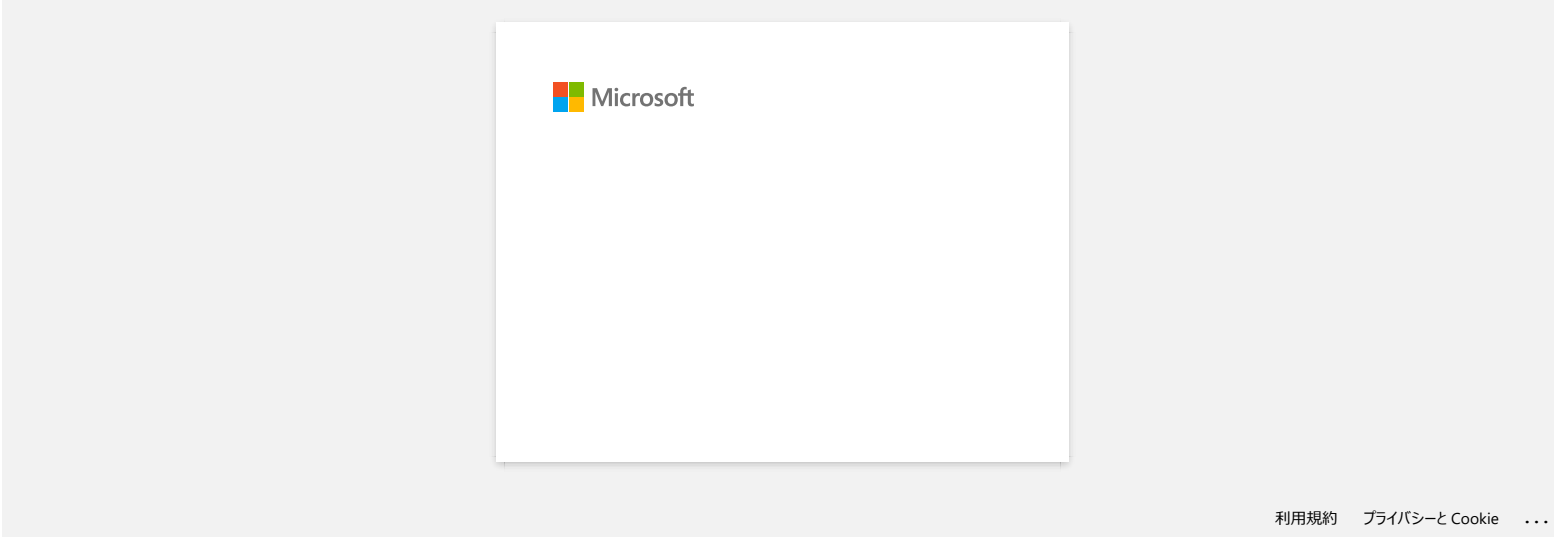

# **Quelles marques de piles Ni-MH rechargeables sont recommandées?**

Les Duracell DX2400 sont recommandées pour les batteries ni-MH rechargeables.

\*Duracell® est une marque déposée de Procter & Gamble Company.

Les noms de commerce et les noms de produit de sociétés apparaissant sur les produits Brother, la documentation associée et n'importe quelle autre publication sont tous des marques de commerce ou des marques déposées de le **Quelles marques de piles Ni-MH rechargeables sont recommandées?<br>Les Duracell DX2400 sont recommandées pour les batteries ni-MH rechargeables.<br>"Duracell® est une marque déposée de Procter & Gamble Company.<br>@ 2001-2021 Brot** 

<sup>© 2001-2021</sup> Brother Industries, Ltd. Tous droits reserves.

# **PT-P750W** [Aller à l'index](#page-0-0)

# **Je ne peux pas installer le "progiciel complet" affiché dans "Driver&Editor Tool" sous MacOS 10.13/ 10.12.**

Vérifiez les conditions suivantes :

1. Dans le menu Apple, cliquez sur [**Préférences système**] - [**sécurité et confidentialité**].

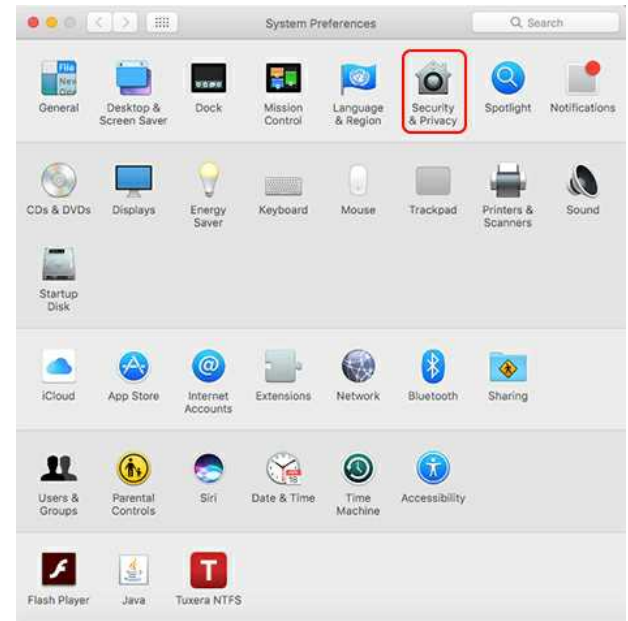

2. Assurez-vous que [**App Store et développeurs identifiés**] sous [**Autoriser les applications téléchargées depuis :**] est sélectionné. Si ce n'est pas le cas, sélectionnez-le après avoir cliqué sur [**cliquez sur le verrou pour apporter des modifications.**] Si vous sélectionnez l'option [**App Store**], le programme d'installation risque de ne pas fonctionner correctement.

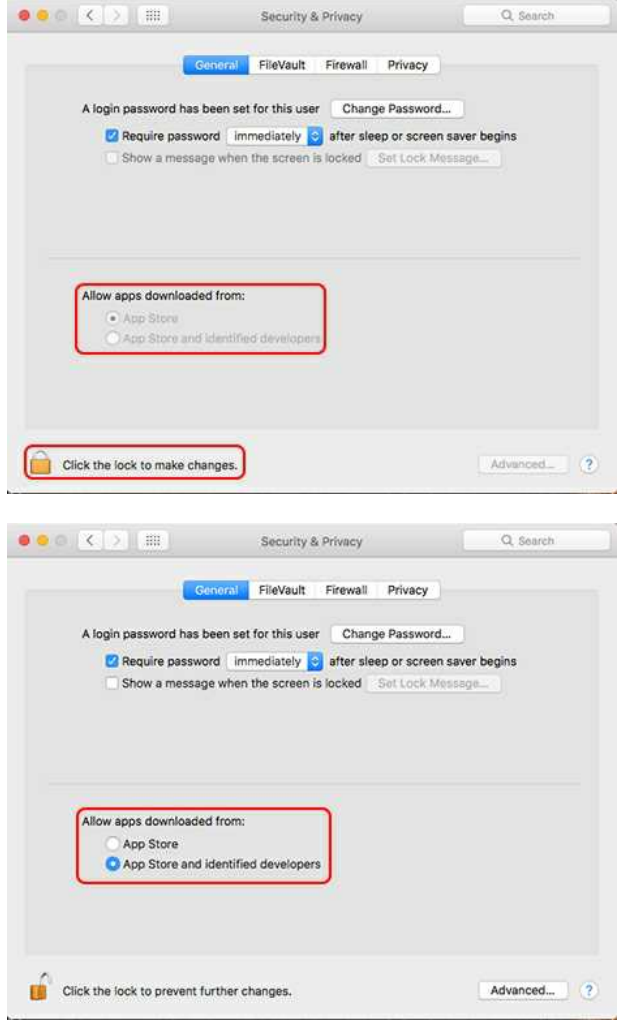

3. Réessayez de télécharger et d'installer le fichier.

© 2001-2021 Brother Industries, Ltd. Tous droits reserves.

PT-P750W<br>© 2001-2021 Brother Industries, Ltd. Tous droits reserves.<br>Les noms de produit de sociétés apparaissant sur les produits Brother, la documentation associée et n'importe quelle autre publication sont tous des marqu

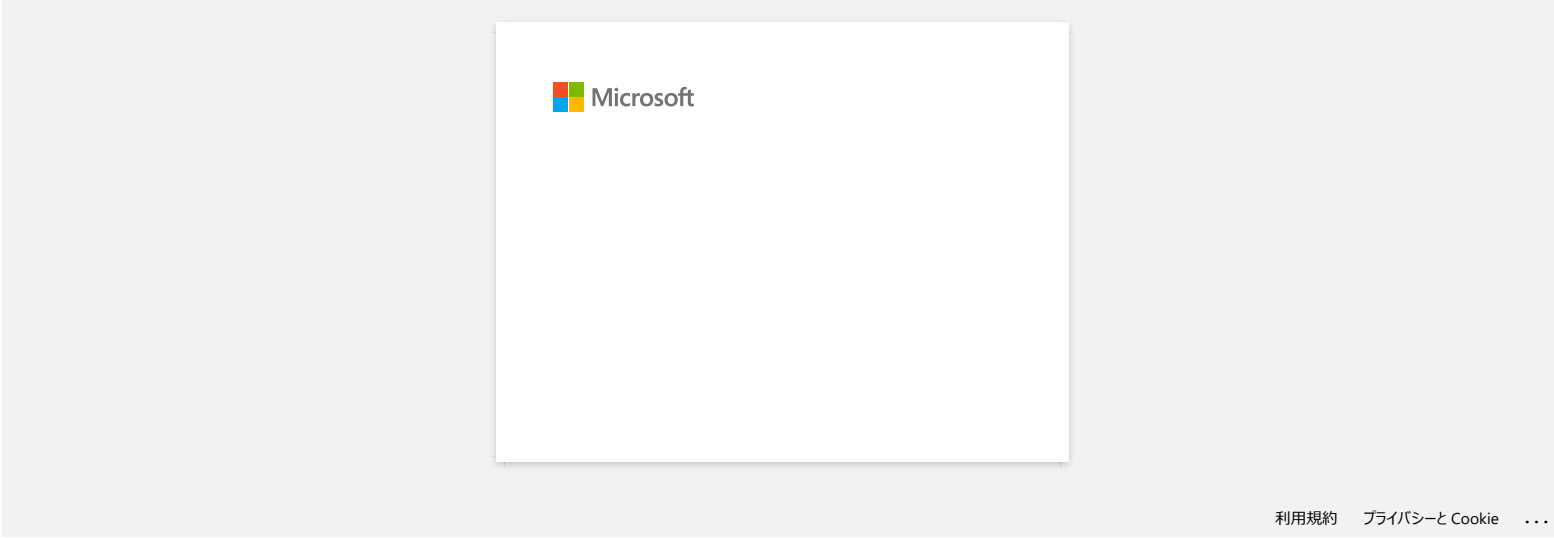

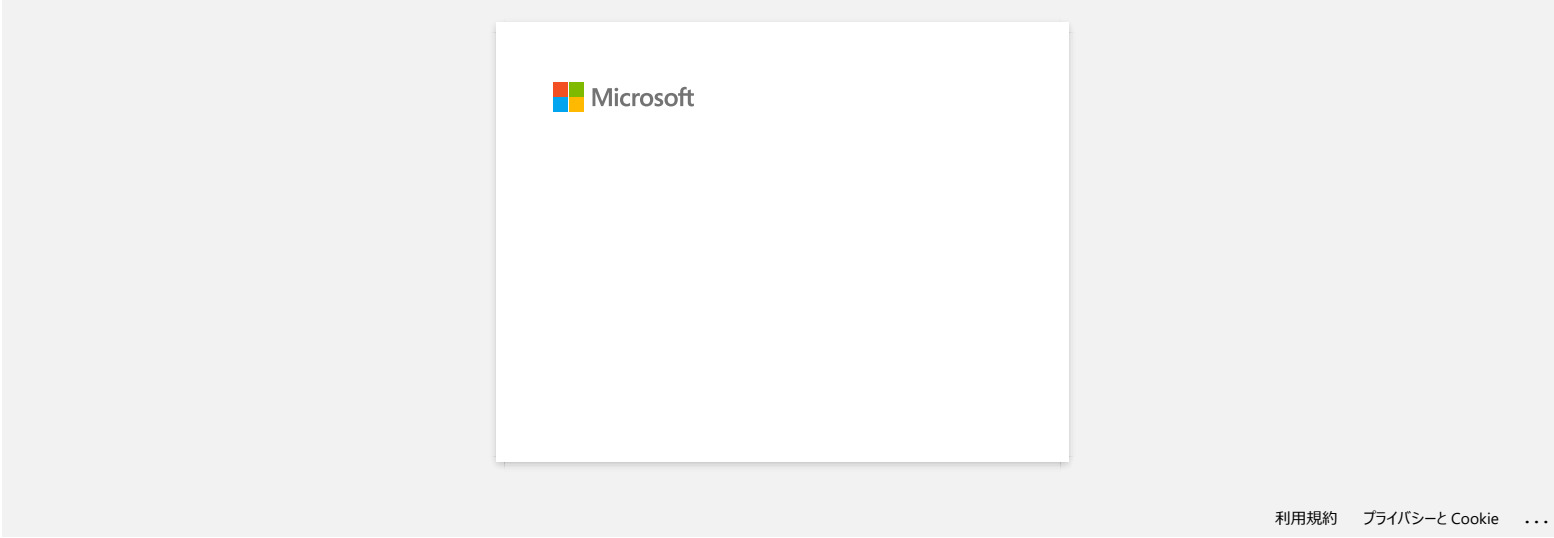

# **Je ne peux pas sélectionner mon imprimante dans P-touch Editor. (P-touch Editor 5.x pour Mac)**

La version de P-touch Editor que vous pouvez utiliser varie en fonction de votre modèle.

Ce problème survient si vous n'utilisez pas la bonne version pour votre modèle.

Téléchargez et installez la dernière version de P-touch Editor dans la section [Téléchargements] de la page de votre modèle

© 2001-2020 Brother Industries, Ltd. Tous droits reserves.

**PT-P750W**<br>Je ne peux pas sélectionner mon imprimante dans P-touch Editor. (P-touch Editor 5.x pour Mac)<br>La version de P-louch Editor que vous pouvez utiliser varie en fonction de votre modèle.<br>Ce problème survient si vous

# **Comment connecter l'imprimante à mon ordinateur avec un câble USB?**

Utilisez la procédure suivante pour imprimer avec un câble USB: [> Pour Windows](#page-210-0)

[> Pour Mac](#page-210-1)

#### <span id="page-210-0"></span>**Pour Windows**

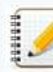

Ne connectez pas l'imprimante à votre ordinateur via le câble USB tant que vous n'avez pas installé le pilote d'imprimante.

- 1. Téléchargez le Paquet Pilote Imprimante et P-touch Editor à partir de la section [**[Téléchargements](https://support.brother.com/g/b/link.aspx?content=dl)**] de ce site.
- 2. Démarrez le programme d'installation du Pilote Imprimante ou du Logiciel(s)/Document(s).
- 3. Sélectionnez [**Connexion locale (USB)**] comme type de connexion et suivez le programme d'installation pour termer l'installation.
- Lorsque le message apparaît, connectez le câble USB au port USB situé à l'arrière de l'imprimante, puis à votre ordinateur.
- 4. Après avoir installé le Pilote Imprimante, installez le logiciel P-touch Editor. Puis démarrez P-touch Editor pour créer et imprimer des étiquettes.

#### <span id="page-210-1"></span>**Pour Mac**

- [> Imprimer avec P-touch Editor \(si disponible pour votre modèle\)](#page-210-2)
- [> Imprimer avec le pilote CUPS](#page-210-3)
- [> Imprimer avec AirPrint](#page-211-0)

#### <span id="page-210-2"></span>**Imprimer avec P-touch Editor (si disponible pour votre modèle**

- Téléchargez et installez la dernière version de P-touch Editor à partir de la section **[Téléchargement](https://support.brother.com/g/b/link.aspx?content=dl)** de ce site.
	- 1. Connectez le câble USB au port USB situé à l'arrière de l'imprimante et à votre ordinateur, puis mettez l'imprimante sous tension.

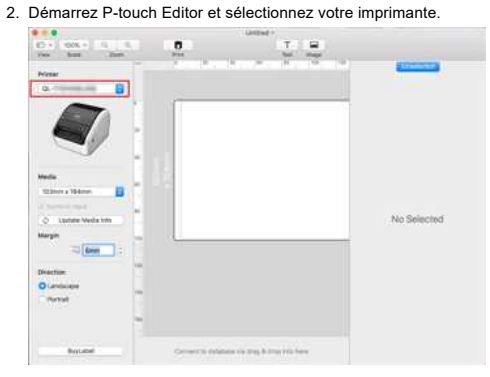

3. Créez et imprimez vos étiquettes.

#### **Sans utiliser P-touch Editor**

#### <span id="page-210-3"></span>**Imprimer avec le pilote CUPS:**

- 
- Ne connectez pas l'imprimante à votre ordinateur via le câble USB tant que vous n'avez pas installé le pilote d'imprimante.
- Sur macOS 11, seuls certains modèles supportent le pilote CUPS.

La procédure suivante utilise le QL-1110NWB comme exemple. Veuillez la remplacer par votre modèle.

- 1. Téléchargez le **Package Pilote & Logiciel** à partir de la section [**[Téléchargement](https://support.brother.com/g/b/link.aspx?content=dl)**] et double-cliquez le fichier puis démarrez le programme d'installation à partir de **[Start Here Mac]**. 2. Sélectionnez [**Connexion locale (USB)**] comme type de connexion et suivez le programme d'installation pour termer l'installation.
- Lorsque le message apparaît, connectez le câble USB au port USB situé à l'arrière de l'imprimante, puis à votre ordinateur.
- 3. Après avoir installé le pilote, choisissez [**Menu Pomme**] => [**Préférences systèmes**] => [**Imprimantes & Scanner**].

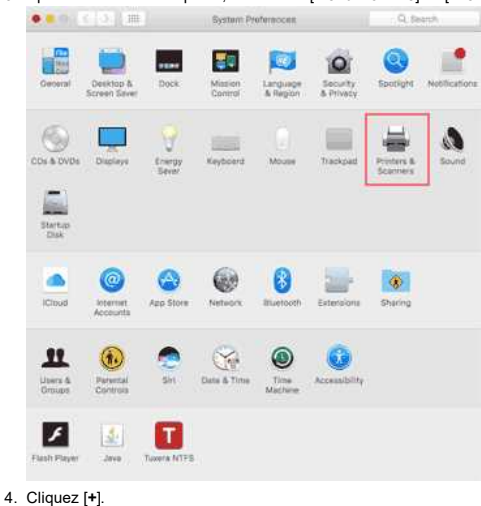

# *PT-P750W* [Aller à l'index](#page-0-0)

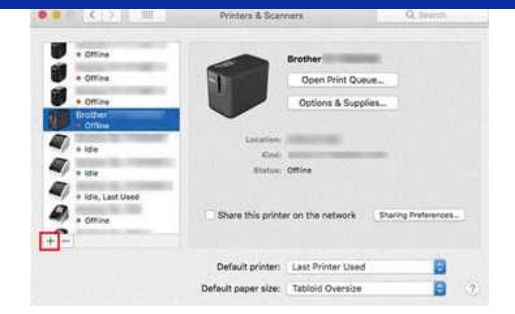

5. Cliquez l'icône [**Par défaut**] et sélectionnez votre modèle à partir de la liste [**Nom**].

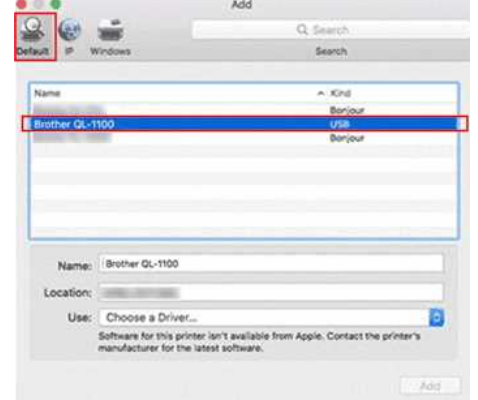

6. Assurez-vous que [**votre modèle + CUPS**] soit sélectionné dans la liste [**Utiliser**] et cliquez sur le bouton [**Ajouter**].

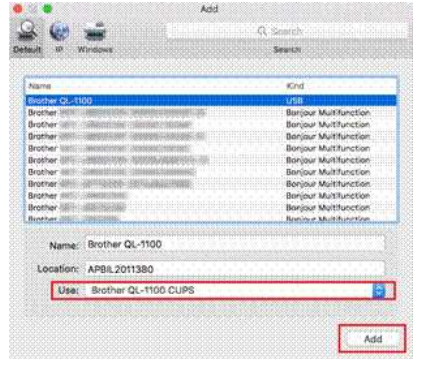

7. L'installation du pilote est terminée. Sélectionnez votre modèle dans votre application pour imprimer.

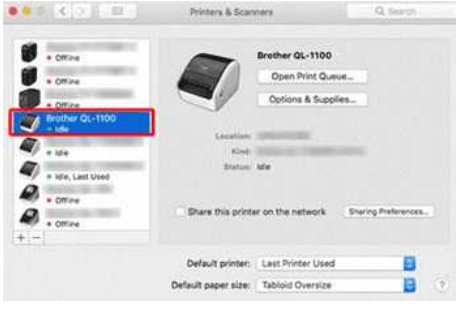

#### <span id="page-211-0"></span>**Imprimer avec AirPrint:**

La procédure suivante utilise le QL-1110NWB comme exemple. Veuillez la remplacer par votre modèle.

- 1. Connectez le câble USB sur le port USB arrière de l'étiqueteuse.
- 2. Choisissez [**Menu Pomme**] => [**Préférences systèmes**] => [**Imprimantes & Scanner**].  $\bullet$   $\bullet$   $\bullet$   $\bullet$   $\bullet$   $\bullet$   $\bullet$

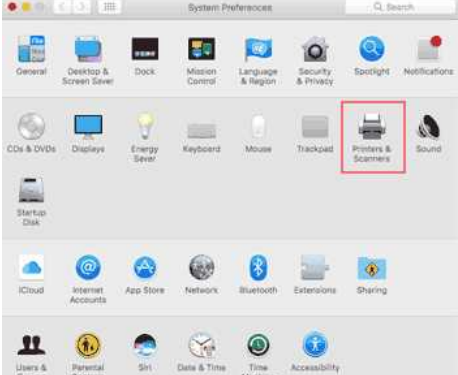

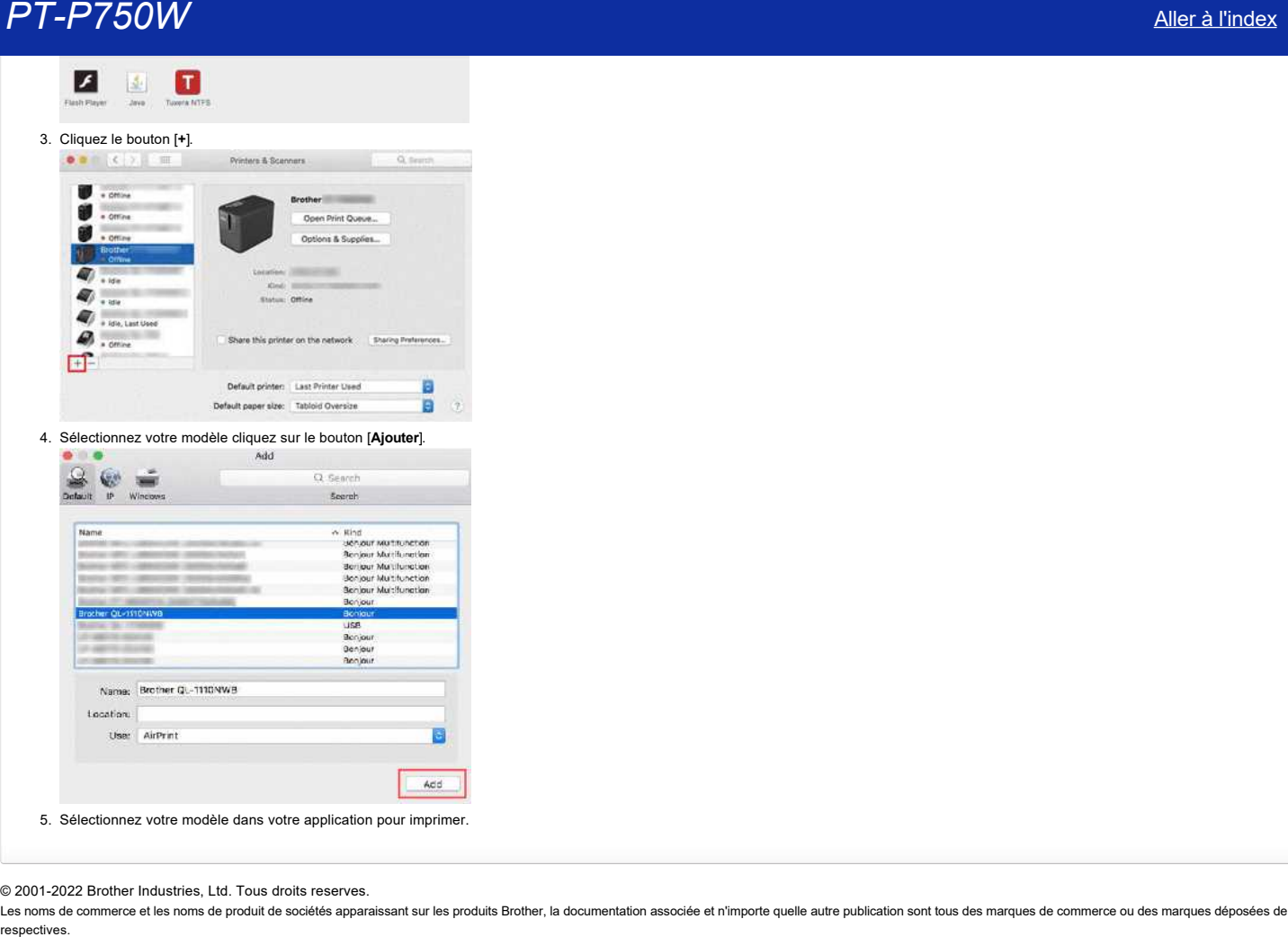

© 2001-2022 Brother Industries, Ltd. Tous droits reserves.

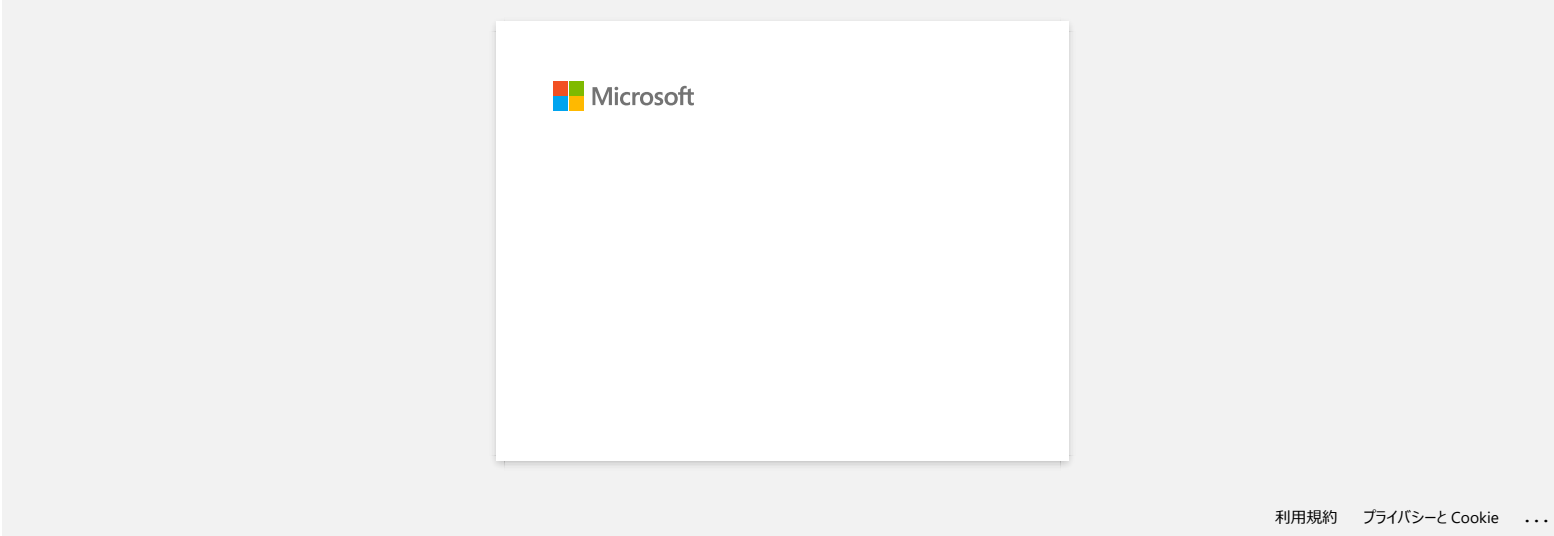

## **Comment imprimer depuis un ordinateur avec Wi-Fi Direct?**

Avant de commencer assurez-vous que votre ordinateur est équipé d'une interface Wi-Fi connectée à un réseau sans fil. Si ce n'est pas le cas, l'ordinateur ne vas pas pouvoir détecter votre imprimante A en mode sans fil.

Configurer la connexion sans fil pendant l'installation du pilote d'imprimante: [> Pour Windows®](#page-214-0)

[> Pour Mac \(macOS 10.15 ou plus ancien\)](#page-216-0)

#### <span id="page-214-0"></span>**Pour Windows**

- 1. Téléchargez **Installation Logiciel(s)/Document(s)** à partir de [**[Téléchargement](https://support.brother.com/g/b/link.aspx?content=dl)**] de ce site web et installez-le. Le programme d'installation vous permet d'installer le Pilote Imprimante et les logiciels additionnels tels que P-touch Editor et le Printer Setting Tool.
- 2. Double-cliquez le fichier téléchargé pour commencer l'installation.
- 3. Dans la boîte de dialogue [Type de Connexion], sélectionnez [**Connexion Locale (USB)**] et suivez les instructions à l'écran.

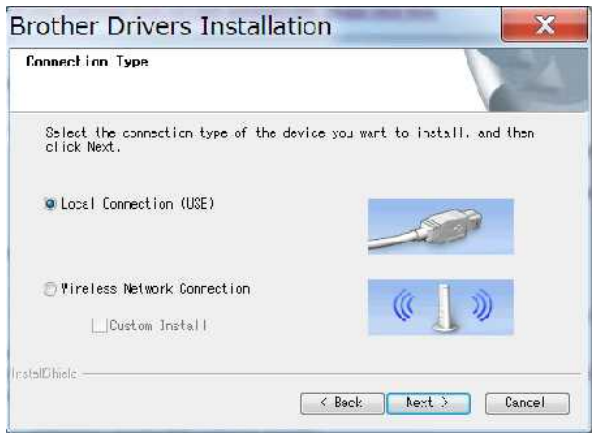

- 4. Une fois l'installation terminée, pressez et tenez enfoncé le bouton **Mode Wi-Fi** pendant une seconde pour enclencher la fonction réseau sans fil. Une fois que la LED Wi-Fi est allumée, relâchez le bouton.
- 5. Démarrez le Printer Setting Tool et cliquez sur [**Paramètres de Communication**]. > Pour plus d'information, consultez ["Utiliser le Printer Setting Tool \(Pour Windows®\)](https://support.brother.com/g/b/link.aspx?faqid=faqp00100052)."
- 6. Confirmez le SSID (Nom de Réseau) et le mot de passe (Clé de Réseau) sous l'onglet [**Wireless Direct**].

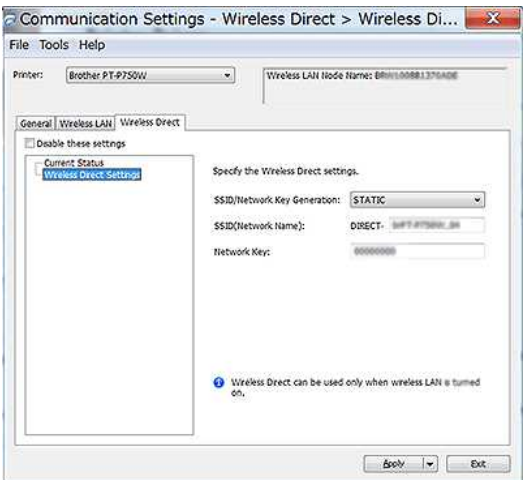

7. Sélectionnez [**Infrastructure et Wireless Direct**] pour [**Interface Sélectionnée**] dans [**Paramètres de Communication**] sous l'onglet [**Général**].

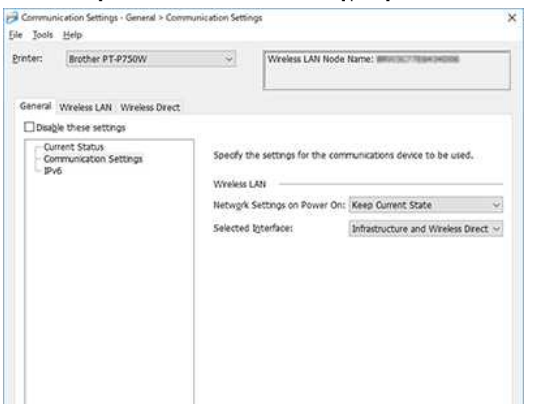

Apply (w) East

8. Connectez votre ordinateur au SSID que vous aviez confirmé à l'étape 6 et connectez l'imprimante

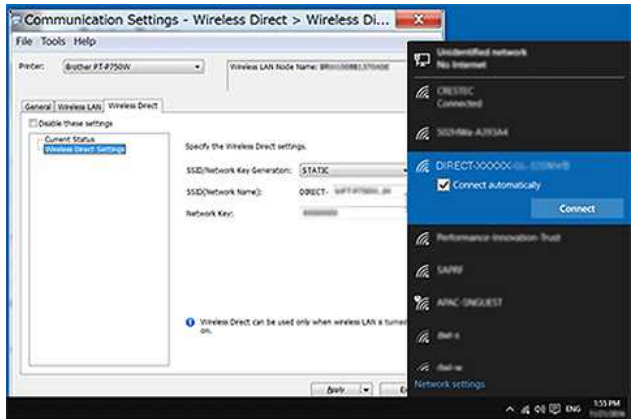

Attendez que la connexion soit établie.

- 
- Le SSID (Nom de Réseau) et le mot de passe (Clé de Réseau) par défaut de l'imprimante sont:
- SSID: "DIRECT-brPT-P750W\*\*\*\*" où "\*\*\*\*" correspond aux quatres dernières positions du numéro de série.
- (Vous trouvez le numéro de série sur l'étiquette en ouvrant le compartiment à cassette.)
- Mot de passe: 00000000
- Si vous voulez imprimez le SSID et le mot de passe, pressez le bouton Wireless Mode deux fois. (Utilisez une bande de 24 mm.)
- Lorsque vous êtes connecté à l'imprimante à l'aide de Wi-Fi Direct, votre ordinateur ne peut pas se connecter à Internet. Pour rester connecté à Internet pendant l'utilisation de l'imprimante, connectez l'imprimante à l'aide de la connexion filaire.
- Pour Windows® 10, sélectionnez la case [**Connecter automatiquement**].
- 9. Dans le Printer Setting Tool, confirmez l'adresse IP dans [**Status actuel**] dans l'onglet [**Wireless Direct**].

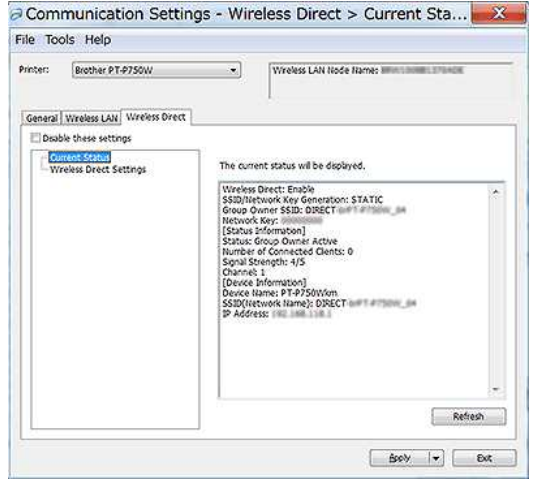

10. Ouvrez la fenêtre [Périphériques et Imprimantes]. Pour plus d'information, consultez "Comment ouvrir la fenêtre **[Périphériques et Imprimantes](https://support.brother.com/g/b/link.aspx?faqid=faqp00100274)**?".

#### Windows® 8 ou plus récent:

Cliquez [**Ajouter une imprimante**] puis sélectionnez [**L'imprimante que je veux n'apparaît pas dans la liste**].

#### Windows® 7:

Cliquez [**Ajouter une imprimante**] puis sélectionnez [**Ajouter une imprimante réseau, sans fil ou Bluetooth printer**].

Cliquez [**L'imprimante que je veux n'apparaît pas dans la liste**].

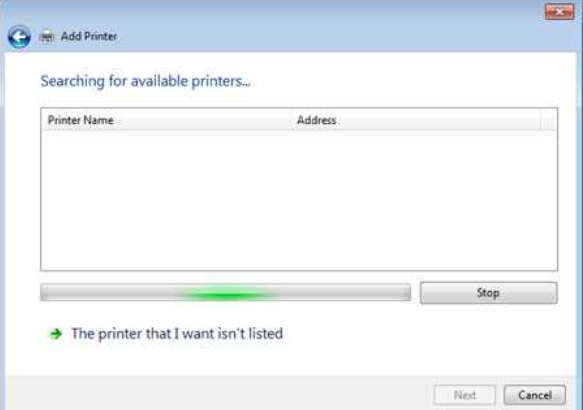
# *PT-P750W* [Aller à l'index](#page-0-0)

## 11. Windows® 8 ou plus récent:

Dans la boîte de dialogue [Trouver une imprimante par d'autres options], sélectionnez [**Ajouter une imprimante locale ou réseau avec paramètres manuels**] et cliquez sur [**Suivant**]. Lorsque la boîte de dialogue [Choisir un port d'impression] s'affiche, sélectionnez [**Créer un nouveau port**] et sélectionnez [**Port standard TCP/IP**] dans [Type de port].

#### Windows® 7:

Dans la boîte de dialogue [Trouver une imprimante par son nom ou par son adresse TCP/IP], sélectionnez [**Ajouter une imprimante avec son adresse TCP/IP ou son nom de noeud**] et cliquez sur [**Suivant**].

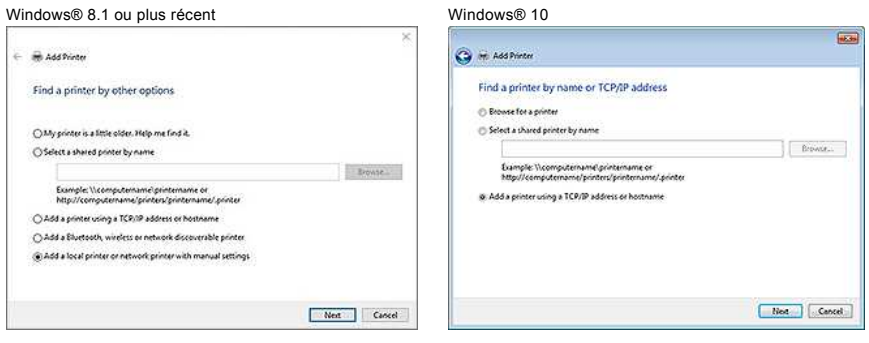

12. Entrez l'adresse IP ou le nom de noeud confirmé à l'étape 9 puis cliquez sur le bouton [**Suivant**].

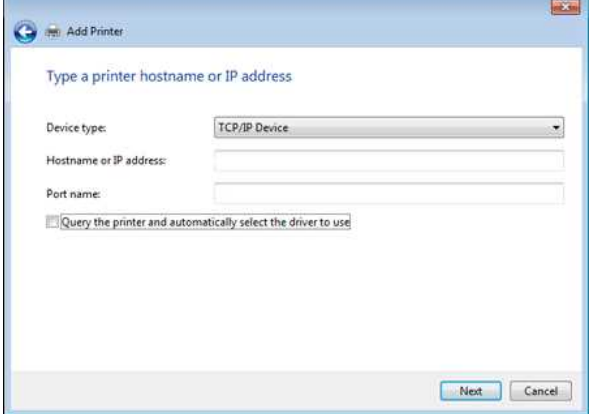

- 13. Lorsque la boîte de dialogue [Quelle version du pilote voulez-vous utiliser?] apparaît, sélectionnez l'option [**Utiliser le pilote actuellement installé (recommandé)**] et cliquez sur le bouton [**Suivant**].
- 14. Confirmez le nom de l'imprimante et cliquez sur le bouton [**Suivant**]. Vous avez terminé de connecter votre ordinateur à l'imprimante.
- 15. Ouvrez à nouveau la fenêtre [Périphériques et Imprimantes], cliquez droit sur l'icône de l'imprimante puis cliquez sur [**Propriétés de l'imprimante**].
- 16. Dans l'onglet [Ports], confirmez que: a) L'adresse IP ou le nom de noeud de l'imprimante est le même que celui confirmé à l'étape 8. b) L'option [Standard TCP/IP Port] soit sélectionné (et pas le port WSD). Cliquez sur [**Appliquer**].
- 17. Assurez-vous que la LED P-touch Editor Lite soit bien désactivée. Démarrez P-touch Editor et sélectionnez l'imprimante à partir de la liste.
- 18. Vous pouvez maintenant éditer et imprimer des étiquettes en mode sans fil depuis votre ordinateur.

## **Pour Mac (macOS 10.15 ou plus ancien)**

- 1. Téléchargez le [**Package Logiciel Complet**] à partir de la section [**[Téléchargement](https://support.brother.com/g/b/link.aspx?content=dl)**] de ce site web et installez-le.
- 2. Double-cliquez le fichier puis démarrez le programme d'installation à partir de [**StartHere OSX**].
- 3. Dans la boîte de dialogue [Type de Connexion], sélectionnez [**Connexion Locale (USB)**] et suivez les instructions à l'écran.

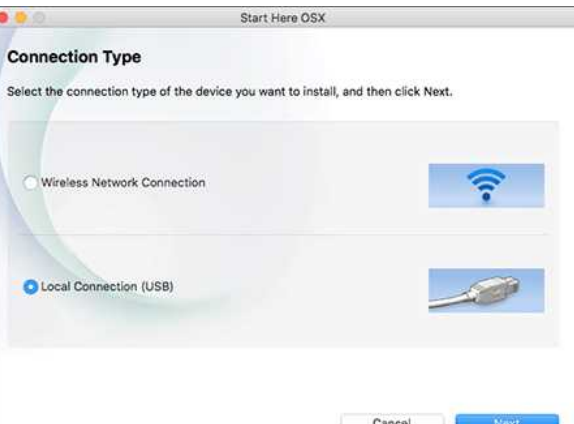

# *PT-P750W* [Aller à l'index](#page-0-0)

4. Une fois l'installation terminée, pressez et tenez enfoncé le bouton **Mode Wi-Fi** pendant une seconde pour enclencher la fonction réseau sans fil. Une fois que la LED Wi-Fi est allumée, relâchez le bouton.

A

Assurez-vous que P-touch Utility soit installé sur votre ordinateur. Si ce n'est pas le cas, téléchargez-le à partir de la section [**[Téléchargement](https://support.brother.com/g/b/link.aspx?content=dl)**] de ce site web et installez-le.

- 5. Connectez l'imprimante à l'ordinateur avec un câble USB et démarrez P-touch Utility. Pour plus d'information, consultez ["Utiliser P-touch Utility.](https://support.brother.com/g/b/link.aspx?faqid=faqp00100080)"
- 6. Sous l'onglet [Wireless Direct], réglez [Wireless Direct] sur [**Oui**]. Confirmez le SSID (nom réseau) et le mot de passe (clé réseau de votre ).  $\bullet$   $\bullet$ Brother P-touch Utility ۰

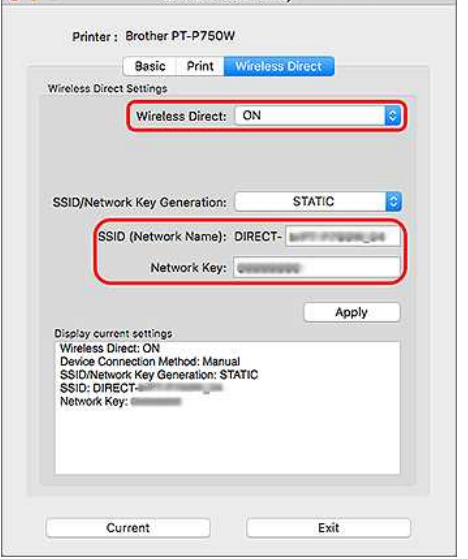

7. A partir de l'ordinateur, sélectionnez le SSID que vous aviez confirmé à l'étape 6 et connectez l'imprimante.

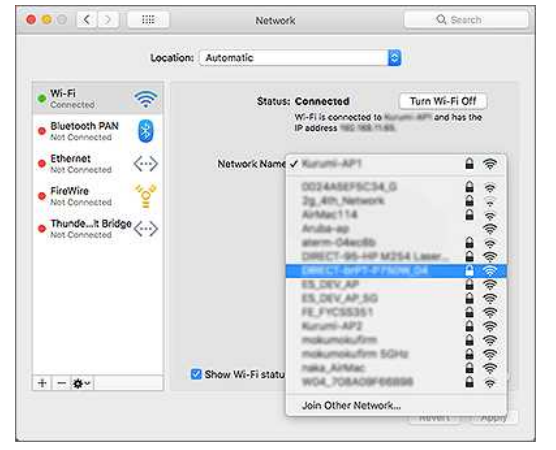

Le SSID (Nom de Réseau) et le mot de passe (Clé de Réseau) par défaut de l'imprimante sont:

- SSID: "DIRECT-brPT-P750W\*\*\*\*" où "\*\*\*\*" correspond aux quatres dernières positions du numéro de série.
	- (Vous trouvez le numéro de série sur l'étiquette en ouvrant le compartiment à cassette.) - Mot de passe: 00000000
- Si vous avez modifié le mot de passe à l'aide des Paramètres de communication, vous devez le saisir après avoir sélectionné l'imprimante.
- Si vous voulez imprimez le SSID et le mot de passe, pressez le bouton Wireless Mode deux fois. (Utilisez une bande de 24 mm.)

8. Lorsque vous êtes invité à entrer un mot de passe, entrez le mot de passe (clé réseau) que vous avez confirmé à l'étape 6.

9. Sur votre Mac, sélectionnez [**Imprimantes et scanners**] dans [**Préférences système**], puis cliquez sur le bouton [**+**]. Cliquez [**Ajouter Imprimante ou scanner**].

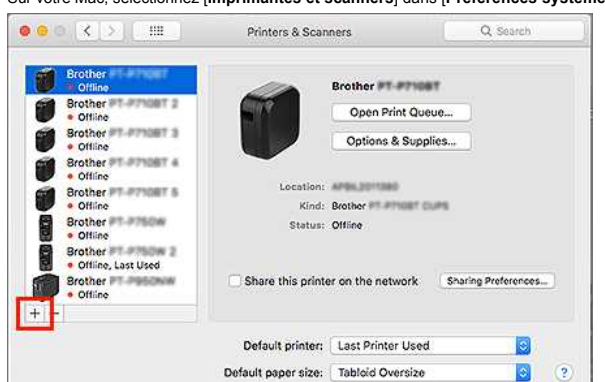

- 10. Sélectionnez l'imprimante que vous voulez utiliser à partir de la liste.
	- Sélectionnez l'objet avec "**CUPS**" à côté du nom de modèle dans la liste [Utiliser].

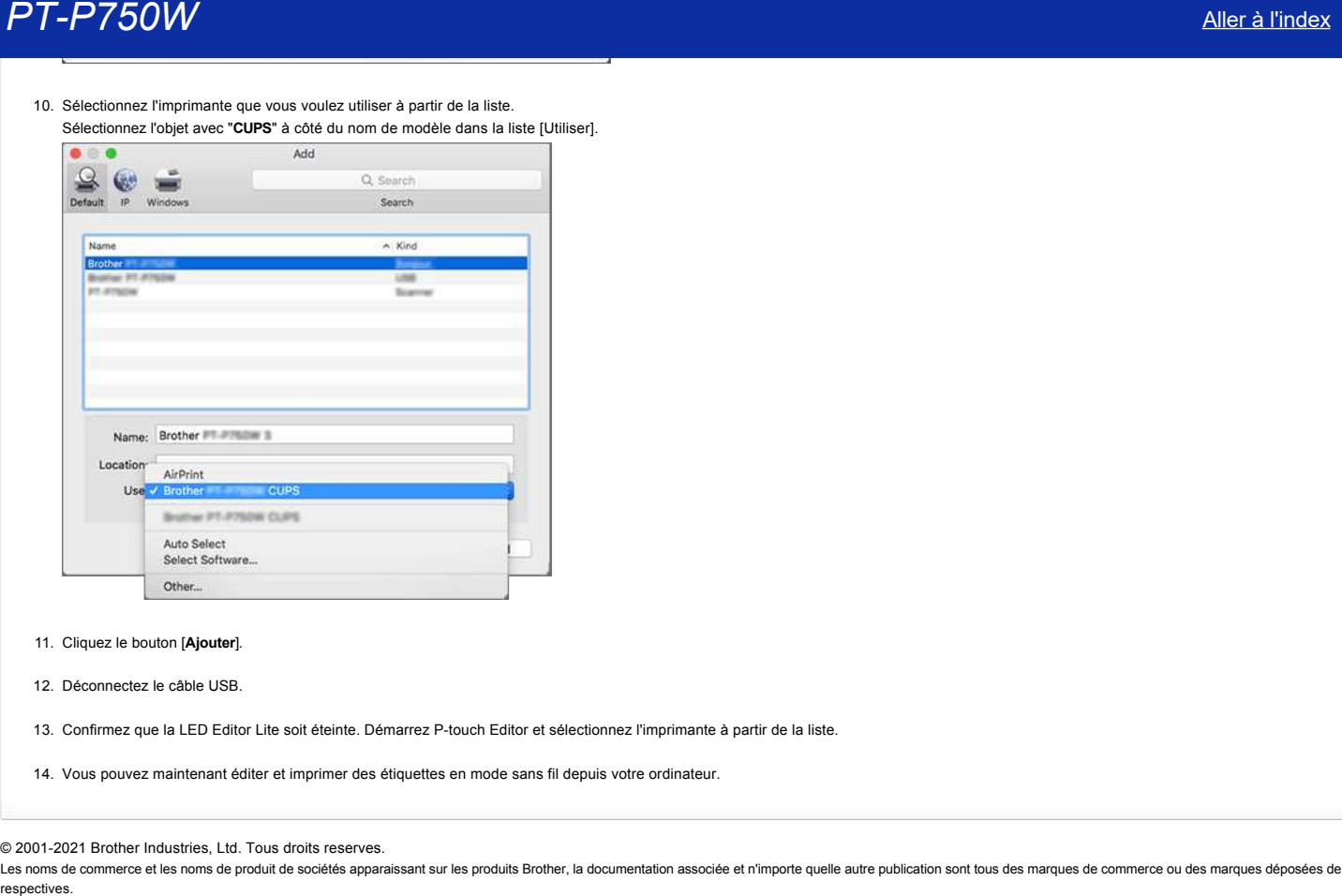

- 11. Cliquez le bouton [**Ajouter**].
- 12. Déconnectez le câble USB.
- 13. Confirmez que la LED Editor Lite soit éteinte. Démarrez P-touch Editor et sélectionnez l'imprimante à partir de la liste.
- 14. Vous pouvez maintenant éditer et imprimer des étiquettes en mode sans fil depuis votre ordinateur.

## © 2001-2021 Brother Industries, Ltd. Tous droits reserves.

## <span id="page-219-1"></span>**Comment imprimer sans fil à partir d'un ordinateur en mode ad-hoc ?**

## [Pour Windows® :](#page-219-0) [Pour Mac](#page-221-0)

## <span id="page-219-0"></span>**Windows**

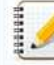

Vous ne pouvez pas vous connecter à l'aide du mode ad-hoc pour Windows 8.1 ou version ultérieure.

- 1. Téléchargez le programme et document d'installation à partir de la section [\[Téléchargements](https://support.brother.com/g/b/link.aspx?content=dl)] de ce site Web. Le programme d'installation vous permet d'installer le pilote d'imprimante et des logiciels supplémentaires, tels que P-touch Editor et l'outil de configuration de l'imprimante.
- 2. Double-cliquez sur le fichier téléchargé pour commencer l'installation.
- 3. Dans la boîte de dialogue [**Type de connexion**], sélectionnez [**connexion locale (USB)**] et suivez les instructions à l'écran.

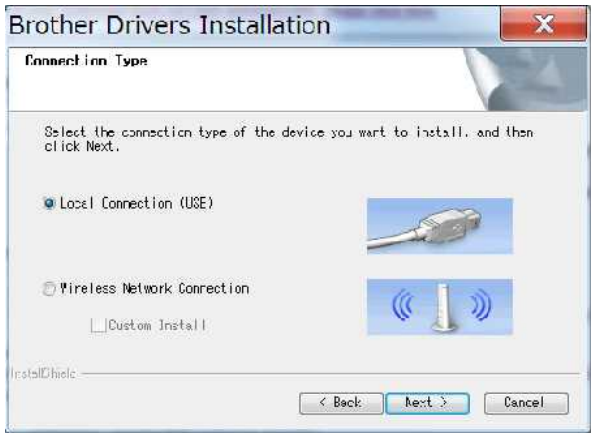

- 4. Lorsque l'installation est terminée, appuyez sur le bouton mode sans fil de l'imprimante et maintenez-le enfoncé jusqu'à ce que le voyant Wi-Fi® s'allume.
- 5. Démarrez l'Utilitaire de Configuration de l'Imprimante et cliquez sur [**Communication Settings**]. Pour plus d'informations sur l'outil de configuration de l'imprimante, reportez-vous à la section «[utilisation de l'outil de configuration de l'imprimante \(pour Windows\)](https://support.brother.com/g/b/link.aspx?faqid=faqp00100052)».
- 6. Confirmez le SSID (Nom du réseau) et le paramètre de canal, puis sélectionnez [**ad-hoc**] pour [**mode de communication**] dans [**Paramètres sans fil**] dans l'onglet [**LAN sans fil**]. *<u>ALCO</u>*

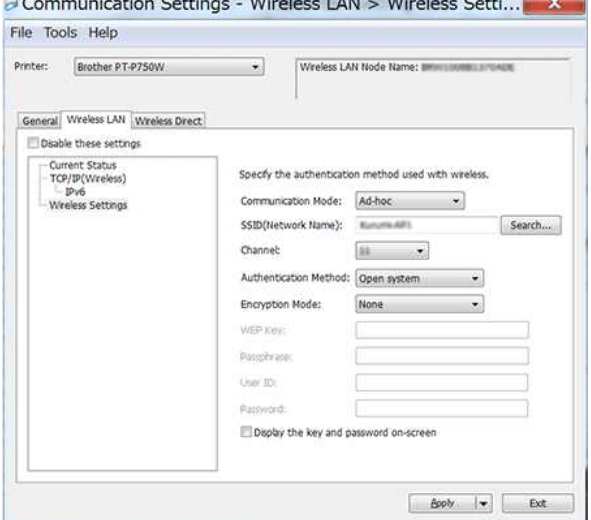

7. Sélectionnez [Infrastructure ou ad-hoc] pour [interface sélectionnée] dans [Paramètres de communication] dans l'onglet [général]. Assurez-vous que [conserver l'état actuel] est sélectionné dans [**Paramètres réseau à la mise sous tension**] dans l'onglet [**général**].

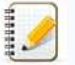

- Si vous souhaitez que l'imprimante se connecte automatiquement à un réseau sans fil, sélectionnez [**activé par défaut**] dans [**Paramètres réseau à la mise sous tension**] dans l'onglet [**général**].
- Si vous ne souhaitez pas que l'adresse IP change à chaque fois, cliquez sur l'onglet [**Wireless LAN**] dans l'outil de configuration de l'imprimante. Sélectionnez [**STATIQUE**] pour [**méthode d'amorçage**] dans [**TCP/IP(sans fil)**], puis entrez les informations pour [**adresse IP**] et [**masque de sous-réseau**].

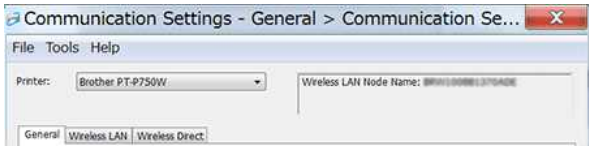

# *PT-P750W* [Aller à l'index](#page-0-0)

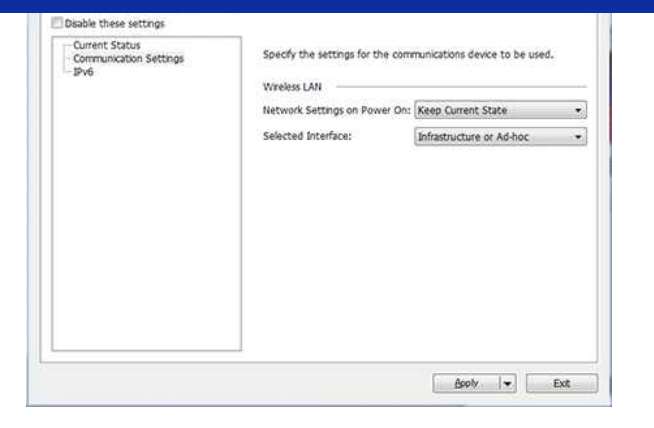

8. Connectez votre ordinateur au SSID confirmé à l'étape 6 et connectez-le à l'imprimante. Communication Settings - Wireless LAN > Wireless Setti...

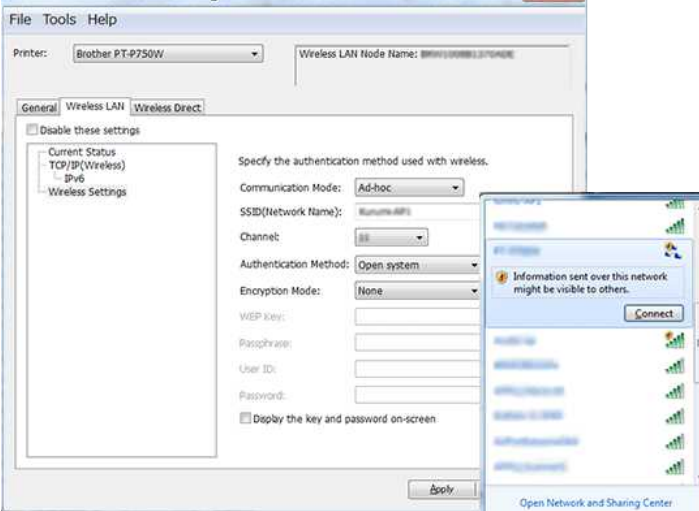

Attendez que la connexion soit établie.

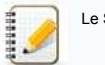

- Le SSID par défaut est « CONFIGURATION ».
- 9. Débranchez le câble USB.
- 10. Ouvrez la fenêtre [Périphériques et imprimantes]. Pour plus d'informations, reportez-vous à la section «[ouverture de la fenêtre périphériques et imprimantes](https://support.brother.com/g/b/link.aspx?faqid=faqp00100274)».
- 11. Cliquez sur [**Ajouter une imprimante**].

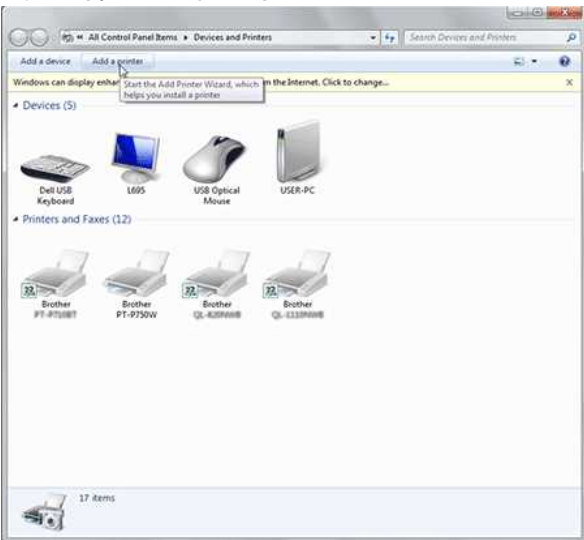

12. Sélectionnez [**Ajouter une imprimante réseau, sans fil ou Bluetooth**].

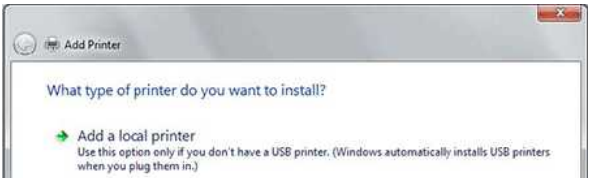

# *PT-P750W* [Aller à l'index](#page-0-0)

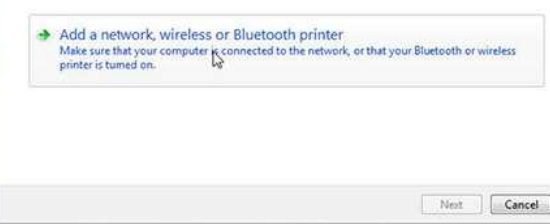

13. Confirmez que l'imprimante connectée en mode ad-hoc à l'étape 8 est sélectionnée, puis cliquez sur [**Suivant**]. Vérifiez les paramètres affichés, puis cliquez sur [**Suivant**] pour ajouter l'imprimante.

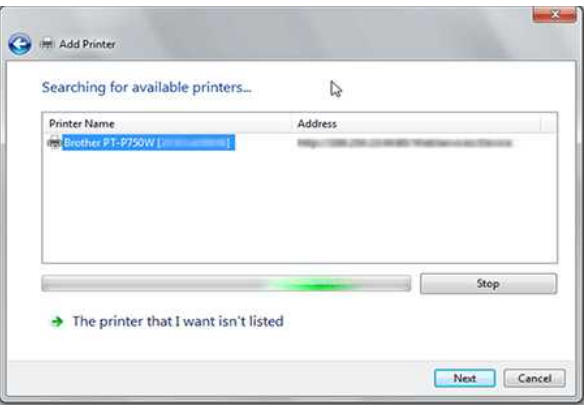

14. Vérifiez que le voyant Editor Lite est éteint. Démarrez l'éditeur P-touch et sélectionnez l'imprimante dans la liste déroulante.

15. Vous pouvez désormais modifier et imprimer des étiquettes sans fil depuis votre ordinateur.

[  $\triangle$  [Haut de la page](#page-219-1) ]

## <span id="page-221-0"></span>**Mac**

- 1. Téléchargez la version complète du logiciel à partir de la section [[Téléchargements](https://support.brother.com/g/b/link.aspx?content=dl)] de ce site Web, double-cliquez sur le fichier, puis lancez le programme d'installation à partir de [Démarrer ici Mac].
- 2. Dans la boîte de dialogue [**Type de connexion**], sélectionnez [**connexion locale (USB)**] et suivez les instructions à l'écran.

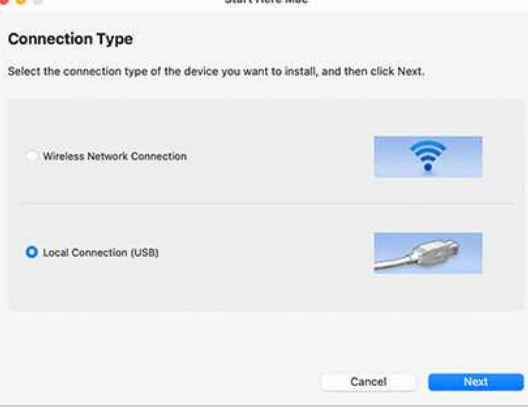

3. Lorsque la boîte de dialogue [**Configuration du périphérique sans fil**] s'affiche, sélectionnez [**Oui, j'ai un câble USB à utiliser pour l'installation.**].

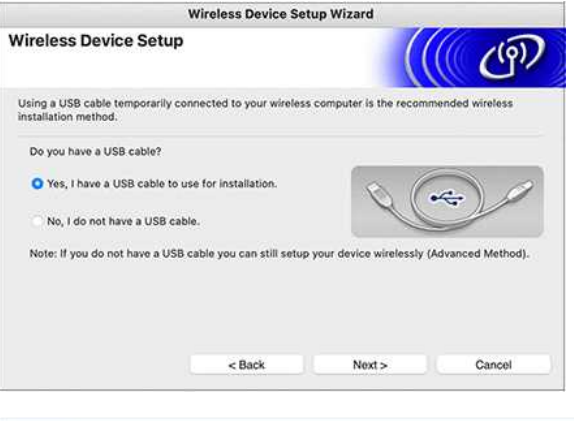

1111111

Si cette boîte de dialogue ne s'affiche pas, démarrez **[Assistant de configuration du périphérique sans fil]** à partir du **dossier [Utilitaires]** .

4. Dans la **boîte de dialogue [Available Wireless Networks] (réseaux sans fil disponibles)** , cliquez sur **[Advanced] (Avancé)**.

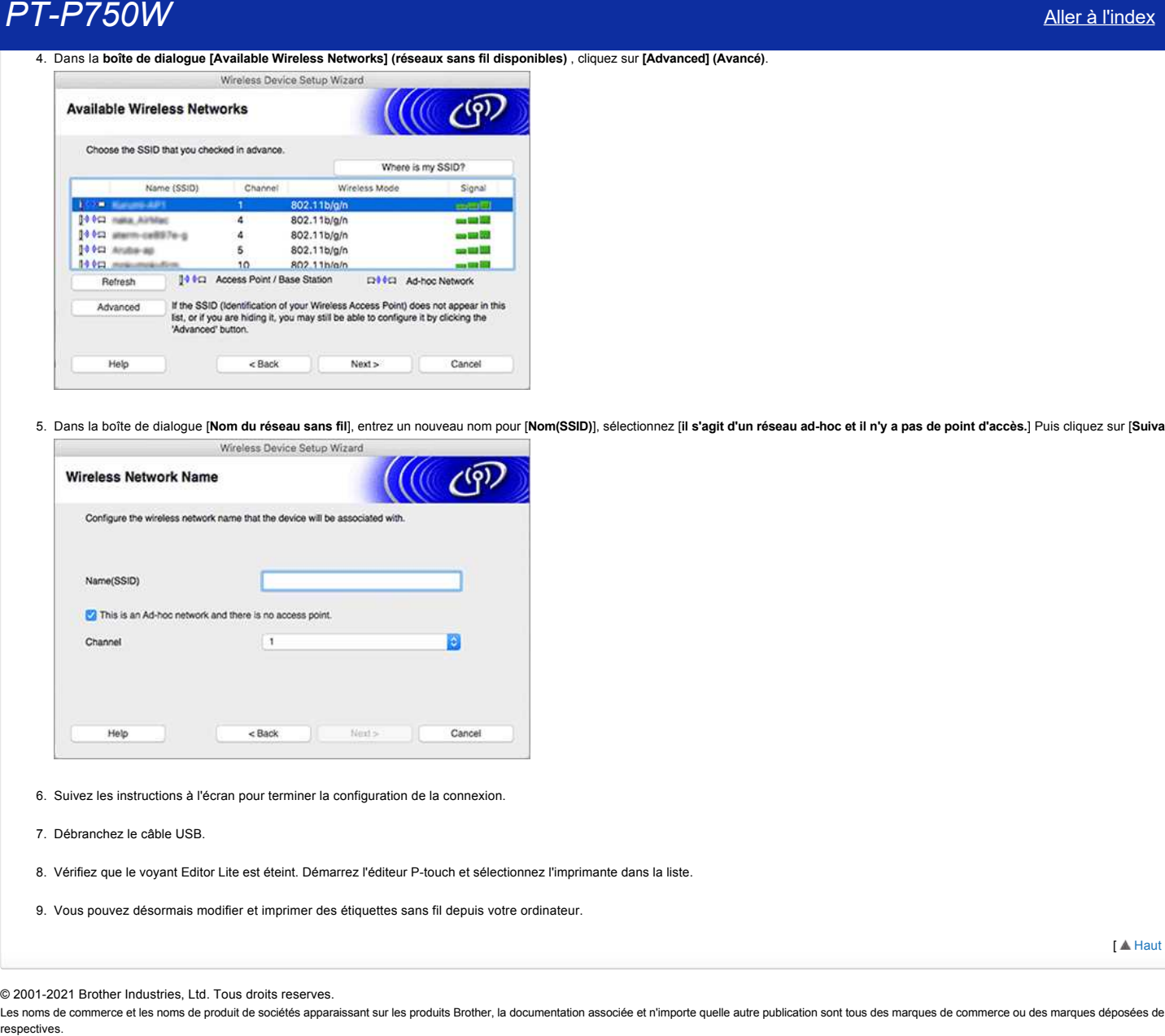

5. Dans la boîte de dialogue [Nom du réseau sans fil], entrez un nouveau nom pour [Nom(SSID)], sélectionnez [il s'agit d'un réseau ad-hoc et il n'y a pas de point d'accès.] Puis cliquez sur [Suivant].

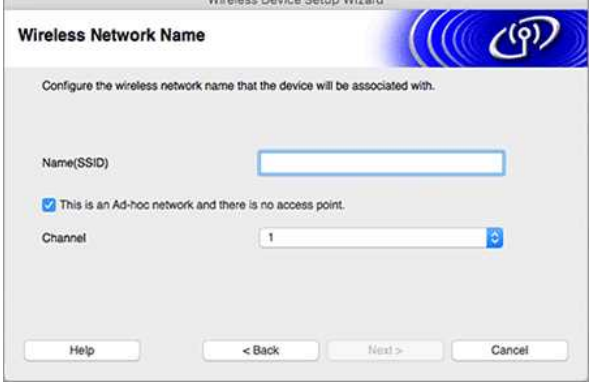

- 6. Suivez les instructions à l'écran pour terminer la configuration de la connexion.
- 7. Débranchez le câble USB.
- 8. Vérifiez que le voyant Editor Lite est éteint. Démarrez l'éditeur P-touch et sélectionnez l'imprimante dans la liste.
- 9. Vous pouvez désormais modifier et imprimer des étiquettes sans fil depuis votre ordinateur.

 $\blacksquare$  [Haut de la page](#page-219-1) l

© 2001-2021 Brother Industries, Ltd. Tous droits reserves.

## **Comment puis-je minimiser la marge à partir du début ou de la fin de l'étiquette lors de l'impression ? (iPrint&Label)**

Vous pouvez minimiser la marge de la bande en activant le réglage [Impression chaîne] sur l'écran d'édition de iPrint&Label. (Ceci est efficace pour l'impression d'étiquettes multiples.)

La procédure est la suivante.

- 1. Modifier les étiquettes à l'aide de iPrint&Label.
- 2. Tapez [**Imprimer**].
- 3. Tapez [**Options Coupe**].
	- Faites glisser le bouton à bascule pour [Impression chaîne] pour l'activer.
- Si il y a [**Coupe auto**] dans [**Option de coupe**], désactivez-la. 4. Cliquez le bouton [**Imprimer**].

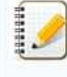

Pour éviter que le ruban ne soit coupé au milieu du texte, assurez-vous d'alimenter le ruban avant de le couper. Pour plus d'information, consultez "[L'imprimante s'arrête pendant l'impression ou la bande est coupée au milieu du texte."](https://support.brother.com/g/b/link.aspx?faqid=faqp00010402)

#### © 2001-2022 Brother Industries, Ltd. Tous droits reserves.

Les noms de commerce et les noms de produit de sociétés apparaissant sur les produits Brother, la documentation associée et n'importe quelle autre publication sont tous des marques de commerce ou des marques déposées de le **PT-P750W**<br> [Aller à l'index](#page-0-0)<br>
Comment puis-je minimiser la marge à partir du début ou de la fin de l'étiquette lors de l'impression ? (IPrint&Label)<br>
Vous pouver minimiser la marge de la bande en activant le régiqe (Impress

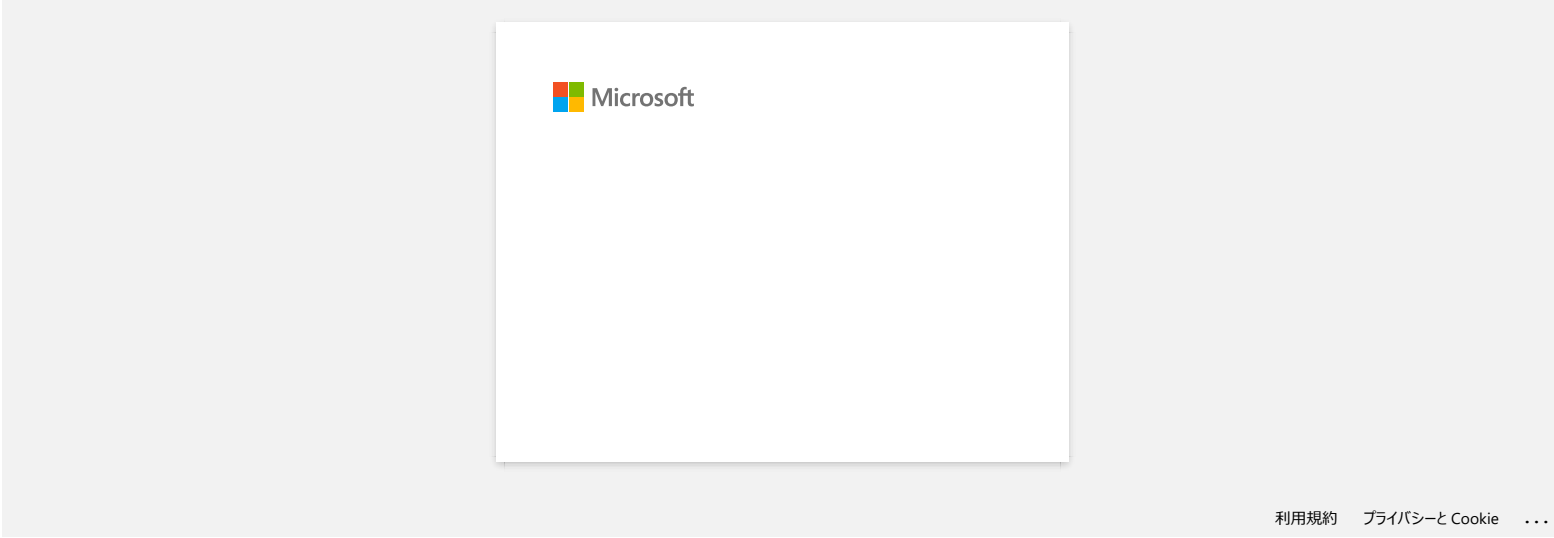

## **Comment imprimer en mode sans fil après avoir installé le pilote imprimante? (Mac)**

Configurez la connexion sans fil à l'aide de l'Assistant de Configuration des Périphériques sans Fil:

1. Enclenchez l'imprimante.

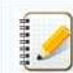

Pour vous connecter au réseau sans fil veuillez utiliser l'adaptateur secteur AC ou une batterie Li-on. Si l'imprimante est alimentée par une batterie alkaline ou NI-MH, vous ne pouvez pas la connecter au réseau sans fil.

- 2. Assurez-vous que la fonction Wi-Fi de l'imprimante soit enclenchée.
- 3. Confirmez le SSID (nom réseau) et le mot de passe (clé réseau) de votre point d'accès / routeur sans fil.
- 4. Téléchargez le [**Package Logiciel Complet**] à partir de la section [**[Téléchargement](https://support.brother.com/g/b/link.aspx?content=dl)**] de ce site.
- 5. Double-cliquez le fichier téléchargé.
- 6. Suivante le modèle, le logiciel d'installation peut afficher l'icône Utilities. Faites une des choses suivantes:

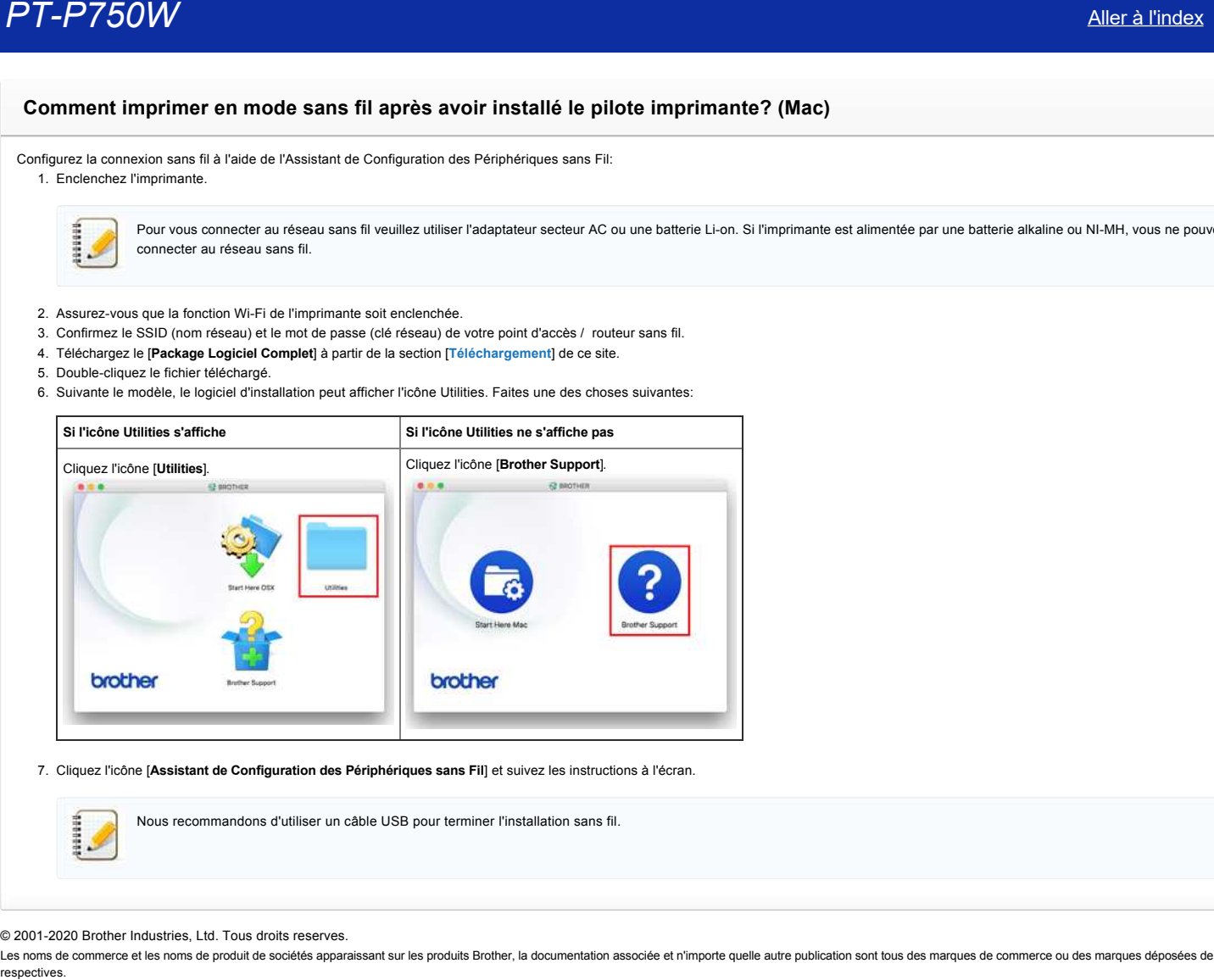

7. Cliquez l'icône [**Assistant de Configuration des Périphériques sans Fil**] et suivez les instructions à l'écran.

Nous recommandons d'utiliser un câble USB pour terminer l'installation sans fil.

© 2001-2020 Brother Industries, Ltd. Tous droits reserves.

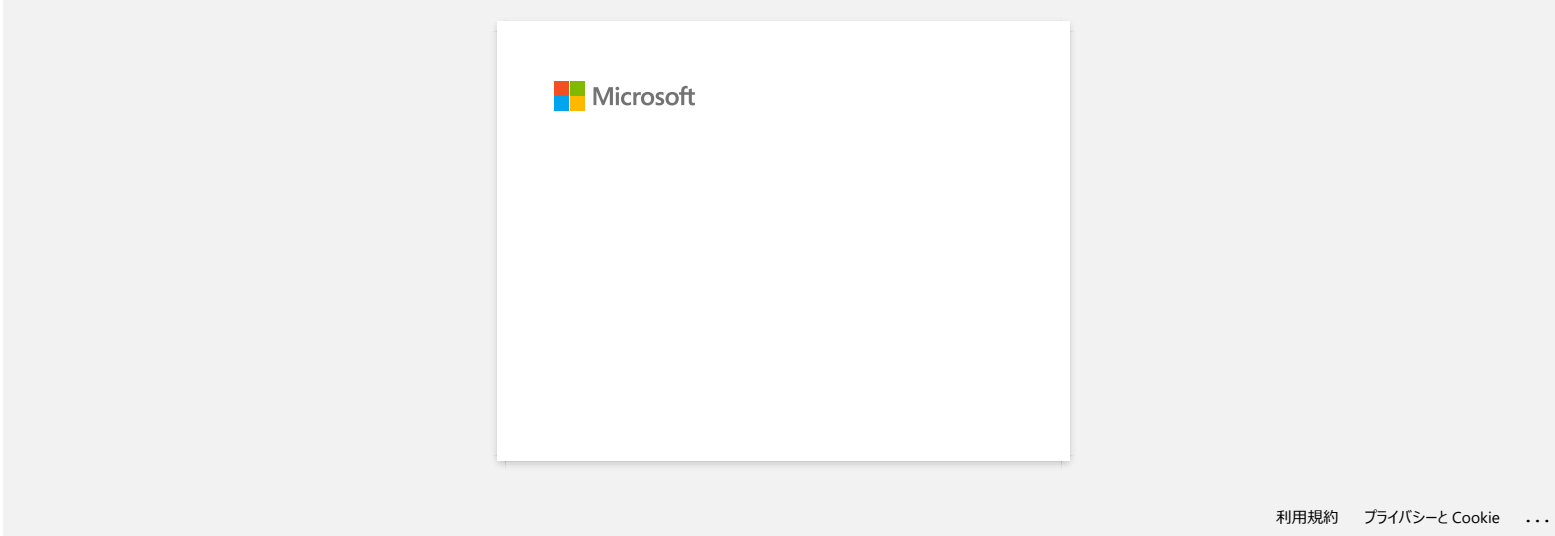

## **L'imprimante s'arrête pendant l'impression ou la bande est coupée au milieu du texte.**

Lorsque l'imprimante s'arrête pendant l'impression ou que la bande est coupée au milieu du texte, procédez comme suit pour alimenter la bande.

- 1. Confirmez que l'imprimante soit enclenchée.
- 2. Pressez et tenez enfoncé le bouton **Alimentation ruban/Coupe ruban**. La bande s'alimente automatiquement.

Les paramètres suivants dans les applications peuvent empêcher l'imprimante de s'arrêter pendant l'impression.

(Si vous voulez réduire la marge au minimum, effectuez les étapes ci-dessus sans effectuer les réglages ci-dessous.)

## **Pour Brother iPrint&Label:**

Tapez [**Imprimer**] puis désactivez l'option [**Impression chaîne**] dans l'option Couper.

## **Pour P-touch Editor / P-touch Editor Lite:**

Cliquez [**Imprimer**] et décôchez l'option [**Impression chaîne**] dans les Options.

### © 2001-2020 Brother Industries, Ltd. Tous droits reserves.

Les noms de commerce et les noms de produit de sociétés apparaissant sur les produits Brother, la documentation associée et n'importe quelle autre publication sont tous des marques de commerce ou des marques déposées de le **PT-P750W**<br>
L'Imprimante s'arrête pendant l'impression ou la bande est coupée au milieu du texte.<br>
L'esque l'impremate s'enté pendant l'impression ou que la bande est coupée au milieu du texte pendant par la<br>
L'esque l'imp

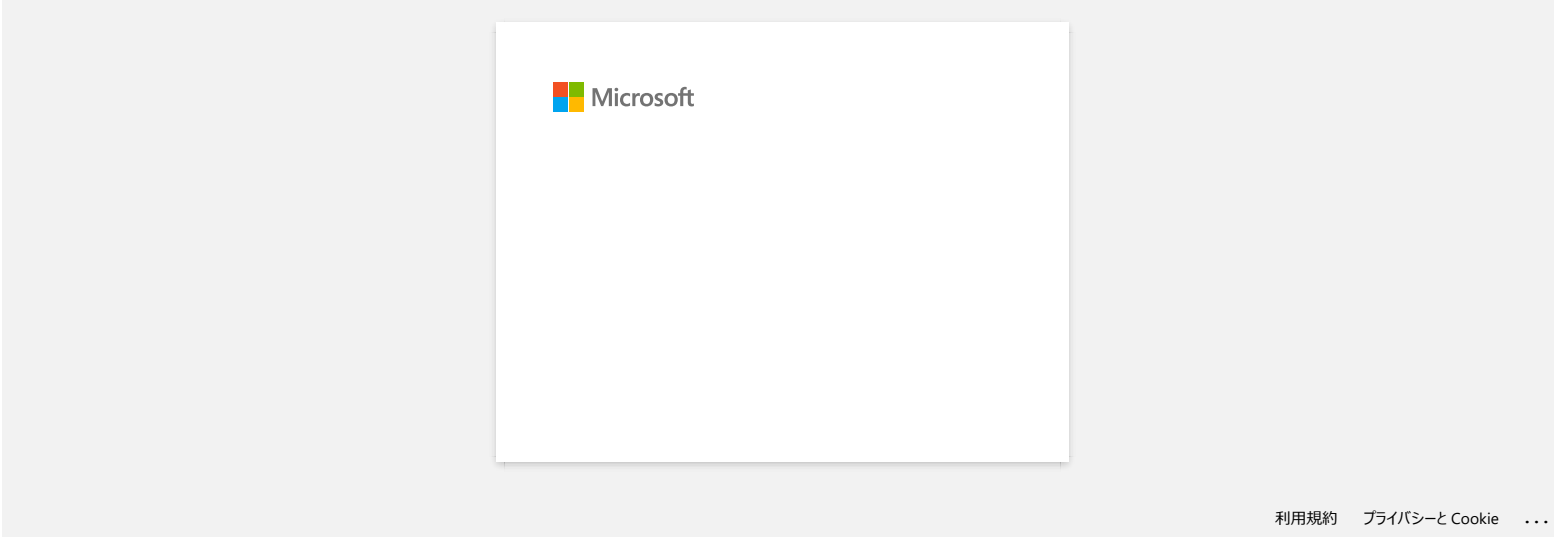

## **Installation d'un certificat AC**

Vous pouvez installer un certificat AC dans votre imprimante en utilisant la méthode suivante.

### **Installer un certificat AC à partir de la Gestion à partir du Web**

- 1. Assurez-vous que l'imprimante et l'ordinateur sont connectés par Wi-Fi.
- 2. Démarrez votre navigateur web. Ex:. http://192.168.1.2/
- 3. Tapez "http://machine's IP address/" dans la barre d'adresse de votre navigateur (où "machine's IP address" correspond à l'adresse IP de votre appareil).
- 4. Tapez le mot de passe puis pressez

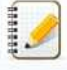

Le mot de passe de connexion par défaut peut vous être demandé en fonction de votre modèle. Le mot de passe de connexion par défaut est précédé de "Pwd" et se trouve soit sous l'imprimante, soit dans le compartiment de la batterie ou du support.

Pour plus d'informations, voir [**IMPORTANT - Avis de sécurité réseau : Modification du mot de passe de connexion par défaut**] sur la page [**[Manuels](https://support.brother.com/g/b/link.aspx?content=ml)**].

- 5. Cliquez **Réseau**.
- 6. Cliquez**Sécurité**.
- 7. Cliquez **Certificat AC**.

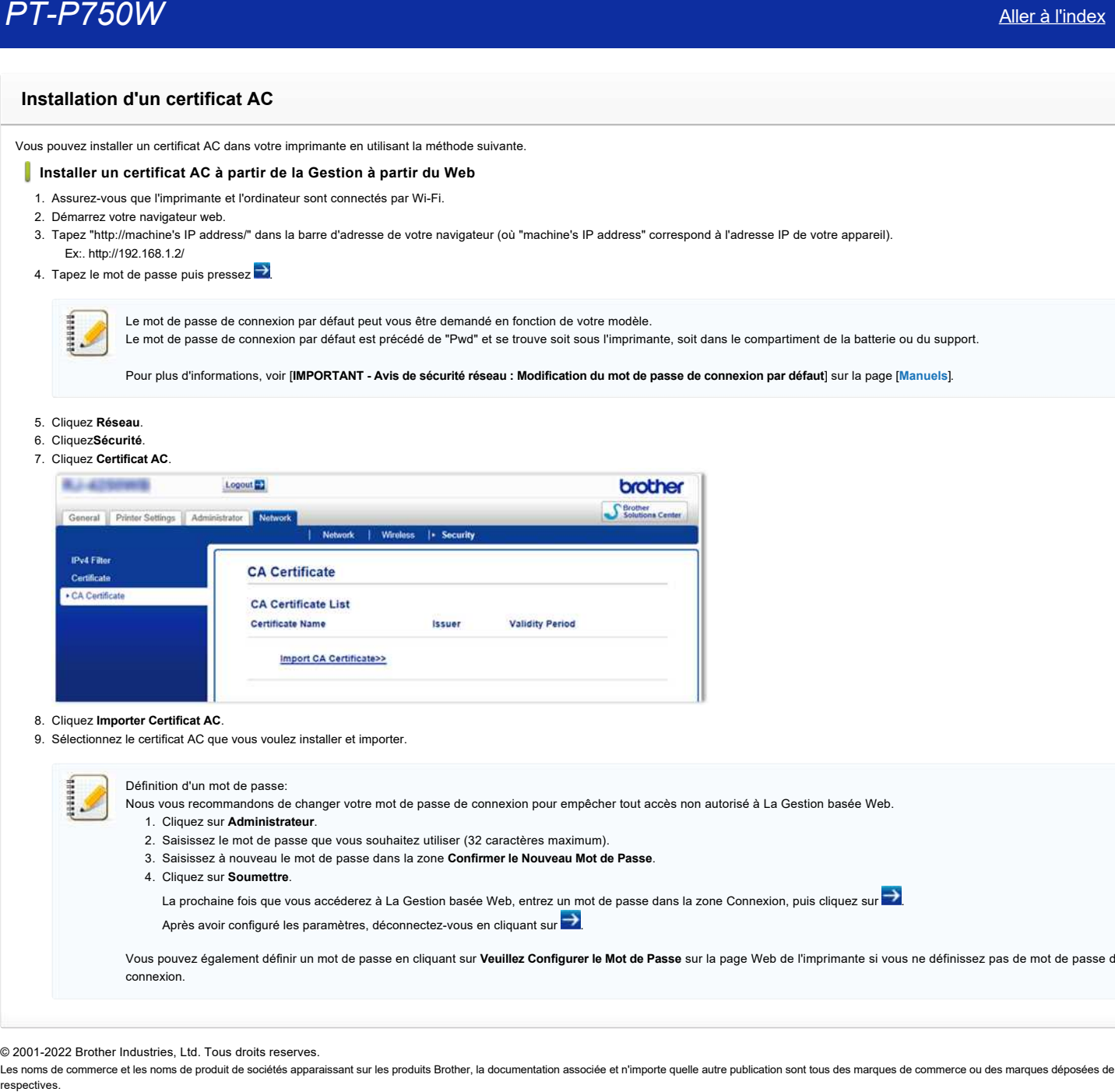

#### 8. Cliquez **Importer Certificat AC**.

9. Sélectionnez le certificat AC que vous voulez installer et importer.

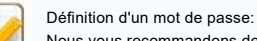

- Nous vous recommandons de changer votre mot de passe de connexion pour empêcher tout accès non autorisé à La Gestion basée Web.
	- 1. Cliquez sur **Administrateur**.
	- 2. Saisissez le mot de passe que vous souhaitez utiliser (32 caractères maximum).
	- 3. Saisissez à nouveau le mot de passe dans la zone **Confirmer le Nouveau Mot de Passe**.
	- 4. Cliquez sur **Soumettre**.

La prochaine fois que vous accéderez à La Gestion basée Web, entrez un mot de passe dans la zone Connexion, puis cliquez sur  $\rightarrow$ 

Après avoir configuré les paramètres, déconnectez-vous en cliquant sur

Vous pouvez également définir un mot de passe en cliquant sur **Veuillez Configurer le Mot de Passe** sur la page Web de l'imprimante si vous ne définissez pas de mot de passe de connexion.

© 2001-2022 Brother Industries, Ltd. Tous droits reserves.

## **P-touch Editor affiche le message "Il n'y a pas de pilote d'imprimante installé pour cette application." (Windows® 10)**

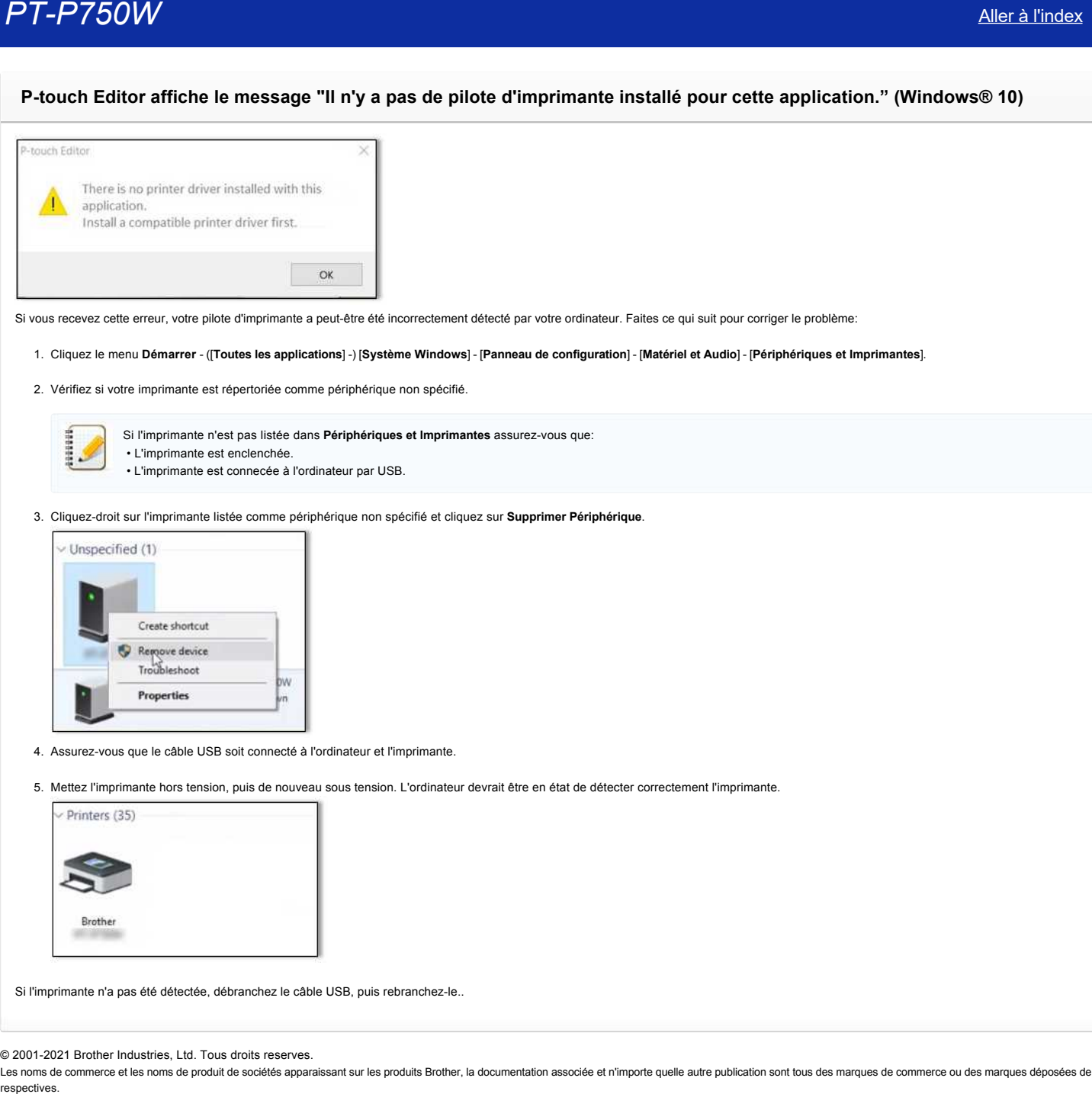

Si vous recevez cette erreur, votre pilote d'imprimante a peut-être été incorrectement détecté par votre ordinateur. Faites ce qui suit pour corriger le problème:

#### 1. Cliquez le menu **Démarrer** - ([**Toutes les applications**] -) [**Système Windows**] - [**Panneau de configuration**] - [**Matériel et Audio**] - [**Périphériques et Imprimantes**].

2. Vérifiez si votre imprimante est répertoriée comme périphérique non spécifié.

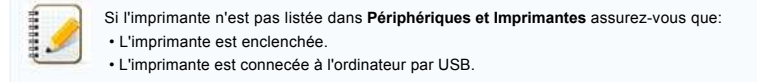

3. Cliquez-droit sur l'imprimante listée comme périphérique non spécifié et cliquez sur **Supprimer Périphérique**.

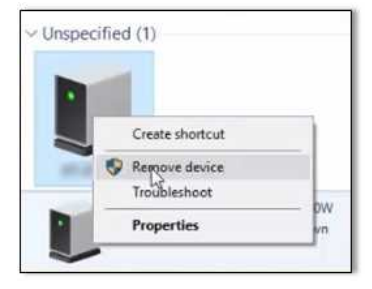

- 4. Assurez-vous que le câble USB soit connecté à l'ordinateur et l'imprimante.
- 5. Mettez l'imprimante hors tension, puis de nouveau sous tension. L'ordinateur devrait être en état de détecter correctement l'imprimante.

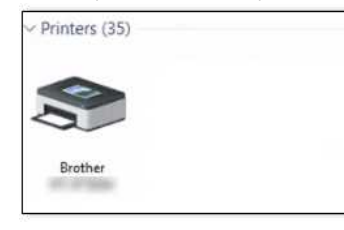

Si l'imprimante n'a pas été détectée, débranchez le câble USB, puis rebranchez-le..

© 2001-2021 Brother Industries, Ltd. Tous droits reserves.

**J'obtiens le message "OneDrive n'a pas pu être accédé" et je ne peux ni ouvrir ni enregistrer aucun fichier. (P-touch Editor 5.1/5.2 pour Windows) PT-P750W**<br> [Aller à l'index](#page-0-0)<br>
J'obtiens le message "OneDrive n'a pas pu être accédé" et je ne peux ni ouvrir ni enregistrer aucun fichier. (P-touch Editor 5<br>
Pour Windows)<br>
Verle à jour P-touch Edite si al demine version (6

## **Pour P-touch Editor 5.2:**

Mettez à jour P-touch Editor à la dernière version (5.2.020 ou plus récente).

#### **Pour P-touch Editor 5.1:**

Faites ce qui suit:

## **Si vous ne pouvez ouvrir aucun fichier à partir de [Ouvrir] - [OneDrive]**

- 1. Démarrez P-touch Editor et cliquez [**Ouvrir**] [**Ordinateur**].
- 2. Sélectionnez [**OneDrive**] à partir de [**Regarder dans**] et choisissez le fichier que vous voulez ouvrir.

## **Si vous ne pouvez enregistrer aucun fichier à partir de [Fichier] - [Enregistrer sur le Web]**

- 1. Cliquez [**Fichier**] [**Enregistrer**] ou [**Enregistrer sous**].
- 2. Cliquez [**OneDrive**], puis cliquez sur le bouton [**Enregistrer**].

## © 2001-2022 Brother Industries, Ltd. Tous droits reserves.

## **Je ne peux pas utiliser certains boutons ou fonctions dans P-touch Editor ou dans le pilote imprimante. (Pour macOS 10.15.x)**

Si vous changez sur AirPrint lorsque vous utilisez le pilote imprimante CUPS, certains boutons ou fonctions dans P-touch Editor ou dans le pilote imprimante peuvent ne pas être disponibles. Pour résoudre ce problème, utilisez le pilote imprimante CUPS.

Pour choisir le pilote d'imprimante CUPS, suivez ces étapes:

- 1. Choisissez [**Menu Pomme**] => [**Préférences systèmes**] => [**Imprimantes & Scanner**].
- 2. Choisissez votre appareil Brother dans la section [**Imprimantes**] et contôlez le pilote imprimante en cours d'utilisation. Si le pilote imprimante AirPrint est utilisé, "Nom du modèle + AirPrint" s'affiche sous "**Type**".

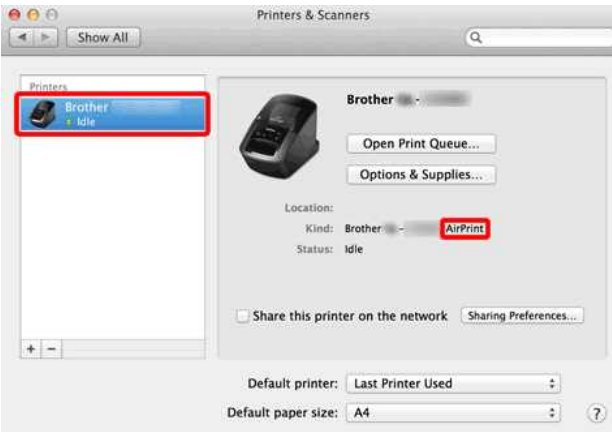

#### 3. Cliquez le bouton [**+**].

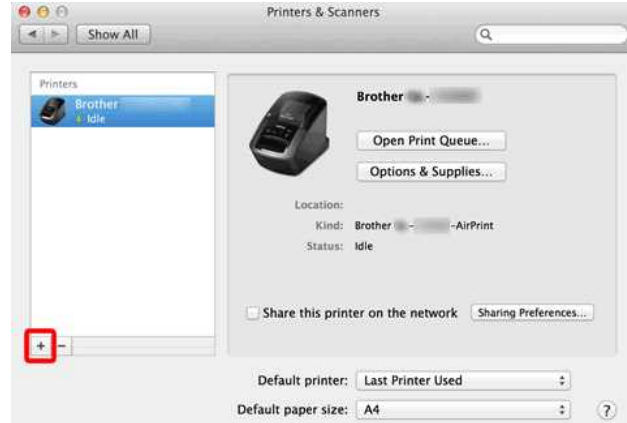

- 4. Cliquez l'icône [**Par défaut**] qui se trouve au sommet de la fenêtre.
- 5. Choisissez votre appareil à partir de la liste.
- 6. Choisissez "XXXXXXX + **CUPS**" à partir de la liste [**Utiliser**]. (Où XXXXXXX correspond au nom de votre modèle.)

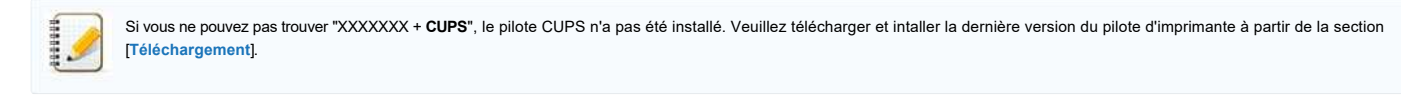

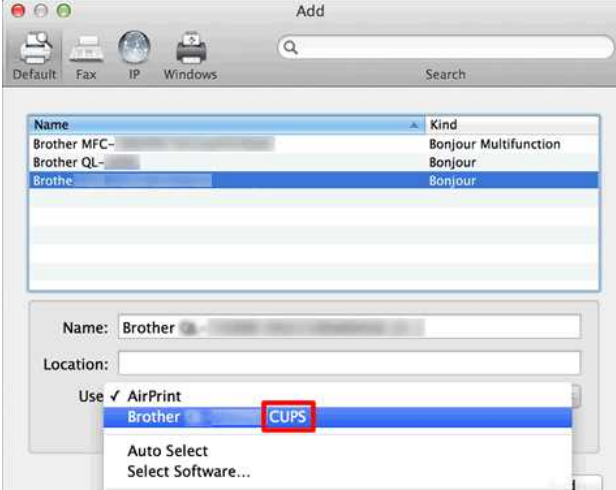

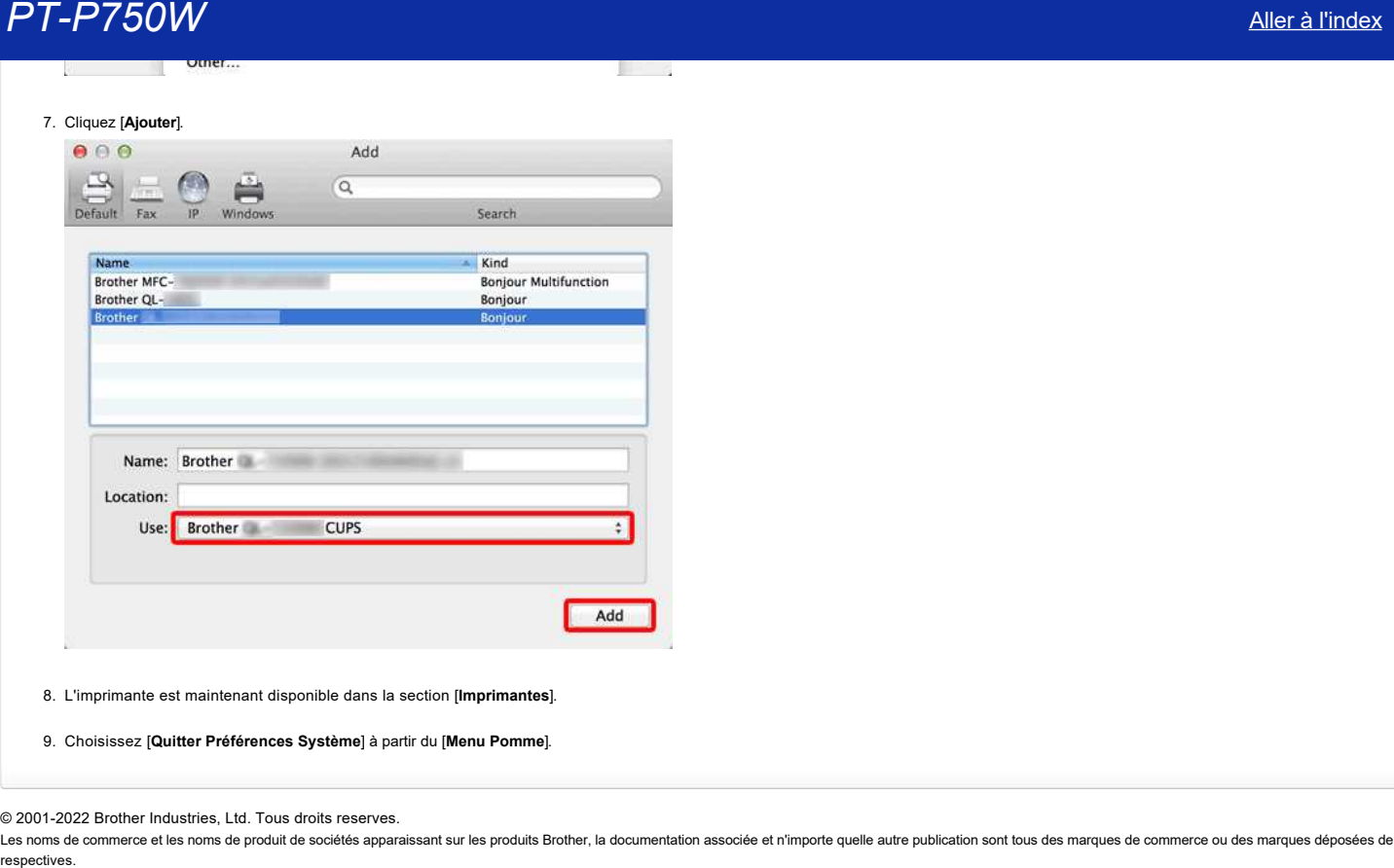

8. L'imprimante est maintenant disponible dans la section [**Imprimantes**].

9. Choisissez [**Quitter Préférences Système**] à partir du [**Menu Pomme**].

© 2001-2022 Brother Industries, Ltd. Tous droits reserves.

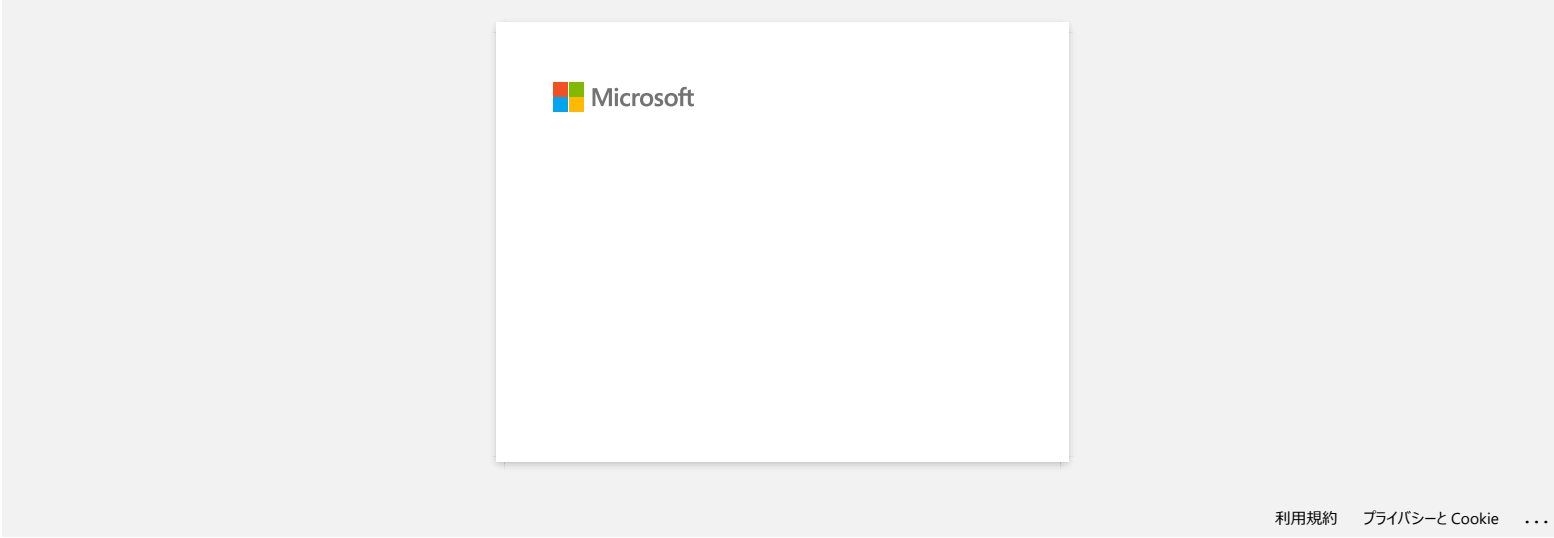

## **La bande n'est pas bien coupée.**

Si l'étiquette se coupe difficilement ou si la bande se coince dans le coupe-ruban, de la colle s'est peut-être déposée sur les lames du coupe-ruban. Pour corriger ce problème, veuillez nettoyer le coupe-ruban.

## **Nettoyer le coupe-ruban**

Essuyez les lames à l'aide d'un coton-tige sec.

Un nettoyage fréquent est recommandé.

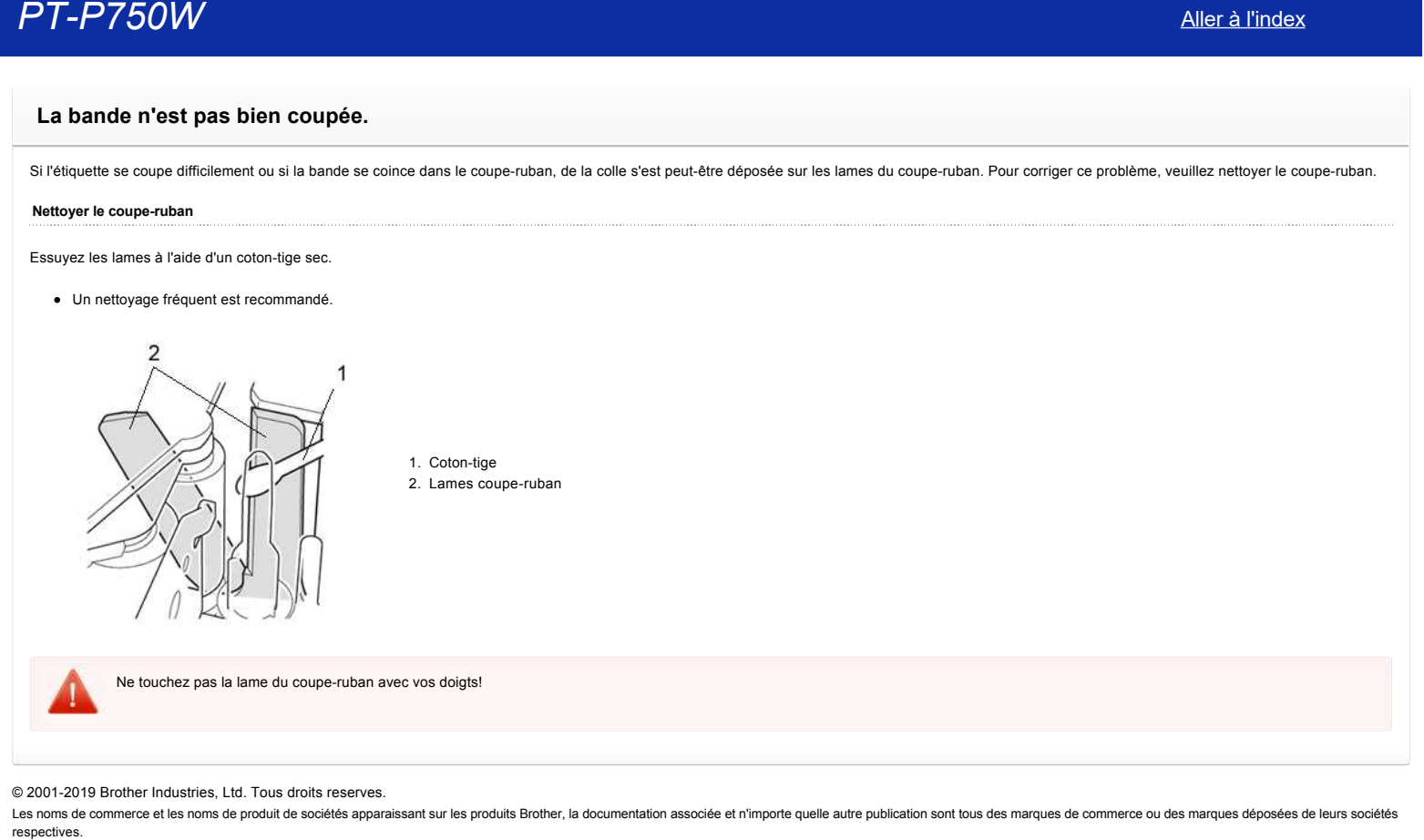

© 2001-2019 Brother Industries, Ltd. Tous droits reserves.

## **Je ne peux pas utiliser P-touch Editor Lite (macOS 10.15.x)**

P-touch Editor Lite n'est pas compatible avec macOS10.15.x. Pour utiliser l'étiqueteuse, vous devez installer le pilote d'imprimante (uniquement disponible sur macOS 10.15) et le logiciel P-touch Editor. Téléchargez et installez le Pilote Imprimante et P-touch Editor à partir de la section [**[Téléchargement](https://support.brother.com/g/b/link.aspx?content=dl)**] de ce site Web. er peux pas utiliser P-touch Editor Lite (macOS 10.15.x)<br>
P-touch Editor Lite n'est pas compatible avec macOS10.15.x. Pour utiliser l'étiqueteuse, vous devez installer le pliote d'imprimante (uniquement disponible sur macO

#### © 2001-2021 Brother Industries, Ltd. Tous droits reserves.

## **Installer BRAdmin Professional 3**

## [> Cliquez ici pour télécharger BRAdmin Professional 3 \(ver. 3.75.0000\).](https://support.brother.com/g/b/agreement.aspx?dlid=dlfp100858_000)

Une fois le téléchargement terminé, double-cliquez sur le fichier téléchargé. Suivez les instructions à l'écran pour terminer l'installation.

## © 2001-2022 Brother Industries, Ltd. Tous droits reserves.

**PT-P750W**<br>Installer BRAdmin Professional 3<br>- Cliquez ici pour télécharger BRAdmin Professional 3 (ver. 3.75.0000).<br>O 2001-2022 Brother Industries, Ltd. Tous droits reserves.<br>© 2001-2022 Brother Industries, Ltd. Tous droit

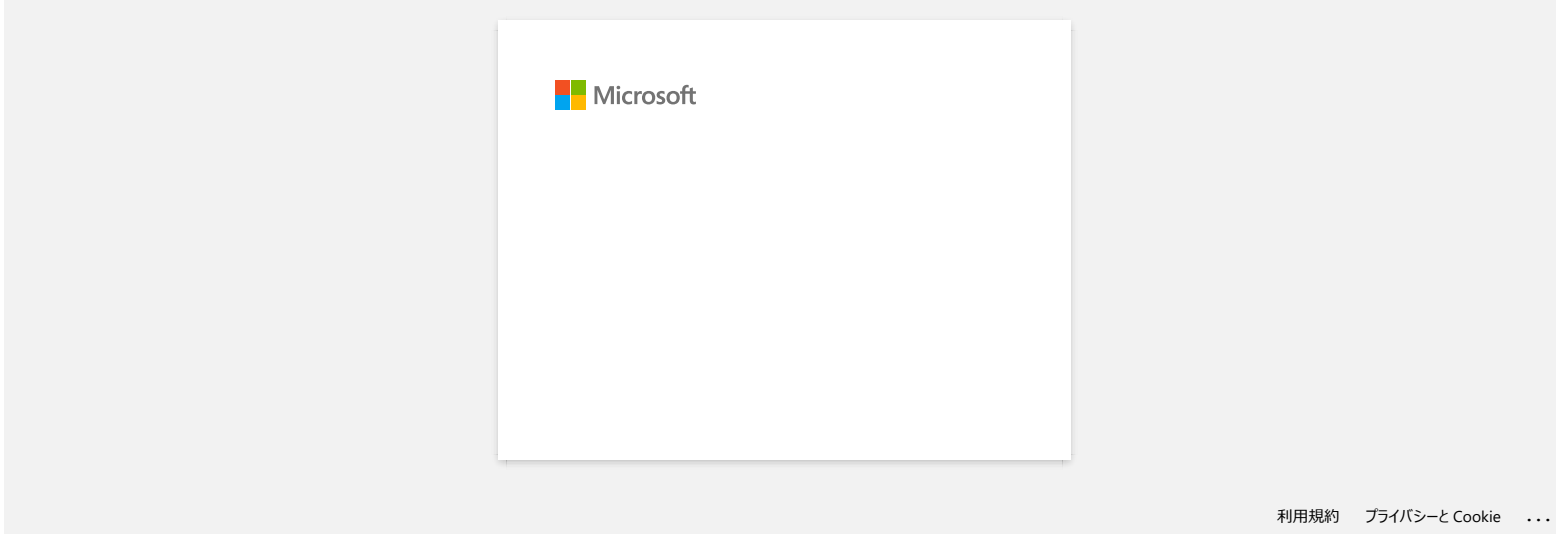

## **Impression impossible. (P-touch Editor 5.3 pour Mac)**

Faites ce qui suit pour résoudre ce problème:

[ETAPE 1: Contrôler la connexion entre l'imprimante et l'ordinateur](#page-239-0) [ETAPE 2: Redémarrer l'imprimante et P-touch Editor](#page-239-1)

#### <span id="page-239-0"></span>**ETAPE 1: Contrôler la connexion entre l'imprimante et l'ordinateur**

#### i. **Confirmez que l'imprimante soit enclenchée.**

## ii. **Confirmez que les deux extrémités du câble USB sont correctement insérées dans l'ordinateur et dans l'imprimante.**

- Essayez de déconnecter et de reconnecter le câble USB aux deux extrémités. Débranchez l'imprimante et l'ordinateur et rebranchez-les.
- Essayez un autre port USB si disponible.
- Si vous utilisez un concentrateur USB, retirez-le, puis connectez l'imprimante directement à l'ordinateur. Suivant le modèle de hub, l'imprimante peut ne pas être reconnue correctement.
- Utilisez un câble USB d'une longueur maximale de 2 mètres.
- Essayez un autre câble USB si disponible.
- Si vous utilisez un modèle de réseau, assurez-vous que vous n'avez pas accidentellement branché le câble USB au port LAN au lieu du port USB.

#### iii. **Confirmez que le mode Editor Lite est désactivé.**

#### **Pourr PT-P750W / QL-700 / QL-1110NWB**

Si la lampe de l'Editor Lite est allumée, appuyez sur le bouton de l'Editor Lite et maintenez-le enfoncé jusqu'à ce que la lampe de l'Editor Lite s'éteigne.

## <span id="page-239-1"></span>**ETAPE 2: Redémarrer l'imprimante et P-touch Editor**

Le P-touch Editor peut être devenu instable et doit être redémarré. Après avoir sauvegardé toutes les données, essayez de redémarrer le P-touch Editor, puis éteignez l'imprimante. Après le redémarrage de Ptouch Editor, remettez l'imprimante sous tension. **PT-P750W**<br> [Aller à l'index](#page-0-0)<br>
Hence on sul pay respect on proposition:<br>
France on sul pay respect on proposition of France 5.3 pour Mac)<br>
FRAT 1. Conflittent as computations in represents at Foreholds<br>
FRAT 1. Conflittent a

#### © 2001-2021 Brother Industries, Ltd. Tous droits reserves.

## **Comment créer une étiquette contenant un code barres/QR (P-touch Editor 5.2 ou version ultérieure pour Mac)**

Pour créer une étiquette contenant un code barres/QR, procédez comme suit :

- 1. Démarrez P-touch Editor. Vous pouvez télécharger P-touch Editor à partir de la section [**[Téléchargements](https://support.brother.com/g/b/link.aspx?content=dl)**] de ce site Web.
- <span id="page-240-0"></span>2. Sélectionnez un protocole de code-barres selon l'une des deux méthodes ci-dessous.
	- **■** Dans la barre de menus, cliquez sur Insérer> Code à barres... > un protocole de code-barres que vous désirez.<br>■ Brother P-touch Editor File Edit View Ensert Fromat Layout Database Address Book Window Help

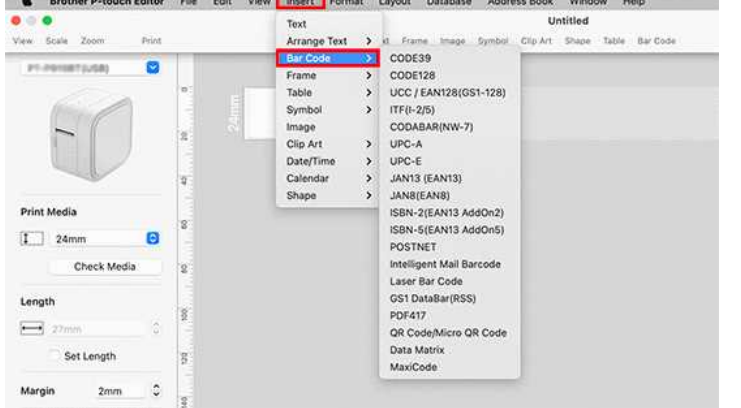

Dans la barre d'outils, cliquez sur **Code à barres** > le protocole de code à barres souhaité.

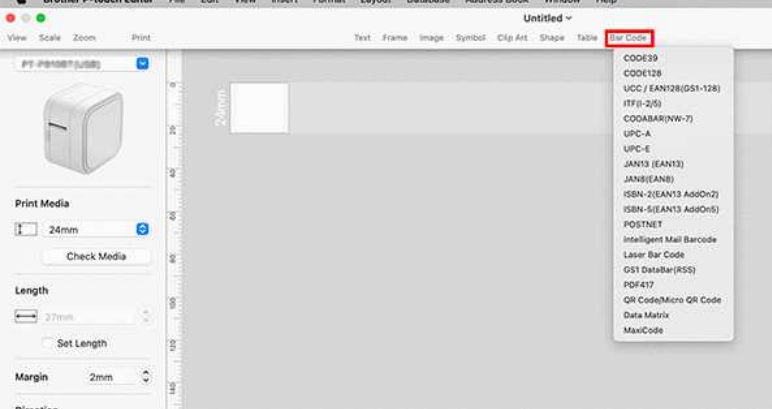

Sélectionnez **Code QR/Code micro QR** pour créer un code QR.

- 3. La boîte de dialogue de modification du code à barres s'affiche.
- Entrez les données du code-barres dans la **zone données**et les autres informations nécessaires, puis cliquez **sur OK**.

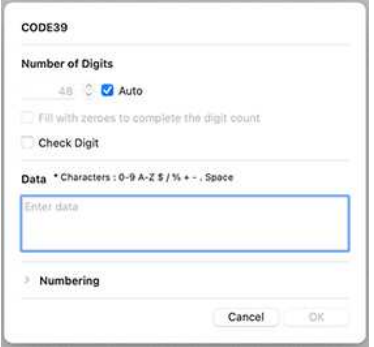

4. Le code à barres est inséré dans l'étiquette.

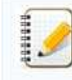

Vous ne pouvez pas modifier le protocole de code-barres après avoir créé le code-barres.

Retournez à [l'étape 2](#page-240-0)pour sélectionner le protocole de code-barres de votre choix et créer un nouveau code-barres.

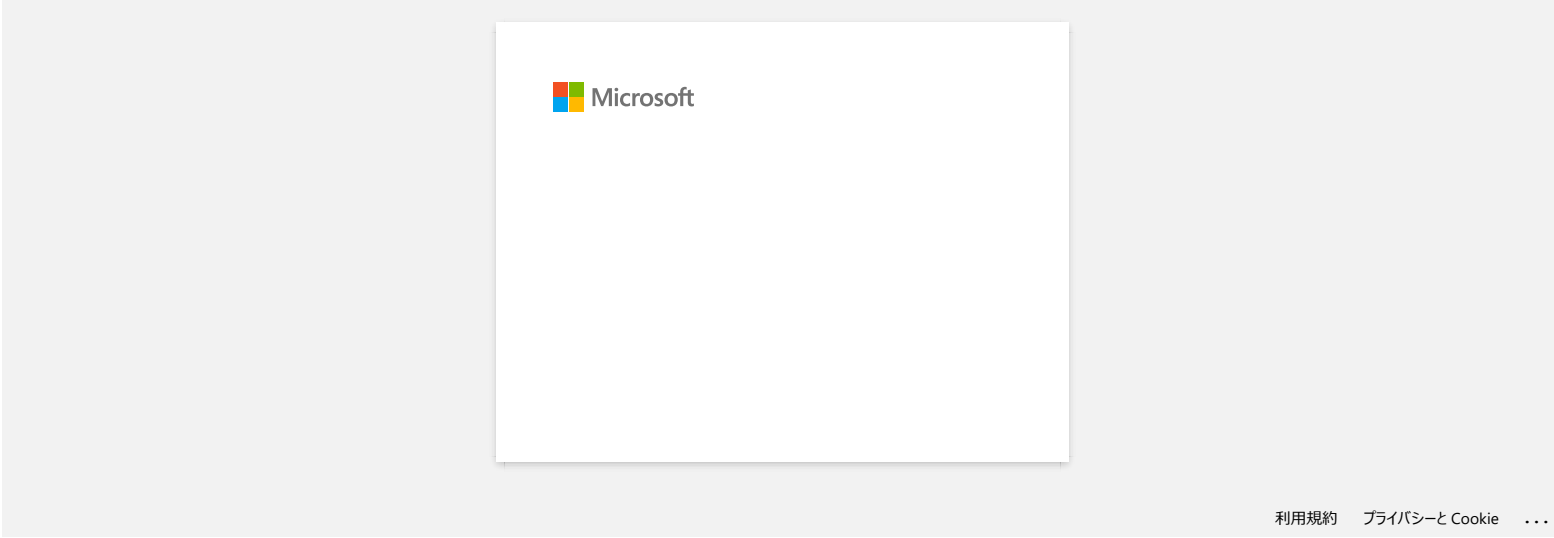

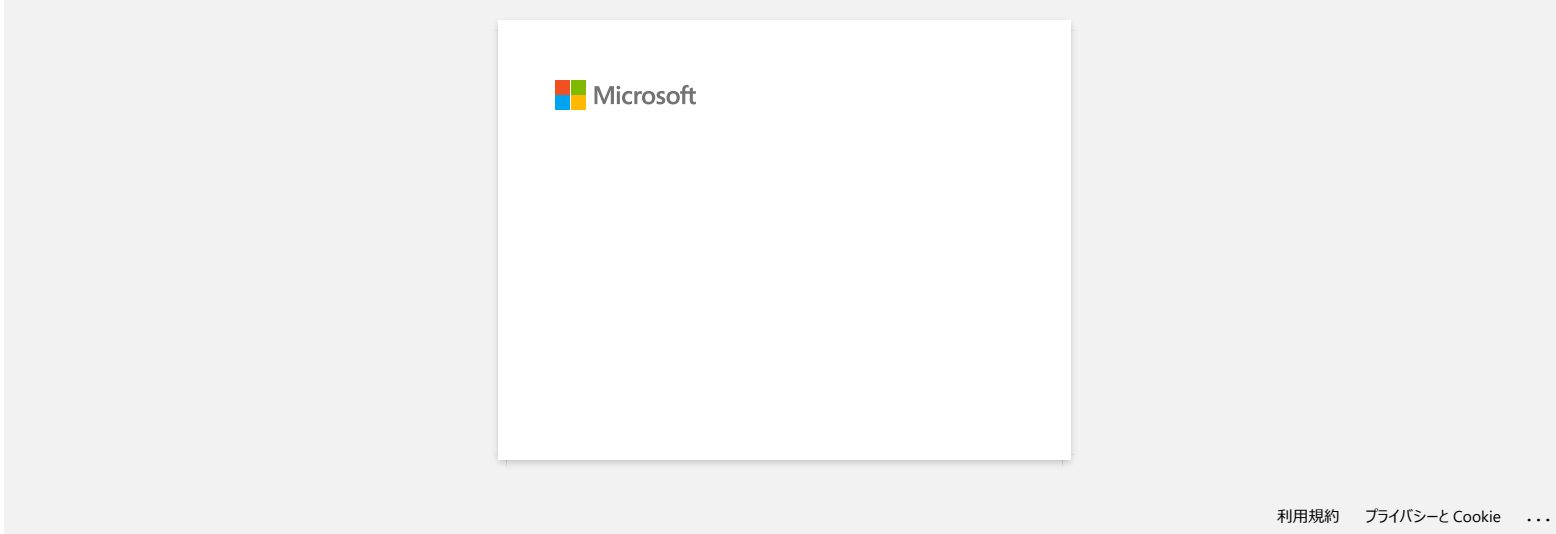

## **Comment créer des étiquettes sérialisées (Pro Label Tool)**

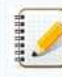

Les écrans peuvent varier en fonction de votre appareil.

Assurez-vous de sélectionner l'élément dans la liste déroulante [**Field**] pour chacune des lignes que vous souhaitez inclure sur votre étiquette imprimée.

1. Appuyez sur [**connecter base de données/sérialiser**] dans l'écran d'édition, puis sélectionnez [**nouvelles données à sérialiser**].

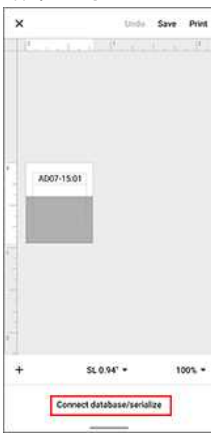

2. Sélectionnez [**entrer data...serialize**] et tapez le numéro de votre choix, puis appuyez sur [**sérialiser**].

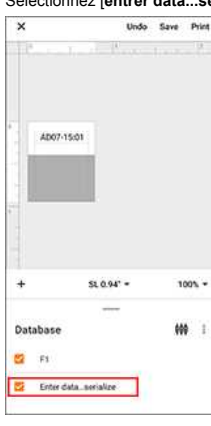

- 3. Appuyez sur la zone [**Plage**] et spécifiez la plage de votre choix.
- 4. Définissez les valeurs souhaitées dans les champs [**incrémenté par**] et [**Count**], puis sélectionnez "**↓**" dans [**Direction de sortie**].

**Incrémenté de**: augmenter par nombre **nombre**nombre : nombre d'entrées par série

par exemple, lors de la définition de [**incrémenté par**] sur "1" et de [**Count**] sur "4", les étiquettes seront sérialisées comme suit : P1 P2 P3 P4.

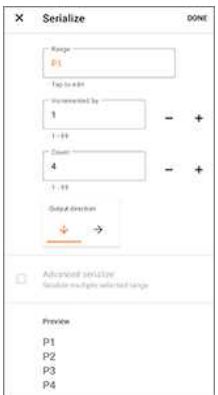

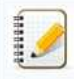

Pour sérialiser plusieurs plages sélectionnées, cochez la case [**série avancée**], puis spécifiez les éléments nécessaires.

5. Appuyez sur [**TERMINÉ**]. Le contenu défini à l'étape 4 apparaît dans la liste [**base de données**].

带 主

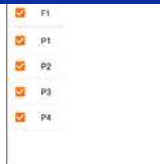

6. Déroulez la zone [**Database**], puis appuyez sur [**Print**].

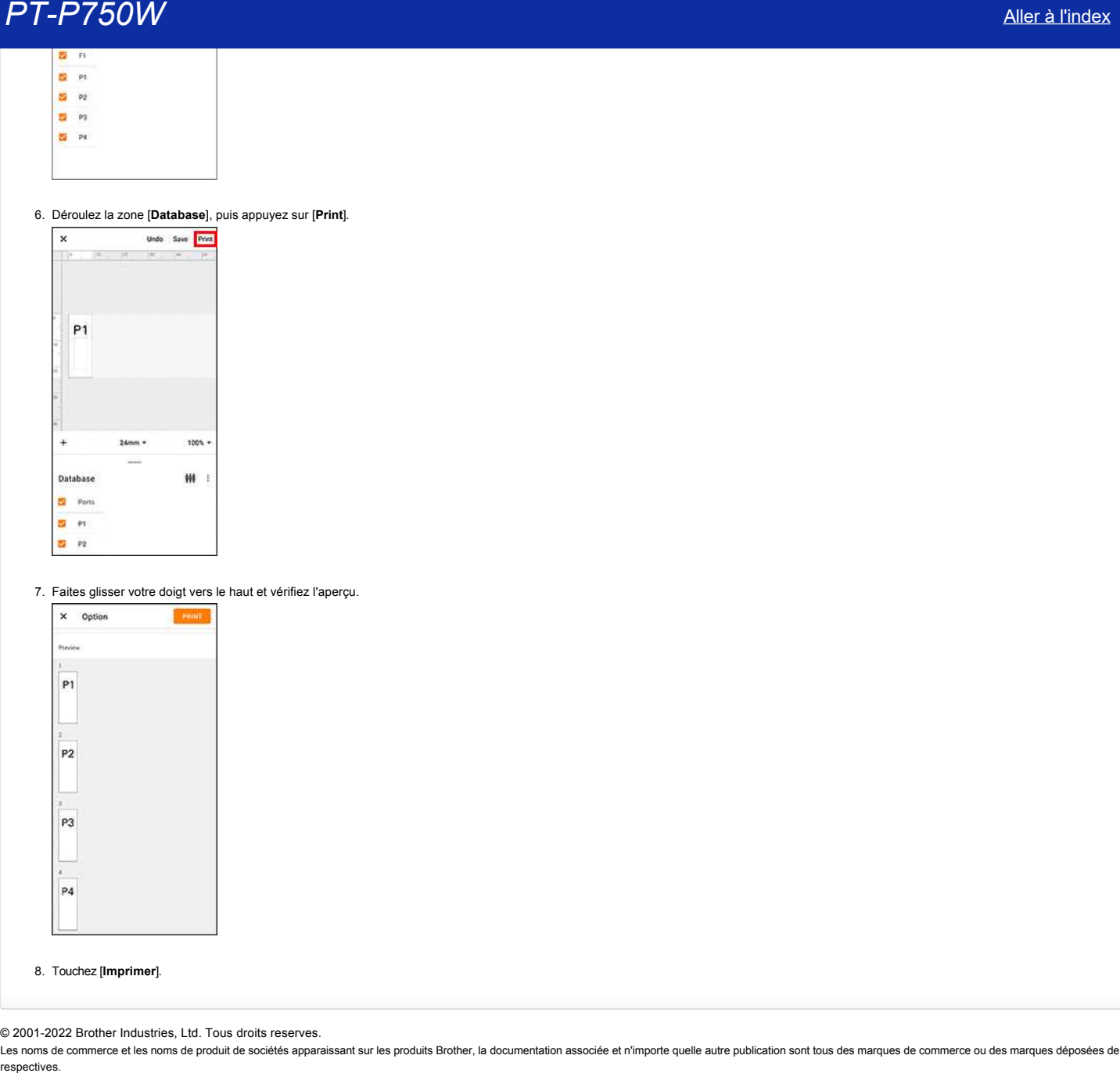

7. Faites glisser votre doigt vers le haut et vérifiez l'aperçu.

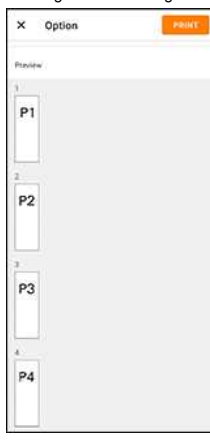

## 8. Touchez [**Imprimer**].

© 2001-2022 Brother Industries, Ltd. Tous droits reserves.

## **Ouvrir les fichiers LBX créés avec P-touch Editor dans Pro Label Tool**

1. Envoyez par email les fichiers LBX que vous avez créés dans P-touch Editor à votre appareil mobile.

2. Sur votre appareil mobile, sélectionnez Pro Label Tool pour ouvrir les fichiers reçus. Vous pouvez télécharger Pro Label Tool à partir de [Google Play™.](https://play.google.com/store/apps/details?id=com.brother.ptouch.mobilecablelabeltool2))

## Restrictions d'objets dans Pro Label Tool:

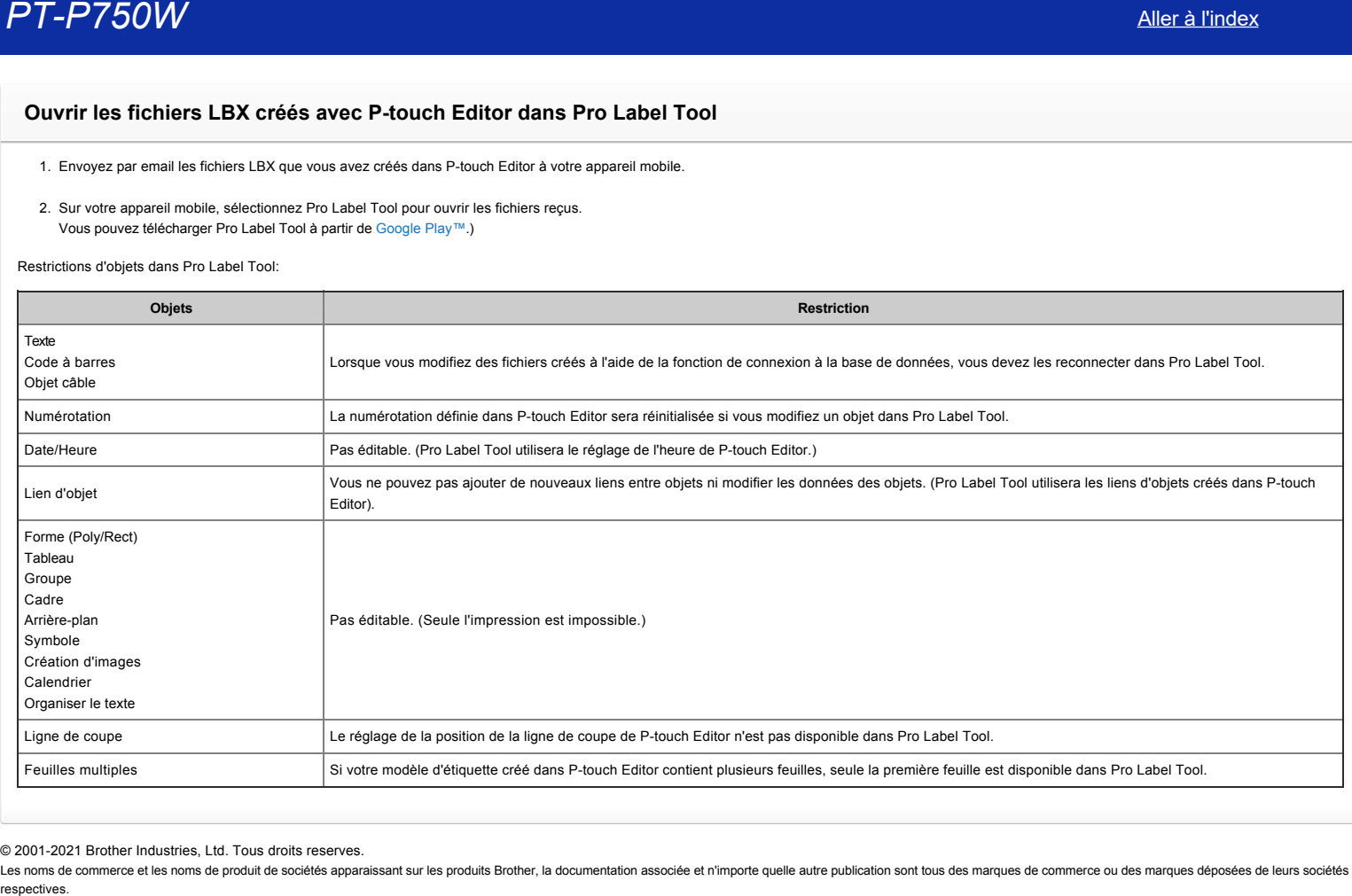

© 2001-2021 Brother Industries, Ltd. Tous droits reserves.

## **Les données importées à partir d'un fichier CSV ne figurent pas sur l'étiquette imprimée. (Pro Label Tool)**

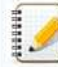

Les écrans peuvent varier en fonction de votre appareil.

Assurez-vous de sélectionner l'élément dans la liste déroulante [**Field**] pour chacune des lignes que vous souhaitez inclure sur votre étiquette imprimée.

#### 1. Appuyez sur [**connecter base de données/sérialiser**] dans l'écran d'édition.

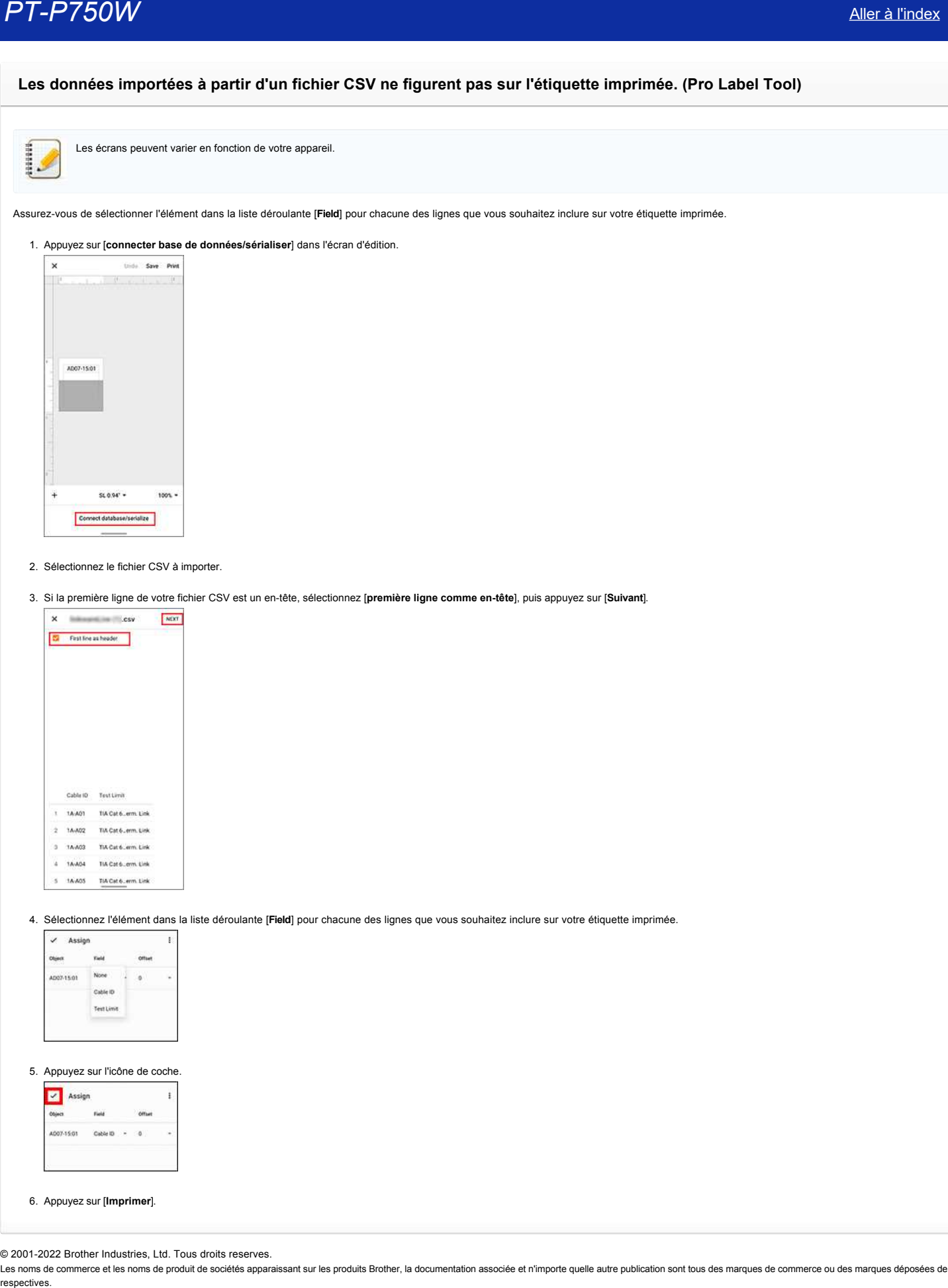

### 2. Sélectionnez le fichier CSV à importer.

3. Si la première ligne de votre fichier CSV est un en-tête, sélectionnez [**première ligne comme en-tête**], puis appuyez sur [**Suivant**].

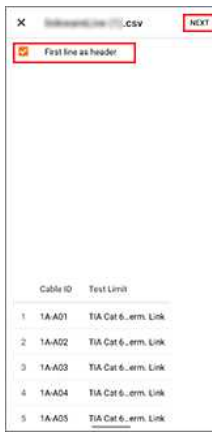

#### 4. Sélectionnez l'élément dans la liste déroulante [**Field**] pour chacune des lignes que vous souhaitez inclure sur votre étiquette imprimée.

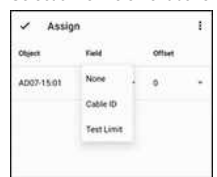

### 5. Appuyez sur l'icône de coche.

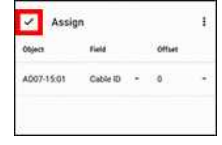

#### 6. Appuyez sur [**Imprimer**].

© 2001-2022 Brother Industries, Ltd. Tous droits reserves.

## **P-touch Editor se ferme quand je l'ouvre sur mon Mac.**

P-touch Editor peut se fermer quand vosu tentez de l'ouvrir si vous avez des polices personnalisées d'installées sur votre Mac.

1. Désactivez la police personnalisée depuis Font Book.

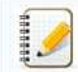

Les polices personnalisées sont normalement stockées dans le fichier Utilisateur de Font Book. Si necessaire vous pouvez les réactivez au même endroit plus tard.

2. Ouvrez P-touch Editor

- 3. Si vous ne pouvez toujours pas lancer P-touch editor, allez dans Font Book > [**File**] > [**Restore Standard Fonts**].
- 4. Votre Mac va sauvegarder automatiquement les polices personnalisées, et retablira la police d'écriture standard. 5. Redemmarez P-touch editor.

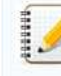

For more information about restoring your custom fonts, see your Mac documentation.

© 2001-2021 Brother Industries, Ltd. Tous droits reserves.

Les noms de commerce et les noms de produit de sociétés apparaissant sur les produits Brother, la documentation associée et n'importe quelle autre publication sont tous des marques de commerce ou des marques déposées de le **P-T-P750W**<br> **P-touch Editor se ferme quand je l'ouvre sur mon Mac.**<br>
P-touch Editor se ferme quand je l'ouvre sur mon Mac.<br>
P-touch Editor pas to forme quand vou tente since avec due avec due poison personnalisées d'indul

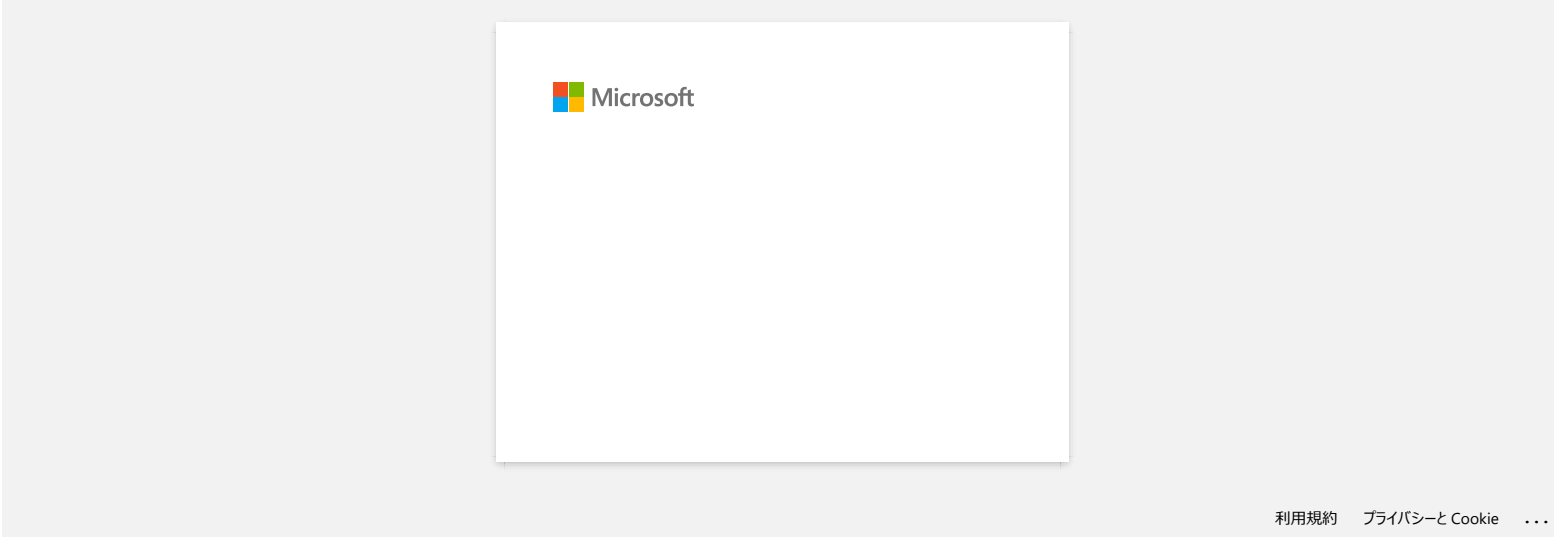